# HP Client Automation Core and Satellite

**Enterprise Edition** 

for the Windows® and Linux operating systems

Software Version: 7.80

# User Guide

Manufacturing Part Number: none Document Release Date: November 2009 Software Release Date: November 2009

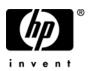

## Legal Notices

### Warranty

The only warranties for HP products and services are set forth in the express warranty statements accompanying such products and services. Nothing herein should be construed as constituting an additional warranty. HP shall not be liable for technical or editorial errors or omissions contained herein.

The information contained herein is subject to change without notice.

### **Restricted Rights Legend**

Confidential computer software. Valid license from HP required for possession, use or copying. Consistent with FAR 12.211 and 12.212, Commercial Computer Software, Computer Software Documentation, and Technical Data for Commercial Items are licensed to the U.S. Government under vendor's standard commercial license.

### **Copyright Notices**

© Copyright 2009 Hewlett-Packard Development Company, L.P.

### Trademark Notices

The Apache Software License, Version 1.1 This product includes software developed by the Apache Software Foundation (http:// www.apache.org// Copyright © 1999-2001 The Apache Software Foundation. All rights reserved.

Linux is a registered trademark of Linus Torvalds.

Microsoft®, Windows®, and Windows® XP are U.S. registered trademarks of Microsoft Corporation.

PREBOOT EXECUTION ENVIRONMENT (PXE) SERVER Copyright © 1996-1999 Intel Corporation.

TFTP SERVER Copyright © 1983, 1993 The Regents of the University of California.

OpenLDAP Copyright 1999-2001 The OpenLDAP Foundation, Redwood City, California, USA. Portions Copyright © 1992-1996 Regents of the University of Michigan. OpenSSL License Copyright © 1998-2001 The OpenSSLProject.

Original SSLeay License Copyright © 1995-1998 Eric Young (eay@cryptsoft.com)

DHTML Calendar Copyright Mihai Bazon, 2002, 2003

Lab PullParser Copyright © 2002 The Trustees of Indiana University. All rights reserved This product includes software developed by the Indiana University Extreme! Lab. For further information please visit http://www.extreme.indiana.edu/".

## **Documentation Updates**

The title page of this document contains the following identifying information:

- Software Version number, which indicates the software version.
- Document Release Date, which changes each time the document is updated.
- Software Release Date, which indicates the release date of this version of the software.

To check for recent updates or to verify that you are using the most recent edition of a document, go to:

### http://h20230.www2.hp.com/selfsolve/manuals

This site requires that you register for an HP Passport and sign in. To register for an HP Passport ID, go to:

### http://h20229.www2.hp.com/passport-registration.html

Or click the New users - please register link on the HP Passport login page.

You will also receive updated or new editions if you subscribe to the appropriate product support service. Contact your HP sales representative for details.

The following table indicates changes made to this document since the last released edition.

| Chapter                                  | Version | Changes                                                                                                    |
|------------------------------------------|---------|----------------------------------------------------------------------------------------------------|
| Chapter 5,<br>Managing the<br>Enterprise | 7.80    | Instructions for creating and managing application<br>usage data collection filters and deploying the Usage<br>Collection Agent were added. See Usage Collection<br>Filter Creation Wizard on page 214 and Deploying the<br>Usage Collection Agent on page 215. |
| Chapter 5,<br>Managing the<br>Enterprise | 7.80    | New advanced policy management features have been<br>added to Managing Directory Policies on page 159.                                                                                                    |
| Chapter 7,<br>Operations                 | 7.80    | New export/import cache data contents options have<br>been added to Gateway Settings on page 254.                                                                                                    |
| Chapter 7,<br>Operations                 | 7.80    | Updated the name of the HPCA SCAP scanner in the<br>instructions for downloading Live Network content<br>manually. See Run the HP Live Network Connector<br>Manually on page 81.                                                                                |

### **Document Changes**

### **Document Changes**

| Chapter                     | Version | Changes                                                                                                    |
|-----------------------------|---------|----------------------------------------------------------------------------------------------------|
| Chapter 8,<br>Configuration | 7.80    | New job template has been added for usage connect. See Sample Templates on page 294.                                                    |
| Chapter 8,<br>Configuration | 7.80    | Application usage data collection is now available in<br>HPCA Enterprise. See Usage Management on page 350.                             |
| Chapter 8,<br>Configuration | 7.80    | Modified images and text for Vendor Feeds for Suse 9, 10, and 11. See SuSE Feed Settings on page 333.                                   |
| Chapter 8,<br>Configuration | 7.80    | Added Suse 11 to existing requirement for registering<br>with Novell. See SuSE 10 and SuSE 11 Registration<br>Requirements on page 340. |
| Chapter 8,<br>Configuration | 7.80    | Explained Acquisition name format for Suse 11. See To create or edit an acquisition profile using the Console on page 341.              |
| Chapter 8,<br>Configuration | 7.80    | Download Manager Option on page 320 has been<br>modified where the delay time is now specified in<br>seconds rather than minutes.       |
| Chapter 8,<br>Configuration | 7.80    | More comprehensive explanation of mib option and<br>default value change. See Agent Options for Patch<br>Agents on page 322.            |
| Chapter 8,<br>Configuration | 7.80    | Added "Allow Internet access" to Preferences area. See Preferences on page 324.                                                         |
| Chapter 8,<br>Configuration | 7.80    | Added "Manage Installed Bulletins" to Agent Options<br>area. See Agent Options for Patch Agents on page 322.                            |
| Chapter 8,<br>Configuration | 7.80    | Save button now both saves and applies vendor settings. See Vendor Settings on page 327.                                                |
| Chapter 8,<br>Configuration | 7.80    | New bulletin supercedence option explained. See<br>Microsoft Settings on page 344.                                                      |

# Support

Visit the HP Software Support web site at:

### www.hp.com/go/hpsoftwaresupport

This web site provides contact information and details about the products, services, and support that HP Software offers.

HP Software online support provides customer self-solve capabilities. It provides a fast and efficient way to access interactive technical support tools needed to manage your business. As a valued support customer, you can benefit by using the support web site to:

- Search for knowledge documents of interest
- Submit and track support cases and enhancement requests
- Download software patches
- Manage support contracts
- Look up HP support contacts
- Review information about available services
- Enter into discussions with other software customers
- Research and register for software training

Most of the support areas require that you register as an HP Passport user and sign in. Many also require a support contract. To register for an HP Passport ID, go to:

### http://h20229.www2.hp.com/passport-registration.html

To find more information about access levels, go to:

### http://h20230.www2.hp.com/new\_access\_levels.jsp

# Contents

| 1 | Introduction                                                            | 23 |
|---|-------------------------------------------------------------------------|----|
|   | About This Guide                                                        | 23 |
|   | HPCA Documentation                                                      | 23 |
|   | Abbreviations and Variables                                             | 24 |
| 2 | Getting Started                                                         | 27 |
|   | Accessing the Web-based HPCA Console                                    | 28 |
|   | Implement HPCA                                                          | 29 |
|   | Mandatory Tasks                                                         | 29 |
|   | Optional Tasks                                                          | 30 |
|   | Import Devices                                                          | 30 |
|   | Deploy the HPCA Agent                                                   | 30 |
|   | Configure Policy                                                        | 31 |
|   | Configuring Internal Policy                                             | 31 |
|   | Configuring External Policy                                             | 32 |
|   | Verifying Policy Resolution                                             | 34 |
|   | Manage Vulnerabilities                                                  | 34 |
|   | Configure Client Operations Profiles                                    | 34 |
|   | Create Server Access Profile Instances                                  | 35 |
|   | Modify Service Access Profiles for Patch Distribution using the Gateway | 37 |
|   | Connect SAP Instances to a Location Class Instance                      | 38 |
|   | Enable Client Operations Profiles in HPCA Agents                        | 39 |
|   | Synchronize the Satellites                                              | 40 |
|   | Configure Patch Management                                              | 40 |
|   | Patch Management Administration Tasks                                   | 41 |
|   | Limitation on Modifying Configuration Files                             | 42 |
|   | Deploy Operating System Images                                          | 42 |
|   | Core and Satellite Server Functions.                                    | 43 |

|   | HPCA OS Manager Notes                                | 43 |
|---|------------------------------------------------------|----|
|   | HPCA OS Manager System Administrator Guide Notes     | 43 |
|   | Enable Out of Band Management                        | 44 |
|   | Features                                             | 44 |
|   | Configuration Tasks                                  | 45 |
|   | Operations Tasks                                     | 45 |
| 3 | Security and Compliance Management                   | 47 |
|   | Introduction                                         | 48 |
|   | Vulnerability Management                             | 48 |
|   | Compliance Management                                | 51 |
|   | Security Tools Management                            | 55 |
|   | HPCA and HP Live Network                             | 55 |
|   | License Requirements                                 | 56 |
|   | How Security and Compliance Management Works in HPCA | 57 |
|   | How HP Live Network Content is Updated               | 58 |
|   | Scanning Services in Detail                          | 62 |
|   | Configuring Security and Compliance Management       | 65 |
|   | Common Security and Compliance Management Tasks      | 65 |
|   | Update HP Live Network Content                       | 65 |
|   | Schedule or Trigger a Scan                           | 66 |
|   | Entitle A Device for Scanning                        | 67 |
|   | Create an HPCA Job to Schedule or Trigger a Scan     | 68 |
|   | Start a Scan from a Target Device                    | 69 |
|   | View the Results of a Scan or Update                 | 70 |
|   | Find Vulnerability Remediation Information           |    |
|   | Find Information about Compliance Failures           |    |
|   | Find Information About Security Tools                | 74 |
|   | Advanced Topics                                      | 75 |
|   | Use the Command Line Utility                         | 75 |
|   | Required Settings                                    |    |
|   | Optional Settings                                    |    |
|   | Stored Settings                                      | 80 |
|   | Examples                                             |    |
|   | Run the HP Live Network Connector Manually           |    |
|   | Next Steps                                           | 83 |

|   | Move HP Live Network Content from a Test Environment to a Production<br>Environment |
|---|-------------------------------------------------------------------------------------|
|   | More Information about Security and Compliance Management                           |
| 4 | Using the Dashboards                                                                |
|   | Dashboard Overview                                                                  |
|   | Dashboard Perspectives                                                              |
|   | Dashboard Filters                                                                   |
|   | HPCA Operations Dashboard                                                           |
|   | Client Connections                                                                  |
|   | Service Events                                                                      |
|   | 12 Month Service Events by Domain                                                   |
|   | Vulnerability Management Dashboard                                                  |
|   | Vulnerability Impact by Severity (pie chart)                                        |
|   | Historical Vulnerability Assessment                                                 |
|   | Vulnerability Impact                                                                |
|   | HP Live Network Announcements 110                                                   |
|   | Vulnerability Impact by Severity (bar chart) 111                                    |
|   | Most Vulnerable Devices 113                                                         |
|   | Most Vulnerable Subnets 114                                                         |
|   | Top Vulnerabilities                                                                 |
|   | Compliance Management Dashboard 119                                                 |
|   | Compliance Status                                                                   |
|   | Compliance Summary by SCAP Benchmark 123                                            |
|   | Historical Compliance Assessment 125                                                |
|   | Top Failed SCAP Rules                                                               |
|   | Top Devices by Failed SCAP Rules 130                                                |
|   | Security Tools Management Dashboard 133                                             |
|   | Security Product Status                                                             |
|   | Security Product Summary 136                                                        |
|   | Most Recent Definition Updates 138                                                  |
|   | Most Recent Security Product Scans    139                                           |
|   | Patch Management Dashboard 142                                                      |
|   | Device Compliance by Status (Executive View) 142                                    |
|   | Device Compliance by Bulletin                                                       |
|   | Device Compliance by Status (Operational View) 146                                  |

|   | Microsoft Security Bulletins.                | 147 |
|---|----------------------------------------------|-----|
|   | Most Vulnerable Products                     | 148 |
| 5 | Menseles the Estevision                      |     |
| 5 | Managing the Enterprise                      |     |
|   | Directory Objects                            |     |
|   | Viewing Properties for an Object             |     |
|   | Searching for an Object                      |     |
|   | Managing Directory Policies                  |     |
|   | What is a Policy?                            |     |
|   | Policy Types and How They Work               |     |
|   | Policy Resolution Examples                   |     |
|   | How to Manage Policies for Directory Objects |     |
|   | Assignments                                  |     |
|   | Relationships                                |     |
|   | Resolutions                                  |     |
|   | Service Information                          | 168 |
|   | Importing Devices                            | 169 |
|   | Managing Groups                              | 170 |
|   | Deploying the HPCA Agent                     | 172 |
|   | Managing Jobs                                | 174 |
|   | Current and Past Jobs                        | 175 |
|   | Jobs and Job Executions                      | 176 |
|   | Targets                                      | 176 |
|   | Schedules                                    | 177 |
|   | Job Details for DTM Jobs                     | 178 |
|   | Job Details for Notify Jobs                  | 179 |
|   | Job Details for RMP Jobs                     | 180 |
|   | Job Execution Details                        | 180 |
|   | Job Execution States                         | 181 |
|   | Create a New DTM or Notify Job               | 182 |
|   | Delete a Job                                 | 183 |
|   | Refresh DTM Schedules on Targets             | 183 |
|   | Device Resolution for Notify Jobs            | 185 |
|   | Device Resolution for DTM Jobs               | 185 |
|   | Removal of Old Job Execution Records         | 186 |
|   | Creating Satellite Synchronization Jobs      | 187 |

|   | Managing Virtual Machines                         | 189 |
|---|---------------------------------------------------|-----|
|   | Creating New Virtual Machines                     | 193 |
|   | Controlling Devices Remotely                      | 196 |
|   | Requirements for Remote Connections               | 197 |
|   | Requirements for Windows Remote Desktop           | 198 |
|   | Requirements for VNC                              |     |
|   | Requirements for Windows Remote Assistance        |     |
|   | Firewall Considerations                           |     |
|   |                                                   |     |
|   | Remote Control Auditing                           |     |
|   | Managing Operating Systems                        |     |
|   | Prerequisites for OS Management.                  |     |
|   | How it Works                                      |     |
|   | View the OS Deployment State                      |     |
|   | Deployment Scenarios                              |     |
|   | Deploy an OS Image                                |     |
|   | OS Management Wizard                              |     |
|   | Using LSB                                         |     |
|   | Using Network Boot                                |     |
|   | Using an ImageDeploy CD or DVD                    |     |
|   | Perform a One-Time Hardware Maintenance Operation |     |
|   | View the Status of OS Management Activities       |     |
|   | Viewing Out Of Band Details                       |     |
|   | Usage Collection Filter Creation Wizard           |     |
|   | Deploying the Usage Collection Agent              | 215 |
| 6 | Using Reports                                     | 217 |
|   | Reports Overview                                  | 218 |
|   | Navigating the Reports                            |     |
|   | Types of Reports                                  |     |
|   | HPCA Management Reports                           |     |
|   | Inventory Management Reports                      |     |
|   | HP Hardware Reports                               |     |
|   | Windows Reports                                   |     |
|   | Patch Management Reports                          |     |
|   | Usage Management Reports                          |     |
|   |                                                   |     |

|   | Vulnerability Management Reports           | 226 |
|---|--------------------------------------------|-----|
|   | Compliance Management Reports              | 227 |
|   | Security Tools Management Reports          | 228 |
|   | Drilling Down to Detailed Information.     | 229 |
|   | Filtering Reports                          | 229 |
|   | Creating Device Groups for Data Roll-Up    | 233 |
| 7 | Operations                                 | 235 |
|   | Infrastructure Management                  | 236 |
|   | Server Status                              | 236 |
|   | Support                                    | 237 |
|   | Downloading Log Files                      | 238 |
|   | Live Network                               | 238 |
|   | Schedule Automatic Live Network Updates    | 240 |
|   | Update the HP Live Network Content Now     | 241 |
|   | View the Results or Status of an Update    | 241 |
|   | Download the HP Live Network Connector     | 242 |
|   | Out of Band Management                     | 243 |
|   | Provisioning and Configuration Information | 243 |
|   | DASH Configuration Documentation           | 244 |
|   | DASH Configuration Utilities               | 244 |
|   | Device Management                          | 245 |
|   | Group Management                           |     |
|   | Alert Notifications                        | 247 |
|   | Patch Management                           | 247 |
|   | Start Acquisition                          | 247 |
|   | Perform Synchronization                    | 249 |
|   | View Agent Updates                         |     |
|   | View Acquisition History                   |     |
|   | View Logs                                  |     |
|   | Delete Devices                             |     |
|   | Gateway Settings                           |     |
|   | View Cache Statistics                      |     |
|   | Cache Content Details                      |     |
|   | Export URL Requests                        |     |
|   | Import URL Requests                        | 257 |

|   | Export Cache Contents                                                | 258 |
|---|----------------------------------------------------------------------|-----|
|   | Import Cache Contents                                                | 259 |
|   | OS Management                                                        | 261 |
|   | CD Deployment                                                        | 261 |
|   | Usage Management                                                     | 262 |
|   | Collection Filters                                                   | 262 |
|   | Configuring Usage Collection Filters                                 | 263 |
|   | Defining Usage Criteria                                              | 264 |
| 8 | Configuration                                                        | 267 |
|   | Licensing                                                            | 268 |
|   | Upstream Host                                                        |     |
|   | Access Control                                                       |     |
|   | Core Console Access Control                                          |     |
|   | Users Panel                                                          |     |
|   | Roles Panel                                                          |     |
|   | Satellite Console Access Control                                     |     |
|   | Configuration                                                        | 275 |
|   | Data Cache                                                           | 275 |
|   | Infrastructure Management                                            | 277 |
|   | Proxy Settings                                                       |     |
|   | SSL                                                                  | 278 |
|   | SSL Server                                                           | 278 |
|   | SSL Client                                                           | 279 |
|   | Policy                                                               | 279 |
|   | Database Settings                                                    | 281 |
|   | Directory Services                                                   | 281 |
|   | Navigate the Directory Services Page                                 | 283 |
|   | View Directory Service Details                                       | 283 |
|   | Modify Directory Service Property Settings.                          | 285 |
|   | Configure a Connection to the Configuration Server Directory Service | 286 |
|   | Configure Connections to External Directory Services                 | 287 |
|   | Job Action Templates                                                 |     |
|   | Create a New Template                                                |     |
|   | Sample Templates                                                     |     |
|   | Multicast                                                            | 295 |

| Live Network                                           | . 295 |
|--------------------------------------------------------|-------|
| Configure the Connection to the HP Live Network Server | . 295 |
| Test Your Live Network Settings                        | . 297 |
| Satellite Management                                   | . 300 |
| Satellite Servers                                      | . 301 |
| Satellite Server Considerations                        | . 302 |
| Add a Satellite Server                                 | . 303 |
| Remove a Satellite Server                              | . 303 |
| Deploy the Satellite Server Component                  | . 304 |
| Remove the Satellite Server Component                  | . 305 |
| Server Details Window                                  |       |
| Synchronizing Satellite Servers                        | . 307 |
| Subnet Locations                                       | . 309 |
| Create New Subnet Locations                            | . 310 |
| Assign Subnet Locations to a Satellite Server          | . 311 |
| Subnet Location Details Window                         | . 312 |
| Device Management.                                     | . 313 |
| Alerting                                               | . 313 |
| СМІ                                                    | . 313 |
| Thin Clients                                           | . 314 |
| Configure Remote Control                               | . 314 |
| Patch Management                                       | . 315 |
| Database Settings                                      | . 316 |
| Patch Distribution Settings                            | . 317 |
| Agent Options                                          | . 319 |
| Agent Updates                                          | . 323 |
| Preferences                                            | . 324 |
| Vendor Settings                                        | . 327 |
| SuSE Requirements for Patch Management                 | . 339 |
| SuSE 10 and SuSE 11 Registration Requirements          | . 340 |
| On Reboot Requirement for Linux Patches                | . 341 |
| Out of Band Management                                 | . 346 |
| Enablement                                             | . 346 |
| Device Type Selection                                  | . 346 |
| DASH Devices                                           | . 347 |
| vPro Devices                                           | . 347 |

|    | Both                                                                                               | 347  |
|----|----------------------------------------------------------------------------------------------------|------|
|    | $Configuration \ and \ Operations \ Options \ Determined \ by \ Device \ Type \ Selection \ . \ .$ |      |
|    | vPro System Defense Settings                                                                       |      |
|    | OS Management.                                                                                     |      |
|    | Settings                                                                                           | 350  |
|    | Usage Management                                                                                   |      |
|    | Database Settings                                                                                  |      |
|    | Settings                                                                                           |      |
|    | Dashboards                                                                                         |      |
|    | HPCA Operations                                                                                    |      |
|    | Vulnerability Management                                                                           |      |
|    | Compliance Management                                                                              |      |
|    | Security Tools Management                                                                          |      |
|    | Patch Management                                                                                   | 357  |
| 9  | Wizards                                                                                            | 359  |
|    | Group Creation Wizard                                                                              | 359  |
|    | Usage Collection Filter Creation Wizard                                                            | 362  |
|    | Satellite Server Deployment Wizard                                                                 |      |
|    | Satellite Server Removal Wizard                                                                    | 364  |
|    | Subnet Location Creation Wizard                                                                    |      |
| 10 | Datah Managament Heing Maturlata                                                                   | 0.07 |
| 10 | Patch Management Using Metadata                                                                    |      |
|    | Overview                                                                                           |      |
|    | Configuring Patch Management for Metadata Distribution (Microsoft only)                            |      |
|    | Configuring the Patch Agents                                                                       |      |
|    | Agent Configuration for Gateway Access                                                             |      |
|    | Agent Configuration for Offline Scanning.                                                          |      |
|    | Offline Scanning Requirements                                                                      |      |
|    | Agent Configuration for Download Manager                                                           |      |
|    | Entitling Agents to Patches.                                                                       |      |
|    | Patch Acquisition and Gateway Operations                                                           | 378  |
| 11 | Preparing and Capturing OS Images                                                                  | 379  |
|    | Deployment Methods                                                                                 | 379  |
|    | Prerequisites for Preparing Images                                                                 | 382  |

| Preparing and Capturing Images                                                | 383 |
|-------------------------------------------------------------------------------|-----|
| Capture Pre-Windows Vista for Legacy Deployment                               | 385 |
| Task 1: Prepare the Reference Machine                                         | 385 |
| Task 2: Prerequisites                                                         | 386 |
| Task 3: Run The Image Preparation Wizard                                      | 386 |
| Capture Pre-Windows Vista for ImageX Deployment                               | 387 |
| Task 1: Copy Utilities to the HPCA Server                                     | 387 |
| Task 2: Prepare the Reference Machine                                         | 387 |
| Task 3: Prerequisites                                                         | 388 |
| Task 4: Run The Image Preparation Wizard                                      | 388 |
| Capture Windows Vista or Windows Server 2008 for ImageX Deployment            | 389 |
| Task 1: Copy Utilities to the HPCA Server                                     | 389 |
| Task 2: Prepare the Reference Machine                                         | 389 |
| Task 3: Prepare unattend.xml                                                  | 390 |
| Task 4: Run The Image Preparation Wizard                                      | 390 |
| Capture Windows 7 or Windows Server 2008 Release 2 (R2) x64 for ImageX        |     |
| Deployment                                                                    | 391 |
| Task 1: Copy Utilities to the HPCA Server                                     | 391 |
| Task 2: Prepare the Reference Machine                                         | 391 |
| Task 3: Prepare unattend.xml                                                  | 393 |
| Task 4: Run The Image Preparation Wizard                                      | 393 |
| Capture Pre-Windows Vista for Deployment using the Windows Native Install     |     |
| Packager                                                                      | 394 |
| Task 1: Prepare the Reference Machine                                         |     |
| Task 2: Create unattend.txt                                                   |     |
| Task 3: Install the HPCA Windows Native Install Package                       |     |
| Task 4: Run the HPCA Windows Native Install Package                           |     |
| Capture Windows Vista or Windows Server 2008 for Windows Setup Deployment.    |     |
| Task 1: Copy Utilities to the HPCA Server                                     | 401 |
| Task 2: Prepare the Reference Machine                                         |     |
| Task 3: Run The Image Preparation Wizard                                      |     |
| Capture Windows 7 or Windows Server 2008 Release 2 (R2) x64 for Windows Setup |     |
| Deployment                                                                    |     |
| Task 1: Copy Utilities to the HPCA Server                                     |     |
| Task 2: Prepare the Reference Machine                                         |     |
| Task 3: Run The Image Preparation Wizard                                      | 405 |

|    | Using Microsoft Sysprep                                                                 | 405 |
|----|-----------------------------------------------------------------------------------------|-----|
|    | How Sysprep.inf Files are Prioritized                                                   | 407 |
|    | About the Image Preparation Wizard                                                      | 408 |
|    | Using the Image Preparation Wizard Exit Points                                          | 409 |
|    | Preparing To Capture Remote Images                                                      |     |
|    | Using the HPCA OS Manager Image Preparation Wizard                                      |     |
|    | Using the Image Preparation Wizard in Unattended Mode                                   |     |
|    | Preparing and Capturing Thin Client OS Images                                           | 419 |
|    | Windows XPe OS images                                                                   |     |
|    | Windows CE OS images                                                                    |     |
|    | Embedded Linux OS Images                                                                | 426 |
|    | Publishing and Deploying OS Images                                                      | 430 |
| 12 | Using the Publisher                                                                     | 433 |
|    | Publishing Software                                                                     | 435 |
|    | Publishing Windows Installer Files                                                      |     |
|    | Publishing Using Component Select                                                       |     |
|    | Publishing Operating System Images                                                      | 439 |
|    | Prerequisites for Publishing .WIM images                                                | 441 |
|    | About the .subs and .xml Files                                                          | 443 |
|    | Example of Substitution                                                                 | 444 |
|    | Preparing filename.xml                                                                  | 445 |
|    | Pre-requisites for Publishing Directly from a DVD                                       | 445 |
|    | Publishing Images                                                                       | 446 |
|    | Publishing OS Add-Ons and Extra Production OS (POS) $\mbox{Drivers}.\ldots\ldots\ldots$ | 448 |
|    | Prerequisites                                                                           | 448 |
|    | Publishing BIOS Settings                                                                | 449 |
|    | Creating a BIOS Settings File                                                           | 451 |
|    | Publish Hardware Configuration Elements                                                 | 452 |
|    | Publishing VMware ThinApps                                                              | 454 |
|    | Viewing Published Services.                                                             | 454 |
|    | HP Client Automation Administrator Agent Explorer                                       | 454 |
| 13 | Using the Application Self-service Manager                                              | 455 |
|    | Accessing the Application Self-service Manager                                          |     |
|    | Application Self-service Manager Overview                                               |     |

| Global Toolbar                                            | 458 |
|-----------------------------------------------------------|-----|
| The Menu Bar                                              | 458 |
| Catalog List                                              | 459 |
| Virtual Catalogs                                          | 459 |
| Service List                                              | 459 |
| Using the Application Self-service Manager User Interface | 460 |
| Installing Software                                       | 461 |
| Refreshing the Catalog                                    | 462 |
| Viewing Information                                       | 462 |
| Removing Software                                         | 463 |
| Verifying Software                                        | 464 |
| Repairing Software                                        | 464 |
| Viewing History                                           | 464 |
| Adjusting Bandwidth                                       | 465 |
| Viewing Status                                            | 465 |
| Customizing the User Interface                            | 467 |
| General Options                                           | 467 |
| Service List Options                                      | 469 |
| Customizing the Display                                   | 470 |
| Connection Options                                        | 472 |
| HPCA System Tray Icon                                     | 473 |
| HPCA Status Window                                        | 474 |
| 14 Personality Backup and Restore                         | 477 |
| Requirements                                              |     |
| Operating Systems                                         |     |
| Disk Space                                                |     |
| Software.                                                 |     |
| Stored Files and Settings.                                |     |
| Storing Backups on the Core Server                        |     |
| Storing Backups on the Core Server                        |     |
|                                                           |     |
| User State Migration Tool                                 |     |
| Supported Files, Applications, and Settings               |     |
| Obtaining and Installing Microsoft USMT 3.0.1 or 4.0      |     |
| Obtaining Microsoft USMT 3.0.1                            |     |
| Obtaining Microsoft USMT 4.0                              | 483 |

| Installing Microsoft USMT on Managed Devices            | 483 |
|---------------------------------------------------------|-----|
| Migration Files                                         | 483 |
| Editing the Rules                                       | 484 |
| Storing the Migration Rules on the Core Server          |     |
| ScanState and LoadState Command Lines                   |     |
| Backing Up and Restoring Locally                        | 485 |
| Backing Up and Restoring Using the Core Server.         |     |
| Personality Backup                                      | 487 |
| Personality Restore                                     | 488 |
| Migrating Files and Settings during OS Deployment       | 490 |
| Troubleshooting                                         |     |
| Backup or Restore Did Not Complete Successfully         |     |
| Users Forget Password and Cannot Restore Data           | 491 |
| 15 Troubleshooting                                      | 493 |
| Log Files                                               | 493 |
| OS Deployment Issues                                    | 494 |
| Application Self-service Manager Issues                 | 495 |
| Power Management Issues                                 |     |
| Patch Management Issues                                 | 496 |
| Troubleshooting the HPCA Server                         | 496 |
| Troubleshooting HPCA Core Components                    |     |
| HPCA Core Configuration Files                           |     |
| HPCA Core Log Files.                                    | 499 |
| Troubleshooting HPCA Satellite Components               | 500 |
| HPCA Satellite Log Files                                | 500 |
| Browser Issues                                          | 501 |
| Cannot Refresh Page Using F5                            | 501 |
| Cannot Enable HTTP 1.1 with Internet Explorer 6 and SSL | 501 |
| Browser Error Occurs when Using Remote Control          | 502 |
| Job Issues                                              |     |
| DTM Jobs Not Working Correctly / RMP Jobs Missing       | 502 |
| Dashboard Issues                                        | 504 |
| Delete Dashboard Layout Settings                        |     |
| Most Vulnerable Products Dashboard Pane Loads Slowly    | 504 |

|   | Dashboard Panes in Perpetual Loading State               |     |
|---|----------------------------------------------------------|-----|
|   | Security and Compliance Issues                           |     |
|   | HP Live Network Connector Unable to Connect              |     |
|   | Managed and Scanned Device Counts are Zero               |     |
|   | Report Presentation is Slow                              |     |
|   | Other Issues                                             |     |
|   | Cannot Open a Report                                     |     |
|   | Additional Parameters Disregarded by the HPCA Job Wizard |     |
|   | Virtual Machines Will Not Start                          |     |
|   | Query Limit Reached                                      | 511 |
| Α | SSL Settings on the HPCA Core and Satellite Servers      | 513 |
|   | SSL Parts                                                | 513 |
|   | SSL in an HPCA Environment                               | 514 |
|   | Supporting SSL Communications to Remote Services         | 514 |
|   | Providing Secure Communications Services to Consumers    | 514 |
|   | The SSL Certificate Fields on the Consoles               | 515 |
|   | SSL Server                                               |     |
|   | SSL Client                                               | 516 |
| В | About Double-Byte Character Support                      | 517 |
|   | Supported Languages                                      | 517 |
|   | Changing the Locale                                      | 518 |
|   | Double-byte Support for Sysprep Files                    | 518 |
| С | 5 11                                                     |     |
|   | IP Networking Terms and Basics                           |     |
|   | Terms                                                    |     |
|   | IP Address Shortcuts: IPv4 versus IPv6                   |     |
|   | Bracketing IPv6 Addresses                                |     |
|   | Overview of IPv6 Support in HPCA                         |     |
|   | IPv6 Support Limitations.                                |     |
|   | Support for IPv6 in a Core-Satellite Environment         |     |
|   | IP Communications Support Table                          |     |
|   | How to Enable IPv6 Server Communications                 | 523 |

| Prerequisites for IPv6 Support 524                                                                 |
|----------------------------------------------------------------------------------------------------|
| Configuring HPCA Windows Servers for IPv6 Support                                                  |
| Component: HPCA Apache-based Core and Satellite Servers                                            |
| Component: HPCA Configuration Server                                                               |
| How IPv6 is Enabled for the Configuration Server Component 526                                     |
| Log Messages                                                                                       |
| Using IPv6 Literal Addresses with Core and Satellite Consoles                                      |
| Core and Satellite Support of IPv6 Addresses 529                                                   |
| IPv6 How To's and Troubleshooting 530                                                              |
| Frequently Asked "How To" Questions 530                                                            |
| Troubleshooting an IPv6 Environment                                                                |
| From a remote browser I can access the Core or Satellite, but my login fails with                  |
| Unknown login failure, or no response. Is there a solution?                                        |
| Is it a local tool problem, such as a problem with the Web Browser? 533                            |
| Is it a local OS problem? Does the OS have IPv6 support?                                           |
| Is it a problem with the local OS? How do I test for DNS name resolution of the                    |
| hostname?                                                                                          |
| Is there a problem with the IP addresses I am using? How can I double check them? 534              |
| Is it a problem with the network between my client and the server? Again, how can I validate that? |
| Index                                                                                              |

# 1 Introduction

HP Client Automation Enterprise is a PC software configuration management solution that provides software and HP hardware management features, including OS image deployment, patch management, remote control, HP hardware driver and BIOS updates, and software distribution and usage metering all from an integrated web-based console.

# About This Guide

This guide provides detailed information and instructions for using the HP Client Automation Console, Publisher, Application Self-service Manager, and the Image Preparation Wizard.

For requirements and directions on installing and initially configuring HPCA Core and Satellites Servers, refer to the *HP Client Automation Core and Satellites Getting Started and Concepts Guide.* 

### **HPCA** Documentation

The HP Client Automation documentation that is available on the media is also installed during the Core installation. These documents are available as PDFs and can be accessed on the Core server using the Windows Start menu, the shortcut link on the desktop, or by using a browser from any device with access to the Core server machine at: http://HPCA\_Host:3466/docs, where HPCA\_Host is the name of the server where HPCA is installed.

# Abbreviations and Variables

| Abbreviation          | Definition                                                                                                    |
|-----------------------|----------------------------------------------------------------------------------------------------|
| HPCA                  | HP Client Automation                                                                                                    |
| Classic               | Traditional HPCA Enterprise environment installed from individual server components (not Core and Satellite)                                                                         |
| Core and<br>Satellite | HPCA Enterprise environment consisting of one Core server and zero or<br>more Satellite servers. All features are installed as part of the Core or<br>Satellite server installation. |
| CSDB                  | Configuration Server Database                                                                                                    |
| Portal                | HPCA Portal, formerly known as the Management Portal                                                                                                    |

### Table 1Abbreviations Used in this Guide

### Table 2Variables Used in this Guide

| Variable    | Description                                                           | Default Value                                                                                                    |
|-------------|-----------------------------------------------------------------------|----------------------------------------------------------------------------------------------------|
| InstallDir  | Location where the<br>HPCA server is<br>installed                     | Classic HPCA Enterprise installation:<br>C:\Program Files\Hewlett-Packard\CM<br>Core and Satellite installation:<br>C:\Program Files\Hewlett-Packard\HPCA |
| SystemDrive | Drive label for the<br>drive where the<br>HPCA server is<br>installed | C:                                                                                                    |

This guide assumes that you have an HPCA Core and Satellite installation.

If you have an HPCA Classic installation, the paths to various files and folders used by the HPCA components are different. Refer to the individual component guides located in the following folder for the correct paths:

InstallDir\Docs\Enterprise\Reference Library

# 2 Getting Started

After you have installed HPCA, you are ready to start using the web-based HPCA Console (the Console) to begin managing your environment.

The sections in this chapter introduce:

- The HPCA Console that you will use to perform various administrative and configuration tasks. See Accessing the Web-based HPCA Console on page 28.
- The tasks that you must complete in order to begin managing your HPCA environment. This includes configuration steps and where to get more information. See Implement HPCA on page 29.

# Accessing the Web-based HPCA Console

The HPCA server uses a Console through which various administrative and configuration tasks can be performed. For more information on these tasks, see Operations on page 235 and Configuration on page 267.

There are three methods by which you can launch the HPCA Console. You can:

- Double-click the HP Client Automation Console desktop icon.
- Navigate the Windows **Start** menu path of the machine on which the HPCA server was installed.
- Open a Microsoft<sup>®</sup> Internet Explorer<sup>®</sup> (minimum version 6.0) or Mozilla Firefox (minimum version 2.0) web browser on any device in your environment and go to:

http://HPCA\_host:3466/

Where *HPCA\_host* is the name of the server on which HPCA is installed.

Each method will launch the HPCA Console, which will prompt you for log-in credentials. When prompted, specify your user name and password, and click **Sign In**.

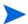

The default user name is **admin** and the default password is **secret**.

See Configuration on page 267 for information on changing the default user name and password, and adding users to the Console-access authority list.

#### Important Notes

- The HPCA console may open additional browser instances when you are running wizards or displaying alerts. To access these wizards and alerts, be sure to include HPCA as an Allowed Site in your browser's pop-up blocker settings.
- For security, HPCA automatically logs out the current user after 20 minutes of inactivity; you will need to log in again to continue using the Console.
- In order to view the graphical reports in the **Reporting** section of the Console, either Java Runtime or Java Virtual Machine is required. Java can be installed from **http://java.com/en/index.jsp**.

• Windows 2003 Server: To allow local access to HPCA on a device with the Windows 2003 Server operating system, you must enable Bypass proxy server for local address in the Local Area Network (LAN) settings.

# Implement HPCA

The following sections describe the initial tasks that you will complete in order to begin using HPCA to manage your environment. All of these tasks are completed using the HPCA Core Console. Some of the tasks are required (*mandatory*) in order to establish a viable HPCA environment; others, although *optional*, are also included because they enable additional basic administrative functionality.

The tabs of the HPCA Core Console (listed below) allow you to access the various administrative tasks.

- Dashboard
- Management
- Reporting
- Operations
- Configuration

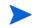

It will not be necessary to access all of these tabs in order to complete the configuration tasks.

### Mandatory Tasks

The tasks that are listed in this section must be completed in order to establish a viable and functioning HPCA-managed environment.

- 1 **Import Devices**: Import your client devices into the HPCA environment so that they are "known" to the HPCA server. See Import Devices on page 30.
- 2 **Deploy HPCA Agent**: Deploy the HPCA agent to the client devices that you have imported. This will bring them under the control of HPCA.

There are several methods by which to deploy an HPCA agent; these are described in Deploy the HPCA Agent on page 30.

3 **Configure Policy**: Use HPCA to establish the "state" of the HPCA agents on your client devices. See Configure Policy on page 31.

### **Optional Tasks**

The tasks that are listed in this section can be completed in order to establish additional administrative control over, and functionality within, your HPCA environment. More information about each of these tasks is presented in the respective sections.

- Manage Vulnerabilities on page 34
- Configure Client Operations Profiles on page 34
- Configure Patch Management on page 40
- Deploy Operating System Images on page 42
- Enable Out of Band Management on page 44

### **Import Devices**

You must import (into HPCA) the devices in your environment that you want to have managed by HPCA. Doing so will make HPCA aware of them, and will enable you to collect inventory information and deploy software and patches.

- On the Device Management General tab, click **Import** to launch the Import Device Wizard (see Importing Devices on page 169).
- Follow the steps in the wizard to import devices.

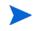

Most tasks create a job that can be monitored in the Current Jobs and Past Jobs tabs or in the Job Management section.

When devices have been imported, you can begin deploy the HPCA agent in order to manage software, patches, and inventory.

## Deploy the HPCA Agent

The HPCA agent gets deployed to and installed on a device in order to facilitate an HPCA administrator managing the device. The agent can be individually deployed to a device, or deployed to several devices that belong to a group.

The HPCA agent is deployed to devices by using the Agent Deployment Wizard (see Deploying the HPCA Agent on page 172). When the wizard completes, an Agent Deployent job is created.

For additional information about the HPCA agent, refer to the HP Client Automation Application Manager and Application Self-Service Manager Guide.

## **Configure Policy**

HPCA resolves a managed agent's desired state according to the policy entitlements that an HPCA administrator has defined for a machine or user. The policy entitlements can be defined:

- **Internally**: In the PRIMARY.POLICY Domain of the Configuration Server Database (CSDB).
- **Externally**: In an LDAP directory, such as Active Directory.

The Core CSDB is preconfigured with default instances that make it easy to implement existing external policy, and the Core and Satellite servers have a setting with which to enable and configure an external policy connection.

### **Configuring Internal Policy**

Policy for HPCA agents can be configured in the PRIMARY.POLICY.USER Class of the Core CSDB. When an HPCA agent connects to the CSDB, if its user identity has been defined as an instance in the USER Class, resolution will occur according to the policy that is defined in that instance. If you are using this method for your policy store, you should:

- Disable the policy services on the Core and Satellite servers.
- Add USER Instances to the USER Class and connect them to the services to which the users are entitled.

For more information on establishing this method of internal policy, refer to the policy chapters in the *HPCA Application Manager and Application Self-service Manager Installation and Configuration Guide*.

### **Configuring External Policy**

Policy settings can be applied to an existing LDAP (or other external) directory and then enabled for use with an HPCA environment. The steps to enable this support are documented in Implementing an External Policy Store on page 32.

When using an external policy store, the default behavior in the Core CSDB is:

- For HPCA agent connects in which the user is not defined by a USER Instance, resolution defaults to using the machine domain name and looks for policy defined in an external LDAP directory that has been configured for access using the policy settings on the Core and Satellite Consoles.
- The resolution by machine name from an external directory is defined in the \_NULL\_INSTANCE\_ of PRIMARY.POLICY.USER. This instance includes an \_ALWAYS\_ (Utility Method) connection with its attribute set to SYSTEM.ZMETHOD.LDAP\_RESOLVE.

#### Implementing an External Policy Store

The policy configuration defaults for an external policy store are set up to connect to an LDAP directory, and manage policies using the fully qualified domain name of the HPCA agent-managed machines. To manage policies using different parameters, adjust the ZMTHPRMS attribute in the LDAP\_RESOLVE method, as discussed in To implement an external LDAP policy store on page 32.

By default, configuring the Core for an external directory service results in the Portal also being configured to use (for policy) the same external directory service. The external directory service connection is derived from the Base DN.

#### To implement an external LDAP policy store

- 1 Configure the Core so that the Policy service can connect to the external directory service that is used for policy. See To use Directory Service Accounts on page 274 for instructions on how to do this.
- 2 Enable and configure full-service Satellites to connect to the external directory service.

3 Use the LDIF file that was generated at the Policy page of the Core Console (and which contains the schema changes) to modify your directory schema so that the HPCA policy settings are used.

The command to backup an existing LDAP is:

LDIFDE -f OutputFileName

The command to update the external directory service is:

#### LDIFDE -i -f HPCAExtensions.ldif -v

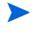

The **LDIFDE** command is applicable to Windows server platforms only. For additional information, refer to the Microsoft KnowledgeBase article, *Using LDIFDE to import and export directory objects to Active Directory*.

For more information, refer to the Policy Server Guide.

4 If necessary, modify the LDAP\_RESOLVE method in the PRIMARY.SYSTEM.ZMETHOD Class of the Core Configuration Server Database.

By default, the CSDB is preconfigured to use the LDAP\_RESOLVE method and manage policies by the fully qualified domain name of the machine. The ZMTHPRMS attribute defines this:

ZMTHPRMS = ldap:\\\<ADINFO.COMPDN>>

This requires that the machine be a member of the domain that corresponds to the directory in which policy has been defined. If the machine is not a member of the domain, ADINFO.COMPDN will be blank.

- a Adjust the ZMTHPRMS value in order to manage policy using a different value. To do this, refer to *Configuring the LDAP\_RESOLVE Method* in the *Policy Server Guide*.
- b IMPORTANT: If you adjust the ZMTHPRMS value in the Core CSDB, always perform a synchronization with the Satellite in order to bring down the new value to each Satellite that is enabled for Configuration and Policy.

Following Policy Server configuration, use the Management tab to add, administer, and query the policy entitlements in your LDAP policy store.

### Verifying Policy Resolution

To verify that policy is being resolved through a Satellite, do the following.

- 1 Use the Management tab to browse the policy directory and entitle an HPCA agent to a service through its directory service object. Refer to Directory Objects on page 152.
- 2 Have the HPCA agent installed on the device, with a SAP entry directing it to the Satellite as **PRI 10**, Core as **PRI 20**.
- 3 Perform an HPCA agent connect and verify that the entitled service is available for installation (using Application Self-Service Manager) or is installed (for Application Manager).

## Manage Vulnerabilities

To support HPCA Vulnerability Management, you must:

- Create Notify settings
- Review the Console settings
- Configure the **HP Live Network** settings on the Configuration tab of the Console

For additional infomation, refer to the *Security and Compliance Management* chapter.

# **Configure Client Operations Profiles**

In an HPCA server environment, use **Client Operations Profiles** (**COPs**) to direct your HPCA agents to the Satellite access points in your enterprise for their configuration and data resources.

To learn more about COPs, and for advanced Server Access Profile options, refer to the Configuring Client Operations Profiles chapter in the HPCA Application Manager and Application Self-Service Manager Installation and Configuration Guide for Windows.

### Create Server Access Profile Instances

The SAP Class of the Core Configuration Server Database contains samples for each type of **Server Access Profile** (**SAP**).

You need to create new instances for each Satellite in your environment. Full-service Satellites generally have two instances each, and streamlined Satellites a single instance, as discussed in this section.

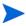

The Configuration Server Database changes that are detailed in this must be done on a Core CSDB.

A Satellite server CSDB is a replication of its upstream server CSDB (either a Core or another Satellite) and should never be modified.

• *hostname\_*RCS Instance: Use the CORE\_RCS instance to create a *hostname\_*RCS instance for full-service Satellites.

The URI value of the *hostname\_RCS* instance must be modified to point to the hostname of the machine that is hosting the Satellite.

hostname\_RPS Instance: Use the CORE\_RPS instance to create a
SAT\_RPS instance for each full-service and each streamlined Satellite. For
a friendly name, you could use hostname - Data to represent its role of
providing data resources to HPCA agents.

The URI value of the *hostname\_***RPS** instance must be modified to point to the hostname of the machine that is hosting the Satellite.

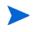

Refer to the *HPCA OS Manager System Administrator User Guide* for SAP information that is specific to OS Manager.

### Example

Assume an environment that includes two Satellites (PARISSAT3 and EUROSAT1) and requires the three SAP instances that are listed in Table 3 on page 36.

| Hostname  | Satellite Mode | SAP Instance Name<br>(Friendly Name) | SAP Type | SAP Priority |
|-----------|----------------|--------------------------------------|----------|--------------|
| PARISSAT3 | Streamlined    | PARISSAT3_RPS<br>(PARISSAT3 - DATA)  | Data     | 10           |
| EUROSAT1  | Full-service   | EUROSAT1_RPS<br>(EUROSAT1 - DATA)    | Data     | 20           |
| EUROSAT1  | Full-service   | EUROSAT1_RCS<br>(EUROSAT1 - RCS)     | RCS      | 30           |

 Table 3
 Sample SAP Instances for Two Satellites

To create a Server Access Profile instance for a Satellite

1 On the Core server, use the HPCA Admin CSDB Editor to navigate to the **Primary** File, **Client** Domain, **Service** Access Profile (SAP) Class of the CSDB.

For information on how to access the HPCA Administrator, refer to the *HPCA Administrator User Guide*.

- 2 From the PRIMARY.CLIENT.SAP Class, copy the CORE\_RCS Instance (friendly name: Core - RCS) to an instance named *hostname\_RCS* with a friendly name of *hostname* - RCS. (In the example, the EUROSAT1\_RCS instance has a friendly name of EUROSAT1 - RCS.)
- 3 Select and modify the *hostname\_*RCS Instance; change the URI attribute to point to the hostname of the machine that is hosting the Satellite, as in:

```
URI = tcp://satellite_hostname:3464
TYPE = RCS
ROLE = OSMR
```

4 Copy the CORE\_RPS Instance (friendly name: Core - RPS) to a CLIENT.SAP.hostname\_RPS instance with a friendly name of hostname - Data.

Data indicates that this SAP entry addresses the server's role of providing data resources to the HPCA agents. (In the example, the EUROSAT1\_RPS instance has a friendly name of EUROSAT1 - Data.)

5 Select and modify the new *hostname\_RPS* Instance; change the URI attribute to point to the full-service Satellite's hostname, as in:

```
URI = http://satellite_hostname:3466
becomes http://EUROSAT1:3466
TYPE = DATA
ROLE = DZ
```

- 6 Copy the newly created *hostname\_RPS* Instance to create another instance for the streamlined Satellite. (In the example, the PARISSAT3\_RPS instance has a friendly name of PARISSAT3 - Data.)
- 7 Modify the newly created SAP instance and set the URI attribute to point to the streamlined Satellite's hostname.
- 8 Save the changes.

### Modify Service Access Profiles for Patch Distribution using the Gateway

If you are patching Microsoft devices, you can use a lightweight patching model by configuring the following patch distribution settings.

- Enable Download of Patch Metadata only
- Enable Gateway

When using these patch distribution settings, make sure that the SAP instances for the Core and Satellites that are defined with a TYPE of **DATA**, also include a ROLE of **P**. These instances are typically named Core\_RPS and *satellite\_hostname\_RPS*.

If these SAP entries do not include the Role of **P**, modify them using the following procedure.

#### To modify your SAP instances to deliver patch binaries from the gateway

For basic information on creating or editing SAP instances, see Create Server Access Profile Instances on page 35.

1 From the Core server, use the CSDB Editor to open the SAP instance for the CORE\_RPS (the one with TYPE = DATA) and make the following changes: a Add a ROLE value of **P**.

The values should include the addition in bold:

```
TYPE = DATA
URI = http://hostname:3466
ROLE = DZP
```

- 2 Save your changes to the CORE\_RPS instance.
- 3 Apply the same ROLE change from Step 1 to your Satellite SAP instances defined with TYPE = DATA. These instances are generally named *satellite\_hostname\_*RCS.
- 4 Save all changes to the \* \_RPS instances for the Satellites.

### Connect SAP Instances to a Location Class Instance

On the Core server, use PRIMARY.CLIENT.LOCATION Class instances to define the SAP priorities based on location criteria. The priority for a SAP is defined directly above the connection to that SAP instance in the SAPPRI attribute.

By default, the Core\_RPS and Core\_RCS instances are connected to the CLIENT.LOCATION.\_BASE\_INSTANCE\_ with priorities of 60 and 70, respectively.

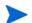

The priority values run low to high; the lower the number, the higher the priority. So, by assigning a lower number priority to Satellites, HPCA agents will attempt to connect to them as their preferred access points. They will use the Core (with a higher priority number) as the failover access point.

To connect the Core and Satellite SAP instances to a LOCATION Class Instance

1 On the Core server, use the HPCA Admin CSDB Editor to set a priority for each SAP instance for each LOCATION Class Instance.

For example, the following image shows SAP Instances connected to the CLIENT.LOCATION.\_BASE\_INSTANCE\_ so that all HPCA agents will use the Satellites as the preferred access points.

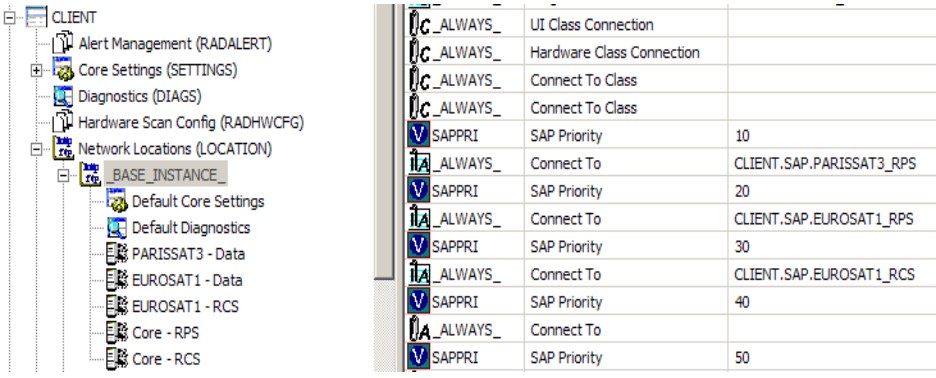

- 2 Connect the CLIENT.SAP.PARISSAT3\_RPS Instance to the first available connection in the CLIENT.LOCATION.\_BASE\_INSTANCE\_ and give it a priority of 10.
- 3 Connect the CLIENT. SAP. EUROSAT1\_RPS Instance to the second available "Connect To" connection and give it a priority of 20.
- 4 Connect the CLIENT. SAP. EUROSAT1\_RCS Instance to the third available "Connect To" connection and give it a priority of 30.

By giving the Satellite SAP instances higher priorities than the Core SAP instances, HPCA agents will first attempt to connect to the Satellites. If the Satellites are unavailable, they will attempt to connect to the Core.

### Enable Client Operations Profiles in HPCA Agents

There are several ways to enable COPs in your HPCA agents, depending on whether the HPCA agents are already installed. For all options, refer to the Configuring Client Operations Profiles chapter in the *HPCA Application Manager and Application Self-service Manager Installation & Configuration Guide for Windows*. If an HPCA agent is already installed on a device, you can modify the args.xml file to include the **<COP>Y</COP>** entry. Place the entry above the </ARGUMENTS> entry and save the changes.

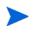

The args.xml file is located in \lib of the directory in which the HPCA agent was installed. The default is C:\Program Files\ Hewlett-Packard\HPCA\Agent.

Alternatively, use **COP=Y** in the actions when running radskman (or any command to run an HPCA agent connect) from a command line. For more information, refer to the *Application Manager Guide*.

### Synchronize the Satellites

To ensure that these changes to the Core CSDB take effect on the Satellites, run a synchronization from each Satellite Console.

### Configure Patch Management

Before setting up an HPCA environment to include patch management, be sure that your HPCA databases are appropriately configured. Refer to the *HP Client Automation Core and Satellites Getting Started and Concepts Guide* for details.

Patch management implementation involves setting up the Core and Satellite servers, and then using the Core Console to configure the vendor and acquisition-related settings, and begin patch acquisitions.

Use HPCA to deploy and manage Microsoft, RedHat, and SuSE patches, and HP Softpaqs. Configure the server architecture using the following procedure.

- Create a SQL database for patch and inventory report data.
- Define an ODBC DSN.
- Install a Core server and configure the following:
  - Infrastructure Management
  - Patch Management

— Policy (if using an external policy directory)

When the Patch ODBC settings are saved in the Core Console, the Core server automatically runs an initial synchronization between the Patch Management database and the Core Configuration Server Database.

• Install a Satellite server (recommended).

Completing the above tasks creates the HPCA server environment for Patch Management.

### Patch Management Administration Tasks

- 1 Enable Patch during the Core installation.
- 2 Complete all Patch Management configuration settings from the Configuration tab of the Console.
  - Create acquisition jobs for obtaining Microsoft, RedHat and SuSE patches, as applicable.

HP recommends enabling Patch Management using Metadata for Microsoft patches. This feature reduces the time it takes to acquire patches and the overall load on the Core Configuration Server. For details, see Patch Management Using Metadata on page 367.

- HP Softpaqs use a single, preconfigured acquisition job. To take advantage of this, run an inventory against HP managed devices so that their HP Softpaq SysIDs can be automatically added to the acquisition settings for HP Softpaqs.
- 3 Perform patch acquisitions from the Core Console **Operations** tab.
- 4 After acquiring patches and publishing them to the Core CSDB, synchronize the content of the Core and Satellite servers using either a scheduled job or a Satellite Console Operations task.
  - Use the Core Console Management tab to create and run jobs to synchronize the content of the Core and Satellite servers.
  - Use the Satellite Console Operations tab to synchronize the Core and Satellite servers. The Satellite Console can be accessed at http:// satellite\_hostname:3466.

- 5 The next time the agents connect, a patch scan is run to discover which bulletins are applicable to which devices. Use the Dashboards and Reports tabs to view the results of the patch scans.
- 6 Apply policy to entitle bulletins to your managed devices. The applicable patches will be deployed without user intervention. Use the Dashboards and Reports to see the Patch compliance status of the managed devices.

### Limitation on Modifying Configuration Files

HP discourages the customizing of configuration files for any of the components that are installed with the Core and Satellite servers.

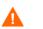

The functionality of the HPCA Core and Satellite servers includes environmental differences as compared with classic HPCA infrastructure server environments.

Do not follow any of the instructions in the *Patch Manager Installation and Configuration Guide* that instruct you to modify the Patch Manager configuration file.

If you need further support, contact HP Customer Support.

# Deploy Operating System Images

HPCA can be used to deploy and manage operating system images. In order to do this, HP recommends that you:

- 1 Enable the OS Manager service on the Core server.
  - On the Core Console, Configuration tab, OS Management option, Settings area, select Enable.

The Operations, Configuration, and Managing the Enterprise chapters of this guide further discuss OS Manager settings in the Core Console.

- 2 Leave the default Core server name (zone) of HP.
- 3 Enable the OS Manager service on at least one Satellite server.
  - On the Satellite Console, Configuration tab, Operating Systems area, select **Enable**.

The *Configuration* chapter of this guide further discusses OS Manager settings in the Satellite Console.

Your HPCA server environment is now set up to use the OS Manager with its default configuration.

### Core and Satellite Server Functions

The HPCA servers perform the following OS Manager-related functions.

- The Core server hosts the tools and services that are used for:
  - Publishing the operating system images to the authoritative CSDB.
  - Performing OS Manager administrative tasks on the Console.
  - Creating policy entitlements.
- The Satellite server assumes the role of the OS Manager Server and Proxy Server; it handles requests for operating system images from the Configuration Server and provides the resources for these images to the managed devices.

After you have published operating system images to the Core CSDB, use the Satellite Console **Operations** tab to *synchronize* and *preload* the operating system image resources onto the Satellite Server.

### HPCA OS Manager Notes

• By default, when the OS Manager is installed with a Core or Satellite server, it is configured to use the Linux Service OS—it is not set up to run WinPE as the Service OS.

To convert the environment to use WinPE as the default Service OS, refer to Chapter 3 in the OS Manager Guide for Windows.

- The HPCA Thin Client server can be installed via the HPCA Console; it can also be enabled and disabled there.
- Refer to the *HPCA OS Manager System Administrator User Guide* for SAP information that is specific to OS Manager.

### HPCA OS Manager System Administrator Guide Notes

The OS Manager Guide contains additional information that is necessary for configuring the OS Manager in a Core-Satellite environment. It should be used in conjunction with the HPCA Core and Satellites documentation. The following are important notes regarding some of the information in that guide.

- The chapter, *Installing and Configuring the Server Architecture*, is not relevant to the OS Manager in a Core-Satellite environment.
- Ignore information in any section that discusses customizing and/or modifying configuration files for components that are automatically installed with the Core and Satellite servers.
- The **Thin Client server** that is installed on Core and Satellite servers is referred to as the **Mini Management Server** in the *OS Manager Guide*.

# Enable Out of Band Management

**Out of Band Management** (**OOBM**) refers to operations that are performed on a computer when it is in one of the following states.

- Plugged in but not actively running (off, in standby, hibernating)
- An operating system has not been loaded (software or boot failure)
- The software-based management agent is not available

The HPCA Console supports OOBM of **Intel vPro** and **DASH**-enabled devices.

This section provides an overview of HPCA OOBM. For more detailed information on the features and functionality of HPCA OOBM, refer to the *HPCA Out of Band Management User Guide*.

### Features

The OOBM feature in the HPCA Console:

- Takes advantage of hardware-based management capabilities in PCs with vPro technology, as well as those with an implementation of the DASH standard.
- Improves hardware and software inventories, and reduces the need for desk-side visits.
- Provides *System Defense* capabilities for vPro devices that allow for selective network isolation.
- Provides *Agent Presence* capabilities that allow for the monitoring of local agents running on vPro systems.

- Provides an operating system-independent and tamper-resistant worm-containment system for vPro devices.
- Provides a secure communications channel through Hypertext Transfer Protocol (HTTP) authentication and Transport Layer Security (TLS).

### **Configuration Tasks**

This section briefly describes some of the Administrator-based tasks that are performed on the **Configuration** tab of the HPCA Console. An HPCA administrator should perform these configuration tasks as preparation for managing OOB devices. For more information on these tasks, refer to the *HPCA Out of Band Management User Guide*.

• **Enable Out of Band Management**: The first thing an HPCA administrator must do in order to perform OOBM tasks.

Under Out of Band Management, click Enablement.

• Select the Device Type: The HPCA Console offers three choices for device type: DASH Devices, vPro Devices, and Both.

Under Out of Band Management, click Device Type Selection.

• **Manage vPro System Defense**: This option appears only if vPro Devices was selected as the device type to be managed.

Under Out of Band Management, click vPro System Defense Settings.

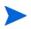

System Defense settings do not apply to DASH devices.

### **Operations Tasks**

This section briefly describes some of the tasks that can be performed in the Administrator and Operator roles of HPCA. These OOB device-management tasks are performed on the **Operations** tab of the HPCA Console by an HPCA *administrator* or *operator*. For more information on these tasks, refer to the HPCA Out of Band Management User Guide.

• **Provision Devices**: vPro devices must be provisioned before HPCA can discover and manage them.

Under Out of Band Management, click vPro Provisioning.

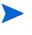

This option does not appear on the **Operations** tab if you have opted to manage only DASH devices because it is not relevant for these devices.

• **Manage Devices**: HPCA administrators and operators can manage multiple and individual OOB devices.

Under Out of Band Management, click Device Management.

• **Manage Groups**: HPCA administrators and operators can manage groups of vPro devices.

Under Out of Band Management, click Group Management.

• **View Alerts**: HPCA administrators and operators can view the alerts generated by provisioned vPro devices if you have an alert subscription to the device.

Under Out of Band Management, click Alert Notifications.

# 3 Security and Compliance Management

The Security and Compliance Management features in HPCA enable you to monitor and manage security vulnerabilities, configuration compliance, and security tool performance across your environment. This chapter includes the following topics:

- Introduction on page 48
- HPCA and HP Live Network on page 55
- License Requirements on page 56
- How Security and Compliance Management Works in HPCA on page 57
- Configuring Security and Compliance Management on page 65
- Common Security and Compliance Management Tasks on page 65
- Advanced Topics on page 75
- More Information about Security and Compliance Management on page 85

# Introduction

The HPCA security and compliance management solution includes the following areas:

- Vulnerability Management on page 48
- Compliance Management on page 51
- Security Tools Management on page 55

An overview of each area is provided in this chapter.

# Vulnerability Management

Vulnerability management is the process of identifying, locating, and rectifying software security and vulnerability issues in the enterprise. There are three main steps in this process:

- 1 Obtain updated vulnerability definitions and scanner.
- 2 Scan the managed devices in the enterprise for the presence of vulnerabilities.
- 3 Report the vulnerability assessment of the devices scanned, including summary information for the enterprise as a whole.

The following terms are used throughout the HPCA vulnerability management solution:

| Term          | Definition                                                                                                    |
|---------------|----------------------------------------------------------------------------------------------------|
| vulnerability | A weakness in a system, its configuration, or its software that<br>allows an individual to compromise the system's integrity to<br>gain unauthorized access to its resources.                                                                          |
| exposure      | Exposure can refer to a measurement of the various<br>vulnerabilities in an environment. It also can be used to refer<br>to a piece of software that provides information or<br>capabilities that a hacker might use to attack or exploit a<br>system. |

 Table 4
 Vulnerability Management Terms

| Term | Definition                                                                                                    |  |
|------|----------------------------------------------------------------------------------------------------|--|
| CVE  | Common Vulnerabilities and Exposures                                                                                                    |  |
|      | The CVE is a dictionary of common names (CVE Identifiers) for publicly known information security vulnerabilities and exposures.                                                                     |  |
|      | The CVE was started in 1999. It is currently sponsored by the<br>United States Department of Homeland Security and<br>managed by the MITRE Corporation.                                              |  |
|      | For more information, refer to http://cve.mitre.org                                                                                                    |  |
| NVD  | National Vulnerability Database                                                                                                    |  |
|      | The NVD is the U.S. government repository of standards<br>based vulnerability management data. This data enables<br>automation of vulnerability management, security<br>measurement, and compliance. |  |
|      | For more information, refer to http://nvd.nist.gov                                                                                                    |  |
| CVSS | Common Vulnerability Scoring System                                                                                                    |  |
|      | The CVSS is a standard severity scoring system for<br>information security vulnerabilities. CVSS includes three<br>groups of metrics: Base, Temporal, and Environmental.                             |  |
|      | For more information, refer to                                                                                                    |  |
|      | http://www.first.org/cvss/index.html                                                                                                    |  |

Table 4Vulnerability Management Terms

| Term                                                                                               | Definition                                                                                                    |  |
|----------------------------------------------------------------------------------------------------|----------------------------------------------------------------------------------------------------|--|
| OVAL                                                                                               | Open Vulnerability and Assessment Language                                                                                                    |  |
|                                                                                                    | OVAL is the standard used to encode and transmit security<br>information and system details. It is based on three XML<br>schemas that represent the three security vulnerability<br>assessment process steps: representing system configuration,<br>expressing a specific machine state, and reporting the results<br>of the assessment. |  |
| identify specific vulnerabilities. Most OVAL defi<br>based on a CVE, but some are not. HP Live Net | The purpose of the CVE is to catalog all known<br>vulnerabilities. The purpose of OVAL is to describe how to<br>identify specific vulnerabilities. Most OVAL definitions are<br>based on a CVE, but some are not. HP Live Network<br>transmits information in OVAL and CVE format to HPCA.                                               |  |
|                                                                                                    | For more information, refer to                                                                                                    |  |
|                                                                                                    | http://oval.mitre.org/oval/about                                                                                                    |  |

 Table 4
 Vulnerability Management Terms

# **Compliance Management**

Compliance management is the process of identifying, locating, and rectifying software configuration problems on managed client devices in the enterprise. There are three main steps in this process:

- 1 Obtain updated compliance benchmarks and scanner.
- 2 Scan the managed client devices in the enterprise to determine whether their configuration is in or out of compliance with the pertinent policy or regulatory standard defined by the compliance benchmarks.
- 3 Report the results of the compliance scans, including summary information for the enterprise as a whole.

At this point, the administrator can take steps to resolve any configuration issues identified.

The following terms are used throughout the HPCA compliance management solution:

| Term | Definition                                                                                                    |
|------|----------------------------------------------------------------------------------------------------|
| CCE  | <ul> <li>Common Configuration Enumeration</li> <li>The CCE is a dictionary of names for software security configuration issues (for example, access control settings and password policy settings). By providing unique identifiers for system configuration issues, the CCE facilitates fast and accurate correlation of configuration data across multiple information sources and tools.</li> <li>The CCE is currently managed by the MITRE Corporation.</li> <li>For more information, refer to http://cce.mitre.org</li> </ul> |

 Table 5
 Compliance Management Terms

| Term | Definition                                                                                                    |
|------|----------------------------------------------------------------------------------------------------|
| FDCC | Federal Desktop Core Configuration<br>The FDCC is a security configuration mandated by the Office of<br>Management and Budget (OMB) for all U.S. government agencies.<br>The FDCC currently exists for Microsoft Windows Vista and XP<br>operating system software.                                                                                                    |
|      | The Windows Vista FDCC is based on the <i>Microsoft Security</i><br><i>Guide for Vista</i> , which was developed through a collaborative<br>effort of the Defense Information Security Agency (DISA), the<br>National Security Agency (NSA), and NIST. The guide reflects the<br>consensus recommended settings from DISA, NSA, and NIST for<br>the Windows Vista platform. |
|      | The Windows XP FDCC is based on a U.S. Air Force<br>customization of the Specialized Security-Limited Functionality<br>(SSLF) recommendations in NIST SP 800-68 and Department of<br>Defense (DoD) customization of the recommendations in<br><i>Microsoft's Security Guide for Internet Explorer 7.0.</i>                                                                  |
|      | There are also FDCC benchmarks for Windows XP Firewall,<br>Windows Vista Firewall, and Internet Explorer 7.<br>For more information, refer to <b>http://nvd.nist.gov/fdcc</b>                                                                                                    |

Table 5Compliance Management Terms

| _    |                                                                                                    |  |
|------|----------------------------------------------------------------------------------------------------|--|
| Term | Definition                                                                                                    |  |
| SCAP | <ul> <li>Security Content Automation Protocol (pronounced ess-kap)</li> <li>SCAP is a framework of interoperable and automatable security standards established by the National Institute of Standards and Technology (NIST). SCAP enables organizations to automate security monitoring, vulnerability management, and security policy compliance evaluation.</li> <li>SCAP incorporates the following specifications:</li> </ul> |  |
|      | • CVE (see Vulnerability Management on page 48)                                                                                                    |  |
|      | • CCE (see above)                                                                                                    |  |
|      | • Common Platform Enumeration (CPE), a naming convention for hardware, operating system (OS), and application products                                                                                                    |  |
|      | • Extensible Configuration Checklist Description Format (XCCDF), an XML specification for structured collections of security configuration rules used by OS and application platforms                                                                                                    |  |
|      | • OVAL (see Vulnerability Management on page 48)                                                                                                    |  |
|      | • CVSS (see Vulnerability Management on page 48)                                                                                                    |  |
|      | Because SCAP uses XML-based standards, SCAP content is both human and machine readable.                                                                                                    |  |
|      | NIST provides SCAP content, such as vulnerability and product<br>enumeration identifiers, through a repository supplied by the<br>National Vulnerability Database (NVD).                                                                                                    |  |
|      | For more information, refer to http://nvd.nist.gov/scap.cfm                                                                                                    |  |
| CIS  | Center for Internet Security<br>The CIS developed a set of compliance standards prior to the time                                                                                                    |  |
|      | that NIST created SCAP. As of the publication of this<br>documentation, the CIS had not released any additional<br>benchmarks for newer operating systems.                                                                                                    |  |
|      | The HP Live Network team provides CIS benchmarks in SCAP format to Live Network content subscribers.                                                                                                    |  |
|      | For more information, refer to: http://cisecurity.org                                                                                                    |  |

Table 5Compliance Management Terms

A group of related compliance requirements is known as a **benchmark** (for example, FDCC-Windows-Vista). Benchmarks can be revised. A benchmark is given a new version name whenever it is revised (for example, FDCC-Windows-Vista v1.1.0.0).

Benchmarks contain **rules**. Each rule includes one or more automated tests that are used to determine whether or not a client device meets the requirements specified by that rule.

A benchmark consists of one or more **profiles**, which are used to define different levels of compliance within that benchmark. A profile specifies the following:

- A set of rules in the benchmark (possibly all of them)
- For each rule, the value that determines compliance against that rule

Compliance with a rule is determined by the profile. When HPCA runs a compliance scan on a managed client device, it evaluates the requirements for the applicable benchmark profile.

The FDCC benchmarks each contain a single profile. The CIS benchmarks contain separate profiles for different types of systems. The Windows XP (v2.01) CIS benchmark, for example, contains profiles for Legacy, Enterprise Standalone, Enterprise Mobile, and Specialized Security systems.

Each rule is assigned a **weight** based on the potential impact and exposure to the enterprise if client devices do not comply with that rule. When a compliance scan is performed on a managed client device, a **score** is determined that reflects how many compliance rules passed and failed. This score represents a device's compliance with respect to a particular benchmark profile (SCAP checklist).

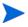

In certain compliance reports and dashboards, compliance results for a particular benchmark are aggregated across all profiles that pertain to each managed client device. See Compliance Management Reports on page 227 and the Compliance Management Dashboard on page 119 for more information.

The benchmark, profiles, and rules are all delivered as a bundle of files called an SCAP **datastream**. These files are read by SCAP-capable tools, such as the HPCA compliance scanner.

# Security Tools Management

HPCA has the ability to scan the managed client devices in your enterprise to determine what types of security tools are present and to collect pertinent information regarding the products detected. The following types of security products are supported:

- Anti-spyware tools
- Anti-virus tools
- Software firewalls

HPCA determines which specific security products are installed, which are enabled, when the most recent anti-virus and anti-spyware scan was performed on each client device, and when virus and spyware definitions were most recently updated on the client devices.

The collected information is then aggregated and displayed in the Security Tools Management dashboard and related reports.

HPCA is integrated with HP Live Network, which provides an executable security tool scanner. This scanner is updated via HP Live Network whenever support for new security products are added.

The security tools management scanner contains embedded knowledge about various security products. It is updated whenever new products are added to the list of products that it can detect.

# HPCA and HP Live Network

Your HPCA installation comes with a small subset of the HP Live Network security and compliance management content for demonstration purposes. To obtain updated definitions and scanners—and use the security and compliance management features in the HPCA Console—you must purchase and activate an HP Live Network subscription. You will then receive a user ID, password, and content server URL that you can use to configure the Live Network settings on the Configuration tab.

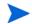

The HP Live Network content server URL that you receive with your subscription may be different than the default URL shown on the Live Network settings configuration page. Use the URL that comes with your subscription.

After you receive your HP Live Network credentials, you can configure your Live Network settings. See Live Network on page 295 for details.

For more information about purchasing an HP Live Network subscription, visit the HP BSA Essentials Network Security & Compliance Service for Client Automation web site:

#### https://h20109.www2.hp.com/

You will need to provide your HP Passport credentials to view this site.

# License Requirements

To use the vulnerability management, compliance management, and security tools management features in HPCA, you will need the following:

- License for HPCA Enterprise Edition
- License for the HPCA Security and Compliance Manager
- Subscription to the HP Live Network and valid login credentials
- License for the HPCA Patch Manager

If you do not have these items, the pertinent dashboards will be empty. The first two items are required for the vulnerability management, compliance management, and security tools management dashboards. The Patch Manager license is required for the patch management dashboard.

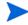

The demo scanning services included with your HPCA software do not require HP Live Network credentials. This demo does not include a scanner for security tools management, however. You must have an active HP Live Network subscription to perform security tools management in HPCA.

# How Security and Compliance Management Works in HPCA

HP Client Automation offers a security and compliance management solution that enables you to detect security vulnerabilities and configuration policy compliance issues on managed client devices in your enterprise. This solution enables you to quickly assess the severity and scope of the related risk. You can then take steps to remediate problems identified.

HPCA is integrated with the HP Live Network, a subscription service that tracks, triages, and analyzes the latest security vulnerability and regulatory compliance information available. See Figure 1 on page 60.

You can use the HPCA Console to configure HPCA to automatically download new security and compliance content from the HP Live Network on a periodic basis, rather than depending on a manual process. This content includes the following:

- Security and compliance scanners for client devices
- Detailed information about individual vulnerabilities, including descriptions, disclosure dates, severity levels, and available vendor patches or bulletins
- The current FDCC SCAP data stream available from NIST

The HP Live Network content is then pushed to the Configuration Server Database (CSDB) as deployable services, and managed client devices can be subsequently scanned for security and compliance issues according to the schedule and policy that you specify. This content is also pushed to the Reporting database.

The HPCA Console provides dashboards that show the security and compliance status of your enterprise at a glance. It also provides a Patch Management Dashboard to help you quickly assess patch policy compliance across the enterprise. For more information, see Using the Dashboards on page 87.

Security and compliance scanning is supported for managed client devices with the following operating systems:

| Scan Type      | Supported Operating Systems                                                               |
|----------------|-------------------------------------------------------------------------------------------|
| Vulnerability  | Windows 2000, Windows 2003, Windows 2008,<br>Windows XP, and Windows Vista                |
| Compliance     | Windows XP and Windows Vista (because the FDCC standard pertains only to desktop devices) |
| Security Tools | Windows XP, Windows Vista, Windows 2003, and<br>Windows 2008                              |

Table 6Platforms Supported

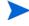

Vulnerability Scanning is not currently supported for 64-bit operating systems. The vulnerability definitions in the National Vulnerability Database have not yet been updated to reflect the differences between 32-bit and 64-bit redirection on Microsoft operating systems.

The Discover Vulnerability service will be updated via HP Live Network to support scanning 64-bit operating systems at a future point in time. This will be done when the content available from the National Vulnerability Database is appropriately updated to handle 64-bit paths. This will only be available to HPCA Security and Compliance subscribers. The Limited Edition service will not be updated (see Scanning Services in Detail on page 62).

# How HP Live Network Content is Updated

HP Live Network provides two types of security and compliance management content:

- Data vulnerability definitions and SCAP data
- Scanners a vulnerability scanner, a compliance scanner, and a security tools management scanner

In order to access the HP Live Network content, HPCA uses the HP Live Network Connector. The Connector first determines what content is available and then downloads the appropriate content from the HP Live Network subscription site. A default version of the HP Live Network Connector is installed and configured when HPCA is installed. It is self-updating. Any changes to the connector are automatically downloaded when you update your HP Live Network content.

If you want to re-install the HP Live Network Connector for any reason, you can download a new copy at any time. See Download the HP Live Network Connector on page 242.

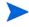

The HP Live Network Connector performs authentication to HP Live Network and downloads security and compliance management content. By itself, the Connector does not install anything into the HPCA infrastructure. HPCA manages the loading of the updated HP Live Network content.

When you update your HPCA security and compliance management content – either from HP Live Network or from the file system – the following three things happen:

- 1 Both the updated scanners and data are copied into a temporary directory.
- 2 The data is pushed from the temporary directory to the Core database. This drives the detailed definition reports and primes the database for processing the collected scan results.
- 3 Both the data and scanners are loaded into the CSDB.

When a client device with a configured security policy subsequently makes a connection to the SECURITY Domain in the CSDB, the data and scanners are deployed to that client device. At this point, the client device will be scanned. The results of the scans are then sent to the Core database.

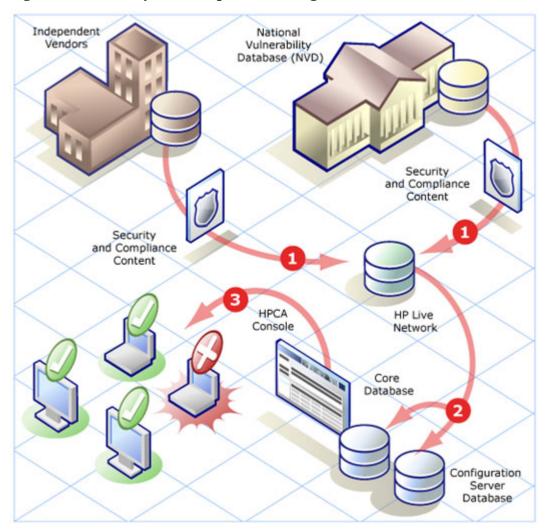

Figure 1 Security and Compliance Management in HPCA

- 1 Updated security and compliance content is downloaded and analyzed by the HP Live Network team. The HP Live Network scanners are updated, if necessary (this is rare).
- **2** Updated security and compliance content, including the HP Live Network scanners, is downloaded by HPCA from HP Live Network and published to the CSDB and the Core database.
- 3 Client devices are scanned for security and compliance problems by HPCA.

The security and compliance content that is loaded into the CSDB includes both "service" definitions and "master" definitions. The service definitions are related to the scanning services and are deployed to the platform-specific agents for performing the scans. The master definitions are used when you move content from a test environment to a production environment (see Move HP Live Network Content from a Test Environment to a Production Environment on page 83).

For vulnerability scanning, the master definitions include the National Vulnerability Database (NVD) CVE definitions and the platform-specific Open Vulnerability Assessment Language (OVAL) definitions required by HPCA. It is the combination of these two sets of definitions for each platform that enable HPCA to create the Vulnerability Management reports.

For compliance scanning, the master definitions include the compliance benchmarks in SCAP format.

For security tools management scanning, there are no definitions. The scanner simply looks for the presence of all supported security tools and determines whether each tool is enabled. For anti-virus and anti-spyware tools, the scanner also determines when each tool last updated its definitions and when it last performed a full system scan.

# Scanning Services in Detail

The Configuration Server Database (CSDB) contains a SECURITY Domain, which includes the services responsible for security and compliance scanning. When you install HPCA, the following services are available in the SECURITY domain:

<Discover Vulnerabilities (Limited Edition)>

<Discover FDCC 1.0 OS Compliance>

As you perform HP Live Network content updates, additional services become available. You can use these services to run security and compliance scans on an agent system and send the results back to the Reporting database.

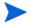

The security tools management scanning service is not available until you perform your first HP Live Network content update.

<Discover Security Tools>

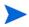

When you perform your first HP Live Network content update, the vulnerability scanner service is renamed:

<Discover Vulnerabilities>

The version of the scanner shipped with HPCA is labeled "Limited Edition," because it contains only a subset of the vulnerability definitions. This version works only on 32-bit platforms. When you perform your first update, the complete set of definitions known to HPCA becomes available for scanning.

Although the name of the service changes, any entitlements that you have established do not change.

To view the scanning services:

- 1 Sign in to the HPCA Console.
- 2 Click the Management tab.
- 3 In the left pane, click Services. The list of available CSDB domains opens.
- 4 In the left pane, click Security.
- 5 In the Catalog pane, click one of the Security services. For example:
  - SECURITY.ZSERVICE.DISCOVER\_VULNERABILITY
  - SECURITY.ZSERVICE.DISCOVER\_FDCC\_1-0\_OS

### - SECURITY.ZSERVICE.DISCOVER\_SECTOOLS\_AV\_AS\_FW

The Service Details window opens. For more information about services, see Service Information on page 168.

| <discover vulnerabilities=""></discover>    |                                                     |
|---------------------------------------------|-----------------------------------------------------|
| Properties                                  |                                                     |
| Information                                 |                                                     |
| All properties for this object are listed t | elow.                                               |
| Properties                                  |                                                     |
| J 🔎                                         |                                                     |
| Name 🔺                                      | Value                                               |
| Cache Location on Client                    |                                                     |
| Catalog Group Name                          |                                                     |
| Common Name                                 | discover_vulnerability                              |
| Component Context                           |                                                     |
| Connections                                 | cn=vulnerability_director, cn=package, cn=security, |
| Content CRC                                 |                                                     |
| Create Time Stamp                           | Apr 28, 2008 9:13:01 PM                             |
| Delete Date                                 |                                                     |
| Description                                 | <discover vulnerabilities=""></discover>            |
| Dialog Processing                           | N                                                   |
| Disconnect on Install                       | Y                                                   |
| Display Name                                | <discover vulnerabilities=""></discover>            |
| Download Restart Threshold (Bytes)          | 0                                                   |

This image shows the DISCOVER\_VULNERABILITY service. The DISCOVER\_SECTOOLS\_AV\_AS\_FW service for security tools management and the compliance management services, such as DISCOVER\_FDCC\_1-0\_OS, are similar.

The CSDB initially contains an instance of PRIMARY.SECURITY.ZSERVICE called <Discover Vulnerabilities (Limited Edition)> for vulnerability scanning and another instance called <Discover FDCC 1.0 Compliance> for compliance scanning. As other benchmarks are added to the HP Live Network content, new instances will become available. After you perform your first HP Live Network update, the <Discover Security Tools> service is added.

The CSDB also contains an instance of PRIMARY.SECURITY.TIMER called Daily Vulnerability Scan, which determines when the vulnerability scanner is executed on target systems. Although they are separate instances, the <Discover Vulnerabilities> service has a connection to the Daily Vulnerability Scan timer.

There is no built-in timer for compliance or security tools scanning. You must set up a DTM job to schedule regular compliance and security tools scans on your target devices. See Create an HPCA Job to Schedule or Trigger a Scan on page 68. Alternatively, you can set up your own compliance scanning timer in the CSDB.

The following example is a snapshot of the Admin CSDB Editor showing a subset of the parameters for the Daily Vulnerability Scan service:

| V ZSCHDEF  | Timer Parameter                  | DAILY(&ZSYSDATE,08:30:00,16:30:00) |
|------------|----------------------------------|------------------------------------|
| V ZSCHTYPE | Type [IMMEDIATE/DEFERRED]        | DEFERRED                           |
| V ZSCHFREQ | Frequency [PERIODIC/ONCE/RANDOM] | RANDOM                             |

The timer does not directly invoke the scanner. When the timer expires, radskman performs a connect operation to the SECURITY Domain. This causes one of the following methods to be executed: ZCREATE, ZVERIFY, ZUPDATE, or ZREPAIR. When any of these methods is executed, the scanner is launched on the target system.

By default, the timer is configured to run daily at a randomly selected time between 08:30 and 16:30 local (system) time.

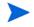

You must explicitly entitle your target devices to the scanning services before you can use them. See Schedule or Trigger a Scan on page 66 for more information.

# Configuring Security and Compliance Management

See Live Network on page 295.

# Common Security and Compliance Management Tasks

This section contains information about the following tasks:

- Update HP Live Network Content on page 65
- Schedule or Trigger a Scan on page 66
- View the Results of a Scan or Update on page 70
- Find Vulnerability Remediation Information on page 70
- Find Information about Compliance Failures on page 72
- Find Information About Security Tools on page 74

### Update HP Live Network Content

There are two ways to update your HP Live Network content (scanners and data) from the HP Live Network subscription web site:

• Use the Schedule Updates tab on the HP Live Network operations page to configure the HPCA Console to periodically download updated content, or use the Update Now tab to initiate an immediate update from the HP Live Network subscription site.

See Live Network on page 238 for detailed instructions.

• Use the content-update.bat command line utility to manually trigger an update.

See Use the Command Line Utility on page 75 or for instructions.

You should always update your HP Live Network content after you install or upgrade your HPCA software to ensure that you have the most recent scanners and data available.

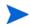

When you download new HP Live Network content, you may simply get updates to existing services, or you may be able to access brand new services. To use any new services, be sure to explicitly entitle your client devices to these services.

# Schedule or Trigger a Scan

You can use the HPCA Console to schedule a periodic vulnerability scan, compliance scan, or security tools scan – or any combination of the three – on a target device (or group of devices). You can also trigger an immediate scan. There are two steps required:

1 Entitle a device (or group of devices) to one or more of the Security services. When you install HPCA, the following two services are available in the SECURITY domain:

<Discover Vulnerabilities (Limited Edition)>

<Discover FDCC 1.0 OS Compliance>

As you perform HP Live Network content updates, additional services become available as new benchmarks are added. After you perform your first update, the vulnerability service is renamed, and the (Limited Edition) qualifier is deleted. The <Discover Security Tools> service also becomes available after your first content update.

See Entitle A Device for Scanning on page 67.

2 Schedule or trigger a scan from the HPCA Console by creating a job using the Security Connect job action template. See Create an HPCA Job to Schedule or Trigger a Scan on page 68.

You can also trigger an immediate scan on a single device by performing an agent connect operation from that target device to the SECURITY Domain in the CSDB. Scans are triggered whenever an agent connect operation from a properly entitled target device to the SECURITY Domain in the CSDB occurs. Start a Scan from a Target Device on page 69.

For information about how HPCA performs a scan, see Scanning Services in Detail on page 62.

### Entitle A Device for Scanning

Before you can initiate a vulnerability, compliance, or security tools scan on a managed client device (or group of devices), you must properly entitle the pertinent devices to the desired scanning services.

To entitle a device (or group of devices) for scanning:

- 1 On the Management tab, expand the zone containing the devices that you want to entitle.
- 2 In the left navigation tree, click **Devices** if you want to entitle a single device. If you want to entitle a group of devices, click **Group**.
- 3 From the shortcut menu for the device or group that you want to entitle, select View/Edit Properties. A new window Directory Object window opens.
- 4 In the left navigation tree, click **Policies**.
- 5 Click the Launch Policy Management ( Job button to open the Policy Management Wizard.
- 6 From the Service Domain list, select Security.
- 7 Select the box to the left of one or more of the Security services. The following services are available "out of the box" when you install HPCA:
  - SECURITY.ZSERVICE.DISCOVER\_VULNERABILITY
  - SECURITY.ZSERVICE.DISCOVER\_FDCC\_1-0\_OS
  - Additional Security services become available after you perform a HP Live Network update.

The SECURITY.ZSERVICE.DISCOVER\_SECTOOLS\_AV\_AS\_FW service, for example, is available after your first update.

- 8 Click Add to Selection.
- 9 Click Next.
- 10 Under Policy Configuration, select Allow.
- 11 Under Priority, select the priority that you want the scans to have on the managed client device (or devices) when it runs.
- 12 Click Next.
- 13 Review the settings for the service (or services). If you want to change a setting, click **Previous**. When you are ready to proceed, click **Commit**.

14 Click **Close** to close the Execution Status dialog box.

### Create an HPCA Job to Schedule or Trigger a Scan

To schedule or trigger a security or compliance scan on one or more target devices from the HPCA Console, you must create a job for those devices. When a job created with the Security Connect job action template runs, all services in the SECURITY domain to which these devices are entitled are executed.

#### To create a job to schedule or trigger a scan:

- 1 On the Management tab, expand the zone containing the devices that you want to scan.
- 2 In the left navigation tree, click **Devices** if you want to scan a single device. If you want to scan a group of devices, click **Group**.
- 3 From the drop-down menu for the device or group that you want to scan, select **Create a Job** to open the job creation wizard.

In the wizard, required fields are marked with an asterisk (\*).

4 From the Job Type list, select either DTM or Notify.

In a DTM job, the agents on the target devices connect to the HPCA Core server to get a list of jobs and then execute those jobs when the job timers expire. A DTM job is most appropriate when you want to set up a regular scanning schedule for these devices.

In a Notify job, the HPCA Core server asks agent to perform the scan. A Notify job is most appropriate when you want certain target devices to perform a single scan at a specific time – or immediately.

- 5 Specify a **Name** for the job.
- 6 Specify a Job Description.
- 7 From the Job Action Template list, select Security Connect.
- 8 Click Next.
- 9 Specify the schedule for the job. See Schedules on page 177 for more information.

DTM jobs can be executed either once or on a regular schedule. Notify jobs can only be executed once, so many of the schedule settings are disabled on this page of the wizard.

- 10 Review the settings for your job. To view the devices that will be scanned, click **View Targets**. If you want to change any settings, click **Previous**. When you are ready to proceed, click **Submit**.
- 11 Click **Close** to close the Execution Status dialog box.

For more information about HPCA jobs, see Managing Jobs on page 174.

### Start a Scan from a Target Device

To install the latest security and compliance management content and trigger an immediate scan on a client device, you can simply perform a client connect from that device to the SECURITY Domain in the CSDB.

To perform an agent connect to the SECURITY Domain:

On a managed client device, open a command line window, and execute the following command:

#### radskman dname=security,context=m,uid=\$machine,cop=y

This command triggers an update to all the services in the SECURITY domain, including the security and compliance management services, to which the client device is entitled.

To trigger *only* a vulnerability scan, add the following parameter to the radskman command:

sname=DISCOVER\_VULNERABILITY

To trigger *only* a compliance scan, add an sname parameter for the compliance service that you want to trigger to the radskman command. For example:

sname=DISCOVER\_FDCC\_1-0\_OS

To trigger *only* a security tools scan, add the following parameter to the radskman command:

sname=DISCOVER\_SECTOOLS\_AV\_AS\_FW

Remember to separate the radskman options with commas but not spaces.

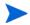

Uninstalling the management agent on a client device does not remove the scanners. To remove the security service, first remove the policy, and then perform a client connect to remove the service. Do this before you uninstall the agent.

# View the Results of a Scan or Update

You can use the reports available in the HPCA Console to view the results of a vulnerability, compliance, or security tools scan. You can also view the status of HP Live Network content updates. You can filter the reports to see only the information that interests you. See Using Reports on page 217 for more information.

You can also use the dashboards to find summary information in either chart or grid format. See Using the Dashboards on page 87 for more information.

# Find Vulnerability Remediation Information

By using the Vulnerability Management reports or dashboard, in many cases you can find a link to a vendor bulletin containing remediation information for a particular vulnerability. Sometimes this information is strictly advisory, and sometimes it includes a software patch for the affected application or operating system.

There are many ways to find the vendor bulletin for a specific vulnerability. The following procedures describes two simple ways to do this.

To find guided remediation information for a particular vulnerability:

- 1 On the Reporting tab, expand the list of Vulnerability Management reports.
- 2 Open a report that lists vulnerabilities, such as the Top Vulnerabilities or Application Vulnerabilities report.
- 3 Click the **CVE ID** or **OVAL Definition** for a particular vulnerability. A new report, which includes patch and advisory information, opens for this vulnerability.
  - If the status of a particular vulnerability is Unknown, and the CVSS score is null, be sure to investigate this vulnerability thoroughly by using the NVD, the CVE repository, and any other resources at your disposal. In this situation, HPCA may be unable to provide the information that you need to make an informed decision regarding the issue.
- 4 Click the link in the Bulletin column if you want to go to the vendor's site.

To find guided remediation information for a particular device:

- 1 On the Reporting tab, expand the list of Vulnerability Management reports.
- 2 Under Device Reports, click Scanned Devices.
- 3 Click the Details ( ) icon for a particular device. The following reports open for this device:
  - Device Details
  - Device Vulnerability Details

You can filter the Device Vulnerability Details report by Severity or OVAL Definition ID. See Filtering Reports on page 229 for more information.

- 4 Click the Details ( $\mathcal{P}$ ) icon for a particular vulnerability. The following reports open:
  - Vulnerability Details
  - Vulnerability Remediation Details

You can filter the Vulnerability Remediation Details report by Severity, Vendor, or CVE ID.

5 Click the link in the **Bulletin** column if you want to go to the vendor's site.

If the bulletin includes a patch, you can use the Patch Management features in the HPCA Console to entitle the pertinent devices to that patch.

In addition to the methods described here, you can also drill down to a specific vulnerability report through certain Vulnerability Management Dashboard panes.

# Find Information about Compliance Failures

You can use the Compliance Management reports to drill down to detailed information about specific rules that failed on a particular device during the most recent compliance scan.

#### To view details for one of the most noncompliant devices:

- 1 On the Reporting tab, expand the list of Compliance Management reports.
- 2 Under Executive Summaries, click Top SCAP Noncompliant Devices.
- 3 Click the Switch to Detailed View ()) icon to display the data in table format. Each row in the table corresponds to the most recent scan results for a particular compliance benchmark, version, and profile on a particular device.
- 4 Click a value in the **Rules Failed** column. A list of any compliance rules associated with this benchmark, version, and profile that failed for this device is displayed.

#### To view details about the compliance test results for any device:

- 1 On the Reporting tab, expand the list of Compliance Management reports.
- 2 Under Device Reports, click Scanned Devices.

Each row in the table corresponds to the most recent scan results for a particular compliance benchmark, version, and profile on a particular device.

- 3 Click the Details ( ) icon in any row. The following reports open for the pertinent device:
  - Device Details information about the device itself, including hardware, IP address, and operating system
  - Benchmarks by Device most recent scan results for each benchmark, version, and profile tested on this device
- 4 In the Benchmarks by Device report, click a value in one of the following three columns:
  - Rules Passed

A list of any compliance rules associated with this benchmark, version, and profile that passed for this device is displayed.

#### Rules Failed

A list of any compliance rules associated with this benchmark, version, and profile that failed for this device is displayed.

#### All Other Rule States

A list of compliance rules that neither failed nor passed for this device. This counter is incremented when a test returns one of the following codes:

- ERROR
- UNKNOWN
- NOT\_APPLICABLE
- NOT\_CHECKED
- NOT\_SELECTED
- INFORMATIONAL
- FIXED

In addition to the methods described here, you can also drill down to detailed information by using certain Compliance Management Dashboard panes.

# Find Information About Security Tools

HPCA gives you the ability to discover anti-virus, anti-spyware, and firewall tools running on your devices. The Security Tools Management dashboards and reports provide the following information:

| Security Tool | Information Available                                                                                |  |  |
|---------------|----------------------------------------------------------------------------------------------------|--|--|
| Anti-virus    | Name and version of the product installed                                                            |  |  |
|               | Whether the tool is currently enabled                                                                |  |  |
|               | Last time the tool performed a full system scan                                                      |  |  |
|               | Last time the virus definitions were updated                                                         |  |  |
|               | Specific version of the current definitions                                                          |  |  |
| Anti-spyware  | Name and version of the product installed                                                            |  |  |
|               | Whether the tool is currently enabled                                                                |  |  |
|               | Last time the tool performed a full system scan                                                      |  |  |
|               | Last time the spyware definitions were updated                                                       |  |  |
|               | Specific version of the current definitions                                                          |  |  |
| Firewall      | Name and version of the software firewall installed                                                  |  |  |
|               | Whether the firewall is enabled                                                                      |  |  |
|               | Rules used by that firewall (applies to Windows XP SP2<br>or later and Windows Vista firewalls only) |  |  |

Table 7

See the following topics for more detailed information:

- Security Tools Management Dashboard on page 133
- Security Tools Management Reports on page 228

Unlike compliance or vulnerability management, security tools management does not require you to download extra "definition" files. All of the knowledge about gathering information regarding security tools installed on a device are embedded in the scanner. As necessary, HP Live Network updates the scanner to support newly released security tools (anti-virus, anti-spyware, and firewalls).

# **Advanced Topics**

This section addresses topics that, while fully supported, are outside the typical scope of daily security and compliance management activities. The following topics are included:

- Use the Command Line Utility on page 75
- Run the HP Live Network Connector Manually on page 81
- Move HP Live Network Content from a Test Environment to a Production Environment on page 83

# Use the Command Line Utility

As an alternative to using the HP Live Network page (under Infrastructure Management on the Operations tab) to schedule or trigger a HP Live Network content update, you can use the content-update.bat command-line utility located in the following directory:

<InstallDir>\HPCA\VulnerabilityServer\bin

Note that this directory is not automatically placed in your PATH when HPCA is installed.

This utility has the following syntax:

#### content-update.bat [-settingName <settingValue>]...

This command has both Required Settings and Optional Settings. Note that you must always specify a value for the content\_source setting.

Any values that you specify on the command line override the stored configuration settings specified elsewhere (see Stored Settings on page 80). If you do not specify a value for a particular setting, the stored configuration setting is used.

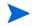

The content-update command writes status and error messages to the vms-commandline.log file.

See Examples on page 80 for typical uses of the content-update.bat command.

### **Required Settings**

The following table lists the required settings for the content-update.bat command.

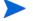

Any values that you specify on the command line override the stored configuration settings that were specified elsewhere (see Stored Settings on page 80). If you do not specify a value for a particular setting, the stored configuration setting is used.

| Setting        | Description                                                                                                    |  |
|----------------|----------------------------------------------------------------------------------------------------|--|
| content_source | This setting is required. It specifies the source for the<br>updated content. This must be one of the following:<br>LIVENETWORK – Acquire the content from the HP Live<br>Network subscription site by using the HP Live Network<br>Connector. The HP Live Network settings and the path to<br>the downloaded Connector must be properly configured for<br>this option to work. See Live Network on page 295.<br>FILESYSTEM – Acquire the content from a location in the<br>file system. The content must have previously been<br>downloaded from HP Live Network to this file system<br>location. The content_path setting must also be<br>specified, either on the command line or on the HP Live<br>Network page under Infrastructure Management on the<br>Operations tab. See Live Network on page 295.<br>CSDB_MASTER – Acquire the content from master<br>content previously published to the configuration server<br>database (CSDB). This data will be used to load the<br>Reporting database. Service deployment content will NOT<br>be republished. This is intended for use when a test<br>configuration server Security deck has been imported into<br>a production configuration server. See Advanced Topics on<br>page 75. |  |

### Table 8 Required Settings for content-update.bat

| Setting      | Description                                                                                                    |
|--------------|----------------------------------------------------------------------------------------------------|
| content_path | The fully qualified path to the file system location<br>containing the content that you manually obtained from<br>HP Live Network. This setting is only required if you<br>specified FILESYSTEM as the content_source.                                                                                   |
|              | This path can specify either a directory or a ZIP archive<br>file. The directory structure (or ZIP file structure) must<br>exactly match the structure of directories and files created<br>when an automatic HP Live Network update is performed:                                                        |
|              | <ul> <li>bundles</li> <li>definitions</li> <li>scan-director</li> <li>scanner</li> </ul>                                                                                                    |
|              | You must also replicate the sub-directories under these folders to match the automatic update structure.                                                                                                    |
|              | In some cases, HP Live Network updates only a subset of<br>the content. In this case, some of these directories may not<br>be delivered during a HP Live Network update. In any<br>case, when you update from the File System, your directory<br>structure must match that delivered by HP Live Network. |

## Table 8 Required Settings for content-update.bat

## **Optional Settings**

The following settings for the content-update.bat command are optional.

Any values that you specify on the command line override the stored configuration settings that were specified elsewhere (see Stored Settings on page 80). If you do not specify a value for a particular setting, the stored configuration setting is used.

| Setting                                     | Description                                                                                                    |  |
|---------------------------------------------|----------------------------------------------------------------------------------------------------|--|
| csdb_host                                   | Configuration Server network addressable system name.<br>This can be a fully qualified host name, localhost, or an IP<br>address.                                                                         |  |
| livenetwork_connector_<br>executable        | The fully qualified path to the HP Live Network Connector<br>on the local file system. By default, this is:                                                                                               |  |
|                                             | C:\Program Files\Hewlett-Packard\HPCA\LiveNetwork                                                                                                    |  |
|                                             | The HP Live Network Connector is a tool used by HPCA to<br>create a secure connection to the HP Live Network content<br>distribution server and download the updated vulnerability<br>management content. |  |
| livenetwork_connector_<br>maxruntimeminutes | Time (in minutes) that the HP Live Network Connector<br>will be allowed to run before forcing a failure. Minimum<br>value should be 60.                                                                   |  |
| livenetwork_contenturl                      | URL for the HP Live Network content distribution site.<br>This is the location that the HP Live Network Connector<br>will use to download new content.                                                    |  |
| livenetwork_username                        | User name for the HP Live Network subscription.                                                                                                    |  |
| livenetwork_password                        | Password for the HP Live Network subscription.                                                                                                    |  |
| livenetwork_proxy_<br>http_server           | HTTP proxy server used to connect to the HP Live Network<br>download site. This option must have the following form:<br><http: ttps="">://<host>:<port></port></host></http:>                             |  |

### Table 9 Optional Settings for content-update.bat

| Setting                             | Description                                                                                                    |
|-------------------------------------|----------------------------------------------------------------------------------------------------|
| livenetwork_proxy_http_<br>username | User name for the HTTP proxy server, if any, used to connect to the HP Live Network download site.                                                                                               |
| livenetwork_proxy_http_<br>password | Password for the HTTP proxy server, if any, used to connect<br>to the HP Live Network download site.                                                                                             |
| reporting_db_<br>databasename       | Name of the database instance that you created prior to<br>installing HPCA, which is discussed in the "Create the<br>HPCA Database" section of the <i>HPCA Getting Started</i><br><i>Guide</i> . |
| reporting_db_<br>drivername         | Name of the database driver to use (either oracle or sqlserver). This must map to a supported driver.                                                                                            |
| reporting_db_server                 | Network addressable server name where the Reporting database is located.                                                                                                    |
| reporting_db_port                   | Reporting database port number. This must be empty if the<br>port is dynamic. If the port is static, it must be a value<br>between 1 and 65536.                                                  |
| reporting_db_username               | User name for the Reporting database.                                                                                                    |
| reporting_db_password               | Password for the Reporting database.                                                                                                    |

### Table 9 Optional Settings for content-update.bat

### Stored Settings

If you do not specify a value for one of the content-update settings, the values specified on the following Live Networkconfiguration pages are used by default:

| Option                           | Where Specified             |  |
|----------------------------------|-----------------------------|--|
| csdb_host                        | HPCA First-Time Setup       |  |
| csdb_port                        | wizard                      |  |
| csdb_username                    |                             |  |
| csdb_password                    |                             |  |
| livenetwork_connector_executable | Live Network page and Proxy |  |
| livenetwork_contenturl           | Settings page               |  |
| livenetwork_username             |                             |  |
| livenetwork_password             |                             |  |
| livenetwork_proxy_http_server    |                             |  |
| livenetwork_proxy_http_username  |                             |  |
| livenetwork_proxy_http_password  |                             |  |
| reporting_db_databasename        | Automatically configured    |  |
| reporting_db_drivername          | when HPCA is installed      |  |
| reporting_db_server              |                             |  |
| reporting_db_port                |                             |  |
| reporting_db_username            |                             |  |
| reporting_db_password            |                             |  |

Table 10Stored Settings for content-update.bat

## Examples

Example  $1-\mbox{Perform}$  a content update using the previously configured HP Live Network settings

content-update.bat -content\_source LIVENETWORK

Example 2 – Perform a content update from a local directory

content-update.bat -content\_source FILESYSTEM -content\_path
c:\mycontent

Example 3 – Perform a content update from a local ZIP file

```
content-update.bat -content_source FILESYSTEM -content_path
c:\mycontent\content.zip
```

To view full usage information for content-update.bat, type the following command from the <installDir>\bin directory:

content-update.bat -?

# Run the HP Live Network Connector Manually

In some situations, the HPCA Core server may not have Internet access. In this case, you can still update your HP Live Network content using a system that does have Internet access and then manually transfer the content to the HPCA Core server. This process includes four steps:

- 1 On the system with Internet access, manually download the HP Live Network Connector from the HP Live Network subscription web site. See your HP Software sales representative for instructions.
- 2 Execute the HP Live Network Connector on the system with Internet access.
- 3 Transport the content to the HPCA Core server.
- 4 Update the HP Live Network content from the file system on the HPCA Core server. See Update HP Live Network Content on page 65.

When you execute the HP Live Network Connector, it creates the folder structure described under content\_path in Table 8 on page 76 and then stores its output files within this structure.

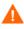

### **Important Warning**

Before you run the HP Live Network Connector from the command line, make sure that the directory where you will "import" the HP Live Network content is empty before you execute the Connector.

This directory is specified by the following parameter:

--setting=hpca.import\_directory=<LNC-output-dir>

In this case, <*LNC-output-dir*> is the location where the HP Live Network content is placed.

If the "import" directory is not empty, there is a possibility that you will move old content into HPCA when you subsequently use the FILESYSTEM option to update your HP Live Network content. This could have negative repercussions, such as incorrectly deploying an old scanner if a new one is released that has a new name.

This warning applies only when you run the HP Live Network Connector from the command line. It does not affect HP Live Network updates that you perform through the HPCA Console.

To download the HP Live Network content:

Run the following command on the system with Internet access:

```
<LNC-install-dir>\bin\live-network-connector.bat
--url=https://bsaen-dist.hp.com
--http-proxy=<http/https://server:port>
--username=<user> --password=<pass> --product=hpca
--setting=hpca.import_directory=<LNC-output-dir>
--stream=security.hpca_scap_scanner
--stream=security.hpca_oval
--stream=security.hpca_nvd
--stream=security.hpca_sectools_scanner
--stream=security.hpca_sectools_services
--stream=security.hpca_config
```

All items in *<brackets>* here are placeholders for values that you must supply.

In this case, <*LNC-install-dir>* is the file system location where you installed the HP Live Network Connector, and <*LNC-output-dir>* is the location where the Connector will create the folder structure that contains its output files. For example, if <*LNC-output-dir>* is c:\temp, the folder hierarchy is created under c:\temp.

The proxy server settings are only necessary if a proxy server exists between the system hosting the HPCA Console and the HP Live Network subscription site.

### Next Steps

After you run the HP Live Network Connector on the system with Internet access, you must manually copy the folder structure to the HPCA core server hosting the HPCA Console. You can place the folder structure either directly in the file system or in a ZIP archive.

At this point, you must tell HPCA where to find this content. There are two ways to do this:

- On the HP Live Network page under Infrastructure Management on the Operations tab, select **From the File System**, and specify the location of the folder structure (or ZIP file).
- From the command line, run the content-update command, and specify the FILESYSTEM content source. Specify the location of the folder structure (or ZIP file) by using the content\_path setting.

# Move HP Live Network Content from a Test Environment to a Production Environment

You may find it useful to test your HP Live Network content in a small controlled environment prior to performing a large scale rollout. To do this, you will first create a test HPCA environment with its own "test" Configuration Server Database (CSDB) and "test" Reporting database. After completing your testing, you will export the "test" SECURITY Domain and then import that CSDB content into your production HPCA environment.

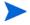

The files used to export and import CSDB content are called a "deck."

Before following these procedures, be sure to review How HP Live Network Content is Updated on page 58.

To test your HP Live Network content in a controlled test environment:

- 1 In the test environment, perform an HP Live Network content update either automatically from the HP Live Network subscription site, or manually from the file system.
- 2 Test the updates by running scans and reviewing the pertinent reports and dashboard panes.

To move your HP Live Network content from a controlled test environment to a production environment:

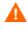

In the **raddbutil** commands shown here, there are no spaces after the commas. If you cut and paste these commands from this guide or the online help, be sure to remove any spaces introduced by the paste operation.

- 1 Connect to the test CSDB and use the **raddbutil** tool to export the Security deck:
  - a Go to the Configuration Server bin directory on the system where you want to export the data (the test environment).
  - b If the **RAD\_MAST** user has a password, use the following command:

raddbutil EXPORT DATA=TRUE,WALK=TRUE, OUTPUT=<tempDir>,USERID=RAD\_MAST,PASSWORD=<password> PRIMARY.SECURITY

If the **RAD\_MAST** user does not have a password, use the following command:

raddbutil EXPORT DATA=TRUE,WALK=TRUE, OUTPUT=<tempDir>,USERID=RAD\_MAST PRIMARY.SECURITY

In both cases, *<tempDir>* is the directory where the exported files will be placed on the test CSDB system.

For more information, refer to "Configuration Server Database Utility (RadDBUtil)" in the *Configuration Server User Guide*.

- 2 Transport the Security deck files to the production CSDB system using the file transfer mechanism of your choice.
- 3 On the production CSDB system, use the raddbutil tool to import the Security deck:
  - a Go to the Configuration Server directory on the system where you want to import the data (the production environment).
  - a If the **RAD\_MAST** user has a password, use the following command:

raddbutil IMPORT INPUT=<tempDir>,COMMIT=TRUE, ACCEPT=A+D+U,USERID=RAD\_MAST,PASSWORD=<password>

If the **RAD\_MAST** user does not have a password, use the following command:

#### raddbutil IMPORT INPUT=<tempDir>,COMMIT=TRUE, ACCEPT=A+D+U,USERID=RAD\_MAST

In this case, *<tempDir>* is the directory on the production CSDB system where the files were placed in step 3.

4 In the production environment, load the production Reporting database using the "master" content in the Security deck that you just imported.

There are two ways to do this:

- Method 1: Use the HPCA Console
- a Click the **Operations** tab under Infrastructure Management.
- b In the left navigation menu, select Live Network.
- c Click the Update Now tab.
- d Select the From the Configuration Server update option.
- e Click the Update Now button.

See Live Network on page 295 for more information about the Update Now tab.

- Method 2: Use the content-update command-line utility

content-update.bat -content\_source CSDB\_MASTER

See Use the Command Line Utility on page 75 for more information about the content-update command.

In either case, using the CSDB\_MASTER content source forces the update tool to only update the Reporting database content and bypass performing any updates to the packages linked to the vulnerability, compliance, or security tools management scanning services. This ensures that the service content you deployed in your test environment will exactly match the content that you will be deploying in your production environment.

# More Information about Security and Compliance Management

The following sections contain information about configuring and viewing security and compliance management information in the HPCA Console:

- Using the Dashboards on page 87
- Using Reports on page 217
- Live Network on page 295

Visit the following web sites to learn more about security and compliance management:

http://cve.mitre.org

http://nvd.nist.gov

http://nvd.nist.gov/scap.cfm

http://oval.mitre.org

http://www.us-cert.gov

# 4 Using the Dashboards

The Dashboards enable you to quickly assess the status of your environment in various ways. The Dashboards offer a visual representation of certain types of information provided in the Reporting area. The specific dashboards available to you depend on the type of HPCA license that you have. This chapter includes the following topics:

- Dashboard Overview on page 88
- HPCA Operations Dashboard on page 93
- Vulnerability Management Dashboard on page 100
- Compliance Management Dashboard on page 119
- Security Tools Management Dashboard on page 133
- Patch Management Dashboard on page 142

# Dashboard Overview

The HPCA Console includes dashboards that enable you to view and assess the status of your enterprise at a glance:

- The HPCA Operations Dashboard on page 93 shows you how much work is being done by the HPCA infrastructure.
- The Vulnerability Management Dashboard on page 100 shows you information about any publicly known security vulnerabilities that are detected on the scanned devices in your enterprise.
- The Compliance Management Dashboard on page 119 shows you how well managed client devices in your environment comply with predefined policies based on established regulations and standards, such as the Federal Desktop Core Configuration (FDCC).
- The Security Tools Management Dashboard on page 133 shows you information about the anti-spyware, anti-virus, and software firewall products installed on the managed client devices in your enterprise.
- The Patch Management Dashboard on page 142 shows you information about any patch vulnerabilities that are detected on the devices in your network

Each dashboard includes two views:

| Туре             | Description                                                                                                    |
|------------------|----------------------------------------------------------------------------------------------------|
| Executive View   | High-level summaries designed for managers.<br>This include historical information about the<br>enterprise.                                                                                                    |
| Operational View | Detailed information designed for people who use<br>HPCA in their day to day activities. This includes<br>information about specific devices, subnets,<br>vulnerabilities, and specific compliance or<br>security tool issues. |

Table 11Types of Dashboard Views

Each view includes a number of information panes. You can configure HPCA to show you all or a subset of these panes. See Dashboards on page 352 for more information.

Each dashboard also includes a home page with summary statistics and links to related reports. When you click one of these links, a separate browser window opens, and HPCA displays the report.

In most dashboard panes, you can display the information in either a chart or grid format. In the grid view, the current sort parameter is indicated by the  $\blacksquare$  icon in the column heading. To change the sort parameter, click a different column heading. To reverse the sort order, click the column heading again. To move a column, click the background in the column heading cell, and drag the column to a new location.

In most dashboard panes, you can rest the cursor on a colored area on a bar or pie chart—or a data point on a line chart—to see additional information. Most panes also enable you to drill down into reports that provide more detailed information.

The time stamp in the lower left corner of each pane indicates when the data in the pane was most recently refreshed from its source.

### Figure 2 Time Stamp

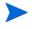

The dashboard panes use your local time zone to display the date and time. The reports available on the Reporting tab use Greenwich Mean Time (GMT) by default. Individual report packs, however, can be configured to use either GMT or local time.

If there is no security and compliance management data in the Reporting database—for example, before the first scan has been performed—the dashboard panes do not display any data.

You can perform the following actions in the dashboard panes:

Table 12Dashboard Pane Actions

| Icon  | Description                              |
|-------|------------------------------------------|
| (11), | Display the information in chart format. |
|       | Display the information in grid format.  |
|       | Display the legend for this chart.       |

 Table 12
 Dashboard Pane Actions

| Icon | Description                                                                                                    |
|------|----------------------------------------------------------------------------------------------------|
| 6    | Refreshes the data from its source. Click the refresh icon in an<br>individual pane to refresh the data for that pane. Click the refresh<br>icon in the upper right corner of the dashboard to refresh all panes.<br>The dashboard panes are not automatically refreshed if your<br>HPCA Console session times out. You must manually refresh the<br>panes after you sign in again if you want to get the latest<br>information from the database. |
| 5    | Resets the appearance of all panes within the dashboard to their factory default settings.                                                                                                    |
|      | For panes containing HPCA data, show the corresponding report.<br>For panes containing information from external web sites or RSS feeds, go to the source web site.                                                                                                    |
| ?    | Open a "quick help" box or tool tip. Click this button once to see a brief description of the dashboard pane. Click it again to hide the quick help text.                                                                                                    |
| ?    | Open a context sensitive online help topic for this pane. This control is only available when the quick help text is visible.                                                                                                    |
|      | Minimize a dashboard pane.                                                                                                    |
|      | Maximize a dashboard pane.                                                                                                    |
| ß    | After maximizing, restore the pane to its original size.                                                                                                    |

If you minimize a dashboard pane, the other panes will expand in size to fill the dashboard window. Likewise, if you maximize a dashboard pane, the other panes will be covered. To restore a pane that has been minimized, click the gray button containing its name at the bottom of the dashboard. In this example, the 24 Hour Service Events pane has been minimized:

### Figure 3 Button that Restores a Dashboard Pane

24 Hour Service Events

You can drag and drop the panes to rearrange them within the dashboard window. You cannot, however, drag a pane outside of the dashboard.

When you customize the appearance of a dashboard by resizing or rearranging its panes—or switching between the chart and grid view in one or more panes—this customization is applied the next time you sign in to the HPCA Console. The dashboard layout settings are stored as a local Flash shared object (like a browser cookie) on your computer. The settings are saved unless you explicitly delete them. See Delete Dashboard Layout Settings on page 504 for instructions.

If you press the **F5** function key while viewing one of the dashboards, you will return to that dashboard page after your browser reloads the HPCA Console.

In some grid views, trend indicators show you how a particular parameter is trending since the previous scan:

| Icon | Color | Direction | Description                                 |  |
|------|-------|-----------|---------------------------------------------|--|
| +    | Red   | Up        | Parameter has increased; the trend is bad.  |  |
| 1    | Green | Up        | Parameter has increased; the trend is good. |  |
| +    | Red   | Down      | Parameter has decreased; the trend is bad.  |  |
| +    | Green | Down      | Parameter has decreased; the trend is good. |  |

Table 13Trend Indicators

For example, in the Vulnerability Impact by Severity (pie chart) on page 101, if the number of High severity vulnerabilities has increased, a red arrow pointing up is displayed. If the number High severity vulnerability has decreased, a green arrow pointing down is displayed.

To assess the trend, HPCA summarizes each day's data at midnight local time. For this reason, the data for the current day is incomplete. The trending indicator is based on the previous two days.

# **Dashboard Perspectives**

Perspectives enable you to limit the information displayed in the dashboard panes to certain types of devices. The following three perspectives are available by default:

- Global All devices (no filter is applied).
- Mobile Laptops and other mobile computing devices. This includes all devices with the following chassis types:
  - Portable
  - Laptop
  - Notebook
  - Hand Held
  - Sub Notebook
- Virtual Virtual devices. This includes all devices whose Vendor and Model properties indicate VMware.

You can also define up to two additional perspectives. See "Adding Custom Dashboard Perspectives and Filters" in the *Enterprise Manager Guide* for detailed instructions.

To apply a perspective, select it in the Perspectives box in the upper left corner of the console:

| Perspectives               |
|----------------------------|
| <ul> <li>Global</li> </ul> |
| Mobile                     |
| ◯ Virtual                  |

Due to the nature of the data that they display, certain dashboard panes are not affected by the perspectives. When you select either the Mobile or Virtual perspective, a highlighted message appears at the top of any pane that is *not* affected:

```
Filter or Perspective Not Applicable
```

Panes that are not affected are also outlined in orange.

The following dashboard panes are not affected by perspectives:

- Historical Vulnerability Assessment on page 103
- Historical Compliance Assessment on page 125
- Microsoft Security Bulletins on page 147
- HP Live Network Announcements on page 110

When you select a perspective, it is applied to all the dashboard panes in the HPCA Console except those that indicate, "Filter or Perspective Not Applicable, as shown above. You cannot apply a perspective to an individual dashboard pane.

# **Dashboard Filters**

Another way to limit the amount of data displayed in the dashboards is to use a custom Reporting filter that you have created. You can select a filter from the drop-down menu in the upper right corner of the dashboard:

| Filter by: | None                  | <b>.</b> |
|------------|-----------------------|----------|
|            | Windows VIsta Devices | hŝ       |
|            | Windows XP Devices    |          |
|            | Blades Only           |          |
|            | My Subnet Only        |          |

The drop-down menu includes all filters currently defined in the Console.properties file. To add a custom filter to this menu, see "Adding Custom Dashboard Perspectives and Filters" in the *Enterprise Manager Guide*.

# **HPCA** Operations Dashboard

This dashboard shows you the work that the HPCA infrastructure is doing in your enterprise. It shows you three things:

• The number of HPCA client connections

- The number of service events (installs, uninstalls, updates, repairs, and verifies) that have occurred
- The types of operations (OS, security, patch or application) that HPCA has performed

The client connection and service event metrics are reported in two time frames. The Executive View shows the last 12 months. The Operational View shows the last 24 hours. Both views contain the following information panes:

**Client Connections on page 94** 

Service Events on page 96

The Executive View also includes the following pane:

12 Month Service Events by Domain on page 98

All of these panes are visible by default. You can configure the dashboard to show or hide any of these panes. See Dashboards on page 352.

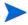

When you click HPCA Operations in the left navigation pane, the HPCA Operations home page is displayed. This page contains statistics and links to pertinent reports.

# **Client Connections**

The chart view of this pane shows you the number of HPCA agent client connections that have occurred over the last twelve months (Executive View) or 24 hours (Operational View). When you rest the cursor on a data point, you can see the total number of connections for that month or hour.

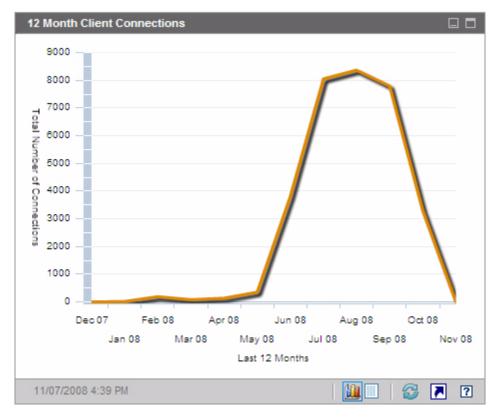

Figure 4 12 Month Client Connections

The grid view for this pane lists the total number of client connections completed during each of the last twelve months.

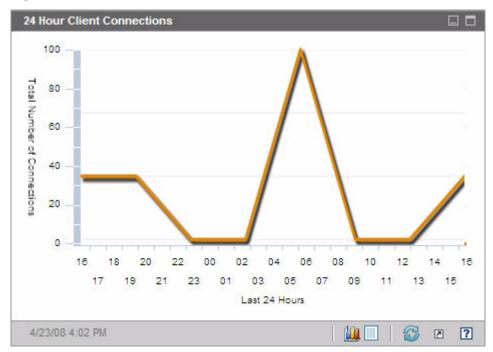

Figure 5 24 Hour Client Connections

The dashboard panes use your local time zone to display the date and time. The reports available on the Reporting tab use Greenwich Mean Time (GMT) by default. Individual report packs, however, can be configured to use either GMT or local time.

The grid view for this pane lists the number of client connections completed during each of the last 24 hours.

## Service Events

The chart view of this pane shows the number of service events that HPCA has completed over the last twelve months (Executive View) or 24 hours (Operational View) on the client devices in your enterprise. These include the number of applications that HPCA has:

- Installed
- Uninstalled

- Updated
- Repaired
- Verified

When you rest the cursor on a data point, you can see the number of service events that were completed during a particular month or hour.

Figure 6 12 Month Service Events

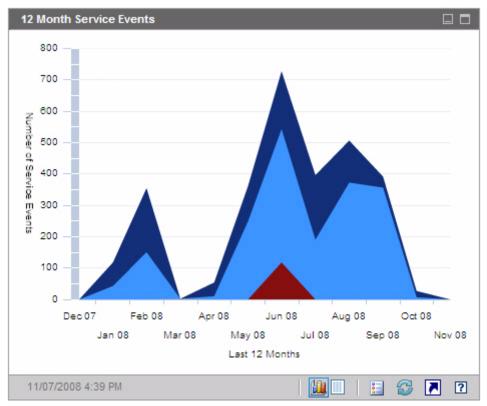

The grid view for this pane lists the number of each type of service event that was completed by HPCA during each of the last twelve months.

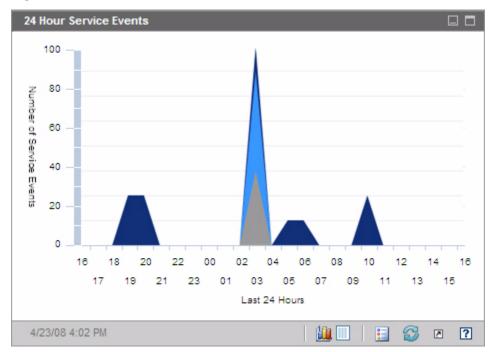

Figure 7 24 Hour Service Events

The dashboard panes use your local time zone to display the date and time. The reports available on the Reporting tab use Greenwich Mean Time (GMT) by default. Individual report packs, however, can be configured to use either GMT or local time.

The grid view for this pane lists the number of each type of service event that was initiated by HPCA during each of the last 24 hours.

# 12 Month Service Events by Domain

The chart view of this pane shows you how many of each of the following services that HPCA performed during each of the last 12 months:

- Operating system (OS) operations
- Security operations
- Patch operations

• Application operations

If fewer than 12 months of data are available, the chart will contain fewer bars.

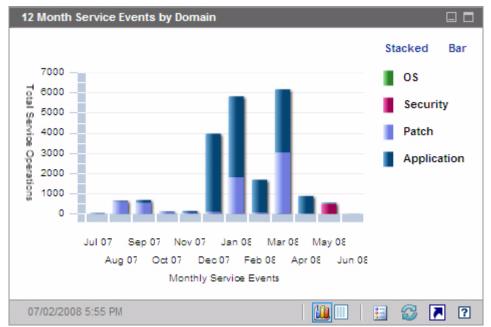

Figure 8 12 Month Service Events by Domain

You can view the data presented in this chart in two ways.

- Stacked the different types of service events are stacked vertically in a single bar for each month, as shown here.
- Bar a separate bar for each type of service event is shown for each month.

The grid view lists the number of each type of service that HPCA performed during each of the last twelve months.

# Vulnerability Management Dashboard

HPCA has the ability to collect security vulnerability information for each managed client system in your enterprise. This information is then aggregated and displayed in the Vulnerability Management dashboard.

HPCA is integrated with HP Live Network, which provides updated vulnerability definitions and an executable client scanner.

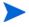

For a list of common vulnerability management terms used throughout the Vulnerability Management dashboard and reports, see Security and Compliance Management on page 47.

HPCA uses the Common Vulnerability Scoring System (CVSS) Base score to place each client device in the enterprise into one of the following severity categories:

| Icon | Category           | Highest CVSS Base Score for this<br>Device |
|------|--------------------|--------------------------------------------|
| 8    | High               | Between 7.0 and 10                         |
| V    | Medium             | Between 4.0 and 6.9                        |
| Δ    | Low                | Less than 3.9                              |
| 0    | No Vulnerabilities | No vulnerabilities detected                |
| 0    | Unknown            | No data available for this device          |

Table 14Severity Categories

The highest severity vulnerability present on a device determines its category. If a device has at least one High severity vulnerability, its category is High. If a device has no High severity vulnerabilities but has at least one Medium severity vulnerability, its category is Medium, and so on.

If the severity of a particular vulnerability is Unknown, and the CVSS score is null, be sure to investigate this vulnerability thoroughly by using the NVD, the CVE repository, and any other resources at your disposal. In this situation, HPCA may be unable to provide the information that you need to make an informed decision regarding the issue.

The Vulnerability Management dashboard Executive View includes the following four information panes:

- Vulnerability Impact by Severity (pie chart) on page 101
- Vulnerability Impact by Severity (bar chart) on page 111
- Vulnerability Impact on page 105
- Historical Vulnerability Assessment on page 103

The Operational View includes the following four information panes:

- HP Live Network Announcements on page 110
- Most Vulnerable Devices on page 113
- Most Vulnerable Subnets on page 114
- Top Vulnerabilities on page 116

You can configure the dashboard to show or hide any of these panes. See Dashboards on page 352.

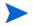

When you click Vulnerability Management in the left navigation pane on the Home tab, the Vulnerability Management home page is displayed. This page contains statistics and links to pertinent reports.

# Vulnerability Impact by Severity (pie chart)

The chart view for this pane shows you the percentage of scanned devices in the enterprise that fall into each of the following five categories based on the highest severity vulnerability detected on each device:

• High (red)

- Medium (orange)
- Low (yellow)
- No Vulnerabilities (green)
- Unknown (blue)

To see the number of devices in each severity category, rest the cursor on the corresponding sector of the pie chart.

Figure 9 Vulnerability Impact by Severity

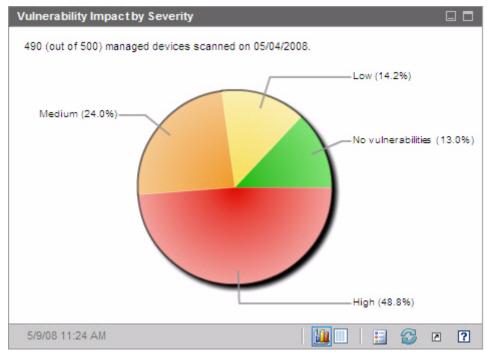

If you click one of the wedges in the pie chart, a new browser window opens, and a detailed report is displayed. The report is filtered based on the severity category corresponding to the wedge that you clicked. After you click a wedge and open a report, that wedge separates from the rest of the pie, as shown here:

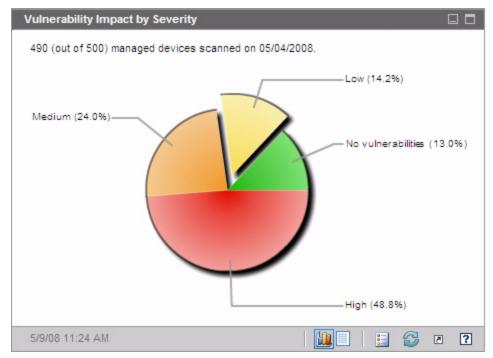

Figure 10 Vulnerability Impact by Severity

The grid view shows you how many devices fall into each severity category and whether the device count for that category has increased, decreased, or stayed the same since the previous vulnerability scan.

**Related Topics:** 

Using the Dashboards on page 87

Vulnerability Management Dashboard on page 100

Security and Compliance Management on page 47

# Historical Vulnerability Assessment

This pane shows how the information displayed in the Vulnerability Impact by Severity panes changes over time.

The chart view of this pane shows you the average aggregate risk in your enterprise over a period of time. The vertical axis represents the number of devices. The horizontal axis represents time. You can display the last seven days, 30 days, or 365 days of data. Each colored region represents the number of devices in each of the severity categories: High (red), Medium (orange), Low (yellow), No Vulnerabilities (green), and Unknown (blue).

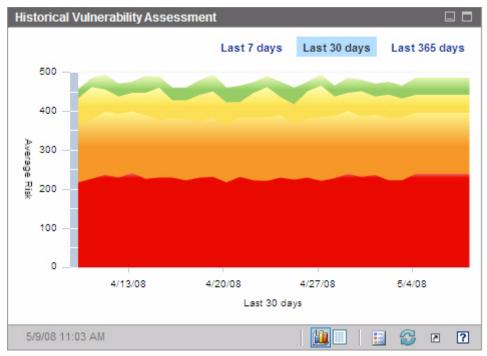

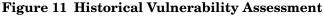

When you rest the cursor on a data point that lies on a line between colored regions, a circle highlighting that data point appears, and a tool tip shows you the number and percentage of devices in that vulnerability category on that day.

### Figure 12 Tool Tip

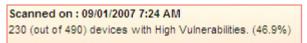

In this example, 46.9% of the 490 devices scanned had at least one high severity vulnerability. The tool tip always displays information from the last vulnerability scan performed. Typically a scan is performed daily. If a scan was not performed for several days, the graph will be flat for those days, and the information in the tool tip will not change.

The tool tips always show you when the most recent vulnerability scan was performed. As you analyze your vulnerability data, be sure to check the date of the most recent scan.

Note that the appearance of the circle that appears around the data point when a tool tip is displayed will vary depending on the color of the region underneath the circle.

The grid view for this pane lists of the number of devices in each risk category on each day during the specified time period. The grid also indicates the date on which the environment was last scanned.

Although the chart does not contain a band for devices in the Unknown severity category, the grid view includes a column for these devices.

**Related Topics:** 

Using the Dashboards on page 87

Vulnerability Management Dashboard on page 100

Security and Compliance Management on page 47

# **Vulnerability Impact**

The chart view of this pane shows you the relative numbers of devices that are affected by a particular vulnerability. There is one circle per vulnerability, and the size of the circles indicates the number of devices affected. The color of each circle represents the severity of the vulnerability: High (red), Medium (orange), Low (yellow), and Unknown (blue).

The vertical axis represents severity as measured by the CVSS Base score; the horizontal axis represents time since the vulnerability was first published in the National Vulnerability Database (NVD). For example:

• Large red circles in the upper right portion of the chart represent severe vulnerabilities that affect a large number of devices and have been published for a relatively long time.

- Small yellow circles in the lower left portion represent issues that are of low severity, affect a smaller number of devices, and were published in the NVD relatively recently.
- An ideal chart would have no red bubbles in the upper right corner. This would imply that severe vulnerabilities are dealt with quickly.

When you rest your cursor on a particular circle, a tool tip shows you the following information about the vulnerability that the circle represents:

- Severity category (high, medium or low)
- CVE identifier and title
- Publication date
- Number of devices affected
- Total number of scanned devices

If you click one of the circles in the chart, a new browser window opens, and a detailed report is displayed. The report shows the number of devices affected by this vulnerability and information about the vulnerability itself. To obtain a list of affected devices, click the number of Devices Impacted in the report.

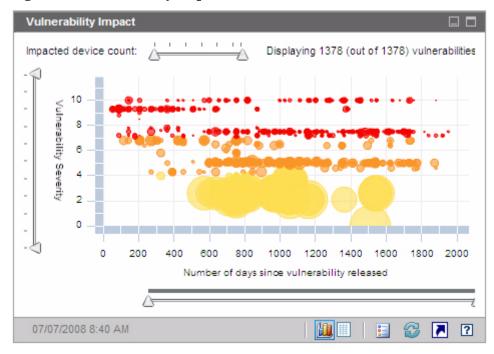

### **Figure 13 Vulnerability Impact**

You can use the three sliders to zoom in on a particular data region. The sliders determine how many circles appear in the chart and the scale represented by each axis.

- The horizontal slider at the top of the pane enables you to specify an impact range as measured by the number of managed devices affected by a particular vulnerability.
- The vertical slider on the left enables you to zoom in on a severity range as measured by the CVSS base score.
- The horizontal slider at the bottom of the pane enables you to specify the age of the vulnerabilities displayed. The age is based on the date when a vulnerability was originally published; it does not reflect subsequent modifications to the vulnerability definition.

By default, the age span displayed is 45 days. You can specify this default value when you configure the Vulnerability Management dashboard. See Dashboards on page 352.

When the triangles  $(\triangle)$  are at opposite ends of a slider, the entire data range is visible. When the triangles are closer together, only a subset is visible. You can adjust both triangles on each slider.

If no data appear in the chart, move the triangles to the opposite ends of all three sliders to expose the entire data range.

In the following example, vulnerabilities with a CVSS base score of 6 or greater are shown:

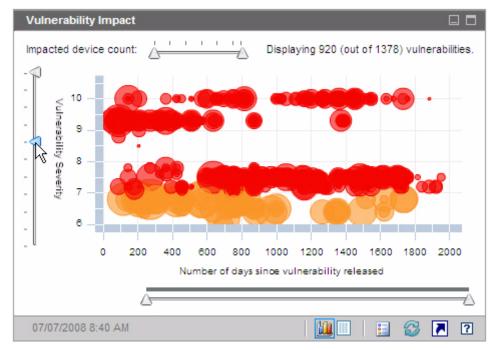

Figure 14 CVSS of 6 or Greater

In the following example, only vulnerabilities with CVSS base scores of 6 or greater that were released during the most recent 500 days are shown:

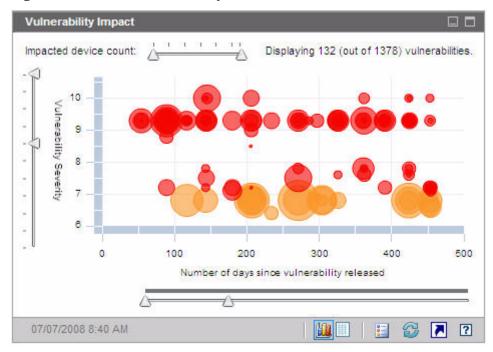

Figure 15 Most Recent 500 Days

The grid view for this pane provides the following information for each vulnerability detected:

- OVAL ID OVAL identifier for this vulnerability
- CVE ID CVE identifier for this vulnerability
- Description from the OVAL definition
- Severity High, Medium, or Low severity icon and CVSS base score for this vulnerability
- Age Number of days since this vulnerability was published in the NVD
- Device Count number of client devices affected

The grid view displays data corresponding to the data displayed in the chart at the time the grid view is selected. If the sliders on the chart are adjusted to show a subset of the data, only this subset will appear in the grid view.

The grid is initially sorted by Device Count. To change the sort parameter, click the pertinent column heading.

To find more information about a particular vulnerability, click its OVAL or CVE identifier.

**Related Topics:** 

Using the Dashboards on page 87

Vulnerability Management Dashboard on page 100

Security and Compliance Management on page 47

### HP Live Network Announcements

This pane contains the most recently published HP Live Network vulnerability release announcements. This information is provided by an RSS feed from the HP Live Network subscription site. By default, this pane is not enabled, because it requires HP Live Network credentials to be specified before it can display information. See Dashboards on page 352 for information about configuring your HP Live Network credentials.

Figure 16 HP Live Network Announcements

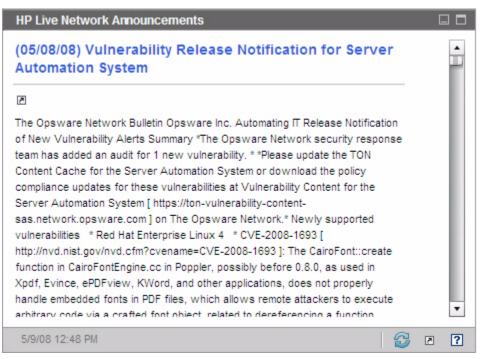

To find more information about a particular announcement, click the 🗈 icon just below its title. A new browser window will open to the HP Live Network subscription support site. You must have an active HP Live Network subscription to access this site.

This pane does not have a chart view.

When you enable this pane on the Configuration tab, you can change the URL for the RSS feed, as well as the location of the HP Live Network authentication server (see Dashboards on page 352). You may also need to enable a proxy server (see Configure the Connection to the HP Live Network Server on page 295 and Proxy Settings on page 277).

**Related Topics:** 

Using the Dashboards on page 87 Vulnerability Management Dashboard on page 100

Security and Compliance Management on page 47

### Vulnerability Impact by Severity (bar chart)

The chart view for this pane shows you the percentage of scanned devices in the enterprise that fall into each of the following five categories based on the highest severity vulnerability detected on each device:

- High (red)
- Medium (orange)
- Low (yellow)
- No Vulnerabilities (green)
- Unknown (blue)

The horizontal axis represents the percentage of devices affected in your environment. The vertical axis represents the four severity categories.

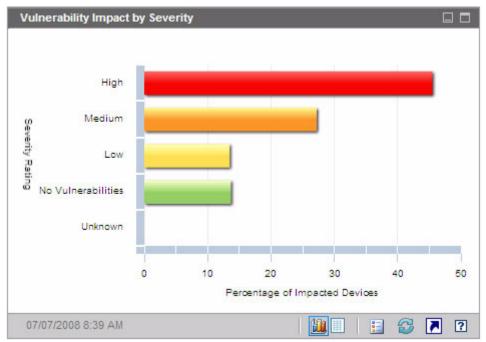

#### Figure 17 Vulnerability Impact by Severity

If you click one of the colored bars in the chart, a new browser window opens, and a detailed report is displayed. The report is filtered based on the severity category corresponding to the bar that you clicked.

The grid view for this pane shows the same information in text format. It has two columns:

- Status severity by category
- Percentage of Impacted Devices same as chart view

The grid also indicates whether the percentage of devices in each category has increased, decreased, or remained the same since the previous scan.

**Related Topics:** 

Using the Dashboards on page 87

Vulnerability Management Dashboard on page 100

Security and Compliance Management on page 47

#### Most Vulnerable Devices

The chart view for this pane shows you the ten devices in your network that have the largest number of vulnerabilities. The colored segments in the chart represent the percentage (or number) of vulnerabilities present on a given device that fall into each of the following four categories:

- High (red)
- Medium (orange)
- Low (yellow)
- Unknown (blue)

The vertical axis lists devices by Device Identifier, and the horizontal axis shows the percentage or number of failed tests (vulnerabilities) in each risk category for this device.

#### Most Vulnerable Devices Percentage Count RANDDEV276 RANDDEV264 Most Vulnerable RANDDEV120 RANDDEV458 RANDDEV204 RANDDEV208 Devices RANDDEV239 RANDDEV156 RANDDEV115 RANDDEV104 0 20 40 60 80 100 120 Percentage of Vulnerabilities 10 5/9/08 11:27 AM ----2 2 ?

#### Figure 18 Most Vulnerable Devices

To display the total number of vulnerabilities for each device listed, click **Count**. In this case, the horizontal axis uses a logarithmic scale.

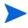

If a particular device has only one vulnerability, no data is shown for that device in the Count view. This is a known limitation of logarithmic scales. The data is visible in the grid view, however.

If you click one of the colored bars in the chart, a new browser window opens, and a detailed report for this device is displayed. This report is not filtered by severity – all vulnerabilities for this device are listed regardless of which colored area you clicked.

If you rest the cursor on one of the colored bars in the chart, you can see the number (and percentage) of vulnerabilities in each severity category for a particular device.

The grid view provides the following information for each device:

- Max Severity CVSS Base score for the highest severity vulnerability detected for this device
- Device Device identifier
- Failed Tests number of vulnerabilities detected
- Last Scan Date date and time of the most recent HP Live Network scan

The table is initially sorted by Failed Tests. To change the sort parameter, click the pertinent column heading.

**Related Topics:** 

Using the Dashboards on page 87

Vulnerability Management Dashboard on page 100

Security and Compliance Management on page 47

#### Most Vulnerable Subnets

The chart view of this pane shows you the ten most vulnerable subnets in the enterprise. It indicates the percentage of devices in each severity category: High (red), Medium (orange), Low (yellow), Unknown (blue), and No Vulnerabilities (green).

By default, this pane is disabled. To enable it, see Dashboards on page 352.

To view information about the devices in each subnet, rest the cursor over the horizontal bar for that subnet. A pop-up box shows you the number and percentage of devices in each severity category in this particular subnet.

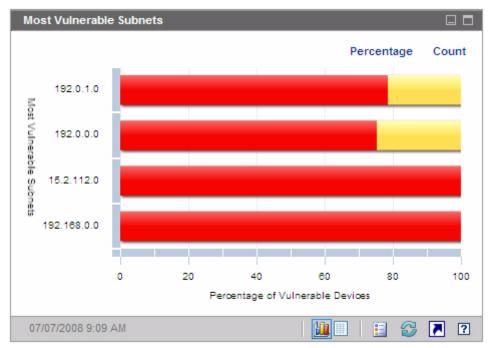

#### Figure 19 Most Vulnerable Subnets

To display the number of vulnerable devices instead of the percentage, click **Count**. In this case, the horizontal axis uses a logarithmic scale.

If a particular subnet has only one vulnerability, no data is shown for that subnet in the Count view. This is a known limitation of logarithmic scales. The data is visible in the grid view, however.

The grid view provides the following information for each subnet:

- Subnet address
- Total number of devices in the subnet
- Number of devices in each severity category

The table is initially sorted by High Risk devices. To change the sort parameter, click the pertinent column heading.

**Related Topics:** 

Using the Dashboards on page 87 Vulnerability Management Dashboard on page 100 Security and Compliance Management on page 47

### **Top Vulnerabilities**

The chart view of this pane shows you the ten security vulnerabilities that affect the greatest number of devices in your network. The vertical axis lists the CVE Identifiers for these ten vulnerabilities. The horizontal axis represents the number of devices affected and uses a logarithmic scale. The colors of the bars reflect the severity of each vulnerability:

- High (red)
- Medium (orange)
- Low (yellow)
- Unknown (blue)

Because this chart uses a logarithmic scale, if a particular vulnerability affects only one device, no data is shown for that vulnerability in the chart view. This is a known limitation of logarithmic scales. The data is visible in the grid view, however.

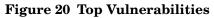

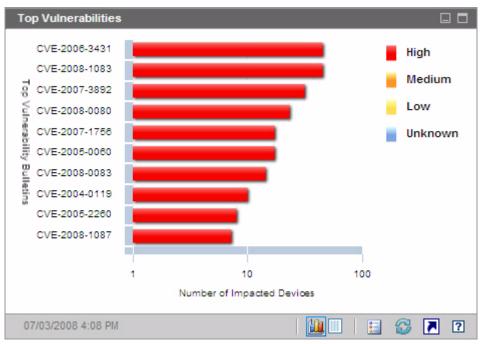

If you rest the cursor on the colored bar for a particular vulnerability, the CVE Identifier and description, severity, and number of devices affected is shown:

#### Figure 21 Tool Tip

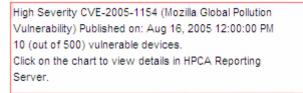

If you click one of the colored bars in the chart, a new browser window opens, and a filtered report is displayed. The report lists all devices that have this vulnerability.

The grid view provides the following information for the top ten vulnerabilities detected:

• OVAL ID – OVAL ID for this vulnerability

- CVE ID CVE ID for this vulnerability
- Description from the CVE
- Severity CVSS Base score for this vulnerability
- Platform Family general type of operating system (for example, Windows)
- Device Count number of devices affected by this vulnerability

The table is initially sorted by Device Count. To change the sort parameter, click the pertinent column heading.

To find more information about a particular vulnerability, click its CVE ID or OVAL ID.

**Related Topics:** 

Using the Dashboards on page 87

Vulnerability Management Dashboard on page 100

Security and Compliance Management on page 47

# **Compliance Management Dashboard**

HPCA has the ability to collect regulatory compliance information for each managed client device in your enterprise. This information is then aggregated and displayed in the Compliance Management dashboard.

HPCA is integrated with HP Live Network, which provides updated Compliance definitions and an executable client scanner.

Client devices are scanned using compliance rules that are based on established regulatory compliance standards, such as the Federal Desktop Core Configuration (FDCC) standard and the Center for Internet Security (CIS) standard. Compliance rules are specified using the Security Content Automation Protocol (SCAP).

For more information about FDCC, CIS, and SCAP – including a list of common compliance management terms used throughout the Compliance Management dashboard and Compliance Management reports – see Security and Compliance Management on page 47.

The Compliance Management dashboard has a summary page and two views:

The Executive View includes the following information panes:

- Compliance Summary by SCAP Benchmark on page 123
- Compliance Status on page 120
- Historical Compliance Assessment on page 125

The Operational View includes the following information panes:

- Top Failed SCAP Rules on page 129
- Top Devices by Failed SCAP Rules on page 130

You can configure the dashboard to show or hide any of these panes. See Dashboards on page 352 for additional information.

When you click Compliance Management in the left navigation pane on the Home tab, the Compliance Management home page is displayed. This page shows you the number of managed client devices that have been scanned and provides links to pertinent reports.

### **Compliance Status**

This pane shows you the state of regulatory compliance across your enterprise based on the results of the most recent compliance scan completed on each managed client device. The chart view for this pane shows you the percentage of scanned devices that are in or out of compliance:

- Compliant devices (green) •
- Noncompliant devices (red) •

To see the number (or percentage) of devices in each state of compliance, rest the cursor on the corresponding sector of the pie chart.

# **Compliance Status** 6 (out of 257) managed devices scanned on 10/20/2008 9:20 PM. Noncompliant 5 devices (83.3%) Compliant 1 device: (16.7%) 111 10/21/2008 10:37 AM 8 ? 23

#### **Figure 22 Compliance Status**

The number in the upper left hand corner of the pane is the total number of managed devices that were scanned. This number may not match the sum of the compliant and noncompliant devices, because some benchmarks do not apply to certain devices. For example, the fdcc-ie-7 benchmark does not apply to devices that do not have Internet Explorer 7 installed. If none of the benchmarks are applicable to a particular device, that device is considered to be neither compliant nor noncompliant.

Data for each device is aggregated across all profiles in the benchmark. If a device is compliant with all applicable profiles in a benchmark, the device is considered to be compliant with that benchmark. If a device is not compliant with even one profile in the benchmark, the device is considered noncompliant.

If you click one of the wedges in the pie chart, a new browser window opens, and the Compliance Summary by SCAP Benchmark report is displayed. This report is not filtered.

After you click a wedge and open a report, that wedge separates from the rest of the pie, as shown here:

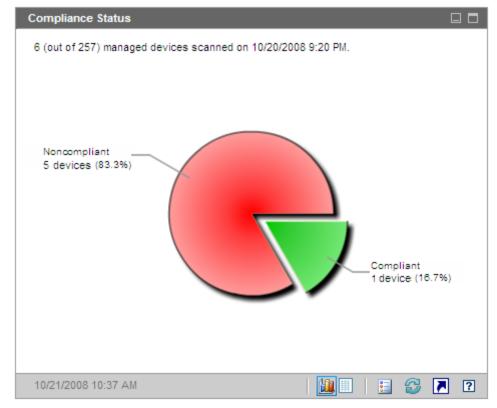

Figure 23 Compliance Status After Report Opens

The grid view shows you how many devices are compliant or noncompliant. If you click either **Compliant** or **Noncompliant** in the grid view, the Compliance Summary by SCAP Benchmark report opens in a new browser window. The report is not filtered.

If you click the Launch Report 🔁 button in this pane, the Benchmark Summary report opens. This report lists all profiles for which there are scan results, and it is not filtered.

**Related Topics:** 

Using the Dashboards on page 87 Compliance Management Dashboard on page 119 Security and Compliance Management on page 47

### Compliance Summary by SCAP Benchmark

The chart view for this pane shows you the number (or percentage) of scanned devices in the enterprise that are in or out of compliance with the associated SCAP benchmark:

- Compliant devices (green)
- Noncompliant devices (red)

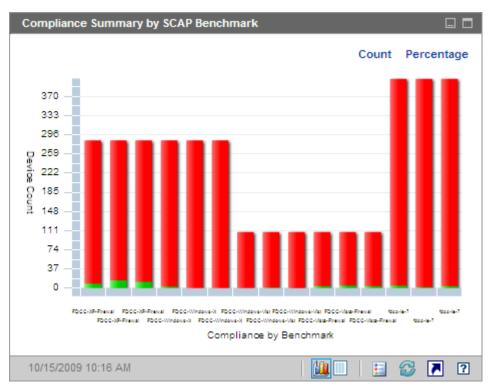

#### Figure 24 Compliance Summary by SCAP Benchmark

Only those benchmarks for which there are scan results are shown. Data for each device is aggregated across all profiles in the benchmark. If a device is compliant with all applicable profiles in a benchmark, the device is considered to be compliant with that benchmark. If a device is not compliant with even one profile in the benchmark, the device is considered noncompliant. When you rest the cursor on one of the colored bars in the chart, a tool tip shows you information about the benchmark, including the number (or percentage) of devices in the pertinent state of compliance.

#### Figure 25 Tooltip

FDCC-XP-Firewall v1.0 276 (out of 285) devices are Noncompliant. (96.8%) Click on the chart to view details in HPCA Reporting Server.

The tool tip always displays information from the last compliance scan performed. Typically a scan is performed daily.

If you click one of the colored segments in the bar chart, a new browser window opens, and the SCAP Scanned Devices report is displayed. The report is filtered based on the benchmark, version, and compliance status corresponding to the segment that you clicked.

The grid view for this pane shows you the number (and percentage) of devices that are compliant or noncompliant with each benchmark version. If you click a Benchmark ID in the grid view, the SCAP Compliance Rules by CCE report opens. The report is filtered based on the Benchmark ID you clicked.

If you click the **Launch Report N** button in this pane, the Benchmark Summary report opens. This report lists all profiles for which there are scan results, and it is not filtered.

If the same Benchmark ID appears more than once in the chart view for this pane, that is because different versions of the benchmark were tested. You can view the benchmark version in the chart view tooltip or in the grid view. All versions of a benchmark for which there are scan results are listed in the chart and grid view.

**Related Topics:** 

Using the Dashboards on page 87

Compliance Management Dashboard on page 119

Security and Compliance Management on page 47

### Historical Compliance Assessment

Once per day, HPCA takes a snapshot of the compliance scanning results across your enterprise. Based on this snapshot, an average default score is calculated for each benchmark, version, and profile among the devices to which that profile applies. This information pane shows you the average default score for each benchmark version over time.

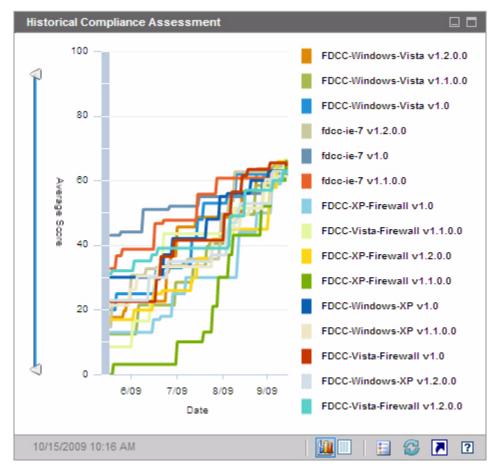

Figure 26 Historical Compliance Assessment

If a particular benchmark version contains multiple profiles, an "average of averages" calculation is performed. The average score for all profiles in that benchmark version is calculated.

The vertical axis represents the average default score. The horizontal axis represents time. Each colored line represents a different benchmark and version. The following benchmark versions are displayed in this chart:

FDCC-Windows-Vista v1.2.0.0
FDCC-Windows-Vista v1.1.0.0
FDCC-Windows-Vista v1.0
fdcc-ie-7 v1.2.0.0
fdcc-ie-7 v1.2.0.0
fdcc-ie-7 v1.1.0.0
FDCC-XP-Firewall v1.0
FDCC-Vista-Firewall v1.1.0.0
FDCC-XP-Firewall v1.2.0.0
FDCC-XP-Firewall v1.1.0.0
FDCC-Windows-XP v1.0
FDCC-Windows-XP v1.1.0.0
FDCC-Vista-Firewall v1.0
FDCC-Vista-Firewall v1.0
FDCC-Vista-Firewall v1.0
FDCC-Vista-Firewall v1.0
FDCC-Vista-Firewall v1.0
FDCC-Vista-Firewall v1.0
FDCC-Vista-Firewall v1.2.0.0

The colors are assigned dynamically and are not always the same for a specific benchmark and version. Refer to the legend to see the current color assignments.

When you rest the cursor on one of the colored lines, a tool tip shows you the following information:

- Benchmark name and version
- Snapshot date
- Average default score for all devices that were scanned for this benchmark version. If the benchmark contains multiple profiles, this score represents the average across all profiles.

To hide a particular line in the chart view, click the corresponding item in the legend. Hidden items are shown in non-bold, italic text in the legend. To show this line again in the chart, click the legend item again.

In the following image, only benchmarks pertinent to Internet Explorer 7 are displayed in the chart:

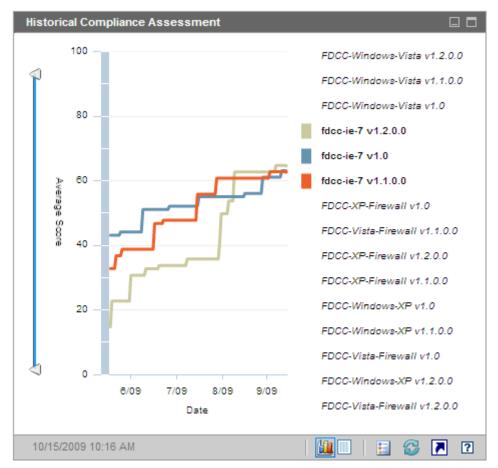

You can use the sliders to zoom in on a particular region in the data. The sliders determine how much data appears in the chart. The range (scale) of the axis changes to represent only that range selected by the sliders. When you move or click one of the sliders, a tooltip shows you the date or score.

• The horizontal slider at the bottom of the pane enables you to specify a date range.

• The vertical slider on the left enables you to specify an average default score range.

By default, the date range displayed runs from the date of the earliest compliance scanning snapshot to the date of the most recent snapshot. The average score range runs from zero to 100 by default. In the image above, both the date and score ranges have been constrained using the sliders.

When the triangles  $(\triangle)$  are at opposite ends of a slider, the entire data range is visible. When the triangles are closer together, only a subset is visible. You can adjust both triangles on each slider.

If no data appear in the chart, move the triangles to the opposite ends of all three sliders to expose the entire data range.

This pane will not contain data if a fewer than three daily compliance scanning snapshots have been taken—or if no devices have yet been scanned.

If you have just started collecting historical data, you can switch to the grid view to see that data. The grid view for this pane lists the daily average default score for each benchmark version. The table is initially sorted by date, with the most recent snapshot date listed first.

If you narrow down the data range displayed in the chart by using the sliders or by hiding some benchmark versions, the grid view will honor your customizations, and it will only contain the restricted data set.

If you refresh the chart by clicking on the circular arrow icon, the chart is restored to its initial state. The sliders return to the full-range position, all available data is displayed, and all benchmark versions are displayed.

If you click the **Launch Report D** button in this pane, the Historical Compliance Assessment report opens. This report lists all profiles for which there are scan results. The average score for each profile is shown.

**Related Topics:** 

Using the Dashboards on page 87

Compliance Management Dashboard on page 119

Security and Compliance Management on page 47

### **Top Failed SCAP Rules**

The chart view for this pane shows you the ten compliance checks (SCAP rules) that failed most frequently in your enterprise. The vertical axis lists the names of the pertinent compliance rules. The horizontal axis represents the number of managed client devices that are out of compliance with each rule.

To see the number of devices that failed a particular rule, rest the cursor on one of the colored bars in the chart.

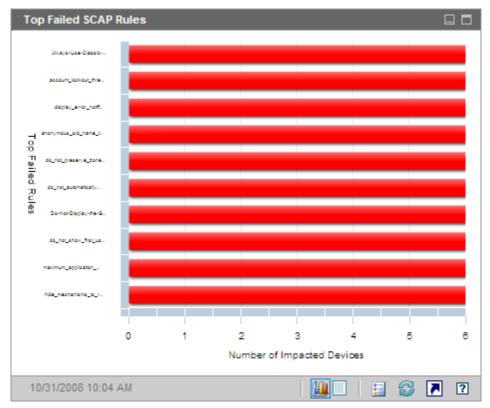

Figure 27 Top Failed SCAP Rules

If you click one of the colored bars in the chart, a new browser window opens, and the SCAP Compliance Rules by CCE report is displayed. The report is filtered by the benchmark, version, profile, and Rule ID that corresponds to the bar that you clicked.

The grid view for this pane shows you the number of devices that failed each rule as well as the benchmark, version, and profile associated with the rule. If you click a Rule ID or Number of Devices in the grid view, the SCAP Compliance Rules by CCE report opens. The report is also filtered by the benchmark, version, profile, and Rule ID that corresponds to the row in the grid view where you clicked.

If you click the Launch Report 🚺 button in this pane, the Top Failed SCAP Rules report opens. This reports lists the ten rules that failed on the greatest number of devices. It is not filtered.

**Related Topics:** 

Using the Dashboards on page 87 Compliance Management Dashboard on page 119 Security and Compliance Management on page 47

### Top Devices by Failed SCAP Rules

The chart view for this pane shows you the managed client devices in your enterprise that failed the highest number of regulatory compliance checks (SCAP rules). The vertical axis lists the names of the pertinent devices. The horizontal axis represents the number of compliance rules that failed in the most recent compliance scan for each device listed.

Each bar represents the scan results for a specific benchmark, version, and profile on a specific device. To view additional detail, rest the cursor on one of the colored bars in the chart.

Because each bar corresponds to a different benchmark, version, and profile, it is possible to have one device appear multiple times in this pane.

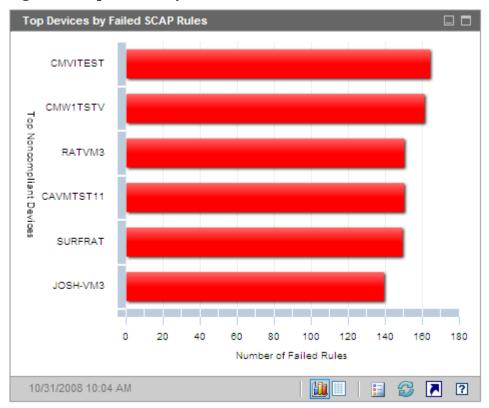

#### Figure 28 Top Devices by Failed SCAP Rules

If you click one of the colored bars in the chart, a new browser window opens, a detailed report is displayed. The report is filtered based on the device, benchmark, version, and profile corresponding to the bar that you clicked. The report has two parts:

- The Devices Scanned for Compliance portion of the report shows summary information about the most recent scan results for this benchmark, version, and profile on this device.
- The SCAP Compliance Rules by CCE portion of the report shows all of the rules associated with this benchmark, version, and profile.

The grid view for this pane shows you the number of rules that failed, the default score, and the date of the most recent scan for each device in the chart view. If you click a Device in the grid view, the Devices Scanned for Compliance report opens for that Device. The report is filtered to show the most recent scan results for this benchmark, version, and profile.

If you click the Launch Report 🚺 button in this pane, the Top SCAP Noncompliant Devices report opens. This report is not filtered.

**Related Topics:** 

Using the Dashboards on page 87 Compliance Management Dashboard on page 119 Security and Compliance Management on page 47

# Security Tools Management Dashboard

HPCA has the ability to scan the managed client devices in your enterprise to determine what types of security tools are present and collect pertinent information regarding the products detected. The following types of security products are supported:

- Anti-spyware tools
- Anti-virus tools
- Software firewalls

The collected information is then aggregated and displayed in the Security Tools Management dashboard.

HPCA is integrated with HP Live Network, which provides an executable security tool scanner.

The Security Tools Management dashboard has two views: the Executive View and the Operational View.

The Executive View includes the following information panes:

- Security Product Status on page 134
- Security Product Summary on page 136

The Operational View includes the following information panes:

- Most Recent Definition Updates on page 138
- Most Recent Security Product Scans on page 139

You can configure the dashboard to show or hide any of these panes. See Dashboards on page 352 for additional information.

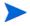

When you click Security Tools Management in the left navigation pane on the Home tab, the Security Tools Management home page is displayed. This page provides links to pertinent reports and shows you various statistics about Security Tool Management in your environment:

**Devices Managed** – Number of devices that are entitled to the HPCA Security Tools service that collects information on various security products

**Devices Scanned** – Number of devices that have been scanned by the HPCA Security Tools service

**Last Scan Date** – The last time that any of the devices in your environment were scanned by the HPCA Security Tools service

**Scanner Last Downloaded On** – The time when the Security Tools scanner was most recently downloaded from the HP Live Network site to HPCA. See Update HP Live Network Content on page 65 for more information.

### Security Product Status

The chart view for this pane shows you how many managed client devices have security tools – such as anti-spyware, anti-virus, or firewall software products – installed and enabled. You can display this information in either bar chart or stacked bar chart format. In both cases, the vertical axis shows the number of devices, and the horizontal axis shows the types of security tools detected.

The colors in the chart represent the following four conditions:

 Table 15
 Security Tool Detection States

| Color |        | Interval                                      |
|-------|--------|-----------------------------------------------|
|       | Green  | Product was detected, and it was enabled.     |
|       | Yellow | Product was detected, but it was not enabled. |

| Color |      | Interval                  |
|-------|------|---------------------------|
|       | Red  | Product was not detected. |
|       | Blue | Unknown                   |

Table 15Security Tool Detection States

The state of a scanned device is considered Unknown under any of the following conditions:

- The HP Live Network security tools scanner looked for this tool but was unable to determine its state.
- The scanner looked for this tool, but no scan records were found.
- The scanner did not look for this tool.

You can display this chart in either normal bar chart format (as shown here) or stacked bar format.

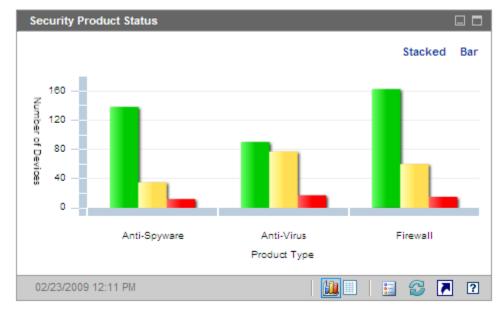

#### Figure 29 Security Product Status Pane

When you hover the mouse over a colored bar in the chart, a tool tip appears that shows you the number of devices in the corresponding state:

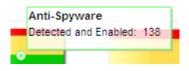

If you click one of the colored bars in the chart, a new browser window opens, and a filtered report is displayed. The report shows you the number of managed client devices where that type of security product (anti-virus, anti-spyware, or firewall) is in each of the following states: detected and enabled, detected and disabled, not detected, or unknown.

The grid view for this pane shows you total number of managed client devices whose security tools are in each state.

**Related Topics:** 

Using the Dashboards on page 87

Security Tools Management Dashboard on page 133

Security and Compliance Management on page 47

### Security Product Summary

The chart view for this pane shows you which specific security products were detected on your managed client devices. The vertical axis shows the number of devices where each product was detected, and the horizontal axis shows the types of security tools detected.

The colors in the chart represent different products. Each version of a particular product is a different color.

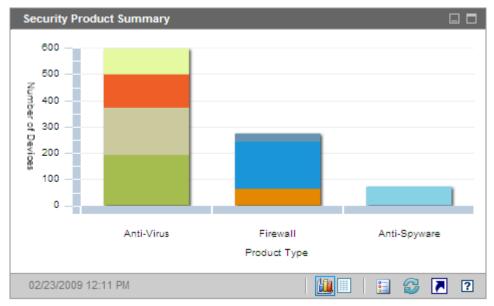

#### Figure 30 Security Product Summary Pane

When you hover the mouse over a colored bar in the chart, a tool tip appears that shows you the number of devices where a specific security product was detected:

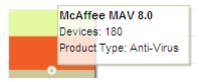

If you click one of the colored segments in the chart, a new browser window opens, and a filtered report is displayed. The report shows you the number of the managed client devices that have each specific security product of this type (anti-virus, anti-spyware, or firewall) installed.

The grid view for this pane shows you number of managed client devices that have each specific security product installed.

**Related Topics:** 

Using the Dashboards on page 87

Security Tools Management Dashboard on page 133

#### Most Recent Definition Updates

The chart view for this pane shows you how recently the virus and spyware definitions have been updated on your managed client devices. This information pertains to all anti-virus and anti-spyware products detected on your client devices.

You can display this information in terms of either the number (count) or percentage of devices. The colored bars represent the following update intervals:

| Color |        | Interval          |
|-------|--------|-------------------|
|       | Red    | More than 4 weeks |
|       | Yellow | 2-4 weeks         |
|       | Green  | Less than 2 weeks |
|       | Gray   | Never             |
|       | Blue   | Update unknown    |

Table 16Update Intervals

When you hover the mouse over a colored bar in the chart, a tool tip appears that shows you the number and percentage of devices that have been updated during the corresponding time interval.

Because this chart uses a logarithmic scale for the Count view, if a particular time interval contains only one device, no data is shown for that time interval in this view. This is a known limitation of logarithmic scales. The data is visible in the Percentage view, however, as well as the grid view.

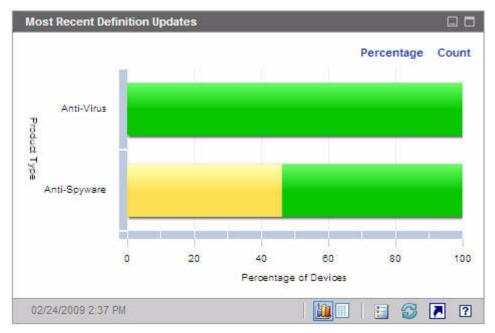

**Figure 31 Most Recent Definition Updates** 

The grid view for this pane shows you the same information in table format. Note that the grid view always uses device counts, not percentages.

If you click one of the colored bars in the chart view, a new browser window opens, and a filtered report is displayed. The report shows you the number of managed client devices where the anti-virus and anti-spyware definitions were updated during each time interval.

**Related Topics:** 

Using the Dashboards on page 87

Security Tools Management Dashboard on page 133

Security and Compliance Management on page 47

### Most Recent Security Product Scans

The chart view for this pane shows you how recently your managed client devices have been scanned for viruses and spyware. This information pertains to all anti-virus and anti-spyware products detected on your client devices. You can display this information in terms of either the number (count) or percentage of devices. The colored bars represent the following update intervals:

Table 17Scan Intervals

| Color |        | Interval          |
|-------|--------|-------------------|
|       | Red    | More than 4 weeks |
|       | Yellow | 2-4 weeks         |
|       | Green  | Less than 2 weeks |
|       | Gray   | Never             |
|       | Blue   | Scan unknown      |

When you hover the mouse over a colored bar in the chart, a tool tip appears that shows you the number and percentage of devices that have been scanned during the corresponding time interval.

Because this chart uses a logarithmic scale for the Count view, if a particular time interval contains only one device, no data is shown for that time interval in this view. This is a known limitation of logarithmic scales. The data is visible in the Percentage view, however, as well as the grid view.

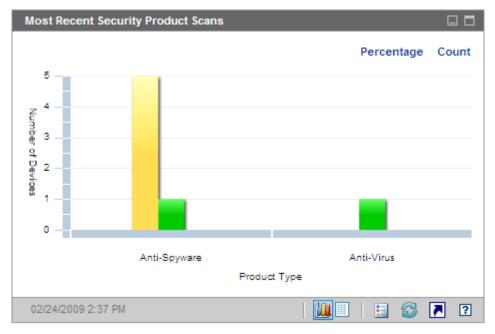

Figure 32 Most Recent Security Product Scans

The grid view for this pane shows you the same information in table format. Note that the grid view always uses device counts, not percentages.

If you click one of the colored bars in the chart view, a new browser window opens, and a filtered report is displayed. The report shows you the number of managed client devices that were most recently scanned by the pertinent security tool (anti-virus or anti-spyware) during each time interval.

**Related Topics:** 

Using the Dashboards on page 87 Security Tools Management Dashboard on page 133

Security and Compliance Management on page 47

# Patch Management Dashboard

The Patch Management dashboard provides information about any patch vulnerabilities that are detected on managed devices in your network.

The Executive View of the Patch Management dashboard includes two information panes:

- Device Compliance by Status (Executive View) on page 142
- Device Compliance by Bulletin on page 144

The Operational View includes three information panes:

- Device Compliance by Status (Operational View) on page 146
- Microsoft Security Bulletins on page 147
- Most Vulnerable Products on page 148

You can configure the dashboard to show or hide any of these panes. See Dashboards on page 352.

When you click Patch Management in the left navigation pane on the Home tab, the Patch Management home page is displayed. This page contains statistics and links to pertinent reports.

### Device Compliance by Status (Executive View)

The chart view of this pane shows you the percentage of devices in your network that are currently in compliance with your patch policy. The colored wedges in the pie chart represent the following possible states:

- Patched (green)
- Not patched (red)

The Device Compliance by Status (Operational View) on page 146 is similar but has finer-grained detail:

| Executive View | Operational View                       |
|----------------|----------------------------------------|
| Patched        | Patched<br>Warning                     |
| Not patched    | Not patched<br>Reboot Pending<br>Other |

Table 18Device Compliance By Status Views

#### Figure 33 Device Compliance by Status

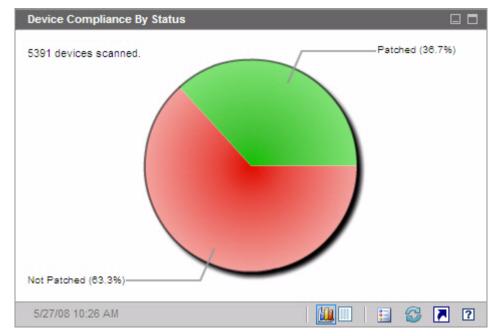

To see the number of devices in a particular category, rest the cursor over a colored sector in the pie chart.

If you click one of the colored wedges in the pie chart, a new browser window opens, and a filtered report is displayed. The report lists all devices in the patch compliance status corresponding to the wedge that you clicked.

The grid view for this pane shows the number of network devices in each of the compliance states shown in the pie chart.

### Device Compliance by Bulletin

The chart view of this pane shows you the ten patch vulnerabilities that affect the greatest number of devices in your network. The vertical axis lists the patch bulletin numbers for these vulnerabilities. The horizontal axis represents the number of devices affected and uses a logarithmic scale.

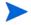

If a particular bulletin affects only one device, no data is shown for that bulletin in the chart view. This is a known limitation of logarithmic scales. The data is visible in the grid view, however.

To see the name of the bulletin and the number of devices affected, rest the cursor on one of the colored bars.

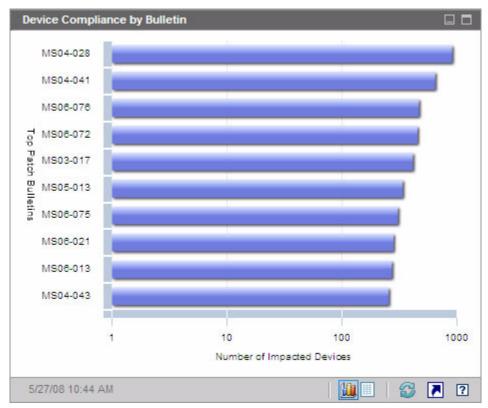

Figure 34 Device Compliance by Bulletin

If you click one of the colored bars in the chart, a new browser window opens, and a filtered report is displayed. This report shows which managed devices have this patch vulnerability.

The grid view provides the following information for the top ten patch vulnerabilities detected:

- Bulletin The Microsoft Security Bulletin identifier for this vulnerability
- Description Title of the bulletin
- Not Patched Number of devices with this patch vulnerability

The table is initially sorted by Not Patched. To change the sort parameter, click the pertinent column heading.

To find more information about a particular bulletin, click the bulletin number.

## Device Compliance by Status (Operational View)

The chart view of this pane shows you the percentage of devices in your network that are currently in compliance with your patch policy. To see the number of devices in a particular category, rest the cursor over a colored sector in the pie chart.

This pane is similar to the Device Compliance by Status (Executive View) pane. This pane shows finer detail and uses the same colors used by the Patch Manager:

- Patched (light green)
- Not Patched (red)
- Reboot Pending (light gray)
- Warning (dark green)
- Other (yellow)
- Not Applicable (dark gray)

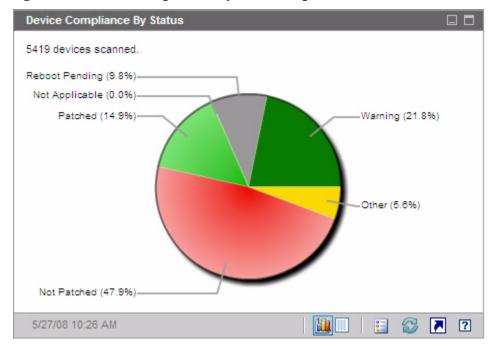

Figure 35 Device Compliance by Status (Operational View)

If you click one of the colored wedges in the pie chart, a new browser window opens, and a filtered report is displayed. The report lists all devices in the patch compliance status corresponding to the wedge that you clicked.

The grid view shows the number of network devices in each of the compliance states shown in the pie chart.

### **Microsoft Security Bulletins**

This pane shows you the most recent Microsoft Security Bulletins. By default, this information is provided by an RSS feed from Microsoft Corporation. You can change the URL for the feed by using the Configuration tab (see Dashboards on page 352).

#### Figure 36 Microsoft Security Bulletins

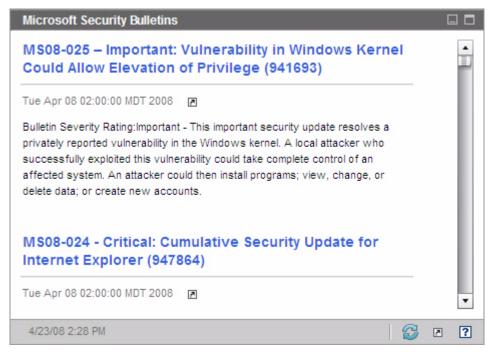

To view detailed information about a particular bulletin, click the 🗷 icon just below the bulletin name.

This pane does not have a chart view.

## Most Vulnerable Products

This pane is disabled by default. To enable it, see Dashboards on page 352.

The chart view of this pane shows you the software products in your network that have the largest number of patch vulnerabilities. The vertical axis lists the software products. The horizontal axis reflects the total number of patches pertaining to a particular product that have not yet been applied across the applicable managed devices in the enterprise. For example:

Say that product ABC has 6 bulletins that contain patches

- 10 managed devices require all 6 of these patches

- 20 managed devices require 3 of these patches
- 50 managed devices only require 1 of the patches

Number of Bulletins for ABC =  $(10 \times 6) + (20 \times 3) + (50 \times 1) = 170$ 

Because this chart uses a logarithmic scale, if the Number of Bulletins for a particular product equals one, no data is shown for that product in the chart view. This is a known limitation of logarithmic scales. The data is visible in the grid view, however.

To see the number of devices on which a particular software product is not patched, rest the cursor over one of the colored bars.

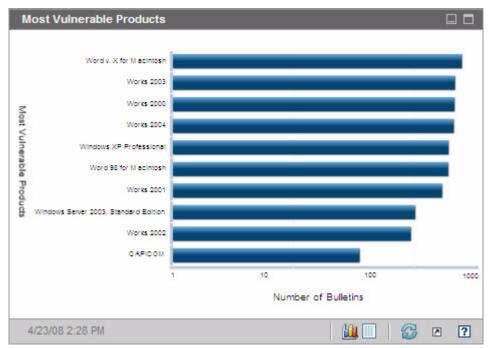

Figure 37 Most Vulnerable Products

The grid view provides the following information for each product:

- Product Name of the software product
- Not Patched Number of not patched bulletins on all applicable devices for a particular product
- Applicable Devices Number of devices on which this product is installed

• Applicable Bulletins – Number of Microsoft Security Bulletins that pertain to this product

The table is initially sorted by Not Patched. To change the sort parameter, click the pertinent column heading.

# 5 Managing the Enterprise

The Management area contains the tools you use to manage the client devices in your environment.. This chapter includes the following topics:

- Directory Objects on page 152
- Managing Directory Policies on page 159
- Service Information on page 168
- Managing Groups on page 170
- Deploying the HPCA Agent on page 172
- Importing Devices on page 169
- Managing Jobs on page 174
- Creating Satellite Synchronization Jobs on page 187
- Removal of Old Job Execution Records on page 186
- Managing Virtual Machines on page 189
- Controlling Devices Remotely on page 196
- Managing Operating Systems on page 203
- Viewing Out Of Band Details on page 213
- Deploying the Usage Collection Agent on page 215
- Usage Collection Filter Creation Wizard on page 188

## **Directory Objects**

From the Directories tree on the **Management** tab, you can view the objects in your configured directory services. See Directory Services on page 281. You can view and edit the properties of an object, search its directories, import devices, and create new groups.

When you click a directory object in the left navigation tree, you see a list of its children or members in the content pane. The content pane switches between children or members depending on the type of the selected directory object. If the directory object is a container type, you will see its children. If the directory object is a group type, you will see its members.

When you rest the cursor over the name of a child/member object in the list, a drop-down menu becomes available – click the down- arrow to display the menu. The options available in the menu vary depending on the hierarchical context in which the object exists and the HPCA features that are currently enabled.

| me Management     | Reporting Configuration                       |
|-------------------|-----------------------------------------------|
| Directories       | Directory Object                              |
| 3 4               | Zone: hp 🔻 / 🚞 Devices                        |
| Zone: hp          | 📫 🖪 🖪 🖉 🧟                                     |
| Administrators &  | Opera Information                             |
| Chassis           | Children of this object are listed below. Set |
| Configuration     | sheet using the object's context menu.        |
| Device Categorie  | S Children                                    |
| Devices           | 😂 🔎 I 💐 I 😪 📆 I 🗱                             |
| 🔄 💨 Groups        | Name N                                        |
| History           | Device110                                     |
| S Network         | 📃 🗒 Device112                                 |
| Con Services      | Device113                                     |
| Zone Access Point |                                               |
|                   | Create a Job                                  |
|                   | Remote Control                                |
|                   | Deploy HPCA Agent                             |
|                   | 🔲 🖉 😪 OS Management 🔹                         |
|                   | Delete this Directory Object                  |
|                   | Device125                                     |

Figure 38 Directory Object View

The following table summarizes the actions that you can take from the drop-down menu for a child object.

| Icon        | Action                          | Description                                                                                                    |  |
|-------------|---------------------------------|----------------------------------------------------------------------------------------------------|--|
|             | View/Edit Properties            | View or edit the properties of this child<br>object in a new browser window. See<br>Directory Object View on page 153.                   |  |
| <b>B</b> (( | Create a Job                    | Create a Notify or DTM job for this object. See Managing Jobs on page 174.                                                               |  |
| 2           | Remote Control                  | Access a managed device remotely. See<br>Controlling Devices Remotely on<br>page 196                                                     |  |
| 4           | Deploy HPCA Agent               | Deploy the HPCA Agent to this device so<br>that it can be managed by HPCA. See<br>Deploying the HPCA Agent on page 172.                  |  |
| <b>A</b>    | OS Management                   | Deploy an operating system, or perform a<br>one-time hardware maintenance<br>operation. See Managing Operating<br>Systems on page 203.   |  |
| ۲           | View Out of Band<br>Details     | View the Out of Band details for a device<br>with Intel vPro or DASH-enabled devices.<br>See Viewing Out Of Band Details on<br>page 213. |  |
| ×           | Delete this Directory<br>Object | Delete this object from the HPCA<br>database. See Importing Devices on<br>page 169.                                                      |  |

 Table 19
 Actions Available from the Drop-Down Menu

In the Directory Object view, there are two toolbars:

- The upper toolbar pertains to the object selected in the Directories tree.
- The lower toolbar pertains to the selected child objects in the grid.

In the example shown in Figure 39 on page 155, the All Devices group is selected.

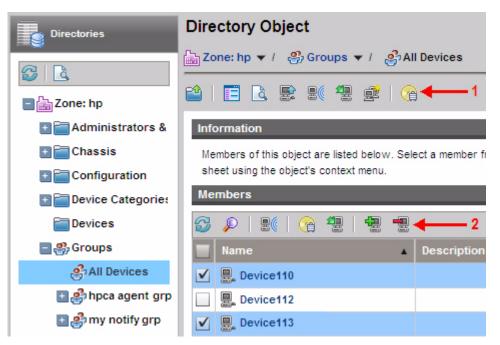

#### Figure 39 Directory Object View Toolbars

In this example, the upper toolbar (1) pertains to the All Devices group, and the lower toolbar (2) pertains to the selected Children (or Members) in the grid – in this case, Device110 and Device113.

## Viewing Properties for an Object

When you select **View/Edit Properties** for a directory object, the properties of this object are displayed in a new browser window (see Figure 40 on page 156).

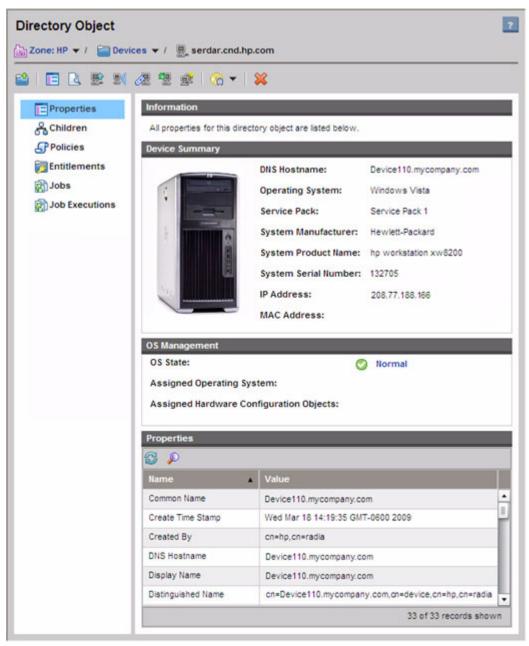

#### **Figure 40 Directory Object Properties Window**

From here, you can perform the following actions:

- Click **Children** to view the object's children. Click a child object to browse to that object in the content pane.
- Click **Members** to view the object's members. If the object has no members, this link is not present.
- Click **Policies** to view the object's local policy configuration, and to create policies for this object.
- Click Entitlements to view all resolved policies for this object.
- Click **Jobs** to view a list of current and past jobs for this object. If there are no jobs for this object, this link is not present.
- Click Job Executions to view a list of DTM job executions for this object. See Jobs and Job Executions on page 176 for more information.
- Click Virtual Machines to view a list of the virtual machines that exist on the server. This link is available only if the selected object is a VMware ESX Server. For additional information, see Managing Virtual Machines on page 189.

## Searching for an Object

The HPCA Console provides the ability to search for directory objects. This search is contextual. This means that when you initiate a search, the root of that search is the current directory object. You can initiate a search from either the main window or the Directory Object window—both contain a search button.

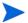

Directory Objects that contain a large number of children may time out when retrieving a large number of records. Although the console may time out, the background process will continue to retrieve data until it reaches 10,000 records. If this happens, click the **Refresh** button to try the request again.

For directory objects with greater than 5000 child nodes, use the Search interface to navigate to a node within that list. This method will allow you to bypass possible time outs when browsing nodes with a large number of children.

#### To search for a directory object

- From the Management tab, Directories area, click the Search Directories 🗟 button.
- 2 From the Directory Search box, you can define the following parameters:
  - Specify the distinguished name (DN) for the search by selecting an item in the left navigation menu.
  - Select the **Scope** of the search: either the current level or the current level and all levels below it in the directory hierarchy.
  - Create a **Filter** expression by selecting an attribute, an operator, and typing in the criteria to match.
    - When using the OBJECTCLASS filter, the only valid conditions are Equals or Does Not Equal. Also, certain directories, such as Active Directory, do not support wildcard characters included in the search strings for some attributes.
- 3 Click **Search**. The objects that match the criteria you specified are listed in the Search Results table.
- 4 Click **Reset** to begin a new search.

## **Managing Directory Policies**

As indicated, you can create a directory object's policy and view its entitlements from the Management tab of the HPCA Console.

## What is a Policy?

A policy defines the services to which users and managed devices are entitled. It represents a designation of application service entitlements. Policies show which managed devices are assigned to which packages. A package is a unit of distributable software or data. Typically, to map services to users, you create users, assign users to groups, and then assign services to these groups. The policy information associated with these services determines which data are to be managed for the user, group, or computer; it determines what services should be distributed and managed for the agent. In the HPCA model of policy-based management, it is possible to connect to an external Active Directory to define your policy entitlements.

## Policy Types and How They Work

Before you start to manage policies for your directory objects, you should have an understanding of policy types and how they work together to determine the actual resolved policy values for a directory object.

There are three policy types.

The **Policy** type is the actual granting policy that defines the object's entitlement to services.

The **Default Policy** type is a policy that neither grants nor denies access. However, if access has been granted to a directory object, then the values in the Default Policy are used as a default template for the policy assigned to the object.

The **Override Policy** type is a policy that neither grants nor denies access. However, if access has been granted to a directory object, then the values in the Override Policy will override any equivalent attributes in the actual granting policy. For a given application, more than one default may be encountered when resolving policy. In this case the defaults are ranked lowest to highest priority based upon the pri attribute with the lower numeric value having a higher priority. The same applies to for overrides.

The actual resulting policy that is returned to the Configuration Server will be the logical set union performed as an ordered overlay. In other words, same named attributes are replaced. This will be performed as follows:

- 1 Lowest to Highest Priority DEFAULTS (0...n occurrences)
- 2 Actual Granting Policy (always singular)
- 3 Lowest to Highest Priority OVERRIDES (0...n occurrences)

### **Policy Resolution Examples**

This section provides examples demonstrating how the actual policy is returned to the Configuration Server when default and override policies are assigned to a directory object that has policy entitlement to a service.

#### Example 1: simple override

- policy: Firefly <version=7 mode=typical>
- override: Firefly <version=8>
- OUTCOME: Firefly <version=8 mode=typical>

#### Example 2: simple default

- policy: Firefly <mode=typical>
- default: Firefly <version=7>
- OUTCOME: Firefly <version=7 mode=typical>

#### Example 3: default and override

- default: Firefly <mode=typical>
- policy: Firefly <version=7 issue=4>
- override: Firefly <version=8 mode=complete>
- OUTCOME: Firefly <version=8 issue=4 mode=complete>

#### Example 4: multiple defaults and multiple overrides

- default: Firefly <version=7> Note: pri defaults to 10
- default Firefly <version=6 pri=5>
- policy: Firefly <mode=typical>
- override: Firefly <mode=complete> Note: pri defaults to 10
- override: Firefly <mode=typical pri=5>
- OUTCOME: Firefly <version=6 mode=typical>

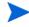

Neither defaults nor overrides have any affect to policy resolutions that do not grant access to the subject (Firefly in the above example). Defaults and overrides only affect policy objects that are already granted access to an application - and the effect that they have is only to refine the definition of that access by possibly altering the set of attributes that contribute to the POLICY object that is present when the subject object is resolved on the Configuration Server.

## How to Manage Policies for Directory Objects

From the Directory Object Properties window, you can manage the local policy configuration for a directory object by selecting the **Policies** link in the left navigation tree.

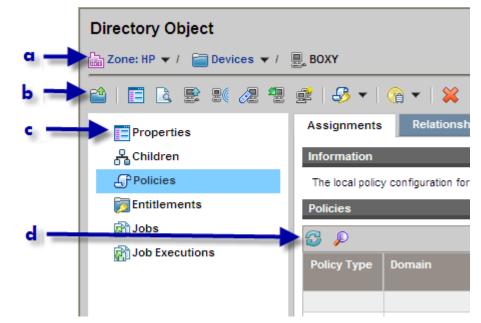

#### Figure 41 Directory Object Policy Detail

#### Legend

- **a** Path to selected directory object
- **b** Directory object toolbar:
  - Browse to the parent object
  - View/Edit properties of this object
  - Search directories
  - Import devices into the HPCA device repository

- Create an HPCA job
- Start a new remote control session
- 1 Deploy the HPCA Agent
- 💼 🛛 Create a new group
- Launch the Policy Management Wizard (drop-down menu allows you to choose policy type)
- Perform an OS Management task
- Markov Delete this Directory Object
- c Object links (see Viewing Properties for an Object on page 155)
- d Policy Management toolbar:
  - 🔁 Refresh
  - Show/Hide filter

There are three tabs in the Directory Object Properties window when you select the **Policies** link in the left navigation tree. They allow you to view and assign policies, set defaults and overrides to policies, create relationships to other objects to influence policy inheritance, and to set resolution options that determine how the Policy Server will behave when resolving policies.

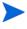

When you click the **Policies** link, the HPCA Console checks your permissions. If you do not have write permissions, the **Launch the Policy Management Wizard** icon will not appear on the toolbar.

The actions you can perform on these tabs are discussed in the following sections. In the examples used, we will create a policy for one device. Figure 41 on page 162 shows the different sections of the Directory Object Properties window. Use this figure to orient where you are in the management console when performing these tasks.

By way of recap, to navigate to the Directory Object Properties window to view and create policies, you do the following:

- 1 On the **Management** tab, expand the directory structure under Directories. The list of available directory services is displayed.
- 2 Click the directory service that you want to expand. In our example, it is **Devices**. A list of its children appears in the content pane.
- 3 To work with a device, navigate to that object, and select View/Edit Properties from the drop-down menu. A new browser window opens for that directory object.
- 4 Click the **Policies** link in the left navigation tree in the new browser window.

As indicated in our example, the directory object we are selecting is a single device. We will create a policy for this single device.

#### Assignments

On the **Assignments** tab of the Directory Object Policies window, you can view the types of policies that have been assigned to a directory object.

As indicated in Policy Types and How They Work on page 159, there are three types of policies that can be assigned to an object, namely Policy, Default Policy, and Override Policy. You can entitle additional services to directory objects by performing the following policy type assignment procedures.

#### To assign policy to directory objects

 From the drop-down menu on the Policy Management Wizard → icon located on the Directory Object toolbar, select Launch Policy Management Wizard (Policy). The list of available directory services for a given Service Domain is displayed on the right of the screen.

This wizard allows you to entitle directory objects such as Groups or Users to services provided by the HPCA Configuration Server. The tree located to the right represents the list of currently assigned services to this directory object. You can choose new services from the table or remove existing services from the tree to modify the policy configuration.

- 2 From the drop-down menu on the Service Domain field, select the Service Domain from which you want to select the Service.
- 3 Select the box to the left of each service that you want to add.

- 4 Click **Add to Selection** to move the service to the tree view on the right side of the wizard's screen.
- 5 Click **Next** when you have added all the services you need. A window opens displaying the selected services.
- 6 In this window, you will want to set the policy configuration, priority, and attributes for the selected services. The example screenshot below displays two Services from the Audit Domain.

| Info | ormation          |                   |                 |                |                    |                   |        |   |          |   |                  |
|------|-------------------|-------------------|-----------------|----------------|--------------------|-------------------|--------|---|----------|---|------------------|
| Co   | nfigure the polic | y settings for th | e selected serv | rices below.   |                    |                   |        |   |          |   |                  |
| Sel  | ected Service:    | s (Policy)        |                 |                |                    |                   |        |   |          |   |                  |
| 3    | <i>₽</i>   ¥      |                   |                 |                |                    |                   |        |   |          |   |                  |
|      | Policy Type       | Domain            | Class           | Instance       | Description        | Policy<br>Configu | ıratic | n | Priority |   | Attribute<br>and |
|      | Policy            | Audit             | Service         | AUDIT_SYSTEM_D | Windows System DLL | Allow             | •      |   | Low      | • | Add              |
|      |                   |                   | Service         |                | Audit Multi Files  | Allow             | •      |   | Low      |   | Add              |

- Set **Policy Configuration** to either Allow or Deny.
- Set **Priority** to Low, Medium, or High.
- Click Add in the Attributes and column to add additional Client Automation attributes and expressions to the criteria for an object. See the *Policy Server Guide*.

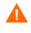

- The **Attributes and** feature should only be used by experienced HPCA Administrators who are extremely familiar with the Configuration Server Database and the HPCA Infrastructure.
- 7 Click **Next** when you have configured the policies. A window opens displaying the summary information for the selected services.
- 8 Review the summary information for your configuration. Click **Commit** to save your changes.

Click **Close** to exit the wizard. Your newly created policies will be displayed in the Policies table on the **Assignments** tab. The policies will also be visible in the Entitlements table if you click the **Entitlements** tab.

#### To assign policy defaults to directory objects

To assign policy defaults to directory objects, you follow the same procedure that you did for To assign policy to directory objects on page 164 except that

you select the Launch Policy Management Wizard (PolicyDefault)  $\clubsuit$  option from the drop-down menu of the Policy Management Wizard  $\clubsuit \checkmark$  icon located on the Directory Object toolbar.

#### To assign policy overrides to directory objects

To assign policy overrides to directory objects, you follow the same procedure that you did for To assign policy to directory objects on page 164 except that

you select the Launch Policy Management Wizard (PolicyOverride)  $\checkmark$  option from the drop-down menu of the Policy Management Wizard  $\checkmark$  icon located on the Directory Object toolbar.

### **Relationships**

On the **Relationships** tab, you can link one object to another one for the purpose of acquiring policy inheritance from the linked object. For example, you may want a subscriber to inherit the policy assigned to an organizational unit (OU) in Active Directory although the subscriber is not a child of that OU. To do this, add a policy relationship to the device linking it to the OU and thereby inheriting the policies entitled to the OU. If a device is linked to a group by a policy relationship, the device will inherit the policies entitled to the group even if it is not a member. One typical use of policy relationships is to link entire OUs to one or more groups where policies are assigned. This type of linkage is only possible using a policy relationship since an OU cannot be a member of a group in LDAP.

This feature should be used sparingly in the directory model. Its primary goal is to represent policy relationships between two objects, that are not otherwise present in the form of parent-child or "memberOf" relationships; or when such a relationship is conditional on some dynamic criteria.

In the following example, we will add a policy relationship to a single device by linking it to another directory object.

#### To create relationships between objects

- 1 Select the **Relationships** tab. The Policy Relationships for the selected device are listed in the displayed table. Initially, this table will be empty until you add policy relationships.
- 2 To add a policy relationship, click the **Add Policy Relationship** icon located on the Policy Management toolbar. The Add Policy Relationship window opens.
- 3 Use the search parameters or select a directory object to link to the currently selected device.
- 4 Select the box next to each linkable object to which you want to link the single device.
- 5 Click Add to add the relationship of the directory object(s) to the currently selected device.
- 6 Click **Close** to exit the wizard. All the policy entitlements of the related objects will be inherited by the originally selected device.

The newly selected directory objects will appear in the Policy Relationships table for the originally selected device. Also, the entitlements page for the selected device will now display the policies of the directory objects to which it has been linked.

#### **Resolutions**

On the **Resolutions** tab, you can affect how a policy is resolved. For example, you may want to limit the scope of policy resolution for specific objects. To do this, use the policy resolution options displayed on this tab. These options are implemented as single-value integers that can be logically OR'd together to produce the desired behavior when the Policy Server resolves policies.

Use these flags very sparingly, as they can have a profound impact on the clarity and function of the policy model.

#### To set resolution options

1 On the **Resolutions** tab, select the resolution option(s) you want to use to determine policy resolution. You can select from the following options:

- Secede: Instructs the Policy Manager not to include any parent objects in the outcome. The primary use is to support semi-autonomous units within an organization.
- Continue: Instructs the Policy Server to ignore all other attributes in this object. The parent object is still processed, unless Secede option is set.
- Break: Instructs the Policy Server to abort the policy resolution and return the condition to the client. In this situation, the client device should not apply policy. It can be used to implement "change control freezes" to prevent policy changes being applied to certain parts of an organization.
- **Strict**: Instructs the Policy Server to ignore "memberOf" attributes, and only process Policy Flags, and Policy Connections.
- 2 Click **Save** to update the policy.
- 3 Click **Close** to exit the wizard.

The effect of the resolution options on the policy model for the selected device will not be reflected in the entitlements page for the selected device.

## Service Information

After signing in to the HPCA Console, you can view the services that are available from your Configuration Server. A service is a set of data managed as a unit – for example, an application. Services are created using the CSDB Editor. Refer to the *Administrator Guide* for more information about services.

#### To view available services:

- 1 On the **Management** tab, click **Services**. The list of available Configuration Server Database Domains opens.
- 2 Click the Domain that contains the Services that you want to see.
- 3 To narrow the list of available services displayed, click the Show/Hide Filter Input button () to display the filter options.
- 4 Click a Service to view its details.

- The **Catalog** tab shows the attributes of the Service from the Configuration Server Database (CSDB).
- The **Reporting** tab shows summary reports on the Service.

## **Importing Devices**

Before you can deploy the HPCA Agent to a device, you must import that device into HPCA. You must also import any VMware ESX Server that you want to manage using HPCA.

When you import a device, a directory object is created for that device. No attempt is made, however, to verify that you have specified a valid device.

#### To import devices

- 1 On the Management tab, go to the Directories area, and click Devices.
- 2 Click the 📰 (Import Device Wizard) button.
- 3 In the **Device IP/Host Name** text box, type or paste a comma-separated list of device host names or IP addresses.
- 4 In the Device Classification drop-down, select the appropriate classification for the group of devices.
  - No Preset Classification Devices are imported with no classification.
  - VMware ESX Server Enables the Virtual Machines link in the Directory Object window for each device imported with this classification. See Managing Virtual Machines on page 189.
- 5 Click Add. Devices are added to the import Devices list.

To remove a device from the list, select the check box to the left of the device and click the  $\approx$  (Remove) button.

- 6 Review the list, and click **Commit**. Devices are imported into the Devices container. They are also added to the All Devices group.
- 7 Click **Close** to acknowledge the dialog.

#### To remove a device:

To remove a device that was previously imported, browse to the device object page and click the 💥 (Delete this Directory Object) button.

## Managing Groups

Groups are used to perform tasks on many devices at once, such as deploying the HPCA Agent or creating a job to notify devices when updated software is available. Devices are added to groups based on search criteria that you define during group creation. The following sections describe the different group management tasks available.

#### To create an external directory group:

Groups for mounted external directory sources (LDAP or Active Directory, for example) must be created using the tools provided by the directory service. Contact your system administrator for details.

#### To create an internal directory group:

The following procedure creates groups for internal directories. Groups that you create in the HPCA Console are created in the internal zone under the Groups container.

1 On the Management tab tool bar, click **Create a New Group** 🚅.

The HPCA Group Creation Wizard opens.

- 2 Type a name and description for the group.
- 3 Click Add Devices 🖳.

The Add Devices window opens.

- 4 Define Search Parameters and click **Search** to display a list of devices. (Clicking **Search** without defining parameters will return a list of all available devices).
- 5 Select the devices that you want to add, and click Add.

When you are finished adding devices, close the Add Devices to a New Group window.

- 6 To remove devices, select the devices in the Members grid, and click **Remove Devices .**
- 7 Click **Submit**. The new group is added to the Groups container within the internal zone.

To modify a group description or devices:

- 1 Use the navigation tree, and select the group that you want to modify.
- 2 Use the tool bar or the group context drop-down menu, and select View/Edit Properties .

The group's directory object window opens.

- 3 Click the **Properties** link to view the properties page and to modify the group name or description. Click **Save** to commit any changes.
- 4 Click the Members link to view the list of devices that belong to the group.
- 5 Use the Add Devices 🔄 or Remove Devices 📲 tool bar buttons to update group membership.
- 6 When you are finished, close the directory object window.

#### To remove a group:

- 1 Use the navigation tree, and select the group that you want to remove.
- 2 Click Delete this Directory Object 💢.

This removes only the group object. It does not remove the devices in the group.

## Deploying the HPCA Agent

The HPCA Agent is used to manage devices in your environment. Deploy the Agent to devices using the Agent Deployment Wizard. For additional information about the HPCA Agent, refer to the *HP Client Automation Application Manager and Application Self-Service Manager Guide*.

You can deploy the Agent to single devices or to devices belonging to a group. Use the directory object tree to locate the devices, then use the Agent Deployment Wizard to create a deployment job.

In order for the Agent to be deployed successfully, the following may be required on the client devices:

• Windows Firewall should be disabled.

- The Agent must be reachable by the server over the network.
- If deploying to Windows XP, Simple File Sharing must be disabled.
- If deploying to Windows Vista, access to the Administrative share (C\$) on Windows Vista devices is disabled for locally defined administrators. Therefore, Windows Vista devices should be part of a domain, and the domain administrator's credentials should be specified during Agent deployment. If the devices are not part of a domain, additional steps are required to allow access for local administrators. See the following link on Microsoft's support web site for detailed steps:

#### http://support.microsoft.com/kb/947232/en-us

After making these changes, reboot the device.

#### To deploy the HPCA Agent

- 1 From the directory object tree, select the directory object that contains the devices to which you want to deploy the Agent.
- 2 Select the devices from the list and click Launch the HPCA Agent Deployment Wizard 4. The Agent Deployment Wizard opens.
- 3 At Step 1:
  - a Specify the credentials to use when deploying the Agent. These credentials should have adequate administrator permissions to perform the installation.
  - b To install the Agent in silent mode, select the **Silent Install** check box. This will prevent an installation user interface from opening on the target device.
- 4 Click Next.
- 5 At **Step 2**, enter the schedule information for when the Agent Deployment job should run.
- 6 Click Next.
- 7 At **Step 3**, review the summary information for the job.
- 8 Click Submit.

When you finish the steps in the wizard, an Agent Deployment job is created. A deployment job is complete when the Agent has been deployed to all devices included in the job. Use the **Jobs** area (see Managing Jobs on page 174) to view the status of any jobs.

## Managing Jobs

Use the Jobs area on the Management tab to view and manage current and past jobs. The Jobs area includes two categories:

- The **All Jobs** category lists jobs submitted by all HPCA Console users.
- The **My Jobs** category lists jobs submitted by the HPCA Console user who is currently signed on.

Each category contains a list of **Current Jobs** that are either running or waiting to run and **Past Jobs** that have finished running.

You can manage three different types of jobs in the HPCA Console:

| Job Type               | Description                                                                                                    |
|------------------------|----------------------------------------------------------------------------------------------------|
| Notify                 | The HPCA Console tells the target devices to<br>connect to the Configuration Server in order to<br>perform a certain action. This is a centralized<br>(server-push) method of job management.<br>The HPCA Console uses an internal process<br>engine to manage these types of job. |
| Distributed Task (DTM) | The target devices periodically synchronize<br>themselves with the HPCA Core and receive<br>instructions to perform a particular action<br>according to a specified schedule. You can<br>configure and manage this schedule in the HPCA<br>Console.                                |
|                        | This is a distributed (client-pull) method of job<br>management, because jobs can run independently<br>of the HPCA Core.                                                                                                    |
| Deployment (RMP)       | These jobs involve Agent or OS deployment. You<br>can view information about RMP jobs in the<br>HPCA Console, but you cannot modify it.<br>Deployment jobs, like Notify jobs, are managed<br>centrally (server-push).                                                              |

Table 20Types of Jobs

## Current and Past Jobs

The Current Jobs page lists jobs that are running or waiting to run. The Past Jobs page lists jobs that have finished running. For each job, the following information is shown:

**Job ID** – The unique identifier for this job. This ID is assigned by HPCA when the job is created. To see the job details for a particular job, click its Job ID.

Type – Notify, DTM, or RMP.

Display Name - The name specified when the job was created.

**State** – Enable, Disabled, Running, Completed, or Scheduled. Jobs that are enabled can be scheduled to run on target devices.

**Status** – The current status of the job: Success, Failure, or Unknown (while the job is either Running or Scheduled).

**Description** – A text description specified when the job was created.

Schedule – The schedule associated with the job.

Target – The target device or group where the job will run.

Action - The action that is taken when the job runs on the target devices.

Create Time – The date and time when this job was created.

Created By – The HPCA Console user who created the job.

**Last Execution Time** – The date and time that the job was last run. If the job has never been run before, the date of 12/31/1969 is displayed.

Use the buttons at the top of the Jobs table to perform the following actions:

Table 21Jobs Table Controls

| Icon | Description            |
|------|------------------------|
| 6    | Refresh data           |
| P    | Show/Hide filter input |

| Icon       | Description                                                           |
|------------|-----------------------------------------------------------------------|
| ×          | Delete the selected job (or jobs)                                     |
| $\bigcirc$ | Enable the selected job (or jobs) – applies to current DTM jobs only  |
| $\oslash$  | Disable the selected job (or jobs) – applies to current DTM jobs only |

Table 21Jobs Table Controls

## Jobs and Job Executions

A **job** is the framework that defines the parameters for a particular action and target device or group. A job consists of three primary components:

- Target a device or group of devices on which the job will run
- Action the command that will be performed
- Schedule when the action should be executed on the target

When a job is running, waiting to run, or has finished running, a **job execution** represents an instance of that job on a particular device.

### Targets

A target is a single device or a group of devices on which a job will run. This is typically an Active Directory group whose members can change over time. The target is specified when the job is created.

The Target Details window provides information about the target devices associated with one or more jobs. The window contains three tabs:

- The **Target Devices** tab contains a list of all the devices associated with this job. To view information about a particular device, select **View/Edit Properties** from the shortcut menu for that device.
- The Job Executions on Target tab shows you any job executions that are scheduled to run, are running, or have run for this job on this target (or target group).
- The All Jobs for Selected Target tab shows you all the jobs that use this target (or target group).

To access the Target Details window:

- 1 In the Current Jobs or Past Jobs table, click a **Job ID**.
- 2 In the Job Details window, click the **Properties** tab.
- 3 In the Target section, click the target group or device name.

You can also access the Target Details window by selecting a value in the **Target** column in either the Current Jobs or Past Jobs table.

## **Schedules**

You can schedule a DTM task to run once at a particular time or periodically according to the parameters that you specify.

The Schedule Details window enables you to view information about the schedule associated with an existing DTM job. If this job is a current job, you can also modify the schedule.

To access the Schedule Details window:

- 1 In the Current Jobs or Past Jobs table, click a **Job ID** for a DTM job.
- 2 In the Job Details window, click the **Properties** tab.
- 3 In the Schedule section, click Modify.

To specify a schedule for a DTM job:

1 From the Begin task list, select On a schedule or At startup.

If you select At Startup, you can skip the rest of these steps.

- 2 Select the frequency with which this job should run: once, hourly, daily, weekly, or monthly.
- 3 If you selected a frequency other than "once," specify the **Every** information to define the recurrence interval for this job.
- 4 Specify the **Start Date** for the job.
- 5 If you want to stop initiating new job executions for this job on a certain date, select the check box to the left of the **End Date** field, and specify the end date.
- 6 Specify the **Start Time** for the job.

- 7 If you want to stop initiating new job executions for this job at a certain time, select the check box to the left of the **End Time** field, and specify the end time.
- 8 If you want the job to start at a randomized time between your Start Time and End Time, select the **Randomize Start Time** box.

See Create a New DTM or Notify Job on page 182 for more information.

## Job Details for DTM Jobs

When you click a Job ID for a DTM job in either the Current Jobs or Past Jobs tables, the Job Details window opens, and the following information is displayed:

• The **Summary** tab displays the ID, name, description, and creation time for the job as well as the job's current state (Enabled, Disabled, or Completed). This tab also includes a pie chart that shows you the status of the job on the target devices (Success, Failure, Warning, or Unknown).

When a job execution for this job is running, the status is Unknown.

A DTM job is moved to the Completed state when an End Date is used in its schedule, and this End Date has passed.

• The **Properties** tab contains information about the job, including the description, action, target, and schedule used to create the job.

For information about the target devices associated with this job, click the target name. See Targets on page 176

To view or change the schedule for this job, click the **Modify** schedule link. You can only modify the schedule for current jobs. See Schedules on page 177.

• The **Job Executions** tab shows the job executions that have been scheduled for this job. This includes job execution that have already completed.

To view more information about a particular job execution, click the **Id** for that job execution in the table. The Job Execution Details window opens. See Job Execution Details on page 180.

The Job Details window contains slightly different information for Notify jobs. See Job Details for Notify Jobs on page 179.

## Job Details for Notify Jobs

When you click a Job ID for a Notify job in either the Current Jobs or Past Jobs tables, the Job Details window opens, and the following information is displayed:

• The **Summary** tab displays the ID, name, description, and creation time for the job as well as the job's current state.

| State     | Description                                                                                                    | Example                                                                                                 |  |  |  |
|-----------|----------------------------------------------------------------------------------------------------|----------------------------------------------------------------------------------------------------|--|--|--|
| Scheduled | The job has not yet started running.                                                                                             | A Notify job has been<br>scheduled to run at<br>some point in the<br>future but has not yet<br>started. |  |  |  |
| Running   | The job has not yet reached the<br>end state. Running jobs are<br>included in the Current Jobs list.                             | A running Notify job is<br>in the process of<br>notifying each device.                                  |  |  |  |
| Completed | The job has reached its end state,<br>and all steps have been<br>processed. Completed jobs are<br>included in the Past Jobs list | A Notify job is complete<br>when all devices<br>included in the job<br>have been notified.              |  |  |  |

Table 22Notify Job State Descriptions

This tab also includes a pie chart that shows you the status of the job on the target devices (Running, Success, Failure, Warning, or Unknown).

• The **Properties** tab contains information about the job, including the action, target, and schedule used to create the job.

For information about the target devices associated with this job, click the target name. See Targets on page 176

• The **Job Executions** tab shows the status of the *most recent* job execution on each target. This includes job executions that have already completed.

To view more information about a particular job execution, click the **Id** for that job execution in the table. The Job Execution Details window opens. See Job Execution Details on page 180.

The Job Details window contains slightly different information for DTM jobs. See Job Details for DTM Jobs on page 178.

## Job Details for RMP Jobs

When you click a Job ID for an RMP job in either the Current Jobs or Past Jobs tables, the Job Details window opens. The information displayed is the same as that displayed for a Notify job (see Job Details for Notify Jobs on page 179).

### Job Execution Details

For DTM jobs, the Job Execution Details tab lists the most recent job execution for each job that is currently running or has finished running on all target devices. For Notify and RMP jobs, this tab lists the most recent job execution for each job that is currently running, is waiting to run, or has finished running on all target devices.

The following information is displayed:

**ID** – The unique identifier for this job execution. Note that this ID pertains only to this execution (instance) - it is not the same as the Job ID specified in the Jobs table. To see the job details for a particular job execution, click its ID.

Type – Notify, RMP, or DTM (distributed task)

**State** – Running, Completed, or Waiting to Start (for Notify and RMP jobs). See Job Execution States on page 181.

**Description** – A text description specified when the job execution was created.

**Summary** – A status message pertaining to the job execution.

**Start Time** – For current jobs, this is the time this job execution is scheduled to start on the target devices. For past jobs, this is the time that the job execution started.

**End Time** – For current jobs, this is blank. For past jobs, this is the time that this job execution stopped.

Job – The Job ID of the job on which this execution is based.

You can use the buttons at the top of the table to manage existing job executions:

Table 23Job Executions Actions

| Icon | Description            |
|------|------------------------|
| 2    | Refresh data           |
| P    | Show/Hide filter input |

Note that some buttons are only available during certain job states. A job execution that has completed, for example, would not have a Resume, Pause, or Cancel button.

Click the Job ID of any job to open the Job Details window. See Job Details for Notify Jobs on page 179 or Job Details for DTM Jobs on page 178 for additional information. See Job Execution States on page 181 for additional information about the status of each job.

## Job Execution States

HPCA Console job executions can include any number of steps, depending on the job type. For example, Notify jobs include a step for each device to be notified. The execution status of those steps determines the current job execution state.

| State            | Description                                                                                                    |
|------------------|----------------------------------------------------------------------------------------------------|
| Running          | The job execution has not yet reached the end state.<br>Running job executions are included in the Current<br>Job Executions list.                         |
| Completed        | The job execution has reached its end state and all<br>steps have been processed. Completed job executions<br>are included in the Past Job Executions list |
| Waiting to Start | The job execution is based on a job that is in the Scheduled state.                                                                                        |

Table 24Job Execution State Descriptions

## Create a New DTM or Notify Job

You can use the HPCA Job Creation Wizard to create a new DTM or Notify job. To create a new Agent deployment job, see Deploying the HPCA Agent on page 172. To create a new OS deployment job, see Managing Operating Systems on page 203.

#### To create a new DTM or Notify job:

- 1 On the Management tab, go to the Directories area, expand the zone that you want to use.
- 2 Display the list of Groups or Devices that you want to work with.
- 3 From the drop-down menu for the group or device, select **Create a Job**. The HPCA Job Creation Wizard opens.

Alternatively, you can select one or more groups or devices from the grid and then click the Launch HPCA Job Creation Wizard **E**(i con on the toolbar.

4 In the Job Type list, select DTM or Notify.

In a DTM job, the agents on the target devices connect to the HPCA Core server to get a list of jobs and then execute those jobs when the job timers expire. A DTM job is most appropriate when you want to execute this job on a regular schedule on these devices.

In a Notify job, the HPCA Core server asks the HPCA Agent to perform the scan. A Notify job is most appropriate when you want certain target devices to execute the job once at a specific time – or immediately.

- 5 Specify a Name and Description for your job.
- 6 In the **Job Action Template** list, select the Job Action Template that you want to use for this. See Job Action Templates on page 290 for more information.
- 7 If you want to specify parameters for the job action that are not specified in the Job Action Template, enter those in the Additional Parameters box.
- 8 Click Next.
- 9 Specify the schedule for this job. See Schedules on page 177 for details.
- 10 Click Next.
- 11 Review the settings you have specified, and click **Submit** when ready.

To view the job, click the Jobs area on the Management tab.

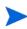

If you modify the schedule for a DTM job, you must refresh that schedule on each of the target devices. See Removal of Old Job Execution Records on page 186.

### Delete a Job

To delete a current or past job, select the job in the Current Jobs or Past Jobs table, and click the **Delete Selected Job**  $\cong$  icon. Please note the following:

- Notify jobs that are currently running cannot be deleted.
- For DTM jobs, the job disappears from the Current Jobs list when you click the icon, but job executions from that job remain visible in the Directory Object view for each target device (select View/Edit Properties to display).

After you delete a DTM job, that job is no longer available to be downloaded to target device in subsequent agent synchronizations with the HPCA Core server. Target devices that already have the deleted job can still execute the job until they synchronize with the HPCA Core server.

## Refresh DTM Schedules on Targets

If you modify the schedule for a DTM job on the HPCA Core server, you must also refresh that schedule on each target device. You can do this by creating a job using the Refresh DTM Job Schedules sample job action template.

By default, there is a DTM\_DAILY\_TIMER in the Configuration Server Database (CSDB) that can be entitled to a managed device to instruct its agent to perform a synchronization with its Core server once a day for job information.

A Refresh DTM Schedules job provides another way to schedule the synchronization with the Core server. For example, a Refresh DTM Schedules job can be created to ask agents to synchronize with the Core server every 12 hours for job information. To the agent of a target device, this Refresh DTM Schedules job will be run just as any other agent job – such as a Software Connect – when the job timer expires.

Before you can successfully run a Refresh DTM Schedules job on a client device, the HPCA Agent on that client must have performed a prior connect operation to the HPCA Core server.

#### To create a Refresh DTM Schedules job:

- 1 In the Management tab, **Directories** area, navigate to the object that contains the target devices for the pertinent DTM job (or jobs).
- 2 Select the target devices that you want to refresh.
- 3 Click the 💐 tool bar icon to launch the HPCA Job Creation Wizard.
- 4 To refresh immediately, select **Notify** from the **Job Type** drop-down box. To refresh on a schedule, select **DTM**.

If you select **DTM**, when the target devices synchronize with the Core server, they will acquire this job. It will instruct them to connect back to the Core server for job information based on the schedule settings that you specify.

If you want agents to use the new synchronization schedule sooner, it might be helpful to *also* schedule a **Notify** Refresh DTM Schedule job to instruct the agents on target devices to synchronize with the Core server at a specified time and *then* download the **DTM** Refresh DTM Schedules job.

- 5 Enter a name and description for the refresh job.
- 6 In the Job Action Template list, select Refresh DTM Job Schedules
- 7 Click Next.
- 8 Enter the schedule settings (see Schedules on page 177), and click Submit.

The job is added, and the target devices will refresh their DTM job schedules based on the settings that you defined.

To view the status of the job, click the Jobs area on the Management tab.

## Device Resolution for Notify Jobs

Devices included in a Notify Job are resolved according to the order defined in the following file:

<tomcatDir>\webapps\em\web-inf\console.properties

By default, <tomcatDir> is as follows.

C:\Program Files\Hewlett-Packard\HPCA\tomcat

The default order is:

group.target.host.attributes=ipaddress,dnshostname,displayname,cn

If necessary, this list can be modified. If you make changes to this file, you must restart the HPCA Tomcat service.

For devices that could not be resolved, a message is displayed in the Job Details window, Details tab. You can open the Job Details window by clicking the Job ID.

### Device Resolution for DTM Jobs

Devices included in a DTM job are resolved in the following order:

- 1 ipaddress
- 2 dnshostname
- 3 displayname
- **4** cn

A service periodically runs to resolve target devices for DTM jobs. This service is configurable in the following file:

<tomcatDir>/webapps/ope/config/dtm.properties

 Table 25
 Parameters for Device Resolution Service for DTM Jobs

| Parameter           | Default Value | Comment                          |  |
|---------------------|---------------|----------------------------------|--|
| enableTargetRefresh | true          | Enables or disables this service |  |
| rmpProtocol         | http\:\\      | Can be $https::$ for SSL         |  |
| rmpServer           | localhost     | HPCA Portal server               |  |

| Parameter              | Default Value | Comment                                                                             |
|------------------------|---------------|-------------------------------------------------------------------------------------|
| rmpPort                | 3466          | Portal server port to which to connect                                              |
| rmpUser                | SYSTEM        |                                                                                     |
| rmpPassword            |               | Not shown here for security                                                         |
| userDS                 |               | User directory to which to connect                                                  |
| targetRefreshInterval  | 360           | Default is 6 minutes (360 seconds)                                                  |
| targetRefreshInitDelay | 60            | Seconds to wait after startup<br>before DTM starts the target<br>resolution service |

 Table 25
 Parameters for Device Resolution Service for DTM Jobs

## Removal of Old Job Execution Records

You can specify how long records of past DTM and Notify job executions are stored in the HPCA database. You can also specify the maximum number of records that should be stored. This is configured in the following file:

<tomcatDir>\webapps\ope\config\dtm.properties

By default, <tomcatDir> is as follows.

C:\Program Files\Hewlett-Packard\HPCA\tomcat

Use the following parameters to specify these settings:

dtmJobRunKeepDays=30 opeJobRunKeepDays=30 dtmJobRunKeepRecords=-1 opeJobRunKeepRecords=-1

The default settings are shown here. for the period of time specified by these parameters. The value of -1 indicates that there is no limit on the number of records that can be stored.

# Creating Satellite Synchronization Jobs

Satellite Servers are used to allow for data caching and the distribution of configuration settings to managed devices. Satellites must be synchronized with the Core server in order to make the latest data available to those devices. You can perform a synchronization from the Satellite Console, or this synchronization task can be scheduled by creating a job in the HPCA Console.

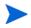

Before you can synchronize data on a Satellite Server, you must have initially configured your Satellites. Refer to the *HPCA Core and Satellite Getting Started and Concepts Guide* for details.

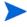

Before you can successfully run a Satellite Synchronization job on a client device, the HPCA Agent on that client must have performed a prior connect operation to the HPCA Core server.

To create a Satellite Synchronization job:

- 1 In the Management tab, **Directories** area, navigate to the object that contains the Satellite device.
- 2 Select the Satellite device and launch the **HPCA Job Creation Wizard** by clicking the **B** tool bar icon.

If you select a device that is not a Satellite server, the job will fail.

3 To synchronize a satellite immediately, select **Notify** from the **Job Type** drop-down box. To synchronize on a schedule, select **DTM**.

If you select **DTM**, this Satellite Synchronization job will be downloaded to the Satellite only *after* the agent on the Satellite device has performed a Refresh DTM Schedule.

- 4 Enter a name and description for the synchronization job.
- 5 Select the **Job Action Template** for the synchronization type you would like to schedule:
  - Satellite Synchronization (All)

Select this template to synchronize both configuration settings and data.

- Satellite Synchronization (Configuration)

Use this template to synchronize only configuration settings.

### - Satellite Synchronization (Data)

This template will synchronize data, only.

- 6 Click Next.
- 7 Enter the schedule settings (see Schedules on page 177), and click Submit.

The job is added and the Satellite server will synchronize data or configuration settings based on the settings you defined.

To view the status of the job, click the **Jobs** area of the Management tab.

# Managing Virtual Machines

The HPCA Console enables you to manage the virtual machines running on your virtual hosting servers. For example, you can create and manage virtual machines on an existing VMware ESX Server in your environment.

To manage your virtual machines:

- 1 On the **Management** tab, expand the zone containing the devices that you want to manage.
- 2 In the left navigation tree, click **Devices**.
- 3 In the list of devices, locate your ESX Server in the list of devices.
- 4 In the drop-down menu for this device, click View/Edit Properties. A separate browser window opens, as shown on Figure 40 on page 156.
- 5 In the Directory Object window for your ESX Server, click the Virtual Machines link in the left navigation menu.

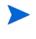

The Virtual Machines link is only visible if this device was imported using the VMware ESX Server device classification. See Import Devices in the Configuration chapter for more information.

If this is the first time you have clicked this link for this ESX Server during this HPCA Console session, you will need to provide login credentials:

| Virtual | Virtual Host Server Authentication |                                          |       |  |
|---------|------------------------------------|------------------------------------------|-------|--|
|         | Initialize connection              | to VirtualHost Server myESXserver succee | ded.  |  |
|         | Required Fields *                  |                                          |       |  |
|         | Server URL: *                      | https://myESXserver:443/sdk              |       |  |
|         | User ID: *                         |                                          |       |  |
|         | Password: *                        |                                          |       |  |
|         |                                    | Sign In                                  | Reset |  |
|         |                                    | Sign In                                  | Reset |  |

Enter the User ID and Password for the ESX Server, and click Sign In.

A list of the virtual machines hosted by this ESX Server is displayed, as shown in Figure 43 on page 192.

To view the properties for a particular virtual machine, click its name.

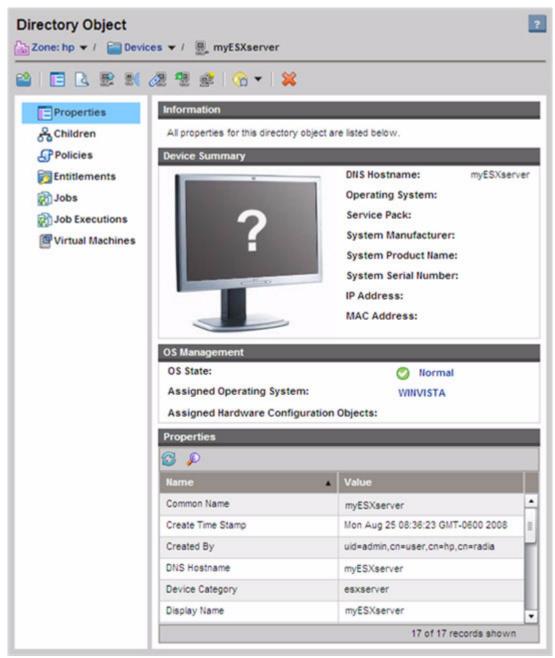

Figure 42 Device Properties for a VMware ESX Server

| Info  | ormation  |          |                                                         |             |                     |                       |                           |
|-------|-----------|----------|---------------------------------------------------------|-------------|---------------------|-----------------------|---------------------------|
| Virtu | al Machin | es av    | allable on this Virtual Hosting Server are displayed be | low. Use th | he toolbar opt      | tions below for addit | ional management options. |
| Virt  | tual Mac  | hines    |                                                         |             |                     |                       |                           |
| 6     | <b>P</b>  | 1        | 🛃 🗈 🗈 💷 🔤 🔣                                             | ×           |                     |                       |                           |
|       | Name      | Ope      | erating System vm1                                      | # CPUs      | Memory<br>Size (MB) | Status                | VM Tools Status           |
|       | vm1       | 1        | Microsoft Windows 2000 Advanced Server                  | 1           | 828                 | Powered on            | Not running               |
|       | vm2       | 1        | Microsoft Windows Server 2003, Standard Edition         | 4           | 16384               | O Powered on          | 📀 Current version running |
|       | vm3       | ۵        | Red Hat Enterprise Linux 3                              | 1           | 2048                | Powered on            | O Not running             |
|       | vm4       | <b>R</b> | Microsoft Windows Server 2003, Enterprise Edition       | 1           | 10228               | O Powered off         | 8 Not installed           |
|       | vm5       | 1        | Microsoft Windows 2000 Advanced Server                  | 1           | 1052                | O Powered off         | O Not running             |
|       | vm6       | 0        | Novell NetWare 5.1                                      | 1           | 408                 | (I) Suspended         | Not running               |
|       | vm7       | 1        | Microsoft Windows Server 2003, Standard Edition         | 1           | 4096                | (I) Suspended         | 8 Not installed           |
|       | vm8       | A        | Microsoft Windows Server 2003, Standard Edition         | 1           | 4076                | O Powered off         | 8 Not Installed           |

#### Figure 43 List of Virtual Machines Hosted by an ESX Server

The columns in the Virtual Machines list contain the following information: **Table 26** Virtual Machine List Columns

| Column Name      | Description                                               |
|------------------|-----------------------------------------------------------|
| Name             | The name of the virtual machine                           |
| Operating System | The operating system of the virtual machine               |
| # CPUs           | The number of CPUs allocated to the virtual machine       |
| Memory Size      | The amount of memory allocated to the virtual machine     |
| Status           | The current status of the virtual machine                 |
| VM Tools Status  | The current status of the VM tools on the virtual machine |

Click the name of a virtual machine to open the Virtual Machine Properties window for that machine.

You can use the following controls to create and manage virtual machines on your ESX Server:

| Icon | Description                                               |
|------|-----------------------------------------------------------|
| 2    | Refresh Data                                              |
| P    | Show/Hide Filter input                                    |
| Ľ    | Display VM Host System Properties                         |
| F.   | Create New Virtual Machine                                |
|      | Suspend the Selected Virtual Machines                     |
| Þ    | Reset the Selected Virtual Machines                       |
|      | Stop the Selected Virtual Machines                        |
|      | Start the Selected Virtual Machines                       |
| C    | Standby OS on the Selected Virtual Machines <sup>1</sup>  |
| X    | Reboot OS on the Selected Virtual Machines <sup>1</sup>   |
| 0    | Shutdown OS on the Selected Virtual Machines <sup>1</sup> |
| ×    | Delete the Selected Virtual Machines                      |

Table 27Virtual Machine Toolbar

<sup>1</sup>Requires VMWare Tools to be running on the virtual machines.

Select the check box for each virtual machine you want to manage, and then click the appropriate virtual machine control to complete the desired action.

### **Creating New Virtual Machines**

The **Create New Virtual Machine** s control in the Virtual Machines table enables you to create a new virtual machine on the ESX Server by using the Virtual Machine Creation Wizard. This wizard prompts for information similar to the information requested by the VMware virtual machine creation wizard. You should be familiar with VMware terminology before using this wizard.

#### To create a new virtual machine:

- 1 Follow steps 1-5 under Managing Virtual Machines on page 189 to open the Virtual Machines list for your ESX Server.
- 2 Click Create New Virtual Machine 🔤. The Virtual Machine Creation Wizard opens.
- 3 Provide the following information for the virtual machine you want to create:
  - Data Center: Use the drop-down list to select the data center in which to create the new virtual machine.
  - Host System: Use the drop-down list to select the host system for the virtual machine.
  - Name: Type a name for the virtual machine. Virtual machine names can be up to 80 characters long and can contain alpha-numeric characters, spaces, hyphens, and underscores. Virtual machine names must be unique within each data center and within each folder.
  - **Description**: Type a description of the virtual machine.
- 4 Click Next.
- 5 Use the drop-down list to select a **Data Store**. Be sure to select a data store with enough space to store the virtual machine and its virtual disk files.
- 6 Enter the **Disk Size**. Type or use the up and down arrows to enter the Disk Size in megabytes, or use the slider tool to enter the size in gigabytes.
- 7 Click Next.
- 8 Select the **Guest Operating System**, and then select the **Version** and **Operating System Policy** to assign to the new virtual machine. Available policies are defined by the HPCA OS Manager.
- 9 Click Next.
- 10 Type or use the drop-down list to enter the **Number of Virtual Processors** for the virtual machine. Note that a virtual machine cannot be assigned more processors than the actual number of logical processors on the host device.

- 11 Enter the virtual machine **Memory Size**. Type or use the up and down arrows to enter the memory size in megabytes or use the slider tool to enter the size in gigabytes. Minimum memory size is 4MB.
- 12 Click Next.
- 13 Use the drop-down lists to select the Number of NICs (Network Interface Cards) and the NIC #1 Virtual Network to configure for this virtual machine.
- 14 Select **Connect at Power On** if you want each NIC to connect to the network when the virtual machine is powered on.
- 15 Click Next.
- 16 Review the summary information and click **Commit**.
- 17 The virtual machine is created. View the new virtual machine in the Virtual Machines list. Click the virtual machine name to open the properties window.

# **Controlling Devices Remotely**

The HPCA Console provides the capability to remotely access devices in either the internal or external repository using one of three methods:

- Windows Remote Desktop Connection
- Virtual Network Computing (VNC)
- Windows Remote Assistance

The HPCA Console attempts to determine the remote control capabilities of each target device and the best way to communicate with it. When you initiate a remote control connection to a particular target device, you can choose from the connection types that are available on that device.

For VNC and Windows Remote Desktop Connection, you must specify the port on which the remote devices will be listening for the remote connection. It is not necessary to specify a port for Windows Remote Assistance, because Windows Remote Assistance always uses a Distributed Component Object Model (DCOM) interface on port 135.

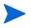

Your HPCA administrator can enable or disable remote control capability altogether or enable one or more specific remote control tools. See Configure Remote Control on page 314 for more information.

There are specific requirements that must be satisfied before each type of supported connection can be established. See Requirements for Remote Connections on page 197 for more information.

To access a device remotely:

- 1 Click the Management tab.
- 2 Expand the zone containing the device that you want to access remotely.
- 3 In the left navigation pane, click **Devices**.
- 4 In the right-click shortcut menu for the device that you want to access, click **Remote Control**.

You can also choose **View/Edit Properties** and then click the 🛵 (Remote Control) icon in the Directory Object window.

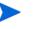

If the HPCA Console cannot connect via Windows Remote Desktop Connection, VNC, or Windows Remote Assistance, an error message will appear when you click Remote Control.

- 5 For a Windows Remote Desktop Connection, specify the following:
  - Method: Select Windows Remote Desktop.
  - Resolution: Select the size of the Windows Remote Desktop Connection window on your screen.

For a VNC connection, specify the following:

— Method: Select VNC (Virtual Network Computing).

For a Windows Remote Assistance Connection, specify the following:

- Method: Select Windows Remote Assistance.
- 6 Click **Connect**. A new browser window opens, and your remote connection is established.

For VNC connections, you may first be required to provide a VNC password.

For Windows Remote Assistance connections, the user currently logged onto the target device must accept the connection.

Related Topics:

Configure Remote Control on page 314

Remote Control Auditing on page 202

### **Requirements for Remote Connections**

The following requirements apply to any target devices that will be accessed remotely using the HPCA Console:

- The remote device must be powered on.
- If the firewall is enabled, the remote access port on the remote device must be open.

• The remote device must be accessible both to the HPCA Console server and to the client system initiating the request.

In addition, there are specific requirements for each type of remote access.

### Requirements for Windows Remote Desktop

Windows Remote Desktop must be enabled on any target device that will be accessed remotely using this connection type. By default, this feature is not enabled.

To use Windows Remote Desktop, you must access the HPCA Console using Internet Explorer (version 6.0 or later). This is because the Console launches a wrapper that uses an ActiveX component when this type of connection is requested.

When using Windows Remote Desktop, you may be prompted to install an ActiveX control. This is required for Windows Remote Desktop to function properly. You are also prompted to connect local drives. This is not required.

For more information about Windows Remote Desktop, refer to the following Microsoft support document:

#### http://www.microsoft.com/windowsxp/using/mobility/getstarted/ remoteintro.mspx

**Related Topics:** 

Requirements for VNC on page 198

Requirements for Windows Remote Assistance on page 199

### **Requirements for VNC**

For VNC connections, target devices must have a VNC server process running, it must be listening on the specified port, and support for URL (HTTP) based remote control sessions must be enabled.

To establish a VNC connection, the HPCA Console launches the remote URL as a Java applet in your browser. For this reason, the Java Runtime Environment (JRE) version 1.5 (or later) must be installed on the system from which you are accessing the HPCA Console (the system where the browser is running). You can download the JRE at **www.java.com**.

The port number for the remote URL must match the port on which the VNC server on the remote system is listening. By default, this port is 5800. For example:

http://<RemoteSystem>:5800

In this case, a connection is made to the <*RemoteSystem>* using port 5800, the VNC remote control applet opens in your browser, and then you can control the <*RemoteSystem>* remotely.

HP does not provide a VNC server program. The HPCA Console, however, supports any VNC server that includes the web-based integration feature. This feature is available in UltraVNC, RealVNC, and TightVNC. VNC servers typically run on port 5800 and can be accessed through any web browser.

You can use an Application Management Profile (AMP) to distribute the UltraVNC, RealVNC, and TightVNC server software to your client systems. AMPs for the preceding applications can be obtained from the AMP Community on the HP Live Network web site. For more information about AMPs, refer to the *Application Management Profiles User Guide*.

**Related Topics:** 

Requirements for Windows Remote Desktop on page 198

Requirements for Windows Remote Assistance on page 199

### Requirements for Windows Remote Assistance

You can only create a Windows Remote Assistance connection when accessing the HPCA Console from a Windows Vista, Windows Server 2008, or Windows 7 system. You can connect to target devices running the following operating systems:

- Windows XP
- Windows Server 2003
- Windows Vista
- Windows Server 2008
- Windows 7
- Windows Server 2008 Release 2 (R2) x64

When you initiate a Windows Remote Assistance connection to a target device, the user of the target device must accept the connection. You cannot create a Windows Remote Assistance connection to an unattended device.

Windows Remote Assistance must be enabled on any target device that will be accessed remotely using this connection type. For instructions, consult your network administrator, or refer to the following Microsoft support document:

#### http://support.microsoft.com/kb/305608/en-us

There are three additional requirements that must be met before Windows Remote Assistance connections can be used:

- Both the system where you are accessing the HPCA Console and the target devices must be joined to the same domain.
- The system where you are accessing the HPCA Console (the "Expert" system in the Windows Remote Assistance interaction) must have the following software installed:
  - Java Runtime Environment (JRE) version 5 (or later)
  - If the operating system is Windows 2008 Server, the Remote Instance feature must be installed. For more information, refer to the following article:

#### http://technet.microsoft.com/en-us/library/cc753881.aspx

• The Offer Remote Assistance group policy must be enabled on all target devices. You must also specify a list of "helpers" who are allowed to access the target devices. Helpers can be either users or groups and must be specified as follows:

domain\_name\user\_name

domain\_name\groupname

In order to create a Windows Remote Assistance connection to a target device, you—or a group to which you belong—must be included in this list of helpers.

• The Remote Assistance exception in Windows Firewall must be enabled on all target devices.

For additional information about Windows Remote Assistance, refer to the following Microsoft support document:

#### http://technet.microsoft.com/en-us/library/cc753881.aspx

**Related Topics:** 

Requirements for Windows Remote Desktop on page 198 Requirements for VNC on page 198

## **Firewall Considerations**

If there is a firewall between the server hosting the HPCA Console and your remote devices, you must ensure that the appropriate ports are open.

Windows Remote Desktop Connection requires TCP port 3389.

By default, Windows Remote Assistance requires TCP port 3389 when connecting to Windows XP or Windows Server 2003 target devices. It requires port 135 (the DCOM port) when connecting to Windows Vista, Windows Server 2008, or Windows 7 devices.

VNC requires TCP port 5800 for the initial connection. In addition, it requires TCP ports 5900 + [as many ports as necessary, depending on the type of systems involved]. For example:

- On Windows systems, only TCP port 5900 is required.
- On a Linux system, say that the VNC Server is running at host:1. In this case, a firewall between the server and remote devices would need to allow access to TCP port 5901.

Similarly, the Java VNC viewer requires TCP ports 5800 + [as many ports as necessary, depending on the type of systems involved].

For additional information about using VNC with a firewall, refer to:

#### http://www.realvnc.com/support/faq.html#firewall

**Related Topics:** 

**Requirements for Windows Remote Desktop on page 198** 

Requirements for VNC on page 198

Requirements for Windows Remote Assistance on page 199

### **Remote Control Auditing**

Each time that anyone in your HPCA managed environment attempts to remotely connect to a managed device by using the HPCA Console, a remote control audit event is logged. The following information is recorded:

- Who initiated the remote control session and when?
- What was the target device?
- What type of connection was used?

You can view the remote control audit log by opening the Remote Control report in the Administrative Reports view.

| Reporting Views                                                              |
|------------------------------------------------------------------------------|
| Page Inventory Management Reports     Page HPCA Management     Audit Reports |
| Audit Reports     Remote Control     Remote Control     Audit Reports        |
| <ul> <li>Compliance Management</li> <li>Security Tools Management</li> </ul> |

The Remote Control report contains the following information:

Time – Date and time when the remote control event occurred

Connect Status - Description of the remote control event

**User** – HPCA Console User ID of the person who initiated the remote control event

Connection Type - VNC, Remote Desktop, or Remote Assistance

**Target Host** – Host name or IP address of the device that was accessed via remote control

**HPCA Host** – Host name or IP address of the system hosting the HPCA Console

You can sort the report based on any of these items by clicking the column heading. The gray arrow indicates the sort order.

**Related Topics:** 

Controlling Devices Remotely on page 196

Using Reports on page 217

# Managing Operating Systems

You can use the operating system (OS) management features of the HPCA Console to install, replace, update, or repair operating systems on your client devices. You can also use HPCA to perform various low-level tasks that must be completed before you can deploy an OS (for example, BIOS firmware updates, settings, and drive-configuration).

The following topics are covered here:

- Prerequisites for OS Management on page 203
- Deployment Scenarios on page 205
- How it Works on page 204
- Deploy an OS Image on page 206
- View the Status of OS Management Activities on page 213

For a comprehensive discussion of OS management in HPCA, refer to the HPCA OS Manager System Administrator User Guide.

## Prerequisites for OS Management

Before you can deploy an operating system (OS) using the HPCA Console, the following prerequisites must be in place:

• A suitable OS image must be available.

Refer to "Preparing and Capturing OS Images" in the HPCA OS Manager System Administrator User Guide for instructions. • The OS image must be published to the HPCA Configuration Server Database (CSDB).

Refer to "Using the Publisher" in the HPCA OS Manager System Administrator User Guide for instructions.

In some cases, you may also want to create a suitable hardware configuration object for your target device (or devices). Refer to the *HPCA OS Manager Hardware Configuration Management Guide* for more information.

After these prerequisites are in place, you can use the OS Management Wizard in the HPCA Console to deploy and manage operating systems.

### How it Works

You can use the OS Management Wizard to deploy an image to a single device, multiple devices that you select at the time, or an established group of devices – including Active Directory (AD) or Lightweight Directory Access Protocol (LDAP) groups.

When you deploy an OS image to multiple devices (not an established group), a new dynamic group is created under Groups in the Directories area on the Management tab. This group contains all the devices that are targets for this OS Deployment. The name of the group begins with "OS Deployment" and includes the name of the OS that will be deployed. For example:

```
OS Deployment of WINXP Service to 2 devices (2009.Mar.11 06:08:046 PM)
```

Whether you are deploying an OS to a single device or multiple devices, HPCA performs the following actions:

- Assigns selected images as an OS policy on each device.
- Modifies the ROM object under each device based on the specified OS deployment options.
- Creates a job of type RMP to perform a notification. You can check the status of this job on the Current Jobs page (see Current and Past Jobs on page 175).

## View the OS Deployment State

If the OS for a device is being managed by HPCA, the OS deployment state is shown in the OS Management section of the Directory Object view for that device (select **View/Edit Properties** to display this view):

**Waiting for OS Deployment** – The OS deployment job is scheduled and is waiting to run.

OS Deployment In Progress – The OS deployment job is running.

**Normal** – The OS deployment job has successfully completed, and the OS is deployed.

Failed – The OS deployment job failed.

Unknown – The state of the OS deployment job cannot be determined.

### **Deployment Scenarios**

How you deploy an operating system to devices in your environment depends on a number of variables. The following table describes multiple OS image deployment scenarios and instructions for deploying an operating system to those devices. Refer to the *HP Client Automation System Administrator User Guide* for more detailed information.

| Table 28 | Deploy | ment Scenarios |
|----------|--------|----------------|
|          |        |                |

| Device State                 | Instructions for deployment                                                                                                    |
|------------------------------|----------------------------------------------------------------------------------------------------|
| Managed (agent<br>installed) | <ul> <li>If the device is already managed:</li> <li>Add the device to a group.</li> <li>Entitle an operating system to the group (if not already entitled).</li> <li>Use the OS Deployment Wizard to deploy the OS. Note: If you use LSB during the OS deployment process, you will not need to make preparations for PXE or the Service CD.</li> </ul> |

| Device State                           | Instructions for deployment                                                                                                    |
|----------------------------------------|----------------------------------------------------------------------------------------------------|
| Un-managed<br>(agent not<br>installed) | <ul> <li>If the unmanaged device has an OS installed:</li> <li>Deploy the HPCA agent to the device.</li> <li>See instructions for Managed device above.</li> <li>If the unmanaged device does <i>not</i> have an OS installed:</li> <li>See the instructions below for how to deploy an OS to a bare-metal device.</li> </ul>                                                                                                    |
| Bare-metal (no<br>OS installed)        | <ul> <li>If the device was previously managed (for hard drive recovery, for example):</li> <li>Group membership and any OS entitlement should still be valid. Deploy the OS using PXE or the Service CD.</li> <li>If the device was not previously managed:</li> <li>Boot the device with PXE or the Service CD.</li> </ul>                                                                                                    |
|                                        | <ul> <li>A device is added to HPCA using a variation on the MAC address as device name.</li> <li>Add the new device to a group with OS entitlement.</li> <li>Note: If an OS is attached to the All Devices group, the OS is installed automatically. If multiple OSs are attached to All Devices, then a choice of OS to install is presented.</li> <li>The device is rebooted and the Service CD or PXE will continue with the OS deployment.</li> <li>Note: LSB cannot be used for deploying an OS to a bare-metal device.</li> </ul> |

Table 28Deployment Scenarios

# Deploy an OS Image

Five steps are required to deploy an OS from the HPCA Console:

1 Select the target device (or devices) or an established group that contains devices.

- 2 Select the OS image to deploy.
- 3 *Optional:* Select a Hardware Configuration Object to use prior to the OS installation.

Although some target devices may be ready to have the operating system installed out of the box, there may be other situations when you need to identify and apply critical operations before proceeding with the operating system installation. Examples of the types of operations necessary are upgrading the BIOS firmware or configuring a disk array controller (DAC).

4 Choose the deployment type: LSB, PXE, or CD/DVD.

For LSB deployments, the HPCA Agent is required. See Deploying the HPCA Agent on page 172.

5 Specify when the deployment should occur.

Each of these steps is explained briefly here. For additional information, refer to the *HPCA OS Manager System Administrator User Guide*.

Before you attempt to deploy an OS image, be sure that the necessary prerequisites are in place. See Prerequisites for OS Management on page 203 and Deployment Scenarios on page 205.

#### To deploy an OS image:

- 1 On the **Management** tab, go to the Directories area, and expand the zone that you want to use.
  - To specify one or more individual target devices, click **Devices**.
  - To specify a group, click **Groups**.

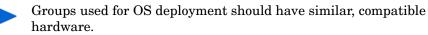

- 2 In the Directory Object table, select the devices (or groups) that you want to use.
- 3 Click the **Deploy/Manage an Operating System** (2) button. This launches the OS Management Wizard. Follow the instructions in the wizard to configure and launch this OS deployment job.

On the Management tab, monitor the groups under **OS Management** to view the status of the deployment.

### **OS Management Wizard**

After you have selected a device or group for OS deployment, follow these steps to complete the OS Management Wizard:

Step 1 of 5: Operating System Selection

- a Choose one of the following options:
  - Set new Operating System replaces the current OS
  - Keep existing Operating System unchanged does not change the OS
- **b** Select one of the available OS images.
- c Click Next.

#### Step 2 of 5: Hardware Configuration Object Selection (Optional)

a If you want to use a hardware configuration object, select **Use Hardware Configuration Management**. If you do not want to use a hardware configuration object, skip to step d.

See the HPCA OS Manager Hardware Configuration Management Guide for more information.

- b Choose one of the following options:
  - Set new Hardware Configuration Option
  - Keep existing Hardware Configuration Option
- c Select one of the available Hardware Configuration Options.
- d Click Next.

#### Step 3 of 5: Additional Options

- a Select the OS deployment method you will use:
  - Local Service Boot (LSB): Select this option if you want to install LSB in order to deploy the OS. An advantage of LSB is that existing devices do not need to be PXE-enabled and the boot order does not need to be configured locally in the BIOS for each target device. See Using LSB on page 209.
  - Network Boot (PXE): Select this option if you will be using a PXE Server to install the operating system on your devices. See Using Network Boot on page 210.

- CD/DVD: Select this option if you will be using an ImageDeploy CD or DVD to install the operating system on your devices. See Using an ImageDeploy CD or DVD on page 210.
- b Select **Emergency Mode** if you want to install (or re-install) the OS without attempting to capture and preserve any existing data for example, in a disaster recovery scenario.

This open enables the client devise to sense the need for management activity. If this option is not enabled, the client device requires an existing and bootable operating system, a working HPCA Agent, and good general integrity (for example, no viruses) in order to sense this.

Refer to "Defining Drive Layouts" in the *HPCA OS Manager System Administrator Guide* for information about capturing and preserving data if **Emergency Mode** is not used.

- c Select **Wake on Lan** if you want HPCA to trigger management operations on a machine that is currently turned off.
- d Click Next.

### Step 4 of 5: Schedule

- a Specify the **Start Date** and **Start Time** that this OS deployment job should start.
- b Click Next.

### Step 5 of 5: Summary

The Summary page in the wizard enables you to view all the settings you have specified for this OS deployment job, including the list of target devices. Click **Submit** to create the job. A new RMP type job should appear under **Current Jobs** on the Management tab (see Managing Jobs on page 174).

### Using LSB

The Local Service Boot (LSB) option enables HPCA to assume management of the OS on devices that are not booted from the network.

When using LSB, existing machines do not need to be PXE-enabled, and the boot order does not need to be configured locally in the BIOS for each target device.

See Deployment Scenarios on page 205 for prerequisite instructions for OS deployment.

### Using Network Boot

The PXE-based environment enables HPCA to assume management of the OS on target devices that are booted from the network. See Deployment Scenarios on page 205 for prerequisite instructions for OS deployment.

Using PXE consists of configuring your DHCP server to provide clients booting from the network a boot image and a TFTP server that will supply these files.

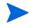

A DHCP server and TFTP server must be configured prior to using PXE for OS deployment. Refer to the product documentation for configuration instructions.

When PXE is configured, make sure that your target devices boot from the network or have PXE-enabled as the primary boot device. Make the necessary configuration adjustments to ensure that this will happen (for example, with some BIOS versions, you can hit **ESC** during the reboot process and change the boot order in the configuration settings).

When you deploy an OS image using Network Boot, the target devices are rebooted using the settings that you defined on your DHCP server. The OS image is then deployed and installed on the target device. If multiple OS images are entitled to the device, you will be prompted to select the OS to install.

### Using an ImageDeploy CD or DVD

An ImageDeploy CD/DVD is used to locally boot a target device that does not already have an operating system installed (a bare-metal machine). The ImageDeploy CD/DVD must be available locally at the target device.

Use the ImageDeploy.iso file provided with HPCA to create your CD or DVD. This file is located here on the HPCA media:

\Media\iso\roms\ImageDeploy.iso

Since LSB cannot be used for devices that do not already have an OS installed, you must use either the ImageDeploy CD or a PXE server to boot a bare-metal machine prior to OS deployment.

See Deployment Scenarios on page 205 for prerequisite instructions for OS deployment.

To deploy an OS image using the ImageDeploy CD:

- 1 Perform the following steps on the target device:
  - a Insert the ImageDeploy CD (or DVD) in the target device, and boot off of the CD (or DVD).
  - b Specify which SOS to boot (Linux or WinPE).
  - c From the boot source menu, select Install from network.
  - d When prompted, enter your HPCA server IP address or host name and port number. For example,

HPCA.acmecorp.com:3466 or 192.168.1.100:3466

Note that port 3466 is reserved for OS imaging and deployment in an HPCA Core and Satellite installation. In a traditional CAE installation, port 3469 is reserved for this purpose.

e Press Enter to continue.

The device connects to the HPCA server and is added to the Devices list using a variation on the MAC address as the device name. After the ImageDeploy CD connects to the HPCA server, the following messages are displayed:

This machine has no local OS or the OS is invalid.

The machine cannot be used and will be shut down until an administrator specifies Policy and performs a Wake on LAN.

- 2 Perform the following steps in the HPCA Console:
  - a On the Management tab, follow the instructions for Deploy an OS Image on page 206
  - **b** For the deployment method, select **CD/DVD**.
- 3 After the wizard completes, reboot the target device again using the ImageDeploy CD.

During this reboot, the OS image is detected and deployed. This can take 10 to 15 minutes depending on the size of the image and network bandwidth. If multiple OS images are entitled to the device, you will be prompted to select the OS to install.

When the image is finished deploying, the target device reboots and starts Windows. The Sysprep process will start and initialize the new image.

## Perform a One-Time Hardware Maintenance Operation

Using the HPCA Console, you can create a job that uses a Hardware Configuration Element to perform special hardware maintenance operations on a client device. This may be necessary before you can install, update, or repair the OS on certain devices – for example, if you need to trigger a RAID (redundant array of independent disks) verify or re-synch after an active hot spare (AHS) been changed.

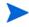

For more routine low-level operations – such as a BIOS firmware upgrade or disk array controller (DAC) configuration – you should use the normal LDS/ LME management process.

For additional information, refer to the HPCA OS Manager Hardware Configuration Management Guide.

To perform a One-Time Hardware Maintenance Operation:

- 1 On the **Management** tab, go to the Directories area, and expand the zone that you want to use.
  - To specify one or more individual target devices, click **Devices**.
  - To specify a group, click **Groups**.
- 2 In the Directory Object table, select the devices (or groups) that you want to work with.
- 3 In the drop-down menu for one of the selected devices (or groups), select the **Perform a one-time Hardware Maintenance** item in the OS Management submenu.

This launches the Hardware Maintenance Wizard.

- 4 Select **Emergency Mode** if you want to install (or re-install) the OS without attempting to capture and preserve any existing data for example, in a disaster recovery scenario.
- 5 Select **Wake on Lan** if you want HPCA to trigger management operations on a machine that is currently turned off.

- 6 From the Available Maintenance Options list, select the hardware configuration element that you would like to use.
- 7 Specify the **Start Date** and **Start Time** that this OS deployment job should start.
- 8 Click Next.

The Summary page opens. This page enables you to view all the settings that you have specified for this hardware maintenance job, including the list of target devices.

9 Click **Submit** to create the job.

A new RMP type job should appear under **Current Jobs** on the Management tab (see Managing Jobs on page 174).

### View the Status of OS Management Activities

After you click **Submit** in the OS Management Wizard, an RPM job is created and appears in the **Current Jobs** list (see Current and Past Jobs on page 175).

After the OS deployment job is finished, it moves to the Past Jobs list.

If the OS for a device is being managed by HPCA, the OS deployment state is shown in the OS Management section of the Directory Object view for that device (select **View/Edit Properties** to display this view). See View the OS Deployment State on page 205.

# Viewing Out Of Band Details

The Out of Band Management (OOBM) features available in the HPCA Console enable you to perform out of band management operations regardless of system power or operating system state.

In band management refers to operations performed when a computer is powered on with a running operating system. Out of band management refers to operations performed when a computer is in one of the following states:

- The computer is plugged in but not actively running (off, standby, hibernating)
- The operating system is not loaded (software or boot failure)
- The software-based management agent is not available

The HPCA Console supports Out of Band Management of Intel vPro devices and DASH-enabled devices.

This option is only available when Out of Band Management is enabled. See Out of Band Management on page 346 for instructions. For more detailed information, refer to the *HP Client Automation Out of Band Management Guide*.

### To view Out of Band details for a device:

- 1 On the Management tab, go to the Directories area, expand the zone that you want to use, and click **Devices** (or **Groups**).
- 2 From the shortcut menu for the device that you want to work with, select **Out of Band Device Details**.

The Out of Band Device Details window opens for the selected device provided that the device is DASH or vPro equipped, and OOBM is enabled and properly configured.

You can also click the Out of Band Device Details 🌼 icon to view the OOB details for a particular device.

When Out of Band Management is enabled, this icon appears on the toolbar in the Directory Object view for any device.

# Usage Collection Filter Creation Wizard

Use the Usage Collection Filter Creation wizard to create new usage collection filters.

#### To create a new collection filter:

- 1 On the Usage tab, click the **Create New Filter** V toolbar button. The wizard opens.
- 2 To configure the filter parameters, type the filter criteria into each text box.

Only type values for those fields that you wish to filter usage data against. Empty text boxes are ignored and not used as part of the filter criteria.

The values that you enter are compared to the file header in the software executable file to determine if the collected usage data meets the filter criteria.

See Dashboards on page 352 to determine how to filter for a specific piece of software.

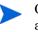

Configuring filters to collect and report on more than 50 applications will result in a large amount of data that can create severe reporting performance issues over time.

- 3 Click Create.
- 4 Click Close.

A new filter is added to the Collection Filters list.

# Deploying the Usage Collection Agent

To deploy the Usage Collection Agent, create a job for a target device or group using the Usage Connect job template.

To deploy the Usage Collection Agent:

- 1 On the Management tab, click **Devices** or **Groups**.
- 2 Follow the instructions in How to Manage Policies for Directory Objects on page 162 to entitle the pertinent devices or groups to the following service:

USAGE.ZSERVICE.CCM\_USAGE\_AGENT

3 Follow the instructions in Create a New DTM or Notify Job on page 182, and specify the Usage Connect job template.

The schedule that you specify for this job will be the schedule used for collecting usage data.

This creates a job that will install the Usage Collection Agent on the target devices and then collect usage information from them. You can view all pending jobs by clicking Current Jobs in the Jobs area.

# 6 Using Reports

The Reporting area contains summary and detailed reports of many kinds. The specific reports available to you depends on the type of HPCA license that you have. The following topics are discussed in this chapter:

- Reports Overview on page 218
- Navigating the Reports on page 220
- Types of Reports on page 222
  - HPCA Management Reports on page 223
  - Compliance Management Reports on page 227
  - Inventory Management Reports on page 223
  - Patch Management Reports on page 225
  - Usage Management Reports on page 226
  - Vulnerability Management Reports on page 226
  - Security Tools Management Reports on page 228
- Filtering Reports on page 229
- Creating Device Groups for Data Roll-Up on page 233

# **Reports** Overview

On the Reporting tab in the HPCA Console, there are links to the following collections of reports:

- HPCA Management reports
- Compliance Management reports
- Inventory Management reports
- Patch Management reports
- Vulnerability Management reports
- Security Tools Management reports

Each collection contains groups of reports that focus on a particular type of data or a specific audience. These reports also provide the data used to populate the dashboards.

| Report Pack | Report Type      | Description                                              |
|-------------|------------------|----------------------------------------------------------|
| rpm.kit     | Patch Management | Devices in and out of<br>compliance with patch<br>policy |
| rim.kit     | Inventory        | Devices currently<br>managed by HPCA                     |

The following reports are available in all editions of HPCA:

| Report Pack    | Report Type                  | Description                                                                                                    |
|----------------|------------------------------|----------------------------------------------------------------------------------------------------|
| vm.kit         | Vulnerability<br>Management  | Security vulnerability<br>information, including<br>vulnerability definitions<br>and the results of client<br>device scans                                                                    |
| compliance.kit | Compliance<br>Management     | Compliance<br>management<br>information, including<br>Secure Content<br>Automation Protocol<br>(SCAP) compliance<br>rules and the results of<br>compliance scans on<br>managed client devices |
| stm.kit        | Security Tools<br>Management | Security tools<br>management<br>information, including<br>anti-virus,<br>anti-spyware, and<br>software firewall<br>installation and<br>configuration.                                         |
| hpca.kit       | HPCA Management              | Audit reports                                                                                                    |

The following reports are available only in HPCA Enterprise:

In order to view the Reporting section's graphical reports, a Java Runtime Environment (JRE) or Java Virtual Machine (JVM) is required. For more information, go to:

http://java.com/en/index.jsp

# Navigating the Reports

When you click the Reporting tab, the Reporting home page is displayed. As shown here, the home page provides a snapshot of the enterprise with respect to compliance management, vulnerability management, security tools management, inventory management, and patch management (if installed and enabled).

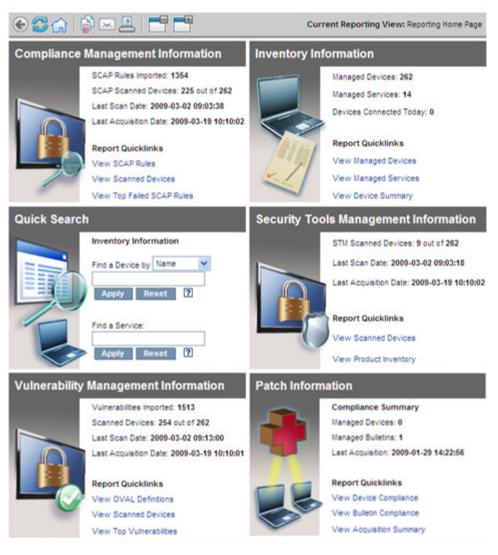

There are three ways to find more detailed information on the Reporting home page:

- Use Quicklinks to open frequently requested reports.
- Use Quick Search to find inventory information about a specific device or service. This feature *only* applies to inventory reports for example, Managed Devices and does not apply to vulnerability management reports or compliance management reports.
- Use the links in the Reporting Views section of the left navigation tree to open a specific report.

A Reporting View defines the set of reporting windows to display for the current data set and initial settings related to each window (such as minimized or maximized, and the number of items per window). When you first access the reports, the Default View is applied. The current view is listed on the right of the Global Toolbar. You can change or customize your Reporting View.

The following actions are available on the Reports page when a report is displayed:

| Icon     | Description                                                                |
|----------|----------------------------------------------------------------------------|
| ۲        | Go back one page in the reports view.                                      |
| ŵ        | Return to the Reports home page.                                           |
| 62       | Refresh the data. A refresh also occurs when you apply or remove a filter. |
|          | Add this report to your list of favorites.                                 |
| $\times$ | Email a link to this report.                                               |
| ?        | Open a "quick help" box or tool tip. This applies only to filters.         |
|          | Print this report.                                                         |

Table 29Report Actions

| Icon | Description                                                                                                    |
|------|----------------------------------------------------------------------------------------------------|
|      | Collapses the data portion of the report view.                                                                                                    |
|      | Expands the data portion of the report view.                                                                                                    |
|      | Show the graphical view of this report                                                                                                    |
| ***  | Show the grid (detailed) view of this report.                                                                                                    |
|      | Export report contents to a comma-separated value (CSV) file. The data in this file is actually delimited by tabs, not commas. The file extension is CSV, however. |
|      | Export report contents to a Web query (IQY) file.                                                                                                    |

Table 29Report Actions

Items that appear in blue text in a report have various functions:

- Show Details drill down to greater detail pertaining to this item
- Launch this Reporting View open a new report based on this item
- Add to Search Criteria apply an additional filter to the current report based on this item
- Go to Vendor Site go to the web site of the vendor who posted this bulletin

When you rest your mouse over a blue text item, the tool tip tells you what will happen when you click the item.

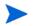

By default, the reports use Greenwich Mean Time (GMT). Individual report packs can be configured to use either GMT or local time.

# Types of Reports

The following types of reports are available in the HPCA Console:

- HPCA Management Reports on page 223
- Compliance Management Reports on page 227
- Inventory Management Reports on page 223
- Patch Management Reports on page 225
- Vulnerability Management Reports on page 226
- Security Tools Management Reports on page 228

Each is briefly described here.

## **HPCA** Management Reports

This view contains audit reports for various HPCA functions. For example, the Remote Control audit report contains an entry for each remote control session attempted from the HPCA Console to a managed client device.

### **Inventory Management Reports**

Inventory Management reports display hardware and software information for all devices in HPCA. This includes reports for HP specific hardware, detailed and summary device components, blade servers, TPM Chipset and SMBIOS information, and Self-Monitoring, Analysis, and Reporting Technology (S.M.A.R.T.) Alerts.

Expand the Inventory Management Reports reporting view to see the report options. To be included in these reports, devices must be entitled to AUDIT.ZSERVICE.DISCOVER.INVENTORY. Certain data is only available after HPCA is fully configured. See Device Management on page 204 for configuration details. Refer to Device Management on page 313 for configuration details.

A typical Managed Devices report includes the following table headings:

- **Details** opens a Device Summary page for this device.
- Last Connect when the device last connected.
- HPCA Agent ID device name.
- **HPCA Agent Version** the currently installed Management Agent version.

- **Device** device name.
- **Last Logged on User** the last user account used to log on to the device. If multiple users are logged on, only the last to log on is recorded switching between currently logged on users does not affect this.
- **IP Address** device IP address.
- MAC Address device MAC address.
- **Operating System** operating system installed on he device.
- **OS Level –** current operating system level (Service Pack 2, for example).

#### HP Hardware Reports

HP Hardware reports are a subset of the Inventory Reports that contain simple alert information captured by the HP Client Management Interface (CMI) on compatible, HP devices.

HP Hardware reports are located in the Hardware Reports view under Inventory Management Reports.

To search for a specific alert type or BIOS setting (based on the report view that you chose), use the additional data filter search box displayed at the top of the report window.

#### Windows Reports

Windows Vista and Windows Experience Index reports are a subset of the Inventory Reports. They contain information on system status.

Windows Vista and Windows Experience Index reports are located in the Inventory Reports under Readiness Reports.

#### Windows Experience Index Report

The Windows Experience Index displays results from the Windows System Assessment Tool (WinSAT) on an agent. The tool provides scores ranging from 1.0 to 7.9 in a number of categories as well as a composite score. The composite score will be the lowest score among the reported components.

Reported components may have the following assessment states:

- 0 = unknown
- 1 = valid

- 2 = hardware has changed since the last time assessment was run
- 3 = assessment has never been run
- 4 = invalid

Unless the result is Valid, the report should be regenerated. Prior to regenerating the report, rerun WinSAT on the agent and then run an Inventory scan on the agent.

## Patch Management Reports

Patch Management Reports display patch compliance information for managed devices and acquisition information for patches and Softpaqs.

- **Executive Summary Reports** Executive Summary reports offer pie or bar charts to provide a visual snapshot of patch-compliance for the devices and bulletins being managed in your environment. The reports summarize compliance for all devices, for devices by patched-state, for bulletins, and bulletins by vendors. From the summary reports you can drill down to the detailed compliance reports which offer additional filtering.
- **Compliance Reports** The HPCA Agent sends product and patch information to HPCA. This information is compared to the available patches to see if managed devices require certain patches to remove vulnerabilities. Compliance reports show only the information applicable to detected devices in your environment.
- **Patch Acquisition Reports** Acquisition-based reports show the success and failures of the patch acquisition process from the vendor's web site.
- **Research Reports** Research-based reports display information about the patches acquired from the software vendor's web site. Research-based reports offer a Filter bar.

For details on using the Patch Management reports, refer to the HPCA Enterprise Patch Manager Installation and Configuration Guide.

## **Usage Management Reports**

Usage Management Reports show usage information for devices that have the Usage Collection Agent installed. Use the Deploying the Usage Collection Agent to install the collection agent and begin collecting usage data.

- **Device Reports** Display collected usage information by the individual devices or users.
- **Monthly Usage Reports –** Display usage information by vendor, product, or application.

Usage Management Reports may contain some of the following data columns:

- **Usage Time** the amount of time an application is running.
- **Focus Time** the amount of time an application is the active window.
- **Usage Count** tracks the number of times an application is run on a user's device.
- **Usage Status** represents the relation of Used versus Unused instances for an individual application or a group of applications.

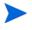

After the Collection Agent is deployed, Usage Time collection begins right away. Focus Time collection does not begin until the next time the user logs on.

Most logical folders (Program Files, for example) are machine-related and not associated with an individual user. Therefore, Usage Management Reports, Device Reports, and the Usage by User report may contain [undefined] in the User Name column.

Depending on the Usage Settings defined in the Configuration tab, Reporting section, some or all usage data may be obfuscated.

## Vulnerability Management Reports

The Vulnerability Management reports are organized in three groups:

- **Executive Summaries** These reports provide a snapshot of vulnerability management activities and trends in your environment.
- **Vulnerability Reports** These reports contain vulnerability definitions and detailed information about vulnerabilities detected in your environment.

• **Device Reports** – These reports contain information about vulnerabilities detected on specific devices in your environment.

You can filter many of these reports or drill down for additional detail. In any report that lists vulnerabilities, for example, you can drill down using the OVAL identifier or CVE identifier for a particular vulnerability to access a link to the pertinent vendor bulletin (if available). Vendor bulletins typically contain remediation information and sometimes include software patches.

When you drill down into a report for more detailed information, the data may be filtered in a different way than the data displayed in a summary level report. See Filtering Reports on page 229 for more information.

These reports are displayed on the Reporting tab. Some of the reports are also available from the Vulnerability Management Dashboard.

## **Compliance Management Reports**

The Compliance Management reports are organized in three groups:

- **Executive Summaries** These reports provide a snapshot of your environment from the compliance management perspective. Use these reports to quickly assess the following:
  - How many client devices are in or out of compliance
  - Which compliance rules are most frequently violated
  - Which client devices are the most noncompliant
- **SCAP Reports** These reports show you how many client devices are currently in or out of compliance with each Secure Content Automation Protocol (SCAP) benchmark included in your scans.
- **Device Reports** These reports show you the results of the most recent compliance scan for each scanned client device. They also show you which client devices were not scanned.

You can filter many of these reports or drill down for additional detail. See Find Information about Compliance Failures on page 72 for more information.

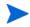

When you drill down into a report for more detailed information, the data may be filtered in a different way than the data displayed in a summary level report. See Filtering Reports on page 229 for more information.

These reports are displayed on the Reporting tab. Some of these reports are also available from the Compliance Management Dashboard.

## Security Tools Management Reports

The Security Tools Management reports are organized in three groups:

- **Executive Summaries** These reports tell you when your anti-virus and anti-spyware definitions were last updated on your managed client devices and when these devices were last scanned for viruses and spyware.
- **Product Reports** These reports contain information about the anti-virus, anti-spyware, and firewall products detected on your client devices.
  - For each type of product, you can view a list of all products detected and a list of devices where these products were found.
  - For anti-virus and anti-spyware tools, you can view the date of the last definition update and scan for each pertinent device.
  - For firewall products, you can view a list of the firewall rules.
- **Device Reports** These reports tell you whether each type of security tool is installed, enabled, or both on each client device.

The Security Tools Management reports are displayed on the Reporting tab. Some of the reports are also available from the Security Tools Management dashboard.

You can filter many of these reports or drill down for additional detail. See Find Information About Security Tools on page 74 for more information.

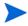

When you drill down into a report for more detailed information, the data may be filtered in a different way than the data displayed in a summary level report. See Filtering Reports on page 229 for more information.

These reports are displayed on the Reporting tabSome of these reports are also available from the Security Tools Management Dashboard.

The following reports include summary statistics regarding the state of the security tools on your managed client devices:

- Product Summary (under Executive Summaries)
- Discovered Products (under Product Reports > All Products)

• Devices Scanned (under Device Reports > Scanned Devices)

These statistics are also displayed when you expand the **Discovered Security Product Statistics** banner in the Device Detailed View for a particular scanned device. To display this view, follow these steps:

- 1 Open the Device Reports > Scanned Devices report.
- 2 Click the **Details**  $\swarrow$  icon for a particular device.
- 3 In the Device Details section, click the **Details** p icon again.

## Drilling Down to Detailed Information

Many reports enable you to drill down to very detailed information about a particular device, vulnerability, compliance benchmark, or security product.

Whenever you see the Details ( $\mathbb{P}$ ) icon in the data grid, you can click it to display more detailed information.

You can also drill down to more detailed information by clicking the device counts in certain columns in some reports.

See also:

- Find Vulnerability Remediation Information on page 70
- Find Information about Compliance Failures on page 72
- Find Information About Security Tools on page 74

## **Filtering Reports**

Many reports contain large amounts of data. You can apply one or more filters to a report to reduce the amount of data displayed. If you apply a filter, that filter will remain in effect until you explicitly remove it.

There are three basic types of filters:

 Directory/Group Filters enable you to display data for a specific device or group of devices.

- Inventory Management Filters enable you to display data for a group of devices with common characteristics, such as hardware, software, operating system, or HPCA operational status.
- Report specific filters apply only to data available within a specific Reporting View. For example, Compliance Management filters apply only to Compliance Management reports.

A filter only works if the type of data that it filters appears in the report.

If you attempt to apply a filter that does not pertain to the data in the current report, the filter will have no effect. Conversely, if the data in a report does not look correct, check to ensure that an incorrect filter has not been applied.

Because they contain small amounts of data to begin with, most Executive Summary reports cannot be filtered.

#### To apply a filter to a report:

- 1 In the Data Filters section of the left navigation tree, expand the filter group that you want to use.
- 2 *Optional*: For the specific filter that you want to apply, click the 🗊 (show/hide) button to show the filter controls:
- 3 Specify the filter criteria in the text box, or click the *(criteria)* button to select the criteria from a list (if available—not all filters have lists).

You can use wildcard characters when creating filters. The following table describes the characters you can use to build search strings.

| Character                         | Function                                                    | Device<br>Vendor<br>Filter<br>Example | Records Matched                                          |
|-----------------------------------|-------------------------------------------------------------|---------------------------------------|----------------------------------------------------------|
| * or %                            | Matches all records<br>containing a specific<br>text string | HP*                                   | All records that begin with "HP"                         |
|                                   |                                                             | %HP%                                  | All records that contain "HP"                            |
| ? or _ Matches any sing character |                                                             | Not?book                              | All records that begin with<br>"Not" and end with "book" |
|                                   |                                                             | Note_ook                              | All records that begin with<br>"Note" and end with "ook" |
| !                                 | Negates a filter                                            | !HP*                                  | All records that do not start with "HP"                  |

Table 30Special Characters and Wildcards

For example, if you specify HP% in the text box for a device related filter, the filter will match all devices whose Vendor names contain HP.

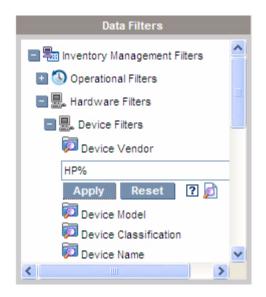

4 Click the **Apply** button. The report will refresh. To remove the filter, click the **Reset** button.

When you apply a filter to a report, the filter is listed in the report header:

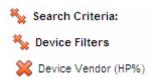

If you apply a filter, that filter will remain in effect until you explicitly remove it. You can click the 💥 (Remove button) to the left of the filter name to remove a filter from the current report.

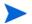

You can also create an "in-line" filter by clicking a data field in the report currently displayed.For example, if you were viewing a Vulnerability Definitions report, and you wanted to see only those vulnerabilities with High severity, you would click the 😵 (High Severity) icon in the Severity column.

# Creating Device Groups for Data Roll-Up

The HPCA Console provides a mechanism for defining specific groups of devices for the purpose of performing data "roll-up" operations—where information about these devices is retrieved from the HPCA database and then aggregated (rolled up) over a specified period of time.

This is useful, for example, if you are using another HP Software product that communicates with HPCA and consumes data delivered in the form of HPCA reports—or the database tables used to populate the reports.

To perform the actual data roll-up, you would create a DTM job using an appropriate job action template, such as the HPCA Nightly Summary template. Be sure to specify the job schedule such that data roll-ups are performed at least 24 hours apart. See Create a New DTM or Notify Job on page 182 for more information.

This capability supports future HP Software product integrations. Currently, no other products consume HPCA roll-up data.

To create a data roll-up device group:

1 On the Reporting tab, open a report that lists devices. For example:

# Inventory Management Reports > Hardware Reports > Detail Reports > Managed Devices

- 2 Apply the filter criteria that you want to use. Make sure that the devices that you want to see are included in the report. See Filtering Reports on page 229 for more information.
- 3 Click the **[Save]** link located to the immediate right of the **Search Criteria** heading in the upper left hand corner:

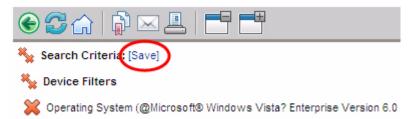

The Reporting Filter Save Wizard opens.

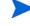

- 4 Enter a **Display Name** for your device group. This name will be used by other HP Software products that consume the roll-up data. You may enter up to 32 characters.
- 5 Enter a **Description** for your device group. This information is for the benefit of the people who will view the roll-up data. You may enter up to 255 characters.
- 6 Select **Use for Rollup Reports** if you want to use this device group for data roll-up operations.
- 7 Select **Overwrite Existing** if you want to replace an earlier version of your saved device group with this one.
- 8 Click **Create**. Your device group is saved and is now available to use.

# 7 Operations

The Operations tab allows you to manage infrastructure tasks, view the status of component services, and perform some patch management tasks. Additional details are described in the following sections.

- Infrastructure Management on page 236
- Out of Band Management on page 243
- Patch Management on page 247
- OS Management on page 261
- Usage Management on page 262

The Satellite Console Operations tab provides Server Status and Support information as described in the following sections.

- Server Status on page 236
- Support on page 237

# Infrastructure Management

Infrastructure Management operations are described in the following sections:

- Server Status on page 236
- Support on page 237
- Live Network on page 238

## Server Status

Server Status displays the currently installed license information as well as a list of the component services that are controlled by the HPCA server. These component services handle different aspects of HPCA processing. The Server Status **Summary** table allows you to see which of these services are enabled.

#### To review the status of component services

- 1 On the HPCA Console, go to the Operations tab and click Service Status.
- 2 View the Summary table that lists the component services and whether they are enabled.

The Satellite Console Server Status page displays additional properties.

- Upstream Server
- Data cache usage
- Data cache capacity
- Synchronization status

The Satellite Console's Server Status page includes a **Tasks** area that enables you to update the data cache.

#### Synchronize Satellite Now

The Satellite server's contents (software services, patches, and operating system images) must be synchronized with an upstream host.

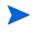

Before you can cache and synchronize data on a Satellite Server, you must have initially configured your Satellites. Refer to the *HPCA Core and Satellite Getting Started and Concepts Guide* for details.

Running the synchronization will synchronize the content that is used by the services that are enabled on the Satellite. For example, if the Satellite is fully enabled, it will synchronize:

- HPCA agent maintenance
- Configuration metadata
- Data cache resources for software and patches (requires Data Cache be enabled)
- Operating system images (requires Operating Systems service be enabled)

Satellite server synchronization can be scheduled to by creating a job on the Core server. See Creating Satellite Synchronization Jobs on page 187 for additional information.

#### Flush Data Cache

If there are critical new resources to download from an upstream server and the current data cache usage is close to capacity, or the data cache contains outdated or corrupt files, you can flush the resource cache to make room for a quick loading of new resources.

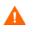

Take care when using this option because it flushes the entire cache dynamic and preloaded.

This action could result in the accidental deletion of important files.

## Support

The Support area displays the currently installed license information and also allows you to generate and download a compressed (zipped) file that contains configuration files, log files, and operating system information.

See Downloading Log Files on page 238, for details.

These files can then be available for HP Support should they be needed for troubleshooting.

## Downloading Log Files

When working with support, you may be asked to supply log files. Use the link provided to download and save a compressed file of current server log files.

#### To download log files

- 1 In the Troubleshooting area, click the link **Download Current Server Log Files**. A new window opens.
- 2 When the log files are prepared, click **Download logfiles.zip**.
- 3 When prompted, click **Save** to store the compressed file on your computer.
- 4 Specify a location to store the file and click **OK**.
- 5 The log files are downloaded to your computer and saved in a single ZIP formatted file.

Internet Explorer security settings may prevent these files from being downloaded. HP recommends adding the HPCA console URL to your trusted sites or modifying your Internet Explorer settings to not prompt for file downloads.

## Live Network

Use the Live Network settings to specify how and when the HP Live Network security and compliance management content is updated. You can set up a schedule for automatic updates or initiate an immediate update. You should always perform an update after you install or upgrade your HPCA software to ensure that you have the most recent security and compliance scanner and data.

When HPCA updates your content from the HP Live Network site (or from the file system), it uses a tool called the HP Live Network Connector (LNC). This tool is installed by HPCA and is self-updating. In certain circumstances, you may want to install a new copy of the LNC. See Download the HP Live Network Connector on page 242 for more information. Whether you choose to schedule automatic updates or initiate an immediate update, you must specify the content source for the update. You have three choices:

#### • From the HP Live Network

The security and compliance scanners and data are retrieved from the HP Live Network content server and published to the HPCA infrastructure. By default, this path is:

<InstallDir>\LiveNetwork\lnc\bin\live-network-connector.bat

This path is configured automatically by HPCA. You do not need to specify this path unless you have downloaded a new copy of the HP Live Network Connector and installed it in a different location.

To use this option, you must have an active HP Live Network subscription. This is not included in your HPCA software. See your HP representative for details.

#### • From the File System

A copy of the vulnerability and compliance scanner and data are published from a location in the file system on the system where the HPCA Console is installed. You must specify the path name of the folder that contains the scanners and data, and you must manually download these items from the HP Live Network content server before you can initiate an update.

The folder structure from the file system location specified must exactly match the folder structure that is created when the HP Live Network Connector downloads content, as shown here:

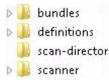

The subdirectories under each of these folders must also match exactly.

In some cases, HP Live Network updates only a subset of the security and compliance management content. In this case, some of these directories may not be delivered during a Live Network update.

For more information about using this option, see Run the HP Live Network Connector Manually on page 81.

From the Configuration Server Database

Vulnerability definitions previously published to the CSDB are loaded into the Reporting database.

See Move HP Live Network Content from a Test Environment to a Production Environment on page 83.

#### Schedule Automatic Live Network Updates

Use the following procedure to establish a schedule for automatic HP Live Network updates from the content source of your choice.

To schedule automatic HP Live Network content updates:

- 1 On the Operations tab, expand the Infrastructure Management area, and click Live Network.
- 2 Click the Schedule Updates tab.
- 3 In the Updates section, select the content source.
- 4 Specify the schedule for automatic updates:
  - a Schedule—Select Once, Hourly, Daily, Weekly, or None

None is what the HPCA Console shows when nothing is currently scheduled to execute—for example, when a previously scheduled Once task has already completed. You can specify None if you do not want to schedule anything new or if you want to stop an existing schedule. If there is a recurring schedule, the most recently saved schedule is shown (for example, Hourly, Daily, or Weekly).

- **b** Start Time—Time of day to start the updates.
- c Start Date—Date to start the automatic updates. Click the **m** (calendar) button, and select the date.

When the **Schedule Updates** tab is displayed, the time and date fields show the time and date of the last saved schedule. For example, if a previously scheduled Once update has already completed, the Schedule will be set to None, and you can see the time and date of the last update in the Start Time and Start Date fields.

d If you selected Hourly, Daily or Weekly for the **Schedule**, specify the update interval in the **Every** box.

For example, if you select Daily, with an **Every** interval of two, this will run an update every two days.

5 Click **Save** to implement your changes.

If you leave this tab, any information that you entered prior to clicking **Save** will be lost. Be sure to click **Save** if you want to keep this information.

You can use the Reset button to restore the most recently saved settings.

#### Update the HP Live Network Content Now

Use the following procedure to update your HP Live Network content now. This does not affect any schedule that you have established for automatic updates.

To update the HP Live Network content immediately:

- 1 On the Operations tab, expand the Infrastructure Management area, and click Live Network.
- 2 Click the **Update Now** tab.
- 3 Select the content source for this update. This will not affect any automatic updates that are currently scheduled.
- 4 Click the **Update Now** button. A request is issued to update the scanner and data from the content source that you specified.

An update is an asynchronous process that requires some time to complete. You can use the acquisition reports to view the results of an update or check its status.

#### View the Results or Status of an Update

You can use the HPCA reports to check on the status of an HP Live Network content update.

To view the results or status of an update:

- 1 Click the **Reporting** tab.
- 2 To view the status of the content updates, open the **Acquisition History** report in each of the following reporting views:

Vulnerability Management > Vulnerability Reports

Compliance Management > SCAP Reports

Security Tools Management > Product Reports > All Products

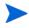

If the configuration information related to HP Live Network is incomplete or incorrect, the update will fail. This will be reflected in both the report and the log file:

<InstallDir>\HPCA\VulnerabilityServer\logs\vms-server.log

There will be no other indication in the HPCA Console that the update has failed, however.

#### Download the HP Live Network Connector

The HP Live Network Connector (LNC) is provided with HPCA and is installed automatically when you configure the Live Network settings for the first time. The LNC is self-updating. Whenever you update your HP Live Network content, the LNC checks for and installs any available LNC updates. This way, you are always guaranteed to have the most recent version of the LNC after each Live Network update.

If you need to re-install the LNC for any reason—for example, if someone inadvertently uninstalls it—follow these steps.

#### To download a new copy of the HP Live Network Connector:

- 1 On the Configuration tab, expand the Infrastructure Management area, and click Live Network.
- 2 Click the **Download** link to the right of the HP Live Network Connector box. A new browser window will open to the HP Live Network site. From there you can download the LNC executable. You will need your HP Live Network subscription user name and password to log in.

3 Follow the instructions on the HP Live Network site to download and install the LNC.

If you install the LNC in a location other than the original installation location, be sure to update the **HP Live Network Connector** path on the Live Network configuration page accordingly. The default installation location is:

CAE installation:

<InstallDir>\LiveNetwork\lnc\bin\live-network-connector.bat

HPCA Core server in a Core and Satellite installation:

<InstallDir>\HPCA\LiveNetwork\lnc\bin\live-network-connector.bat

# Out of Band Management

Out of Band (OOB) Management is enabled using the Configuration tab. See Configuration on page 267 for OOB Management settings and Preferences.

For additional information on using OOB Management refer to the *HPCA Out* of *Band Management User Guide*.

The following sections describe the OOB Management tasks available in the console:

- Provisioning and Configuration Information on page 243
- Device Management on page 245
- Group Management on page 246
- Alert Notifications on page 247

## Provisioning and Configuration Information

Your vPro and DASH devices must be provisioned before you can discover and manage them. It is possible to provision vPro devices through the HPCA console if the devices did not automatically become provisioned when originally connected to the network. The provisioning of vPro devices through the HPCA console is described in Provisioning vPro Devices chapter of the *HPCA Out of Band Management User Guide*. This option does not appear on the Operations tab under Out of Band Management if you have selected to manage DASH devices only since it is not relevant for this type of device.

Refer to the Provisioning vPro Devices chapter of the *HPCA Out of Band Management User Guide* for complete details.

### DASH Configuration Documentation

It is assumed that you have already provisioned DASH-enabled devices according to the documentation accompanying the device. DASH configuration information is documented in the "Broadcom NetXtreme Gigabit Ethernet Plus NIC" whitepaper. This can be found in the "Manuals (guides, supplements, addendums, etc)" section for each product that supports this NIC.

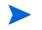

This information pertains to DASH-enabled devices from Hewlett-Packard only.

#### To access this documentation

- 1 Go to www.hp.com.
- 2 Select Support and Drivers > See support and troubleshooting information.
- 3 Enter a product that supports this NIC, for example, the dc5850.
- 4 Select one of the dc5850 models.
- 5 Choose Manuals (guides, supplements, addendums, etc).
- 6 Choose the "Broadcom NetXtreme Gigabit Ethernet Plus NIC" whitepaper.

#### **DASH** Configuration Utilities

The DASH Configuration Utility (BMCC application) is part of the Broadcom NetXtreme Gigabit Ethernet Plus NIC driver softpaq, which is found in the drivers section for each product that supports this NIC.

To access this utility

- 1 Go to www.hp.com.
- 2 Select Support and Drivers > Download drivers and software.
- 3 Enter a product that supports this NIC, for example, the dc7900.
- 4 Select one of the dc7900 models.
- 5 Select an operating system.
- 6 Scroll to the Driver-network section and select to download the NetXtreme Gigabit Ethernet Plus NIC driver.

## **Device Management**

The Device Management area allows you to manage multiple and individual OOB devices.

On the Operations tab, under Out of Band Management, click Device Management. The Device Management window opens. From the icons on the toolbar of the device table, you can perform the following tasks on multiple devices:

- Refresh data
- Reload device information
- Discover Devices
- Power on and off and reboot devices
- Subscribe to vPro alerts
- Manage common utilities on vPro devices
- Deploy System Defense policies to selected vPro devices
- Deploy heuristics worm containment information to selected vPro devices
- Deploy agent watchdogs to selected vPro devices
- Deploy agent software list and system message to selected vPro devices

Click the hostname link in the device table to manage an individual OOB device. A management window opens that has several options in its left navigation pane. The options available are dependent on the type of device you selected to manage.

Refer to the Device Management chapter of the *HPCA Out of Band Management User Guide* for complete details.

## **Group Management**

The Group Management option allows you to manage groups of vPro devices as defined in the Client Automation software. You can perform OOB operations on Client Automation groups that contain vPro devices. You can manage groups of vPro devices to perform various discover, heal, and protect tasks. These include power management, alert subscription, and deployment of System Defense policies, agent watchdogs, local agent software lists, and heuristics.

On the Operations tab, under Out of Band Management, click Group Management. The Group Management window opens. From the icons on the toolbar of the group table, you can perform the following tasks on multiple groups:

- Refresh data
- Reload group information
- Power on and off and reboot groups
- Subscribe to vPro alerts
- Deploy agent software list and system message to selected vPro groups
- Provision vPro device groups
- Deploy and undeploy System Defense policies to selected vPro devices
- Deploy and undeploy agent watchdogs to selected vPro groups
- Deploy and undeploy heuristics worm containment information to selected vPro groups

To drill down to manage individual devices within a group, click the group name link under the Description column of the table. The Device Management window opens displaying a list of devices belonging to the selected group. You can manage multiple or individual devices within the group. See Managing Devices.

Refer to the Group Management chapter of the *HPCA Out of Band Management User Guide* for complete details.

## **Alert Notifications**

For vPro devices, you can view the alerts generated by provisioned vPro devices if you have an alert subscription to the device. Monitoring alert notifications gives you a good idea of the health of the devices on your network.

Refer to the Alert Notification chapter of the *HPCA Out of Band Management* User Guide for complete details.

# Patch Management

Patch Management Operations tasks are described in the following sections:

- Start Acquisition on page 247
- Perform Synchronization on page 249
- View Agent Updates on page 250
- View Acquisition History on page 253
- View Logs on page 253
- Delete Devices on page 253
- Gateway Settings on page 254

## Start Acquisition

- 1 From Operations, expand Patch Management and click Start Acquisition.
- 2 Select a file by clicking on its name.

3 Confirm the settings for this acquisition.

| Acquisition | Settings for Job: demo           |         |
|-------------|----------------------------------|---------|
| Bulletins   | MS09*                            |         |
| Mode        | Model                            |         |
| Force       | Yes                              |         |
| Replace     | No                               |         |
| Microsoft S | ettings                          |         |
|             |                                  |         |
| Mark Su     | pensedence for all the bulleting | No      |
| Languag     | e                                | English |
|             |                                  |         |

#### **Report Acquisition Status**

| Report Acquisition Status                 |  |
|-------------------------------------------|--|
| Report Acquisition Status Periodically 💌  |  |
| Update Acquisition Status every 1 Minutes |  |
|                                           |  |

- Report Acquisition Status: In addition to the acquisition log, you can specify how frequently you want to update the current acquisition status that is displayed when you View Acquisition Jobs, as discussed on
- Update Status Information every: If you specified Periodically in the Report Acquisition Status field, select how frequently you want to update the status file.
- 4 Read the notice on your agent update settings, and click **Submit** to begin your acquisition.

To check the status of the acquisitions:

- Use the Reporting tab to look at the Patch Acquisition Reports.
- Use the Operations tab, Patch Management area to View Acquisition Jobs.
- Also use the Operations tab, Patch Management area to access the View Logs page and select the patch-acquire.log.

## Perform Synchronization

The patch information that has been sent to the HPCA Configuration Server DB must be synchronized with the Patch SQL database for assessment and analysis. The HPCA Configuration Server DB and the Patch SQL database house identical information for the set of classes and instances that are synchronized.

- Each class in the PATCHMGR Domain becomes a table in the Patch SQL database. The corresponding table is named nvd\_classname.
- Each attribute in each class becomes a column in its table. The corresponding column name is nvd\_attributename. Expressions and connection variables are not replicated.
- Each instance in the class becomes a record in the corresponding table.

This synchronization occurs automatically after a patch acquisition and in normal HPCA operations.

However, there may be times when you need to run the synchronization manually. For example, synchronize the databases manually after an import of patch information from a different HPCA server. Also, synchronize the databases manually if you switch the SQL database configured for Patch Management after some acquisitions have taken place.

You can synchronize the databases manually using the HPCA Core Console.

#### To synchronize the databases

- 1 From Operations tab, expand the **Patch Management** tasks, and click **Perform Synchronization**.
- 2 Click Submit.

## **View Agent Updates**

Aront Undatos

When you run a patch acquisition, you can also download the latest Version and updates to the Patch Agent files. The Patch Agent files include the scripts to perform product discovery and management. These files are received from the Patch Update web site provided by HP. After download, the files are published to the PATCHMGR Domain and connected to the DISCOVER\_PATCH Service instance.

Use the View Agent Updates task to determine the status of updates; View Agent Updates is accessed from Operations tab, Patch Management area on the HPCA Core Console. To do this, click **View Agent Updates**.

#### **Figure 44 View agent updates**

| ackage Name                      | Package                 | Release      | Date Published      |
|----------------------------------|-------------------------|--------------|---------------------|
| /indows Update Agent Media       | WUA_MEDIA_X86           | 7.2.6001.788 | 2009-03-18 16:13:49 |
| Andows Patch Scripts             | PATCH_VERSION7_VMN32_3  | 7.2          | 2009-03-18 15:24:46 |
| /indows Update Agent - Scan Data | WUA_MEDIA_SCANDATA      | 7.2.6001.788 | 2009-03-14 16:13:45 |
| Andows Patch Scripts             | PATCH_VERSION7_WIN32_1_ | 7.2          | 2009-03-14 16:13:28 |
| inux Patch Scripts               | PATCH VERSION7 LINUX 1  | 7.2          | 2009-03-14 16:13:19 |

Agent files are distributed when the DISCOVER\_PATCH Service is processed on the Patch Manager target device. This is accomplished through a connection in the DISCOVER\_PATCH Service to the PATCH Instance in the AUTOPKG Class. In turn, the AUTOPKG.PATCH Instance connects to the agent maintenance packages created when you selected **Publish** or **Publish and Distribute**. If you have selected to publish only (not to distribute), you will need to create connections from the appropriate instance in the PACKAGE Class to the AUTOPKG.PATCH Instance. Use the Admin CSDB Editor to do this. An example is shown below.

| Ele Edit View Window Help           |                  |                                |                                         |
|-------------------------------------|------------------|--------------------------------|-----------------------------------------|
| Database Tree View:                 | AUTOPKG class PA | TCH Instance Attributes:       |                                         |
|                                     | Name             | Attribute Description          | Value                                   |
| E Services (ZSERVICE)               | MIN32            | Package connection for WIN32   | PATCHMGR.PACKAGE.PATCH_VERSION7_WIN32_2 |
| 🚔 <defaults></defaults>             |                  | Package connection for HPUX    |                                         |
|                                     |                  | Package connection for COMMON  |                                         |
| ⊨ <u>st</u> e PATCH                 | <b>A</b> SUSE    | Package connection for SUSE    |                                         |
| PATCH_VERSION7_WIN32                | <b>A</b> REDHAT  | Package connection for REDHAT  |                                         |
| 💑 Linux Patch Scripts               |                  | Package connection for LINUX   | PATCHMGR.PACKAGE.PATCH_VERSION7_LINUX_1 |
| [ዧ፝ METADATA.*<br>                  | <b>A</b> SOLARIS | Package connection for SOLARIS |                                         |
| ⊡_[# MDGCAT.**                      | <b>A</b> AIX     | Package connection for AIX     |                                         |
| Connection does not specify a class |                  |                                |                                         |
| - E DISCOVER                        |                  |                                |                                         |
| E Start                             |                  |                                |                                         |
| PATCH_VERSION7_WIN32                |                  |                                |                                         |
| Linux Patch Scripts                 |                  |                                |                                         |

Figure 45 Create connections to the published package

AIX, HP-UX and Solaris are not currently supported.

**Agent Updates** has the following values:

- **None**: The agent updates will not be published to the PATCHMGR Domain.
- **Publish, Distribute**: This is the default value. Publish the updates to the PATCHMGR Domain and connect them to the DISCOVER\_PATCH Instance to distribute the updates to your Patch Manager-managed devices.
- **Publish**: The updates will be published to the PATCHMGR Domain, but will not be connected for distribution to Patch Manager-managed devices. You will need to create these connections.

There are two parameters that control which agent updates you download.

• **Operating System**: Specify which operating systems to acquire the agent updates for. The default is to download all operating systems.. Valid values are **Windows** and **Linux**.

• **Version**: Select the Patch Manager version for which you would like to acquire the agent updates. You can publish only one version to a Configuration Server; one Configuration Server cannot host multiple versions of the agent. If piloting, create a separate Configuration Server for the other version.

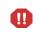

Never choose an agent version that is lower than the version of Patch Manager that is first installed or currently implemented in your enterprise.

To update to the current version, specify Version 7. This is the default for new Patch Manager 7.50 installations.

Migrating customers are advised to set the "Publish and Distribute" option and set the Agent Updates Version to Version 7. This will ensure the successful migration of Windows and Linux Patch Agents to Version 7.50. This is needed to continue management of Microsoft security patches when Microsoft discontinues updates to MSSecure.xml, in favor of the new Microsoft Update Catalog feed.

Note that when patches are acquired from Microsoft Update, the Source column in the report will show "Microsoft Update" instead of "Microsoft."

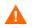

To accommodate Microsoft Update technologies, your target devices must have the Windows Update Agent installed. The Patch Manager acquisition process automatically acquires the latest Windows Update Agent required to perform vulnerability scans and patching when leveraging Microsoft Update Catalog technologies. The DISCOVER\_PATCH Service will automatically apply the current Windows Update Agent to the managed device on the next agent connection.

**Windows Update Agent** (**WUA**) uses the Automatic Updates Windows service, which must be set to either **Automatic** or **Manual** on target devices. The Automatic Updates service can be in a stopped state because WUA will start it as needed.

## View Acquisition History

Select a patch acquisition status page to view details from previous acquisitions.

## **View Logs**

The Patch Manager Server logs can be used to review and troubleshoot the patch management environment. These logs are available online from the Console using the Operations tab and the Patch Management area.

From the console, click the **Operations** tab and expand the **Patch Management** tasks. Click **View Logs**.

Select a Log File from those listed to open and review it online, or to save it locally and review it with HP support.

- HPCA-PATCH-3467.log Log for the Patch Manager Server.
- **patch\_acquire.log** Log for patch acquisitions.
- **patch-sync.log** Log of synchronizations between the Patch Manager Database and the Configuration Server Database.

These logs are located in the  $\verb+logs+$  folder of the Patch Manager Server installation directory.

### **Delete Devices**

You can delete Patch Manager compliance data for specific devices using the Operations tab of the console.

To remove compliance data from the Patch Manager ODBC database

1 Click the Operations tab and expand the Patch Management tasks.

2 Click Delete Devices.

| Specify the device criteria | below  |
|-----------------------------|--------|
| ② Device Name(s):           |        |
| ② Days since last scan:     |        |
|                             |        |
|                             | Next > |

- 3 Specify device-selection criteria for the devices to remove. You may:
  - Specify a single device or multiple devices in a comma-separated list.
  - Use wildcards.
  - Specify the number of days since the last vulnerability scan was performed on the device. This may be used to remove compliance information for devices who are no longer reporting compliance data to the Patch Manager Infrastructure components.
- 4 Click **Next**. The console allows you to preview the devices that match the selection filters before removing them from the database.
- 5 Click **Delete** to remove the devices from the Patch Manager ODBC database.

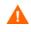

Take care when removing devices from this database; this operation cannot be undone.

## **Gateway Settings**

The Patch Manager Gateway is used to obtain and cache the patch binary files when the **Patch Metadata Download** option is enabled on the **Patch Management > Distribution Settings** page. The Patch Metadata Download option is only available when patching Microsoft devices using Microsoft Update Catalog data feed.

The Patch Management > Gateway Settings area of the Operations tab allows you to review and manage the cache of patch files stored on the Gateway.

Preload Gateway option

- If the Preload Gateway option is turned off, the Gateway caches the patch files as they are requested by Agents. This is the default and recommended setting.
- If the Preload Gateway option is turned on, the Gateway caches the patch files when the patches are acquired.

The following Gateway Operations are available from the area of the Console:

- View Cache Statistics on page 255
- Cache Content Details on page 256
- Export URL Requests on page 256
- Import URL Requests on page 257
- Export Cache Contents on page 258
- Import Cache Contents on page 259

#### **View Cache Statistics**

Use the View Cache Statistics page to see statistics on the patch files currently cached on the Gateway, as well as hit, miss and error information that lets you gauge how well the Gateway is satisfying the patch requests of the Agents. The counters for the hit, miss and error information can be reset.

To access the View Cache Statistics page:

• From the Console Operations tab, select Patch Management > Gateway Settings > View Cache Statistics.

#### **Gateway Cache Statistics**

• **Total cache size**: Total size in megabytes of all patches in the Gateway cache.

When the cache size exceeds the Maximum Cache Size configured for the Patch Gateway Operations on the Patch Distribution Settings page, the patches that are older and least used will be deleted.

- **Number of files**: The number of active files in the patch gateway cache available for download.
- **Cache Hits**: The number of requests that have been fulfilled since the last counter reset.

- **Cache Misses**: The number of requests that required a download from the Vendor since the last counter reset.
- **Cache Download Errors**: The number of download errors the gateway encountered since last counter reset. The error can be found in the HPCA-PATCH-3467.log file.
- **Hit Ratio**: The ratio between requests fulfilled from cache, and the total number of requests.
- **Cache Counter Reset On**: The date and time when the cache counter statistics were reset.
- **Reset Cache Counter Statistics**: Click this entry to reset the counters for cache hits, misses and download errors.

## **Cache Content Details**

Use the Cache Content Details page tp view the current set of patch binary files cached on the Gateway, by Bulletin number.

To access the View Cache Statistics page:

• From the Console Operations tab, select Patch Management > Gateway Settings > Cache File Statistics.

#### Viewing the Cache Content Details

The Cache Content Details page displays the cached bulletins by number. Click on a Bulletin Number to see the list of binaries cached for that bulletin. Double-click a binary file to see more details.

#### **Export URL Requests**

If the Gateway Server cannot connect to the Vendor download site, these unfulfulled agent request files can be exported and then imported into another Gateway Server with internet-connectivity.

The Export URL Requests operation allows you to see and filter the list of unfulfilled URL requests and import the list into another Patch Gateway Server.

When you export the URL you are prompted to save the contents as an XML file with a name of your choice. The XML file contains the patch URLs selected during the export.

To access the Export URL Requests page:

• From the Console Operations tab, select Patch Management > Gateway Settings > Export URL Requests.

To export a list of unfulfilled URL requests:

1 Use the List Display Settings area to filter the unfulfilled list into the ones you want to export.

#### List Display Settings

Enter a **URL Filter Expression** to filter the list of all unfulfilled patch requests by URL name. Wildcards are accepted. Click **Apply** to apply the filter.

Use the **Page Count** drop-down to set the desired number of URL listings to include on a single page.

To return to the full list of URLs, reset the entry to \* and click Apply.

If there are unfulfilled URL Requests listed on this page, click Submit to download an export file of these current unfulfilled requests.

### Import URL Requests

The URLs exported from the **Export URL Request** operation can be imported into a different Patch Gateway Server using the Import URL Requests page. The imported files will be stored in the Patch Gateway Server and can be used only by that server.

To access the Export URL Requests page:

• From the Console Operations tab, select Patch Management > Gateway Settings > Import URL Requests

#### To import URL requests:

- 1 Copy the file saved after using the Export URL Requests task to the local drive of the gateway where you want to import the URL requests.
- 2 In the **Request file to import** area, click **Browse** to locate the XML file that was saved from the Export URL Requests tasks.
- 3 Click **Submit** to start importing the unfulfilled requests in the specified file

The Gateway URl Request Import page displays the URLs being imported, their completion status, and the % completion.

## **Export Cache Contents**

You can export cache contents for import into another Patch Gateway Server. When you export the cache contents, you can export just the metadata or you can choose to export both the metadata and the actual binary files. The metadata is exported as an XML file. The binary files are exported as a compressed ZIP file. These files contain the patch cache contents selected during the export process.

To access the Export Cache Contents page:

• From the Console Operations tab, select Patch Management > Gateway Settings > Export Cache Contents

#### To export cache contents:

- 1 Under the Gateway Cache Contents Export section, expand Gateway Cache.
- 2 Expand **Bulletins** and select the bulletins that you want to export. You can expand each specific bulletin to see the binary files included in the bulletin with the file sizes.
- 3 Under the **Gateway Export options** section, select one of the following options:

**Export the specified cache metadata**: This option allows you to export the cache metadata only. If you select this option, do the following:

- a Click Export. The File Download dialog opens.
- b The default name for the metadata file is patchdata.xml. Save this file to a location of your choice. This XML file should be used when you import the data.

**Export the cache data into a compressed file**: This option allows you to export both the cache binary files and the metadata. If you select this option, do the following:

- a In the **Compress File Name** field, type the name of the ZIP file you want to use to contain the cache data binary files. In our example, we are using ms-bulletins-export.zip.
- b Click Export. The export status of the binary files selected is displayed. The selected patch binaries are exported by default to the C:\Program

Files\Hewlett-Packard\HPCA\Data\PatchManager\patch\exp ort folder. Copy the ZIP file created in this folder to the import folder on the Gateway Server on which you want to import the data. The
default location for the import folder on the Gateway Server is
C:\Program
Files\Hewlett-Packard\HPCA\Data\PatchManager\patch\imp
ort.

- c Click **Save** to save the metadata XML file. The File Download dialog opens.
- d The default name for the metadata file is patchdata.xml. Save this file to a location of your choice. This XML file should be used when you import the data.
- e Click **Done** to exit the wizard.

### Import Cache Contents

The cache contents exported from the Export Cache Contents operation can be imported into a different Patch Gateway Server using the Import Cache Contents page. The imported files will be stored in the Patch Gateway Server and can be used only by that server.

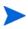

Before importing the gateway cache binaries into the Patch Gateway Server, ensure that the bulletin information has been properly imported into Configuration Server Database from the server where you exported the patch binaries. You may use RadDBUtil to export the bulletin information and import it into the Configuration Server Database. Ensure that ZSERVICE, WUA, and MSFT\_PATCH.xml PACKAGE are exported and imported with the walk option set. When importing MSFT\_PATCH.xml, ensure that it contains all of the bulletins which you have acquired. For information on using RadDBUtil, refer to the *Configuration Server User Guide*.

To access the Import Cache Contents page:

• From the Console Operations tab, select Patch Management > Gateway Settings > Import Cache Contents

#### To import cache contents:

1 For **Metadata file to import**, click **Browse** to locate the XML file that was saved from the Export Cache Contents task.

2 For Location of cache contents, you can specify one of the following locations:

**Compressed File**: If you have selected this option, in the **File Name** field type the name of the compressed ZIP file you created in the Export Cache Contents task. The default import location for the compressed file on the Gateway Server is

CoreInstallFolder\Data\PatchManager\patch\import. For example, this can be the following:

C:\Program Files\Hewlett-Packard\HPCA\Data\PatchManager\patch\import

Local Folder: If you have selected this option, in the File Path field type the file path to the local folder on the Patch Manager Gateway Server that contains the cache data. The local folder should be pointing to the location of dbver0. For example, if the cache data is on external storage media in the following location:

E:\Data\PatchManager\patch\gateway\dbver0\download.window supdate.com

Type the following in the File Path field:

E:\Data\PatchManager\patch\gateway

**Network Path**: If you have selected this option, type the network path to the shared location that contains the cache data. The network path should be pointing to the location of dbver0. For example, if the cache data is in the following location:

\\ServerName\Share\Data\PatchManager\patch\gateway\dbver0
\download.windowsupdate.com

Type the following in the File Path field:

\\ServerName\Share\Data\PatchManager\patch\gateway

Type the credentials necessary to access the shared network drive in the User Name and Password fields.

- 3 Click **Import** to start importing the cache data in the specified location. The Gateway Cache Contents Import page displays the cache data being imported, their completion status, and the % completion.
- 4 Click **Done** to exit the wizard.

## **OS** Management

Use the OS Management, CD Deployment area to download images that can be burned to a CD or DVD for operating system deployment.

## **CD** Deployment

You can use the CD Deployment feature to download images that can be burned to a CD or DVD for operating system deployment.

The OS Library list displays all operating system images that have been published to the CA server.

To download services for CD deployment

- 1 On the Operations tab, go to **OS Management** > **CD Deployment**.
- 2 From the OS Library list, select the services to download.
- 3 Click **Create CD Deployment Media** icon to launch the CD Deployment Wizard.
- 4 Review the summary information and click **Download**. The services begin to download in the background.
- 5 Click Close.
- 6 View the download progress in the OS Library list. Click the **Refresh** icon to see the current status of each service in the CD Creation Status column.

When complete, the services are stored by default in:

C:\Program Files\Hewlett-Packard\HPCA\Data\ServiceDecks\CDDeployment

When this directory is empty, the CD Creation Status is blank for all services listed.

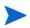

This feature is intended for use with DVDs, typically to store multiple images. Do not span your resources over multiple CD-ROMs or DVD-ROMs.

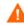

Your CD-ROM or DVD-ROM must be in Joliet format.

## Usage Management

Use the Usage Management section to configure usage collection filters.

Refer to the *Application Usage Manager User Guide* for more information about collecting and analyzing usage data using HPCA.

## **Collection Filters**

Use the Collection Filters page to create and manage usage collection filters.

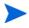

HP Client Automation Standard or HP Client Automation Enterprise is required to collect application usage data.

Usage collection filters determine what usage data is made available by the Usage Collection Agent for reporting. When the Usage Collection Agent is deployed to a device, all usage data for all applications is collected and stored locally. The usage filters that you create and enable determine which local usage data is then sent to HPCA.

If a filter is enabled after a Usage Collection Agent has already been deployed, all of the usage data defined by the filter that was collected and stored locally is then sent to HPCA for reporting.

For example, if the Usage Collection Agent is deployed in May, and a filter is enabled for Microsoft Word, all usage data for Microsoft Word is sent to HPCA based on the schedule that you defined. Then, in June you decide to create and enable a new filter for Microsoft Excel. The next time that usage data is sent to HPCA, it will include all Excel usage data that was collected and stored locally from the date the Usage Collection Agent was first installed in May until the current date in June. Usage will continue to be sent thereafter for both applications.

Usage data is stored locally on managed devices for 12 months.

For usage collection filter configuration instructions, see:

- Configuring Usage Collection Filters on page 263
- Defining Usage Criteria on page 264

See Deploying the Usage Collection Agent to deploy the Usage Collection Agent and define a collection schedule.

## Configuring Usage Collection Filters

HPCA contains pre-configured collection filters by default. You can use these filters as models for creating new filters, or you can modify these filters to suit your needs.

Use the Usage Collection Filter Creation Wizard to create new usage collection filters. Use the Filter Details window to modify existing filters.

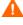

Configuring filters to collect usage data based on wildcard characters can cause the collection of a large amount of data that can, over time, create severe reporting performance issues as the database grows in size. HP strongly recommends that you create filters to collect data only for those applications that you want usage information for. Avoid collecting usage data for all applications.

#### To create a collection filter:

- 1 On the Collection Filters page, click the **Create New Filter** toolbar button. This launches the Usage Collection Filter Creation Wizard.
- 2 Follow the steps in the wizard to create and enable the new collection filter.

#### To enable collection filters:

- 1 In the Filter list, select the filters that you want to enable by clicking the box to the left of the filter description.
- 2 Click the Enable Selected Items 🕢 toolbar button.
- 3 Click **OK** to enable the selected filters. A status dialog shows you the result.
- 4 Click **Close** to close the status dialog.

#### To modify an existing filter:

- 1 In the Filter list, click the filter description link to open the Filter Details window.
- 2 In the Filter Criteria area, type the specific filter criteria to use when collecting usage data. See Defining Usage Criteria on page 264 for help in determining what criteria to select.

3 Click Save.

### **Defining Usage Criteria**

The Usage Collection Agent uses the file header information within each local executable file to determine whether that application meets defined filter criteria. You can use the file header information to determine what criteria to use when defining a filter.

#### To determine file header information:

- 1 Right-click an executable file on your system.
- 2 Select **Properties** from the shortcut menu.
- 3 On the Properties window, click the Version tab.

| NOTEPAD.EXE Properties                                                                                       |                     | ? 🗙   |  |  |
|----------------------------------------------------------------------------------------------------|---------------------|-------|--|--|
| General Version Compatibilit                                                                                 | ty Security Summary |       |  |  |
| File version: 5.1.2600.2180                                                                                  |                     |       |  |  |
| Description: Notepad                                                                                         |                     |       |  |  |
| Copyright: © Microsoft Corporation. All rights reserved.                                                     |                     |       |  |  |
| Other version information —                                                                                  | Value:              |       |  |  |
| Company<br>File Version<br>Intemal Name<br>Language<br>Original File name<br>Product Name<br>Product Version | NOTEPAD.EXE         |       |  |  |
|                                                                                                    |                     |       |  |  |
| OK                                                                                                    | Cancel              | Apply |  |  |

The information contained in the **Item name** and **Value** boxes is used by the Usage Collection Agent to filter the available usage data (with the exception of the Language and Internal Name items, which are not currently supported).

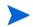

Be aware that not all executable files support or correctly populate values stored in the file header.

The following example describes how to create a filter to search for a specific application.

To filter usage data for notepad.exe:

1 Create a new Usage Filter by launching the Usage Collection Filter Creation Wizard.

- 2 At the Properties step, define the following filter criteria:
  - **Description**: Notepad
  - Enabled: Yes
  - File/Application Name: notepad.exe
- 3 Deploy the Usage Collection Agent to one or more managed devices. See Deploying the Usage Collection Agent on page 215 for instructions.

Usage data will be sent to HPCA weekly and will include all usage data for Notepad for all devices that have the Usage Collection Agent installed.

# 8 Configuration

The Configuration area allows you to manage user access to the Console, define and configure infrastructure servers, manage patch acquisition schedules and settings, manage hardware, and configure ODBC settings.

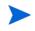

The Configuration tab is available only to Enterprise license users with Zone accounts that belong to the Administrator roles group.

Use the links in the navigation area on the left side of the Configuration tab to access the various configuration options. These options are described in the following sections:

#### **Core Configuration Options**

- Licensing on page 268
- Core Console Access Control on page 269
- Infrastructure Management on page 277
- Device Management on page 313
- Patch Management on page 315
- Out of Band Management on page 346
- OS Management on page 349
- Dashboards on page 352
- Usage Management on page 350

#### **Satellite Configuration Options**

- Licensing on page 268
- Upstream Host on page 268
- SSL on page 278
- Satellite Console Access Control on page 273

- Configuration on page 275
- Data Cache on page 275
- Policy on page 279
- OS Management on page 349
- Thin Clients on page 314
- Multicast on page 295

## Licensing

A functional HPCA environment requires a valid HP-issued license. This area of the Console stores your license file and displays the license edition (Starter, Standard, or Enterprise) that is installed. You can use this section to review and update your HPCA license.

#### To apply a new license

- 1 Copy and paste the license information from your new license.nvd file into the License Data text box.
  - When copying the license information from your license file, do not include the text that precedes the line [MGR\_LICENSE] because this will result in the license information not being "readable" to the Console.
- 2 Click Save. Updated license information is displayed after Current License.

## **Upstream Host**

On a Satellite console, use the Configuration tab **Upstream Host** area to edit the upstream host server information. The upstream server is the server this Satellite will synchronize with, as well as fetch information for requests if a service is disabled or a resource is unavailable. You may use SSL for this inter-server communication, this requires the upstream server is capable of receiving SSL requests.

## Access Control

This panel offers different administrative controls depending on whether you are in the Core or Satellite Console.

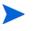

HPCA Starter and Standard license editions do not offer a Satellite Console.

- Access Control on the Core Console allows HPCA administrators to configure and manage user access to the Console. See Core Console Access Control on page 269.
- Access Control on the Satellite Console allows HPCA administrators to select and configure an authentication method. See Satellite Console Access Control on page 273.

## Core Console Access Control

Use the Access Control section to create instances of Console **users** (see **Users** Panel on page 269) with unique, custom IDs and passwords. Then, assign **roles** (see Roles Panel on page 272) to the users in order to manage the areas of that Console that they can access, as well as the administrative tasks for which they are authorized.

#### **Users Panel**

In the Users panel, create user instances and assign a role to each. The role will determine which areas of the Console each user can access. Users can also be deleted, and their roles modified.

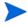

Management jobs contain a Creator field that displays the user ID under which the job was used created. It is the user IDs that are created in this area that will be displayed.

- By default, after installation, one default Console user, **admin**, exists with the default password of **secret**. This "failsafe" user account has full access to the Console and cannot be deleted.
- HPCA Console users can be either **internal** or **external**, as described below.

#### Internal Users

All users that are created at the Users panel are created as "internal." These users can be deleted and updated via the Core Console.

#### — External Users

In the Enterprise edition, HPCA administrators have the option of leveraging external directories (such as LDAP and Active Directory) to add users and configure their access permissions and credentials. These "external" users cannot be created, deleted, or updated at the Core Console; an administrator must use the LDAP/AD tools in order to do so. An HPCA administrator can, however, configure a directory source for authentication. That source will then appear in the Users panel and the Source column will reference the directory from which the user originated.

• The currently active user cannot be deleted. If you want to delete the currently active user, you must log out and log in as a different user. Then you will have the ability to remove the previously active user.

The following sections detail the administrative tasks that are available at the Users panel.

#### To create a Console user

- 1 Click the **Create New User** button 🐨 to launch the User Creation Wizard .
- 2 Follow the steps in the wizard to add Console users.

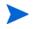

#### **User ID Considerations**

User IDs cannot include spaces, slashes (/), or backslashes (\).

- If a space or backslash is included, an "unable to create" error message will result.
- If a slash is included, it will be automatically removed when the user ID is generated. For example, user ID jdoe/1 would result in user ID jdoe1.

#### **Password Considerations**

- Use only ASCII characters when creating passwords.
- If you change the password for the *current user*, you will be automatically logged out. Log in as the user, but with the new password.
- 3 After creating a user, you can:

- Create another user (return to step 1 of this section).
- Click a user ID to view and change the user's properties (as described in the next section).
- Assign a role to a user (as described in the section, Roles Panel on page 272).

#### To view and modify user properties

The steps in this section are specific to "internal" users; the properties of "external" users cannot be modified on the Core Console.

- 1 Click an internal user's User ID to view its properties.
- 2 In the User Properties window, modify the user's properties, such as the display name and description, and access the Change Password window.
- 3 Click **Save** to confirm and preserve any changes.
- 4 You can now:
  - Create another user (see step 1 in the previous section).
  - Click a different user ID to view and change its properties (return to step 1 of this section).
  - Assign a role to a user (as described in the section, Roles Panel on page 272).

#### To remove a Console user

The steps in this section are specific to "internal" users; the properties of "external" users cannot be modified on the Core Console.

• Select the user IDs from the list and click **Delete Users** 样.

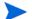

The *current user* cannot be deleted.

In order to delete this user ID, you must log out and then log in as a different Administrator to execute the deletion.

### **Roles Panel**

There are various levels of administrative authority (**roles**) that can be assigned to users. Assign a role to a user based on the access- and management-permissions that you want available to the user. The Console user roles are:

- Administrators: These users have unlimited access to the Core Console, as well as the ability to perform all administrative functions. This is a "superset" role; it encompasses all of the functionality and authority of the Operator and Reporter roles.
- **Operators**: These users can perform management, operational, and reporting-related tasks in the Core Console. They cannot access the Configurations tab. This role encompasses the functionality and authority of the Reporter role.
- **Reporters**: These users' permissions are restricted to viewing, compiling, and printing reporting data in the Core Console. Their access is limited to the Reporting and Dashboards tabs.

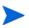

More than one role can be assigned to a user.

#### Assigning Roles to Users

Roles can be assigned to users in either of two ways in the Console.

- In the Roles panel:
  - a Click a role in the table to invoke the Role Properties window; this displays a list of the users that have been assigned that role.
  - b Use the toolbar buttons to add/delete users to/from the role.
- In the Users panel:
  - a Click a user ID in the table to invoke the User Properties window.
  - b Click the Roles tab.
  - c Use the toolbar buttons to add/delete users to/from the role.

## Satellite Console Access Control

The Access Control section of the Satellite Console allows an HPCA administrator to select a Console-access authentication method (**Local Accounts** or **Directory Service Accounts**) and to configure its settings.

The Summary area of the Access Control section displays the Authentication Method that is currently enabled. The default (Local Accounts) is displayed.

To select and configure an authentication method

- 1 Click Configure Authentication. The Authentication Wizard opens.
- 2 In the Set Server Authentication Type area, use the Authentication Method drop-down to select either:
  - Local Accounts This method allows an administrator to set administrator and operator log-on credentials for the Satellite Console; these credentials restrict access to various parts of the Console. This is the default. See the section, To use Local Accounts on page 273, for configuration information.
  - Directory Service Accounts This method allows administrator authentication using Directory Service Accounts (such as Active Directory) that are in place in the environment. For configuration information, see To use Directory Service Accounts on page 274.
- 3 Click **Next** to proceed to the Configuration area and specify the settings for the access method you have chosen.

#### To use Local Accounts

If you are using Local Accounts to secure access to the Satellite Console, change the password immediately after installing the Satellite server.

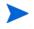

#### **Password Considerations**

- Use only ASCII characters when creating passwords.
- If you change the password for the *current user*, you will be automatically logged out. Log in as the user, but with the new password.
- a Configure Console access for administrators and operators in the appropriate areas.

- Administrator permissions allow the user to access all areas of the Console.
- **Operator** permissions restrict the user's access to only the Operations area of the Console.
- b Click Next.
- c When the configuration is complete, click **Close**.

The next time you log in to the Satellite Console using a Local Account, use the new password.

#### To use Directory Service Accounts

An external Directory Service Account can be used to authenticate a user's access to the Satellite Console.

- a In the Directory Service Settings area, specify the configuration parameters as described below.
  - **Directory Host**: The hostname or IP address of the external directory server that will be used for authentication.
  - **Directory Port**: The port that will be used to access the external directory server. The default is 389.
  - **Base DN**: The base object in your directory at which to start searching when querying for the users.

For example, dc=europe, dc=acme, dc=com.

- Access Group DN: The Group DN that contains all members who are entitled to access the Core Console with administrative rights.
- Directory User ID: A valid user ID that can access the directory server in order to verify that a person logging on to the Core is a member of the above-named Group DN. The default is administrator.
- **Directory Password**: The password that is associated with the above-listed user ID.

- b In the Test LDAP Group User area, supply the credentials of a "test user.
  - The test user must be a member of the Access Group DN that was specified above.

This test will ensure that you can access this server after the Directory Service Account configuration is complete.

- Username: The user name of an existing Access Group DN user.
- **Password**: The password that is associated with the above-listed user name.
- c Click Next.
- d When the configuration is complete, click **Close**.

Administrators can now sign in to the Satellite Console using their Directory Service Account credentials.

## Configuration

The Configuration area is available on Satellite Consoles, only.

Configuration services supply "model" and service information to the HPCA agents, based on their entitlements. The agents connect to the server in order to obtain this information and to satisfy changes. When this service is disabled on the Satellite server, HPCA agents will have to use a different server in order to obtain the requested information. This "fallback server" designation should be built in to your infrastructure model (as configured in the CLIENT.SAP Instances of the Configuration Server Database).

• To enable the configuration services, select the **Enable** check box and click **Save**.

## Data Cache

The Data Cache area is available on Satellite Consoles, only.

Data Cache services control the underlying HPCA cache-management service that is used to bring down data (such as software, patch, security, and audit) from an upstream host with which the Satellite is synchronized. This page allows you to:

- Enable and disable data cache services on this Satellite.
- Set a resource data cache limit, in megabytes.

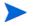

Before you can cache and synchronize data on a Satellite server, you must have initially configured your Satellites. Refer to the *HPCA Core and Satellite Getting Started and Concepts Guide*, for details.

#### To configure Data Cache

- 1 On the Configuration tab, click **Data Cache**.
- 2 Set the following options.
  - Enable (Box checked) Indicates that data services are enabled for this Satellite. This is the default and allows HPCA agents that are connecting to this Satellite to receive their software and patches from it.
  - **Enable** (Box unchecked; effectively, **Disabled**) Indicates that data services are disabled for this Satellite.
    - A synchronization with the upstream host will not bring down to this Satellite the software and patch data cache.
    - Any HPCA agents that connect to this Satellite will have their data requests passed to the upstream host.
  - Set **Data cache limit (MB)** to set a maximum size (in megabytes) of the resource cache. The default is 40000 MB.
- 3 Click **Save** to implement your changes.

When the Operations tab is refreshed, the status of this service is shown under Summary.

## Infrastructure Management

The Infrastructure Management section allows you to configure various settings of your HPCA infrastructure. See the following sections for details.

- Proxy Settings on page 277
- SSL on page 278
- Policy on page 279
- Database Settings on page 281
- Directory Services on page 281
- Job Action Templates on page 290
- Multicast on page 295
- Live Network on page 295
- Satellite Management on page 300

## **Proxy Settings**

The Proxy Settings configuration page is used to specify the settings for proxy servers that will be used for internet based communication between the HPCA Core Server and external data sources or recipients.

You can establish separate proxy settings for HTTP and FTP communication. The HTTP proxy server is used for Patch Manager Acquisitions, HP Live Network content updates, and Real Simple Syndication (RSS) feeds used by certain dashboard panes. Without these HTTP proxy settings, for example, Patch Manager acquisitions will fail and you will not be able to download bulletins, patches, and related items, such as Windows Update Agent (WUA) files.

The FTP proxy server is used by the Patch Manager to perform HP Softpaq acquisitions.

#### To configure your proxy settings:

- 1 On the Configuration tab, expand the Infrastructure Management area, and click **Proxy Settings**.
- 2 Select the tab for the proxy server that you want to configure: HTTP or FTP

- 3 Select the **Enable** box.
- 4 Provide the following information for the proxy server.
  - Host: network addressable name of the proxy server
  - **Port**: port on which the proxy server listens
  - User ID: user ID if the proxy server requires authentication
  - **Password**: password for the proxy user if the proxy server requires authentication
- 5 Click **Save** to implement your changes.
- 6 Click **Close** to acknowledge the dialog.

## SSL

Enabling SSL protects access to the Core console. With SSL enabled, transactions made while connected to the console are encrypted.

Use the SSL section to enable SSL, and define server and client certificates.

- SSL Server on page 278
- SSL Client on page 279

#### SSL Server

The SSL Server certificate is based on the host name of the HPCA server. It allows your server to accept SSL connections. It should be signed by a well known certificate authority, such as Verisign.

To enable and configure SSL for the HPCA Server

- 1 Select the check box after **Enable SSL**.
- 2 Select whether to Use existing certificates or Upload new certificates.
- 3 Click Save.

### SSL Client

The Certificate Authority file contains the signing certificates from trusted Certificate Authorities. They allow the HPCA server to act as an SSL client when connecting to other SSL-enabled servers. Your server installation comes with a default set of trusted authorities that should be sufficient for most organizations.

#### To define a CA Certificates File

- 1 Click **Browse** to navigate to and select the CA Certificates file.
- 2 Select whether to append this certificates file to existing certificates, or to replace the existing certificate with this new file.
- 3 Click Save.

## Policy

Policy must be enabled in order for the HPCA server to be able to connect to a directory service that contains entitlement information. When this is disabled, the requested information is obtained from an upstream server.

When Policy is configured in this panel, a directory service instance (that contains the configuration settings) is automatically created in the HPCA list of directory services, which are accessible in the Console's Directory Services panel.

This instance in Directory Services can be modified for additional features—such as authentication—but it is not necessary to create a directory service for policy.

#### To enable and configure Policy

- 1 In the Policy Settings area, select **Enable** (this will start the Policy Server service).
- 2 Specify the configuration parameters, which are described below.

**Directory Host**: Specify the fully qualified machine hostname or IP address of the external directory server that will be used for authentication.

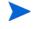

If you are using SSL, do not specify an IP address in this field. SSL does not validate IP addresses.

**Base DN**: Specify the Group DN that contains all members who have administrative rights to access the Core Console.

**Directory Port**: Specify the port that that will be used to access the external directory server. The default is 389.

**Directory Username**: Specify a valid user name that can access the directory server in order to verify that the person logging on to the Core is a member of the above-named Group DN. The default is Administrator.

**Directory Password**: Specify the password that is associated with the above-listed user name.

3 Click Save.

The Core server automatically tests the connection to the external directory service.

If the LDAP connection test is successful, the Core server creates a mount point for the Portal to connect to this directory service and enables it to be used for policy.

4 After a successful connection to the external directory, at the bottom of the Policy page click **Generate LDIF**.

#### Generate LDIF

In this area, you can choose to generate an LDIF (LDAP Data Interchange Format) file that can be used to update a directory schema with HPCA policy settings.

Clicking this option will allow you to save an LDIF file that is customized with the policy settings that were specified on the Policy page.

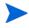

Make sure that the above-listed policy settings are saved before generating an LDIF file.

#### 1 Click Generate LDIF.

This creates a file that contains the customized schema changes that are necessary in order for HPCA to use your external LDAP directory.

- 2 When prompted, save the generated LDIF file to a location of your choice.
- 3 Follow the steps in the section Implementing an External Policy Store on page 32 to use the LDIF file to make the schema changes to your external LDAP directory.

## **Database Settings**

Use Database Settings to configure the ODBC connections to your SQL and Oracle databases for the Core server objects.

#### Prerequisites

The Core database must be created and an ODBC connection defined for it. Refer to the installation intructions in the product manual for details.

#### To configure Messaging

- 1 On the Configuration tab, click Infrastructure Management then Database Settings.
- 2 Set the following options.
  - **ODBC DSN**: Select the DSN for the Core database.
  - **ODBC User ID**: Specify the user ID for the DSN.
  - ODBC Password: Specify the password that is associated with the ODBC user ID.
  - Server Host: Specify the name of the server hosting the database.
  - Server Port: Specify the server port (default is 1433)
- 3 Click Save.

## **Directory Services**

Directory Services are used for many things, including the following:

- Running reports based on Active Directory (AD) / Lightweight Directory Access Protocol (LDAP) containers & groups
- Enabling external AD/LDAP sources for authentication to the HPCA Console

- Policy assignment a policy is a designation of the services to which a user, an agent computer, or a managed device is entitled
- OS Management operations
- Agent Notification based on AD/LDAP sources

HP Client Automation supports two basic policy usage patterns:

• The **normal** pattern enables you to administer policy (for software and patches, for example) stored in an external LDAP directory—such as Active Directory—that you supply. This policy source is used by the Policy Server to drive resolution in the Configuration Server. Policies in the directory are administered by the HPCA Console.

In order to perform policy management on an external directory service, you must first update the Schema. See the *HP Client Automation Policy Server Installation and Configuration Guide (Policy Server Guide)* for additional information about configuring your environment to use external directories for policy.

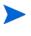

This type of policy is not supported in the internal directory of the Portal. See the *HP Client Automation Portal Installation and Configuration Guide (Portal Guide)* for more information.

• The other policy usage pattern supported pertains to **operating system** (**OS**) **management**. OS management policies are stored internally in the HPCA Management Portal (Portal). In this case, the Portal provides the operational interface to the Configuration Server to support OS resolutions. Policy administration is done using the OS Management features in the HPCA Console. See the *HP Client Automation OS Manager System Administrator Guide (OS Manager Guide)* for additional details.

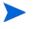

OS Management policy is now supported for external LDAP directories.

**Related Topics:** 

Navigate the Directory Services Page on page 283

Configure a Connection to the Configuration Server Directory Service on page 286

Configure Connections to External Directory Services on page 287

## Navigate the Directory Services Page

Before you can use LDAP policy management, you must first define the LDAP environment to which you are connecting. To do this, you must create and configure a Directory Services object.

To access the Directory Service page, click the **Directory Services** link in the left navigation menu on the Configuration tab.

The following table describes the toolbar buttons available on the Directory Services page. Use these toolbar buttons to manage any existing Directory Services or create new Directory Services.

| Icon     | Toolbar Button Name                        | Description                                                                                                    |
|----------|--------------------------------------------|----------------------------------------------------------------------------------------------------|
| 2        | Refresh Data                               | Refreshes the Directory Services list.                                                                                                    |
| P        | Show/Hide Filter Input                     | Use to show or hide the filter toolbar.<br>You can filter Directory Services data by<br>using a text string and narrow the<br>search by selecting individual Directory<br>Services columns to include in the<br>search. |
| <u>(</u> | New Directory Services                     | Launches the Directory Services<br>Creation Wizard.                                                                                                    |
|          | Start the Selected<br>Directory Services   | Use to start an existing Directory<br>Service that is stopped.                                                                                                    |
|          | Stop the Selected<br>Directory Services    | Use to stop an existing Directory Service that was previously started.                                                                                                    |
| Þ        | Restart the Selected<br>Directory Services | Use to restart an existing Directory<br>Service.                                                                                                    |
| ×        | Delete the Selected<br>Directory Services  | Deletes a Directory Service from the list.                                                                                                    |

 Table 31
 Directory Services Toolbar Buttons

### View Directory Service Details

You can view information about any Directory Services objects that have been defined.

To view Directory Service details:

- 1 From the Configuration tab, click **Directory Services** in the left pane.
- 2 Click the name of the directory service for which you want to view details or change options. The following shows a sample Directory Services summary window:

| CIE Directory Service Properties |                                  |  |
|----------------------------------|----------------------------------|--|
| RCS                              | ?                                |  |
|                                  |                                  |  |
| Summary Properties               |                                  |  |
| Display Name:                    | RCS                              |  |
| Description:                     |                                  |  |
| Туре:                            | CA-CS                            |  |
|                                  |                                  |  |
| Startup:                         | Automatic                        |  |
| Status:                          | Started                          |  |
| Last Connection Status:          | Successful                       |  |
|                                  |                                  |  |
| Created By:                      | uid=admin,cn=user,cn=hp,cn=radia |  |
| Create Time Stamp:               | Mar 19, 2008 12:04:41 PM         |  |
| Modified By:                     | uid=admin,cn=user,cn=hp,cn=radia |  |
| Modify Time Stamp:               | May 30, 2008 7:47:42 AM          |  |
|                                  |                                  |  |
|                                  |                                  |  |

3 Click the **Summary** tab to see basic information about the directory service. You cannot modify these properties.

- 4 Click the **Properties** tab to see the **General Settings** and **Connection Settings**. You can modify any of these settings. All parameters marked with an asterisk (\*) are required. Click **Save** after making modifications.
- 5 Click **Close** to acknowledge the dialog.

### Modify Directory Service Property Settings

You can modify the property settings for any Directory Services objects that have been defined.

#### To modify Directory Service options:

- 1 From the Configuration tab, click **Directory Services** in the left pane.
- 2 Click the name of the directory service that you want to change.
- 3 Click the **Properties** tab to display the directory service options.
- 4 Click **General Settings** or **Connection Settings** to display the settings that you want to change. All parameters marked with an asterisk (\*) are required.
- 5 Make changes to the settings. To see a list of these settings, see the following topics:
  - Configure a Connection to the Configuration Server Directory Service on page 286
  - Configure Connections to External Directory Services on page 287
- 6 Click Save.
- 7 Click **Close** to acknowledge the Execution Status dialog. Click the **X** in the upper right corner to close the Property Settings window.

The options for the directory service have changed. Depending on which settings you modify, you may be required to log out of the HPCA Console and log back in.

## Configure a Connection to the Configuration Server Directory Service

Before you configure a connection to your external directory services, you must first create a connection to the internal Configuration Server Directory Service. This is called the HPCA-CS connection.

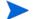

The HPCA-CS connection cannot be used for policy resolution.

The Configuration Server Directory Service connection (HPCA-CS) is a prerequisite for using the HPCA Console to administer policy. Be sure to configure this connection first before configuring an LDAP or LDAPS (Secure) connection.

#### To configure the Configuration Server directory service:

- 1 From the Configuration tab, click **Directory Services** in the left pane.
- 2 From the Directory Services detail section, click the 🛃 (Create New Directory Service) button. The Directory Service Connection Wizard starts.
- 3 Specify a Display Name and Description. From the **Type** list, select **HPCA-CS**. Only one HPCA-CS directory service can be created.
- 4 Click Next.
- 5 Under Connection Settings, you have the following options. All parameters marked with an asterisk (\*) are required.
  - For **Startup**, select **Automatic** to automatically start this directory service when the Portal starts.
  - For Host, enter the host name or IP address of the Configuration Server.
  - For Port, enter the port number for the Configuration Server. The default is 3464.
  - Use Service Account ID to set which account you will use to sign in to the Configuration Server. The Service Account is used for both read and write operations. It should have full read and write access to this directory source.
  - Use Password to specify the password for the Service Account ID. Retype the password in the Confirm Password text box.

- Use Timeout to specify in seconds the timeout for your connection to your Configuration Server. Keep the default of 120 unless directed to by HP Support.
- Use **Connection Attempts** to specify how many times the HPCA Console should attempt to connect to your Configuration Server before failing.
- Use **Connection Delay** to specify the amount of time in seconds to delay between connection attempts.
- 6 Click Next.
- 7 Review the Summary screen. If all properties are correct, click Commit.
- 8 Click **Close** to acknowledge the dialog.

The directory source is added to the Directory Services list.

#### Configure Connections to External Directory Services

Before you configure a connection to your external directory services, follow the instructions to Configure a Connection to the Configuration Server Directory Service on page 286.

You can administer LDAP policies through the HPCA Console by assigning Services to Directory Service objects.

Before you can do this, however, you must configure connections to your external directory services. The following types of external directory services are supported:

- Lightweight Directory Authentication Protocol (LDAP)
- LDAP with Secure Sockets Layer (SSL) support (LDAPS (Secure))

If you are using SSL on your LDAP server, then you should use the LDAPS (Secure) type of connection.

Each external LDAP directory service may be used for any combination of:

- Authentication
- Reporting
- Policy Entitlement

For example, suppose that you have two directories. One contains all user accounts, and the other is specifically for policy. You want to authenticate against the user account directory. In this case, you should create two directory services with their connections defined differently:

- Create one directory service for authentication with a connections where:
  - Used for Authentication is selected
  - Used for Policy is not selected
  - Use Service Account is not selected

Selecting **Used for Authentication** enables users to log in to the HPCA Console using their external LDAP directory account for this directory service.

- Create another for policy where:
  - Used for Authentication is not selected
  - Used for Policy is selected
  - Use Service Account is selected

This configuration will enable you to sign in using the first directory service, and configure policy using the second directory service.

Note that if a directory source is configured with **Used for Authentication**, but **Use Service Account** is not selected, users must sign in using their external LDAP directory credentials. If **Use Service Account** is selected, users can sign in using their local HPCA Console user name and password.

To configure LDAP or LDAPS (Secure) Directory Services:

- 1 From the Configuration tab, click **Directory Services**.
- 2 From the Directory Services detail section, click the 🛃 (New Directory Service) button. The Directory Service Creation Wizard starts.
- 3 Specify a **Display Name** and **Description**.
- 4 From the **Type** list, select one of the following options:
  - Select LDAP if your LDAP server does not use SSL.
  - Select LDAP (Secure) if your LDAP server uses SSL.
- 5 Click Next.

- 6 Enter the required connection parameters. You have the following options. All parameters marked with an asterisk (\*) are required.
  - For **Startup**, select **Automatic** to automatically start this directory service, when the Portal starts.
  - Host is the fully qualified host name or IP address of the LDAP Server.
  - Port is the LDAP Port. For LDAP without SSL, the default value is 389. For LDAP(Secure), the default value is 636.
  - Use Service Account ID, to set which account that the HPCA Console will use to sign in to the directory services server. The Service Account is used for both read and write operations. It must have full read and write access to this directory source.
  - Use Password to specify the password for the Service Account ID. Retype the password in Confirm Password.
  - **Base DN** is used as the root distinguished name (DN) when browsing the directory through the HPCA Console.
  - For LDAP(Secure), also specify the following information:
    - Use **CA Certificate Directory** to specify the directory of the SSL certificate. The path is relative to the server where the Portal is located. For example:

<InstallDir>\HPCA\ManagementPortal\etc\CACertificates

 Use CA Certificate File to specify the location of the SSL certificate. The path is also relative to the server where the Portal is located. For example:

```
<InstallDir>\HPCA\ManagementPortal\etc\CACertificates\
<LDAP Certificate File Name>
```

- 7 Click Next.
- 8 Enter the required user interface parameters. You have the following options.
  - Used for Reporting: When enabled, this directory service becomes enabled in the Reporting tab of the HPCA Console as a filter source. The Reporting Server must be configured to use the Portal as its directory source for this feature to work.
  - Used for Policy: When enabled, this directory service can be used in the HPCA Console for policy management.

- Used for Authentication: When enabled, this directory service becomes enabled as a sign-in option on the HPCA Console login screen to allow user authentication based on your existing directory users. The following two parameters will become available.
  - Authentication Group DN: This is used as the source for authorized users into the HPCA Console. Any user that is a member of this group will be enabled to sign in to the HPCA Console.
  - Use Service Account: When enabled, all read and write requests for this directory service will use the Service Account ID specified in the Connection Settings. When disabled, all read and write requests for this directory service will use the signed-on user's credentials.
- Leaf Node Filter: Enter an LDAP-style filter value to filter out nodes with large numbers of data types so that they will not be displayed in the tree navigation view. Objects such as computers and users should be filtered for better usability. Refer to your directory-specific schema to determine the best way to filter each node. The following example filters out computers and users:

```
(!(|(objectclass=user)(objectclass=computer)))
```

- 9 Click Next.
- 10 Review the Summary information. If all properties are correct, click **Commit**.
- 11 Click **Close** to acknowledge the dialog.

# Job Action Templates

Job Action Templates enable you to pre-define parameters used when creating new jobs.

Job Action Templates are managed in the Infrastructure Management area on the Configuration tab. To view the list of available Job Action Templates, click the **Job Action Templates** link in the left navigation menu. In the Job Action Templates window, the Enabled column indicates whether or not the template is available when you create a new job using the HPCA Job Creation Wizard. Click any template name to edit its parameters, or click the **New Job Action Template** button to create a new template. See Create a New Template on page 291 for detailed instructions.

The following Job Action Templates are provided when you install the HPCA Core:

- Audit Connect
- HPCA Nightly Summary
- Patch Connect
- Refresh DTM Schedules
- Satellite Synchronization (All)
- Satellite Synchronization (Configuration)
- Satellite Synchronization (Data)
- Security Connect
- Software Connect
- Usage Connect
- VMware ThinApp Sync

Each of these templates instructs the agent on a target device to connect to the pertinent domain in the CSDB. For example, the Security Connect template causes the agent to connect to the SECURITY domain. This, in turn, forces all services in the SECURITY domain to which the device is entitled to be executed.

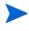

Before you can successfully run a Satellite Synchronization or Refresh DTM Schedules job on a client device, the HPCA agent on that client must have performed a prior connect operation to the HPCA Core.

## Create a New Template

Use the following procedure to create a new Job Action Template. To modify an existing template, simply click its name in the Job Action Templates list.

#### To create a new Job Action Template

- 1 From the Configuration tab, click and expand InfrastructureManagement.
- 2 Click Job Action Templates.
- 3 Click the **New Job Action Template** button **Solution**. The Job Action Template Creation Wizard opens.
- 4 Select a starting point for your new template. You can select from:
  - Blank Template enables you to define all of the parameters available.
  - Sample Templates contain pre-defined parameters depending on the connect type or options selected when the template was created. See Sample Templates on page 294.
  - User-Defined Template contains the settings specified in another template.
- 5 Click Next.
- 6 Define the parameters for the template. All parameters marked with an asterisk (\*) are required.

The **UI Setting** drop-down box associated with some parameters determines whether the parameter is displayed when you create a job with the HPCA Job Creation Wizard.

- **Hidden** will not display the parameter.
- View Only will show the parameter in the wizard.
- View & Edit will show the job and allow you to modify the parameter.

**Display Name:** Type a name for the template. This name is displayed on the Job Action Templates page.

**Description:** Type a detailed description for the template. The description is also displayed on the Job Action Templates page.

**Enable Template:** Select to enable the template. Enabled templates are available for use when you create a job.

#### **Connection Parameters**

These items pertain to the managed client system:

Notify Port: Type the Notify port. The default port is 3465.

**Job User ID**: Type the Job User ID. This is required if job security is enabled on the client device.

**Password:** Type the password. This is also required if job security is enabled on the client device. Only asterisks will appear when you type the password.

#### Action Parameters

These items to pertain to both Notify and DTM jobs:

**Service Selection:** Select to display a service selection list in the HPCA Job Creation. Only entitled services are included in the list.

**Command:** Type the command to run on the remote system when the job is executed. This executable is limited to those available in the HPCA Agent root folder.

Parameters: Type the parameters for the command.

Additional Parameters: Include any additional parameters for the command. Note that any Additional Parameters are combined with the Parameters specified.

#### **Job Parameters**

**Concurrent Process Limit:** Enter the maximum number of processes allowed for the job. This is the number of "threads" used to process a job—in other words, how many notifies that you want to perform at the same time. The default is 25.

- Use a smaller number for a small network or a risky job
- Use a larger number for a large network

**New Process Delay:** Enter the time (in seconds) to wait between activating new processes for this job. The default value is based on the connect type. Change this value based on the estimated time it will take for the job to complete on a single target system. The valid range is 60-65,535.

You can use this parameter to manage network traffic and avoid over-running (flooding) the network. Allow at least 20 minutes for OS connects and 5 minutes for Software connects.

7 Click Submit.

The new template is displayed in the Job Action Templates window. If **Enable Template** was selected, the template will be available when creating a new jobs with the HPCA Job Creation Wizard. See <u>Managing Jobs</u> on page 174 for details on using the wizard to create a Notify job.

### Sample Templates

Sample templates enable you to create a Job Action Template based on pre-defined parameters normally used for particular connect types. The Sample Templates are defined below.

#### Audit Connect

This template instructs managed clients to connect to the HPCA server for the purpose of gathering data used to create the HPCA Management Reports.

#### HPCA Nightly Summary

This template is used to periodically "roll-up" data for a specified group of devices. See Creating Device Groups for Data Roll-Up on page 233.

#### Patch Connect

Patch Connects are used to update the patches entitled to devices.

#### Refresh DTM Schedules

DTM job schedules can be refreshed by creating a Notify or DTM job and using the Refresh DTM Schedules job action template. See Refresh DTM Schedules on Targets on page 183.

#### Satellite Synchronization (All, Configuration, and Data)

The Satellite Synchronization templates are used to synchronize Satellite servers with the Core server in order to make the latest data available to the Satellites. See Creating Satellite Synchronization Jobs on page 187.

#### Security Connect

A Security Connect will resolve any security entitlements from the SECURITY Domain.

#### Software Connect

A Software Connect is used to update the list of software entitled to the group or device.

#### Usage Connect

Usage connect is used to install the usage agent on the device and begin collecting usage data.

#### VMware ThinApp Sync

This template instructs a managed device to check with the Core or Satellite server to see if there are any updates to the ThinApp services to which it is entitled.

# **Multicast**

Multicast is the delivery of information to a group of destinations simultaneously using the most efficient strategy, it is used for Operating System image and application delivery.

• To enable Multicast, click the checkbox and then click Save.

# Live Network

Live Network settings required to communicate with the HP Live Network content server are configured in the Infrastructure Management area on the Configuration tab. See Configure the Connection to the HP Live Network Server on page 295.

Live Network updates are configured in the Infrastructure Management area on the Operations tab. See Live Network on page 238.

### Configure the Connection to the HP Live Network Server

Use the Live Network settings to configure the connection used to automatically download the latest security and compliance content from HP Live Network and to establish the RSS feed for the HP Live Network Announcements dashboard pane. This includes the following items:

- URL for the HP Live Network content server used to download the most recent scanners and data.
- Your HP Passport login credentials.

For your security and convenience, the HP Live Network content server uses HP Passport authentication. HP Passport is a single sign-in service that enables you register with all HP Passport-enabled web sites using a single user ID and password. To set up your HP Passport profile, go to:

#### http://h20229.www2.hp.com/passport-registration.html

Make sure that your HP Passport profile includes the 12-digit service agreement identifier (SAID) associated with your HPCA support contract. This SAID must include entitlement to HP BSA Essentials so that you can access the HP Live Network content server. For assistance, contact your HP Software sales representative.

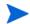

Passwords entered on this page are encrypted.

You can test your configuration information before you save it. When you request a test, the HPCA Console attempts to connect to the HP Live Network content server. If the connection succeeds, you know that your configuration information is valid. See Test Your Live Network Settings on page 297 for details.

To specify the HP Live Network connection settings:

- 1 On the Configuration tab, expand the Infrastructure Management area, and click Live Network.
- 2 Specify the following information. All parameters marked with an asterisk (\*) are required.
  - HP Live Network User ID—your HP Passport user ID.
  - HP Live Network Password—your HP Passport password.
  - HP Live Network Content URL—the location of the HP Live Network content server for vulnerability definitions and scanners (URL filled in by default).
  - HP Live Network Connector—the path to the Live Network Connector executable on the system hosting the HPCA Core (path filled in by default).

For more information, see Run the HP Live Network Connector Manually on page 81 and Download the HP Live Network Connector on page 242.

- 3 To test the settings that you have specified, click **Test**. See Test Your Live Network Settings on page 297 for more information.
- 4 Click Save to implement your changes.

The HPCA Console does not automatically save your configuration settings after a successful test. You must click the **Save** button if you want to save your settings.

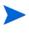

If you leave this page, any information that you entered in the text boxes prior to clicking **Save** will be lost. Be sure to click **Save** if you want to keep this information.

You can use the **Reset** button to restore the most recently saved settings.

### Test Your Live Network Settings

When you are configuring your Live Network settings, you can test your settings to make sure that they work before you save them.

To run a test, click the **Test** button in the lower right corner of the page. The HPCA Console first confirms that all required settings are specified and that all settings have the proper format. It then takes the following action:

The HPCA Console attempts to connect to the HP Live Network content server and log in using the user name and password specified. Any proxy information that appears on the Proxy Settings page in the Infrastructure Management configuration area is used.

Depending on network traffic and other parameters, this test can take up to three minutes. A dialog box asks you whether you want to continue with the test. If you want to continue, click **Yes**.

After the test is completed, the Test Results dialog box shows you the outcome of the test. The following table summarizes the possible outcomes and implications of each.

| Icon | Outcome                 | Explanation and Suggested Action                                                                                                    |
|------|-------------------------|----------------------------------------------------------------------------------------------------|
| 0    | Test was<br>successful. | All settings are valid. Save your configuration.                                                                                                    |
| 8    | Test failed.            | <ul> <li>Here are some of the more common reasons that a test can fail:</li> <li>A required setting is missing.</li> <li>A setting is specified using an invalid format (for example, an invalid URL or path name).</li> <li>A setting is spelled incorrectly.</li> <li>The login credentials for the HP Live Network content server are not valid (for example, if your subscription has expired).</li> </ul>                                                                                                    |
| 2    | Unknown                 | <ul> <li>This outcome does not necessarily mean that your configuration information is invalid. It simply means that the test could not be completed.</li> <li>For example, if the HPCA Console is unable to connect to the HP Live Network content server within three minutes, the test times out. This can occur for the following reasons: <ul> <li>The server is unavailable.</li> <li>Network traffic impedes the connection.</li> <li>A firewall blocks the connection.</li> </ul> </li> <li>This outcome can also occur if the connection goes through a proxy server, and either the proxy information specified is not correct or the proxy server blocks the connection.</li> </ul> |

Table 32Live Network Settings Test Results

To troubleshoot a failed or inconclusive test result, check the spelling and format of all the settings on the tab. Also check the <code>vms-server.log</code> file for errors .

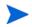

You must click the **Save** button to save your settings—even if the test is successful. The HPCA Console does not automatically save your settings.

# Satellite Management

The Infrastructure Management, Satellite Management area on the Configuration tab enables you to deploy and manage Satellite Servers from the HPCA Console. Satellite Servers are used to optimize bandwidth and increase network performance by providing remote services, including data caching, for managed devices.

For HPCA Enterprise Edition, you can choose one of three deployment modes:

- **Streamlined** (Standard) mode offers only data caching services to the Client Automation agents that the satellite serves.
- **Full** service mode offers configuration services as well as data caching and OS configuration services to the Client Automation agents that the satellite serves.
- **Custom** mode allows you to select specific services to enable on the satellite.

For more information about deployment modes, refer to "Satellite Deployment Models" in the *HPCA Core and Satellite Getting Started and Concepts Guide*.

There are three steps required to define and configure Satellite Servers:

1 Add devices to the HPCA Satellite Servers group.

See Add a Satellite Server on page 303.

Before you can add a device to the HPCA Satellite Servers group, that device must have been imported into the HPCA device repository. See Importing Devices on page 169 for more information.

2 Deploy the Satellite Server component to these devices. This enables remote services, including data caching, on these devices.

See Deploy the Satellite Server Component on page 304.

3 Create subnet locations, and assign them to Satellite Servers.

See Subnet Locations on page 309.

Managed devices will connect to Satellite Servers based on subnet assignment. For example, if my device is on subnet 208.77.1.0, and that subnet is assigned to Satellite Server A, this device will get resources from Server A before attempting to contact the HPCA Core server.

The Satellite Management area contains two tabs:

- Satellite Servers on page 301
- Subnet Locations on page 309

Satellite Servers automatically cache all requested data with the exception of operating system images. They can also be pre-populated with all data on the HPCA Core Server using the synchronize feature. See Synchronizing Satellite Servers on page 307 for details.

You can only define and configure Satellite Servers from the HPCA Core Server. You cannot do this from another Satellite Server.

Policy resolution is only supported on the HPCA Core Server. It is not supported on Satellite Servers. Do not enable policy resolution on a Satellite Server.

### Satellite Servers

You can define Satellite Servers by adding devices to the HPCA Satellite Servers group and then deploying the Satellite Server component to those devices. When you are finished adding servers, you must assign a subnet location to each server. See <u>Subnet Locations</u> on page 309 for additional information.

The Satellite Servers toolbar contains buttons you can use to define and configure Satellite Servers in your environment.

| Button | Description                                                                                                    |
|--------|----------------------------------------------------------------------------------------------------|
| 8      | Refresh Data – Refresh the list of servers.                                                                                             |
|        | <b>Export to CSV</b> – Create a comma-separated list of servers that you can open or save.                                              |
| -      | Add Satellite Server(s) – Add devices to the HPCA Satellite Servers group.                                                              |
|        | <b>Remove Satellite Server (s)</b> – Remove devices from the HPCA Satellite Servers group.                                              |
| 4      | <b>Deploy the Satellite Server</b> – Launch the Satellite Deployment<br>Wizard to install the Satellite Server on the selected devices. |

 Table 33
 Satellite Servers Toolbar Buttons

| Button   | Description                                                                                                    |
|----------|----------------------------------------------------------------------------------------------------|
| <b>-</b> | <b>Remove the Satellite Server</b> – Launch the Satellite Removal Wizard to uninstall the Satellite Server from the selected devices.                  |
| <b>2</b> | Synchronize the selected Satellite Servers service cache –<br>Synchronizes the selected Satellite Server's service cache with<br>the HPCA Core Server. |
| ×        | <b>Delete Device(s)</b> – Delete devices from the HPCA database.                                                                                       |

#### Table 33 Satellite Servers Toolbar Buttons

Satellite Servers are devices that have been added to the HPCA Satellite Servers device group and have the Satellite Server component installed.

The following sections explain how to define and configure Satellite Servers.

### Satellite Server Considerations

When selecting devices to add as Satellite Servers, consider the following:

- The devices should have adequate space to store published services.
- The devices should have a capable, high-speed network card (100 MB or 1 GB data transfer rates).
- The devices should be located on a subnet where you want to localize download traffic to that network.

Use the toolbar to add and remove devices from the Satellite Servers group.

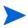

The following ports must be excluded if a firewall is enabled on any of the Satellite Servers that you will be using:

• TCP 139, 445, 3463, 3464, 3465, and 3466

Note that 3466 is the default HPCA port. If you customized this port when you installed HPCA, be sure that the port you are using is also open.

• UDP 137 and 138

Windows Firewall users can select File and Printer sharing to exclude TCP ports 139 and 445 and UDP ports 137 and 138.

# Add a Satellite Server

Before you can deploy the Satellite Server component, you must add the device to the HPCA Satellite Servers device group.

#### To add a Satellite Server

1 On the Satellite Servers toolbar, click the Add Devices 📲 toolbar button.

The HPCA Satellite Servers group membership window opens and shows a list of all devices imported into HPCA.

- 2 Select one or more devices from the list, and click Add Devices.
- 3 Click **Close** to close the dialog box.
- 4 Click **Close** to close the Group Membership window.

The devices that you added now appear in the Satellite Servers list.

#### Remove a Satellite Server

If you no longer want a device to be managed as a Satellite Server, you can remove that server from the HPCA Satellite Servers device group.

If you remove a device from the HPCA Satellite Servers device group, and that device has the Satellite Server component installed, it will continue to operate as a Satellite Server until you explicitly remove the Satellite Server component. It will also remain a member of the HPCA Satellite Servers device group. You cannot remove a device from this device group until you remove the Satellite Server component from that device. See Remove the Satellite Server Component on page 305.

#### To remove a server from the HPCA Satellite Servers device group

- 1 On the Satellite Servers toolbar, select the devices that you want to remove from the HPCA Satellite Servers device group.
- 2 Click the **Remove Device** 1 toolbar button.
- 3 Click **Close** to close the dialog box.

The devices that you selected are removed from the group.

# Deploy the Satellite Server Component

After you add a device to the HPCA Satellite Servers group, you can deploy the Satellite Server component to that device. This is required to enable remote services, including data caching, on that server.

When you deploy the Satellite Server component to a device from the HPCA Console, the following things happen:

• Using the credentials that you provide, the HPCA Core Server establishes a connection to the device.

These credentials must provide administrator access to the IPC\$ share on the remote system. If this access level is not available in your environment, perform a manual installation of the Satellite Server component instead of deploying through the HPCA Console.

- If the HPCA Management Agent is not yet installed on the device, the Management Agent is installed.
- The Management Agent downloads the Satellite Server component from the Core Server and installs it on the device.
- The Management Agent automatically runs the First Time Setup Wizard on the device and populates the Host Device field with the name of the Core Server.
- The Satellite Server registers with the Core Server.

You can also install the Satellite Server component manually using your HPCA installation media. Both manually installed Satellite Servers and those deployed from the HPCA console register with the HPCA Core Server.

The pertinent CLIENT.SAP and POLICY.USER instances are automatically managed by this Satellite registration process. If Satellite data changes such that a SAP/USER change is required, HPCA automatically makes this change.

The HPCA administrator can disable this automanagement process by setting the rmp.cfg option ENABLE\_SAP\_MANAGEMENT to 0. By default, this option is on and is not present in rmp.cfg. NOTE: If you disable this option, the satellite management UI is rendered inoperable and should no longer be used.

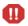

This is for Advanced Implementations ONLY. Do not change settings in rmp.cfg unless you are a highly experienced HPCA administrator.

#### To deploy the Satellite Server component

- 1 Select one or more devices from the Satellite Servers list using the check boxes in the left column.
- 2 Click **Deploy the Satellite Server Server Deployment Wizard**.
- 3 Follow the steps in the wizard to deploy the Satellite Server component to the selected devices. The Satellite Server is installed to :

System Drive:\Program Files\Hewlett-Packard\HPCA

If you prefer, you can install the Satellite Server manually on each device. You might choose to do this, for example, to reduce network traffic.

See the *HPCA Core and Satellite Getting Started and Concepts Guide* for installation instructions.

If you install the Satellite Server manually, it will appear in the Satellite Servers list. It will not serve client devices, however, until you assign a subnet location to it.

Services can be pre-loaded to Satellite Servers using the Synchronize feature. You can also schedule a DTM job using one of the Satellite Servers job action templates. See Synchronizing Satellite Servers on page 307 for details.

After you have created Satellite Servers, you must define subnet locations and then assign the Satellite Servers to these locations. See <u>Subnet Locations</u> on page 309 for details

### Remove the Satellite Server Component

If you no longer want a device to function as an HPCA Satellite Server, you must remove the Satellite Server component from that device.

#### To remove the Satellite Server component

- 1 Select devices from the Satellite Servers list using the check boxes in the left column.
- 2 Click **Remove the Satellite Server Server** toolbar button to launch the Satellite Server Removal Wizard.
- 3 Follow the steps in the wizard to remove the Satellite Server component from the selected devices.

You can follow the progress of your Satellite Server Removal job under the Jobs area on the Management tab. After this job completes, the Satellite Servers list will show that the Satellite Server component is not installed on this device.

# Server Details Window

To access the Server Details window, click any Server name link in the Satellite Servers list.

From the Server Details window, you can view detailed information about a Satellite Server and perform various server management tasks.

#### General

From the General tab, you can view information about the server and perform tasks such as deploying or configuring the Satellite Server or synchronizing its service cache.

The Summary area shows the number of subnet locations assigned to the server and the number of devices connecting to that server for updates. Status shows whether or not the Satellite Server component is installed and the last time the server's service cache was synchronized with the HPCA Server.

#### **Properties**

Use the Properties tab to view all available information about the device. Expand the Advanced Properties section to view additional detailed information.

#### Cache

The Cache tab enables you to select the types of services stored in the Satellite Server's service cache. See Synchronizing Satellite Servers on page 307 for additional details.

#### Subnet Locations

The Subnet Locations tab defines which subnets are assigned to the server. For details on adding and assigning subnets see <u>Subnet Locations</u> on page 309.

#### Devices

The Devices tab displays all devices currently assigned to the server. The list is based on each device's last connect and can change if a device's subnet changes.

#### Reporting

Use the Reporting tab to view the pre-load summary for services. Only pre-loaded services are displayed. Services cached automatically (after a device request) are not displayed. For details on each pre-load status, see Synchronizing Satellite Servers on page 307.

#### **Operations**

This tab opens the Operations tab of the HPCA Satellite console for this Satellite Server. It shows the status and state of the configurable Satellite services (see Satellite Configuration Options on page 267). It also lists the basic properties of the server, including the upstream host. From this tab, you can synchronize the Satellite or flush its cache. You must provide valid HPCA Console login credentials for this Satellite Server in order to access this tab.

#### Configuration

This tab enables you to configure the Satellite Configuration Options listed on page 267. You must provide valid HPCA Console login credentials for this Satellite Server in order to access this tab.

## Synchronizing Satellite Servers

Each time devices request resources not available on the Satellite Server's local cache, the data is retrieved from the HPCA Core Server, stored in the dynamic cache of the Satellite Server, and then provided to the client devices.

A Satellite Server's service cache can be pre-populated with the data required by managed devices. Normally, a Satellite Server will automatically cache data when it is requested by a client device (with the exception of operating system images). Using the Synchronize feature, you can pre-load a Satellite Server's cache with all available data on the HPCA Core Server.

You can select which data to pre-load using the Cache tab in the Server Details window (after the Satellite Server has been deployed).

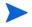

Pre-loading consists of downloading large binary files and therefore may impact overall network performance. When possible, perform synchronizations during off-hours when optimal network performance is not a priority. To view the current synchronization status of each server, see the **Last Synchronized** column on the Satellite Servers list, or refer to the Summary section on the General tab in the Server Details window. **Last Synchronized** records the last time the synchronize feature was *initiated* on a server.

After a Satellite Server is first synchronized, a new entry is added to the Managed Devices report with an HPCA Agent ID of RPS\_<DEVICENAME>. This entry exists specifically to display the preload status of the Satellite Server services and does not contain detailed hardware information for the associated device.

Information about the services that have been preloaded or removed from a Satellite Server can be found under Preloaded Services on the Reporting tab of the Server Details window for that Satellite Server.

#### To select which data to preload

- 1 After the Satellite Server is deployed, click the Server link in the Satellite Servers list to open the **Server Details** window.
- 2 Click the **Cache** tab.
- <sup>3</sup> Use the drop-down lists to enable or disable the services that you want to make available for pre-loading from the HPCA Core Server. By default, pre-loading is disabled for all services.
- 4 Click **Save** to commit your changes.
- 5 Click **Synchronize** to pre-load the Satellite Server with available data right away.

#### To synchronize Satellite Servers

- 1 On the Configuration tab, go to the Satellite Management area under Infrastructure Management.
- 2 On the Servers tab, select the servers that you want to synchronize.

3 Click the **Synchronize the selected Satellite Servers service cache** toolbar button to update all selected server's with the latest data from the HPCA Server. The specific services pre-loaded to each server depend on the settings configured on the **Cache** tab in each server's Server Details window.

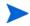

You can also synchronize a satellite server from the Server Details Window. Alternatively, you can schedule a DTM job using one of the Satellite Synchronization job action templates. See Create a New DTM or Notify Job on page 182 for more information.

To view a summary of pre-loaded services in a Satellite Server's cache

Open the Server Details window, and click the Reporting tab.

The Reporting tab displays the pre-loaded services available in the cache and the status of each.

The Event column describes the current status:

- Update (Preload) the service was updated during the last cache synchronization.
- Install (Preload) the service was pre-loaded successfully (initial pre-load).
- **Uninstall (Preload)** the service was removed from the preload cache.
- Repair (Preload) the cache for the service was either missing files or contained invalid files and was repaired during the last synchronization.

Only pre-loaded services are displayed in the report. Services stored on an Satellite Server through the default method (cached automatically when requested by a managed device) are not displayed.

#### Subnet Locations

Use the Subnet Locations tab to view existing subnet locations or add new ones that you can then assign to Satellite Servers. Managed devices will connect to Satellite Servers based on subnet assignment.

The Subnet Locations toolbar contains buttons you can use to define and configure subnet locations in your environment.

| Button | Description                                                                                                    |
|--------|----------------------------------------------------------------------------------------------------|
| 2      | Refresh Data – Refresh the list of locations (subnets).                                                                         |
|        | <b>Export to CSV</b> – Create a comma-separated list of locations that you can open or save.                                    |
|        | <b>Create a New Subnet Location</b> – Launch the Infrastructure Location Creation Wizard.                                       |
| ß      | Auto-create subnet locations based on Inventory Data – Create a list of Locations based on inventory data from managed devices. |
| ×      | <b>Delete Location(s)</b> – Delete selected locations.                                                                          |

Table 34Subnet Locations Toolbar Buttons

The Subnet Locations list includes information about each added subnet location, including the server that was assigned and the number of devices that exist on that subnet. Click any **Subnet Address** to open a Subnet Location Details Window window.

You can create new subnet locations either manually or automatically based on inventory data stored in HPCA. To obtain the required inventory data, the HPCA Agent must be deployed.

## **Create New Subnet Locations**

There are two ways to create subnet locations. You can specify subnet addresses explicitly, or you can generate the locations based on the existing HPCA inventory data.

To create a new subnet location manually

- 1 Click **Create a New Subnet Location** is toolbar button to launch the Subnet Location Creation Wizard.
- 2 Follow the steps in the wizard to create a new subnet location.

#### To create new Locations based on inventory data

- 1 Click Auto-create subnet locations based on Inventory Data 🕍.
- 2 Click OK.
- 3 Click Close.

The list of subnet locations is updated. This method will create one location per each new subnet found.

After a subnet location is added, you can assign a Satellite Server to that location.

### Assign Subnet Locations to a Satellite Server

When you assign a subnet location to a Satellite Server, all the managed client devices in that subnet will communicate with HPCA through that Satellite Server.

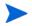

Until you assign a subnet location to a Satellite Server, any managed clients on that subnet will communicate directly with the HPCA Core Server.

#### To assign a subnet location to a Satellite Server

- 1 Click the **Servers** tab.
- 2 Click the server to which you want to assign a subnet location. The Server Details window opens.
- 3 Click the Subnet Locations tab.
- 4 Click the Add Subnet Locations 🚵 toolbar button. The Subnet Locations window opens.
- 5 Select the subnet locations to assign to the Satellite Server, and click Add Locations.
- 6 Click Close.
- 7 When you are finished adding subnet locations, click **Close** again to close the Server Details window.

After you complete these steps, a subnet location is assigned to the Satellite Server, and any devices connecting within the defined subnet will be routed to that server for resource needs.

#### To remove subnet locations assigned to a Satellite Server

- 1 Click the **Servers** tab.
- 2 Click the server for which you want to remove a subnet location. The Server Details window opens.
- 3 Click the Subnet Locations tab.
- 4 Select the subnet locations to remove from the list, and click the **Remove** Subnet Locations is toolbar button.
- 5 Click Close.
- 6 When you are finished removing subnet locations, click **Close** again to close the Server Details window.

### Subnet Location Details Window

In the Subnet Locations table, click a Subnet Address to open the Subnet Location Detail window.

- Use the **Properties** tab to change the description for this subnet location. Click **Save** after making any changes.
- Use the **Devices** tab to list all devices that are located on this subnet.

# **Device Management**

Use the Device Management section to configure alert options, Thin Client, and Remote Control settings.

The following sections describe the available device management options:

- Alerting on page 313
- Thin Clients on page 314
- Configure Remote Control on page 314

# Alerting

Use the Alerting section to configure CMI alerts and reporting options.

• CMI on page 313

#### CMI

The CMI Softpaq is installed to each HP targeted device as part of the HPCA Agent Deployment. The HP Client Management Interface (CMI) provides enterprise managers and information technology professionals with an increased level of management instrumentation for HP business-class desktops, notebooks, and workstations.

CMI hardware-specific information is captured and available for reporting. Use the **HP Specific Reports** Reporting View in the Display Options section of the Reporting tab to create CMI hardware-related reports. (Select **Inventory Management Reports**, **Hardware Reports**, then **HP Specific Reports** to view CMI-related reporting options).

For additional CMI information see:

#### http://h20331.www2.hp.com/Hpsub/cache/284014-0-0-225-121.html

Use the CMI tab to modify HP CMI settings. Modified settings take effect the next time a managed client connects to the HPCA infrastructure.

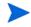

CMI is compatible with only specific HP device models. Refer to your device description for compatibility information.

#### To configure CMI

- 1 In the HPCA console click the **Configuration** tab, then select **Device** Management.
- 2 To report on captured client alerts from managed HP devices, select **Enabled** from the **Report Client Alerts** drop-down list. Alert reporting is disabled by default. The Minimum Severity to Report drop-down list will become available after you select Enabled.
- 3 Select the minimum alert severity to report.
- 4 To turn on client alerts for managed HP devices, select **Enabled** from the **Show Client Alerts** drop-down list. Alerts are disabled by default. The Minimum Severity to Display and Alert Window Timeout dialogs will become available after you select Enabled.
- 5 Select the minimum alert severity to display on the client device.
- 6 Type the number of seconds an alert should appear on the client device. By default, an alert is displayed for five seconds.
- 7 Click Save.

# Thin Clients

Thin Client Management service provides Windows CE devices with configuration data. When this service is disabled on a Core, this information will not be available for Satellites or Agents requesting this information.

• To enable Thin Client Management, select the check box and then click **Save**.

# Configure Remote Control

The HPCA Console provides the capability to remotely access devices in either the internal or external repository using Windows Remote Desktop Connection, Virtual Network Computing (VNC), or Windows Remote Assistance.

As the HPCA administrator, you can configure the HPCA Console to enable any or all of these connection types. You can also disable remote control altogether. For each type of connection, you must specify the port on which the remote target devices will be listening for the remote connection. See Requirements for Remote Connections on page 197 for additional requirements associated with each connection type.

#### To configure remote control:

- 1 On the Configuration tab, click **Remote Control** in the left navigation tree.
- 2 Select the type of connection (or connections) that you want to enable:
  - Enable VNC (Virtual Network Computing)
  - Enable Windows Remote Desktop
  - Enable Windows Remote Assistance
- 3 For VNC and Windows Remote Desktop, specify the **Port** on which the remote devices will be listening for the remote connection.

It is not necessary to specify a port for Windows Remote Assistance, because Windows Remote Assistance always uses a Distributed Component Object Model (DCOM) interface on port 135.

- 4 Click Save.
- 5 Click **Close** to close the Execution Status dialog box.

For information about using the remote control function, see Controlling Devices Remotely on page 196.

# Patch Management

Use the Patch Management section to enable patch management and define ODBC parameters for your patch database. Patch Management options are explained in the following:

- Database Settings on page 316
- Preferences on page 324
- Agent Options on page 319

- Agent Updates on page 323
- Vendor Settings on page 327
- Patch Distribution Settings on page 317
- Acquisition Jobs on page 341

Patch Distribution Settings allow you to choose a new, lightweight model for applying Microsoft patches. For details, see the chapter:

• Patch Management Using Metadata on page 367.

# Database Settings

Patch must be enabled in order for the Patch Management areas of the Console and patch-acquisition facilities to be available.

Use the Database Settings area to enable this feature which will start the Patch Manager service (HPCA Patch Manager) and synchronize the Patch database with the Core authoritative CSDBinformation stored in the Patch Library with the patch information in the SQL database.

#### Prerequisite

• The Patch database must be created and an ODBC connection defined for it. For details, refer to the *HPCA Core and Satellite Servers Getting Started and Concepts Guide*.

#### To enable and configure Patch

- 1 Select Enable (this will start the HPCA Patch Manager service).
- 2 In the Patch ODBC Settings area, set the following options.
  - ODBC DSN: Select the DSN for the Patch SQL database.
  - ODBC User ID: Specify the user ID for the DSN.
  - ODBC Password: Specify the password that is associated with the ODBC user ID.
- 3 Click Save.
- 4 If you modified Patch ODBC Settings, follow the prompts to restart the Patch Manager Service.

# Patch Distribution Settings

Use the Patch Distribution Settings area to enable and configure the:

Patch Metadata Download option

When this option is enabled, the page also displays the related options for:

• Patch Gateway Operations settings

These options allow you to patch Microsoft devices using Microsoft Update Catalog with the lightweight acquisition and distribution model.

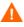

The use of Patch Management using Metadata also *requires* you to **Enable the Download Manager**. To do this, go to the **Configuration > Patch Management > Agent Options** page.

HP recommends using the Patch Metadata download and gateway operations for patching Microsoft devices whenever possible. It offers several advantages as discussed in the chapter Patch Management Using Metadata on page 367.

• Enable Download of Patch Metadata only Check this box to manage Microsoft patches using the lightweight, Metadata mechanism. It requires the use of a Microsoft Update Catalog data feed.

With this option, only metadata is downloaded and published to the Configuration Server Database, and the patch binary files are downloaded and cached to the Patch Manager Gateway when an Agent requests them or when the Gateway is preloaded.

Patch Metadata Download

Enabling this option results in the patch metadata and NOT the binaries being acquired and populated to the Configuration Server. Once the agent determines the exact binary it requires, the same can be fetched from the Patch gateway. (This option is available with Microsoft Update Catalog option only).

Enable Download of Patch Metadata only

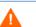

If you Enable Patch Metadata downloads, you must also enable and configure the following before running an acquisition:

- Patch Gateway Operations (Required)
- Agent Options: Enable the Download Manager (Required)

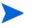

When Enable Patch Metadata downloads is checked, the Vendor value to acquire patches switches from MICROSOFT to MSFT.

 For additional details on configuring your environment and acquiring patches using Metadata download and gateway operations, see Patch Management Using Metadata on page 367. Make sure to configure Offline Scanning and set the Download Manager Preload option.

#### Patch Gateway Operations

The Patch Gateway Operations settings are available if the Patch Metadata Download option is enabled from the Patch Distribution page.

Use these settings to enable the gateway.

Once enabled, additional entries allow you to configure it for caching and managing the patch binaries.

The Patch Gateway is required in order to use the Patch Metadata Download option for the lightweight patching of Microsoft Agents with one of the Microsoft Update Catalog data feeds.

The role of the Patch Gateway is to download, cache and deliver the actual patch binary data to the Agents when Enable Patch Metadata downloads, only. is turned on. There is an optional Gateway preload option that allows patch binaries to be cached into the gateway upon acquisition, as opposed to when they are requested from the agents.

• **Enable Gateway** Check this box to make the Gateway available for on-demand downloading and caching of Microsoft patch binary data. This is required to use the lightweight Patch Metadata Download option with one of the **Microsoft Update Catalog** data feeds.

When Enable Gateway is checked, the following fields are available:

• **Maximum Cache Size** Specifies the maximum size of the Gateway cache in megabytes. Blank or zero means "do not limit the cache".

Default: 1000 MB

• **Time for which the Binary is valid** Specifies the maximum time, in hours:minutes:seconds format, that the gateway will keep a cached binary file without re-validating it from the upstream server. A value of -1 or blank means the binary will not be refreshed. A value of 10:00:00 means the binary will be downloaded again after 10 hours of being in the cache.

Default: Blank (no refresh)

• **Preload Gateway Cache** Optionally, specify **Yes** to have the patch binaries cached on the Gateway when you run an acquisition. HP cautions you before setting the preload option. The advantage of preloading is that the first agent that requests the patch binary can obtain it without having to first wait for the gateway to download it. However, the disadvantage of preloading is that it results in downloads of all the patch binaries for an acquisition—regardless of whether the agents will need them or not.

Specify No (the default) if you want the gateway to download and cache the patch binary data only when it receives Agent requests for the patches.

| Patch Gateway Operations                                                                                          |               |  |  |  |
|----------------------------------------------------------------------------------------------------|---------------|--|--|--|
| The Patch Gateway is a server where the binaries can be downloaded, cached<br>and provided to the Agent machines. |               |  |  |  |
| ✓ Enable Gateway                                                                                                  |               |  |  |  |
| 🕜 Maximum Cache Size                                                                                              | мв            |  |  |  |
| ② Time for which the Binary is valid                                                                              | HH:MM:SS      |  |  |  |
| 🕜 Preload Gateway Cache 🛛 🛛 🗸                                                                                     |               |  |  |  |
|                                                                                                    | Return to Top |  |  |  |
|                                                                                                    |               |  |  |  |

# Agent Options

These Agent Options apply to patching Microsoft devices, only.

Use the Agent Options available from the Configuration tab > Patch Management area to enable and configure these Patch Manager Agent options for patching Microsoft Devices.

The next time the Patch Agents connect to the HPCA servers they will receive any configuration changes that you set on these panels.

- Download Manager Option on page 320
- Agent Options for Patch Agents on page 322

#### Download Manager Option

• **Enable Download Manager**: Check this box to have Download Manager control the download of the required patch files onto the Agent machines usng a background, asynchronous process. The Download Manager operates outside of the normal HPCA Agent Connect process.

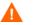

Download Manager must be enabled to use Patch Distribution using Metadata.

When checked, several Download Manager options are displayed.

|                                          |       | ply patches onto the managed devices in the background, outside of the usual<br>h throttling and an automatic stop and start of the download until it completes. |
|------------------------------------------|-------|----------------------------------------------------------------------------------------------------|
| 🔽 Enable Download Manager                |       |                                                                                                    |
| 🕜 Network Utilization                    | 30    | %                                                                                                    |
| ONETWORK Utilization in Screensaver Mode | 40    | %                                                                                                    |
| Ø Delay initialization                   | 50    | Sec                                                                                                    |
| Apply patches after download completion  | Yes 💌 |                                                                                                    |

Complete the Download Manager Options using the following information.

Set specific options for network utilization, network utilization in Screen Saver Mode, delay after initialization, and whether or not to apply the patches after download completion.

| Option and Valid Values                                                           | Description                                                                                                    |
|-----------------------------------------------------------------------------------|----------------------------------------------------------------------------------------------------|
| Network Utilization<br>Values = 0 to 100 %<br>0 is default                        | Specifies the maximum percent of available network<br>bandwidth to use to download the patch files when the<br>device is active.                                                                                                    |
|                                                                                   | A value of 0 means the download will use the available network bandwidth.                                                                                                    |
|                                                                                   | Example: 25 specifies no more than 25% of the available bandwidth should be used for the patch download process.                                                                                                    |
| Network Utilization in<br>Screensaver Mode<br>Values = 0 to 100 %<br>0 is default | Screen Saver network utilization option. Specifies the<br>maximum percent of available network bandwidth to use to<br>download the patch files when Screen Saver is on. This is<br>typically a larger percent than when Screen Saver is off. |
|                                                                                   | A value of 0 means the download will use the available<br>network bandwidth when Screen Saver is on.                                                                                                    |
|                                                                                   | Example: 80 increases the bandwidth used to download the patch files 80% when screen saver is on.                                                                                                    |
| Delay initialization<br>Values = 0 to 999 seconds<br>0 is default                 | Upon initialization, specifies the number of seconds to delay<br>before starting or resuming the download of patches. This<br>allows other processes to startup first, and then resume the<br>patch download.                                |
|                                                                                   | Example: Set to 15 to delay initialization 15 seconds.                                                                                                    |
|                                                                                   | A value of 0 means there is no delay.                                                                                                    |
| Apply patches after<br>download completion<br>Values = Yes or No (default)        | After download completion, set to Yes to trigger a Patch<br>Agent Connect to apply the patches. HP recommends setting<br>the value to Yes.                                                                                                   |
|                                                                                   | Leave the default of No to have the patches applied<br>whenever the next Patch Agent Connect takes place.                                                                                                    |

 Table 35
 Download Manager Options for Patch Agents

•

Click Save to set these configuration options. The Patch Agents will receive the new configuration the next time they connect to the HPCA servers.

#### Agent Options for Patch Agents

The following Agent Options are available for patching Microsoft devices.

- **Disable Microsoft Automatic Updates**: Select Yes or No from the drop-down box. Use this option to address issues whereby the Patch Agent scan or deployment is getting interruped because Automatic Updates is set to ON.
  - Yes: The Patch Agent will disable Microsoft Automatic Updates before each scan or deployment. Once Patch scan/deployment is done, it reverts the Automatic Updates to its original state.
  - No: (The default) The Patch Agent will not disable Automatic Updates before each scan or deployment..

| Agent Options                         |       |
|---------------------------------------|-------|
| 🕜 Disable Automatic Updates           | No 💌  |
| 🥝 Delete Software Distribution Folder | No 💌  |
| 🥝 Manage Installed Bulletins (-mib)   | Yes 🔻 |
|                                       |       |

Caution: Setting Delete Software Distribution Folder to Yes or Backup will also restart the Microsoft's Automatic Updates and Background Intelligent Transfer Service (BITS) Services

- **Delete Software Distribution Folder**: Select Yes, Backup, or No from the drop-down box. This option is available to address the following issues:
  - Drastic growth in the size of the SoftwareDistribution folder
  - SoftwareDistribution folder corruption
  - Increased load on the Configuration Server during Patch connects
    - Setting Delete Software Distribution folder to Yes or Backup automatically restarts the services for Microsoft Automatic Updates and BITS. HP warns against setting this option if the service restarts will cause issues in your environment, especially for those customers who are using both HPCA Patch Management and Automatic Updates as co-located patch solutions.

Set this option to Yes or Backup to improve Patch Manager performance due to folder size, corruption, or infrastructure load issues.

 Yes: The Patch Agent deletes the contents of the SoftwareDistribution folder before every patch scan. Read the Caution (above) on service restarts.

- Backup: The Patch Agent first backs up and then deletes the contents of the SoftwareDistribution folder before every patch scan. Read the Caution (above) on service restarts.
- No: (Default) The Patch Agent will not do anything to the SoftwareDistribution folder.
- **Manage Installed Bulletins (-mib)**: Select None, No, or Yes from the drop-down box. This option controls how bulletins already installed on the target devices are handled.
  - None: (Default) Manage Patch Manager-installed bulletins only, and do not check the service library or binary resources for alternatively installed bulletins. This is the default behavior since there is no impact on the client agent in terms of vulnerability or re-patching, and it offers greater performance.
  - No: Manage Patch Manager-installed bulletins only; do not manage bulletins installed by an external source.
  - Yes: Manage all installed bulletins, whether installed by Patch Manager or an external source. This option is resource intensive.

Click **Save** to set the configuration options. The Patch Agents will receive the new configuration the next time they connect to the HPCA servers.

# Agent Updates

Use Agent Updates to configure agent updates for Patch Management.

#### HP Patch Agent Updates Settings

These settings are used to acquire and apply maintenance for HP Client Automation (HPCA) Patch Manager agent files. For more information on this, see View Agent Updates on page 250. The following settings are configured in the HP Patch Agent Updates section.

• **Updates**: If you select Publish, the updates will be published to the PATCHMGR Domain, but will not be connected for distribution (deployment) to Patch Manager target devices. You will need to create these connections. If you select Publish and Distribute, the updates will be published to the PATCHMGR Domain and connected to the DISCOVER\_PATCH instance. This option will distribute the updates to your Patch Manager target devices.

- **OS**: Specify the vendor operating system types for which you wish to acquire and manage Patch Manager agent updates.
- **Version**: Select the Patch Manager Version for which you would like to acquire agent updates. You can only publish one version to one Configuration Server. The default is the latest available Version.

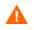

If you are installing Patch Manager for the first time, do not modify the Version parameter from the installation default.

| HP Client Automation Patch Agent Updates |                                           |               |  |  |
|------------------------------------------|-------------------------------------------|---------------|--|--|
| Updates                                  | ○ None ○ Publish ④ Publish and Distribute |               |  |  |
| 05                                       | 🗹 Windows 🗹 Linux                         |               |  |  |
| Version                                  | ○ Version 3 ○ Version 5 ⊙ Version 7       |               |  |  |
|                                          |                                           | Return to Top |  |  |

# Preferences

Under Preferences, configure vendors and acquisition settings. These settings will be reflected in the Vendor Settings and Acquisition Jobs.

- **Enable Patch Management For**: Specify the OS vendors you will be acquiring patches for. These vendors will be represented in Vendor Settings and Acquisition Settings. If you decide at a later date to acquire patches for additional vendors, they must be enabled here, first.
- **Save Acquisition Summary**: Specify how long in days to keep the Patch Auth Store (PASTORE) instances. This class contains one instance for each patch acquisition session. If this value is smaller than the Save History Detail value, then Save History Detail will be set to the value for Save Acquisition Summary. The value 0 means never delete any history of Patch Acquisition.
- **Save History Detail**: Specify how long in days to keep the Publisher Error (PUBERROR) instances. This class contains one instance for each patch acquisition error.

- **Patch Data Repository Path**: The directory where patches are downloaded to before they are published to the Configuration Server. If you choose to perform an acquisition using a directory that is pre-populated with data from a previous acquisition, specify the pre-populated directory path in this parameter.
- **Retired Bulletins**: Shows the bulletins to retire separated by commas. This parameter works on the bulletin level, not at the product or release level.

The retire function performs these functions.

- Deletes specified bulletins if they exist in the Configuration Server DB during the current publishing session.
- Does not publish the bulletins specified in the retire parameter to the Configuration Server DB during the current publishing session. The use of the Retire option supersedes the Bulletins option.
- **Excluded Products**: Precede any products you want excluded with an exclamation point (!) in the format of *vendor::product* in a comma separated list. If an include filter is not set, all products are assumed. If you provide any included filters, then the excluded filters will be a subset of the included products. Be sure to conform to the vendor's naming standards. For example, Microsoft refers to Internet Explorer using its full name, rather than a common abbreviation such as IE. For example, to include all Windows products except Windows 95, type {Microsoft::Windows\*,Microsoft::!Windows 95}.

For new Patch Manager installations, the acquisition and management of Security patches for the following products are *excluded*, *by default*: Microsoft Office, Windows 95, Windows 98, Window Me, and Microsoft Office products and SuSE specific products \*-yast2, \*-yast2-\*, and \*-liby2 The automated management of SuSE OS yast specific products are not supported by Patch Manager.

> If you are migrating from a previous version of Patch Manager and did not remove your patch.cfg before migration, if you wish to exclude all Microsoft Office products or their standalone versions from Patch Manager acquisition and management, append the following text to your product exclusion list:

",!Access\*,!Excel\*,!FrontPage 200[023],!FrontPage 9[78],!InfoPath\*,!Office\*,!OneNote\*,!Outlook\*,!Powe rPoint\*,!Project 200[023],!Project 98,!Publisher\*,!Visio\*,!Word\*,!Works\*"

Note the text shown above is all one line and the quotes displayed above are *not* to be included in the user interface Excluded Product text box.

| Preferences                 |                                                     |
|-----------------------------|-----------------------------------------------------|
| Enable Patch Management F   | or:                                                 |
| Microsoft                   | Red Hat                                             |
| SUSE                        | HP SoftPaq                                          |
| Save Acquisition Summary    | 0                                                   |
| Save History Detail         | 7                                                   |
| Patch Data Repository Path* | C:\Program Files\Hewlett-Packard\HPCA\Data\PatchMan |
| Retired Bulletins           |                                                     |
| Excluded Products           | !Windows 95,!Windows 98*,!Windows Me,!Access*,!Exce |
| Allow Internet Access       | Yes 🗸                                               |

- Allow Internet Access: Select Yes or No from the drop-down box. Use this option to specify whether the Patch Manager Server is to be allowed access to the internet.
  - Yes: (Default) Patch Manager will access the internet during acquisitions.
  - No: Patch Manager will not access the internet during acquisitions. In this case, only the bulletins (metadata and binaries) that already exist in the data folders are published.

• **Default Patch Acquisition Download Language**: Specify the languages for which you want to acquire and manage security patches. The default is en (English).

## Vendor Settings

Vendor Settings displays vendor-specific URLs and other options required for patch acquisition and management activities on the agents in your enterprise.

Before entering Vendor Settings, first use the Preferences page to enable the appropriate vendor(s) and OS selections.

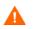

If you change vendor settings from one acquisition session to the next so that you exclude one or more products or operating systems that were previously selected, all patches specific to the excluded products or operating systems will be removed from the Configuration Server Database. This also means the excluded products or operating systems are no longer eligible for vulnerability assessment and management. This applies to all vendors.

## Vendor Settings:

- Microsoft Data Feed Prioritization on page 327
- Red Hat Feed Settings on page 331
- SuSE Feed Settings on page 333
- HP SoftPaq Feed Settings on page 337

### Microsoft Data Feed Prioritization

The following Microsoft Data Feed Prioritization settings are configured in the Vendor Settings section to support and prioritize the available Microsoft update repositories and methods for acquisition and download.

When the Patch Distribution Settings have the option to **Enable Download** of **Patch Metadata only** turned on, you have the option to choose one of the Microsoft Update Catalog data feeds.

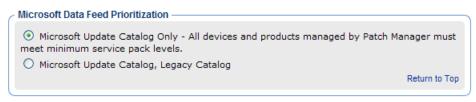

When the Patch Distribution Settings have the option to **Enable Download** of **Patch Metadata only** turned off, the Microsoft Data Feed Prioritization panel includes three choices:

```
Microsoft Data Feed Prioritization

Do not change data feed prioritizations until you have read and understood Microsoft's operating

system and service pack requirements for Microsoft Update Catalog.

Data Feed Prioritization:

O MSSecure, Microsoft Update Catalog, Client Automation

O Microsoft Update Catalog Only - All devices and products managed by Patch Manager must meet minimum

service pack levels.

O Microsoft Update Catalog, Legacy Catalog

Return to Top
```

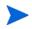

For more information on Microsoft patch management activities, see the Patch Acquisition chapter in the HPCA Patch Manager Installation and Configuration Guide.

• **MSSecure, Microsoft Update Catalog, Client Automation**: This option is displayed when the Patch Metadata Download option is turned off. Patches are acquired from both MSSecure and Microsoft Update Catalog. If a patch exists in both the MSSecure and Microsoft Update Catalog, then the technologies supporting MSSecure are used.

Due to MSSecure technologies, this option cannot patch devices running Windows Vista (32-bit or 64-bit) or Windows on 64-bit architectures. To patch these devices, choose a Data Feed Prioritization that includes Microsoft Update Catalog. At the time of this writing, Microsoft's web site states that MSSecure.xml will no longer be updated after October 9, 2007, although they have continued to update their legacy catalog into 2008.

• **Microsoft Update Catalog Only**: (Default option) All patches are acquired from the Microsoft Update Catalog. To use this option, all devices in the enterprise must meet minimum operating system and product levels as set by Microsoft. Devices not meeting these minimum requirements will not be patched.

If you change to this option, the following warning message will open, which you must accept to continue.

|   | Microsoft Data Feed Prioritization                                                                                                    |  |  |  |
|---|----------------------------------------------------------------------------------------------------|--|--|--|
| 1 |                                                                                                    |  |  |  |
|   | Do not change data feed prioritizations until you have read and understood Microsoft's operating system<br>and service pack requirements for Microsoft Update Catalog.                                                                                                    |  |  |  |
|   | Data Feed Prioritization:                                                                                                    |  |  |  |
|   | C MSSecure, Microsoft Update Catalog, Client Automation                                                                                                    |  |  |  |
|   | 6 Microsoft Update Catalog Only - All devices and products managed by Patch Manager must meet minimum service pack levels.                                                                                                    |  |  |  |
|   | C Microsoft Update Catalog, Legacy Catalog                                                                                                    |  |  |  |
|   | The Microsoft Update Catalog Only feed was selected. Only select this option if ALL managed devices in<br>your enterprise meet minimum operating system and service pack levels supported by Microsoft Update<br>Catalog.                                                                                                    |  |  |  |
|   | By selecting the option Microsoft Update Catalog Only, security bulletin acquisition and management is<br>limited to the operating systems and products supported by Microsoft Update Catalog and Patch Manager.<br>Patch acquisition and management capabilities are NOT provided for Microsoft legacy operating system<br>platforms. |  |  |  |
|   | Confirm selection? Yes No More Information Return to Top                                                                                                    |  |  |  |
|   |                                                                                                    |  |  |  |

When you click **Yes**, you will again be prompted to make sure that this is the option you want. Click **Save** to confirm.

- **Microsoft Update Catalog, Legacy Catalog:** Patches are acquired from the Microsoft Update Catalog and an HP repository containing current MSSECURE and HP-corrected metadata, referred to as the Legacy Catalog. If a patch exists in both the Microsoft Update Catalog and the Legacy repository, then:
  - If the target device meets the minimum OS requirements supported by Microsoft Update Catalog, the device will be patched by leveraging Microsoft Update Catalog and Windows Update Agent technologies.

- If the target device does not meet the minimum OS requirements supported by Microsoft Update Catalog, the device will be patched using MSSecure technologies, using meta data hosted in the Legacy Catalog.
  - The HP Legacy Catalog will continue to be updated by HP as new patches are added to MSSecure. Patches hosted in the HP Legacy Catalog may require HP metadata correction. If you choose to enable the **Microsoft Update Catalog**, **Legacy Catalog** option Microsoft security bulletins deemed applicable to legacy Microsoft Operating systems (including Service Pack variants) and Microsoft products will have a "\_L" appended to the Microsoft bulletin name for identification purposes within the Configuration Server PATCHMGR Domain as well as Patch Manager reports as viewed through the Reporting Server.

Office patches that are acquired and managed using Microsoft Update Catalog technologies will not detect if Office Applications are managed by HP Client Automation Application Self-service Manager or an Administrative Control Point. In either case, if a bulletin affecting an Office application is entitled to a device, Patch Manager will manage the Office patch and install it locally on the devices that are vulnerable.

## **Microsoft Feed Settings**

Λ

The following settings are configured in the Vendor Feeds section:

## **Advanced-only Fields**

• **MSSecure**\*: Specifies the URL for Microsoft's MSSecure cabinet file which contains the Microsoft supplied MSSECURE.XML file.

### Default: http://download.microsoft.com/download/0/d/b/ 0db2e5d7-0ba9-4856-b51f-db7c0b838c68/MSSecure\_1033.CAB

- At the time of this writing, Microsoft Knowledge articles suggest Microsoft plans to discontinue support and updates for MSSecure.xml after October 9, 2007 even though they have continued to update this catalog into 2008.
- **SUS**\*: Specifies the URL for the Microsoft cabinet file that contains the Microsoft SUS data feed.

## Default: http://www.msus.windowsupdate.com/msus/v1/ aucatalog1.cab

## **Basic and Advanced Fields**

- **Architecture**: Select the architectures for the acquisition of Microsoft patches. The supported architectures include:
  - **x86** for 32-bit Intel architectures
  - x64 for AMD64 or Intel EM64T. If this target architecture is selected, your Microsoft Data Feed Prioritization must be set to either Microsoft Update Catalog Only or Microsoft Update Catalog, Legacy Catalog.

| Microsoft Feed | I                                                                                  |
|----------------|------------------------------------------------------------------------------------|
| MSSecure*      | http://download.microsoft.com/download/0/d/b/0db2e5d7-0ba9-4856-b51f-db7c0b838c68/ |
| SUS*           | http://www.msus.windowsupdate.com/msus/v1/aucatalog1.cab                           |
| Architecture   | e 🗹 x86 □ x64 (AMD64/Intel EM64T)                                                  |
|                | Return to Top                                                                      |

## **Red Hat Feed Settings**

The following settings are configured in the Red Hat Feed section:

## **Advanced-only Fields**

• **Red Hat**: Specifies the URL for the Red Hat Network data feed. The default is **http://xmlrpc.rhn.redhat.com/XMLRPC**.

## **Basic and Advanced Fields**

• **Publish Package Dependencies**: Specify **yes** if you want to publish additional Red Hat packages that downloaded security advisories may depend on. The default is No.

Prerequisite, or dependent, Red Hat packages required to install Red Hat Security Advisories can be acquired from two places. They can either be downloaded from the Red Hat Network during acquisition or they can be found locally if previously copied from the Red Hat Linux installation media. During an acquisition, Patch Manager will first look for the .rpm packages in the appropriate directory. For example:

 For Red Hat Enterprise Linux 4ES on x86, place the baseline operating system rpm files supplied on Red Hat installation media in Data\PatchManager\Patch\redhat\4es.

- For Red Hat Enterprise Linux 4ES on x86-64, place the baseline operating system rpm files supplied on Red Hat installation media in Data\PatchManager\Patch\redhat\4es-x86\_64.
- When naming the Data\PatchManager\Patch\redhat\packages subdirectories, refer to the list of OS Filter Architecture values below. Use the applicable folder name based on the value following REDHAT: : as the subdirectory name.

If a patch's prerequisite software is not found locally, then the package will be downloaded from the Red Hat Network. To decrease the time needed for acquisition, HP recommends copying the dependency packages to the appropriate packages directory from your Linux installation media. The Red Hat RPM packages can be found on the Linux installation media under the RedHat/RPMS directory.

- **OS Filter**: Support is provided for x86 (32-bit Intel) and x86-64 (Opteron/ EMT64) architectures for: all combinations of Red Hat Version 4 and Releases AS, ES and WS, and all combinations of Red Hat Version 5 Releases for Servers and Desktop clients. For a given architecture, select the operating system and release combination for the acquisition of Red Hat patches.
  - x86 Architectures: Possible values for Red Hat x86 architectures in the patch.cfg file are:

REDHAT::4as, REDHAT::4es, REDHAT::4ws, REDHAT::5server, REDHAT::5client

- **x86-64** Architectures: Possible values for Red Hat x86-64 architectures in the patch.cfg file are:

| REDHAT::4as-x86_64, | <pre>REDHAT::5server-x86_64,</pre> |
|---------------------|------------------------------------|
| REDHAT::4es-x86_64, | REDHAT::5client-x86_64,            |
| REDHAT::4ws-x86_64  |                                    |

| Red Hat Feed    |                                                 |               |
|-----------------|-------------------------------------------------|---------------|
| Red Hat         | http://xmlrpc.rhn.redhat.com/XMLRPC             |               |
| Keu nat         | Inthe Water Contraction Contraction Contraction |               |
| Publish Package |                                                 |               |
| Dependencies?   | Yes 💌                                           |               |
| OS Filter       |                                                 |               |
| x86             | 🗆 4AS 🗖 4ES 🗖 4WS 🗖 5 Server 🗖 5 Client         |               |
| x86-64          | 🗆 4AS 🗖 4ES 🗖 4WS 🗖 5 Server 🗖 5 Client         |               |
|                 |                                                 | Return to Top |

## SuSE Feed Settings

To configure settings for patching SuSE Linux, choose the SuSE Feed Setting for the Version Levels and OS platforms that are in your environment. SuSE 9 feed settings are entered separately from SuSE 10 and 11 feed settings. SuSE 10 and 11 feed settings also include a Product Type selection for Enterprise Desktop and Enterprise Server.

Related Topics:

• SuSE Requirements for Patch Management on page 339

Switch from the Basic to Advanced settings if you also need to set or fix the URLs for the SuSE meta data feeds.

### SuSE 9 Feed Settings

Click  $\mbox{Advanced}$  to view or modify the default URLs for SuSE 9 feed settings that are listed below.

### Advanced-only Fields

• **SuSE 9**: Specifies the secure URLto acquire security advisory meta data for SuSE 9. The defaults are:

### https://you.novell.com/update/i386/update/SUSE-CORE/9/ https://you.novell.com/update/i386/update/SUSE-SLES/9/

• **SuSE 9-x86\_64**: Specifies the secure URL for acquiring updates for SuSE 9 on AMD64 or Intel EM64T architectures. The defaults are:

## https://you.novell.com/update/x86\_64/update/SUSE-CORE/9/ https://you.novell.com/update/x86\_64/update/SUSE-SLES/9/

## Basic and Advanced Fields

Use the Basic or Advanced page to enter the required settings for obtaining SuSE 9 Data Feeds.

- UserID: Specifies your SuSE user ID. Obtain a user id from the vendor.
- **Password**: Specify the password for the SuSE UserID.
- **OS Filter**: Select the operating system version and architecture combinations for the acquisition of SuSE Linux Enterprise Server patches. Support is provided for SuSE Versions 9 on x86 (32-bit) architecture as well as x86-64 (AMD64 and Intel EM64T) architectures.

The valid OS Filter value for x86 architectures in patch.cfg is suse::9.

The valid OS Filter values for x86-64 architectures in patch.cfg is suse::9-x86\_64.

| SUSE9 Feed    |                                                                                                    |   |  |
|---------------|----------------------------------------------------------------------------------------------------|---|--|
| SUSE 9        | https://you.novell.com/update/i386/update/SUSE-CORE/9/<br>https://you.novell.com/update/i386/update/SUSE-SLES/9/     | ~ |  |
| SUSE 9-x86_64 | https://you.novell.com/update/x86_64/update/SUSE-CORE/9/<br>https://you.novell.com/update/x86_64/update/SUSE-SLES/9/ | ~ |  |
| User ID       | aa                                                                                                    |   |  |
| Password      | •••••                                                                                                    |   |  |
| 05 Filter     | □ 9 x86 □ 9 x86-64                                                                                                   |   |  |

## SuSE 10 and 11 Feed Settings

Use the field on the **Basic** view to enter the required feed settings to acquire security advisory patches for SuSE 10 and 11 devices.

Click **Advanced** to view or modify the default URLs for SuSE 10 and 11 feed settings that are listed below.

### **Advanced-only Fields**

• **SUSE 10**: Specifies the secure URL to acquire security advisory meta data for SUSE 10 (SLES10 and SLED10) on x86 architectures.

### Defaults:

https://nu.novell.com/repo/\\$RCE/SLES10-Updates/sles-10-i586/ https://nu.novell.com/repo/\\$RCE/SLED10-Updates/sled-10-i586/ • **SUSE 10SP1:** Specifies the secure URL for acquiring updates for SUSE 10 (SLES10 and SLED10) Service Pack 1 on x86 architectures.

Defaults:

https://nu.novell.com/repo/\\$RCE/SLES10-SP1-Updates/ sles-10-i586/ https://nu.novell.com/repo/\\$RCE/SLED10-SP1-Updates/ sled-10-i586/

• **SUSE 10SP2**: Specifies the secure URL for acquiring updates for SUSE 10 (SLES10 and SLED10) Service Pack 2 on x86 architectures.

Defaults: https://nu.novell.com/repo/\\$RCE/SLES10-SP2-Updates/ sles-10-i586/ https://nu.novell.com/repo/\\$RCE/SLED10-SP2-Updates/ sled-10-i586/

• **SUSE 10-x86\_64**: Specifies the secure URL to acquire security advisory meta data for SUSE 10 (SLES10 and SLED10) on x86-64 architectures.

Defaults:

## https://nu.novell.com/repo/\\$RCE/SLES10-Updates/sles-10-x86\_64/ https://nu.novell.com/repo/\\$RCE/SLED10-Updates/sled-10-x86\_64/

• **SUSE 10SP1-x86\_64:** Specifies the secure URL for acquiring updates for SUSE 10 (SLES 10 and SLED 10) Service Pack 1 on x86-64 architectures.

Defaults:

https://nu.novell.com/repo/\\$RCE/SLES10-SP1-Updates/ sles-10-x86\_64 https://nu.novell.com/repo/\\$RCE/SLED10-SP1-Updates/ sled-10-x86\_64/

• **SUSE 10SP2-x86\_64**: Specifies the secure URL for acquiring updates for SUSE 10 (SLES 10 and SLED 10) Service Pack 2 on x86-64 architectures.

Defaults:

https://nu.novell.com/repo/\\$RCE/SLES10-SP2-Updates/ sles-10-x86\_64/ https://nu.novell.com/repo/\\$RCE/SLED10-SP2-Updates/ sled-10-x86\_64/

• **SUSE 11**: Specifies the secure URL to acquire security advisory meta data for SUSE 11 (SLES11 and SLED11) on x86 architectures.

Defaults:

## https://nu.novell.com/repo/\\$RCE/SLES11-Updates/sle-11-i586/ https://nu.novell.com/repo/\\$RCE/SLED11-Updates/sle-11-i586/

• **SUSE 11-x86\_64**: Specifies the secure URL to acquire security advisory meta data for SUSE 11 (SLES11 and SLED11) on x86-64 architectures.

Defaults:

https://nu.novell.com/repo/\\$RCE/SLES11-Updates/sle-11-x86\_64/ https://nu.novell.com/repo/\\$RCE/SLED11-Updates/sle-11-x86\_64/

## **Basic and Advanced Fields**

Use the Basic or Advanced page to enter these required settings for obtaining SuSE 10 and 11 Data Feeds. SuSE Versions 10 and 11 support includes two product types: Enterprise Server and Enterprise Desktop.

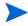

All combinations of Product Type and OS Filters selected on this page will be available for SuSE acquisitions. Prior to running an acquisition, you can use the Exclusion option to omit any combinations that you do not want to acquire.

- **Product Type**: For SUSE 10 or 11, select the SUSE Linux product types installed on the devices in your environment.
  - Enterprise Server: Specifies the SUSE Linux Enterprise Server (SLES) product type. To obtain SLES 10 or SLES 11 security advisories, check the Product Type of Enterprise Server.
  - Enterprise Desktop: Specifies the SUSE Linux Enterprise Desktop (SLED) product type. To obtain SLED 10 or SLED 11 security advisories, check the Product Type of Enterprise Desktop.
- **UserID**: Specifies your SUSE 10 or SUSE 11 user ID. Obtain a user id from the vendor. For details, see SuSE Requirements for Patch Management on page 339.
- **Password**: Specify the password for the SUSE UserID.
- **OS Filter**: Select the operating system *version*, *service pack* and *architecture* combinations for the acquisition of SUSE Version 10 and 11 patches. Support is provided for:
  - SUSE Version 10 base and Service Packs 1 and 2 on x86 (32-bit) architectures, as well as SUSE Version 10 base and Service Packs 1 and 2 on x86-64 (AMD64 and Intel EM64T) architectures.

SUSE Version 11 base on x86 (32-bit) and x86\_64 (AMD64 and Intel EM64T) architectures.

Valid SUSE 10 OS Filter values for x86 architectures in patch.cfg are: suse::10, suse::10SP1, and suse::10SP2.

Valid SUSE 10 OS Filter values for x86-64 architectures in patch.cfg are: suse::10-x86\_64, suse::10SP1-x86\_64 and suse::10SP2-x86\_64.

Valid SUSE 11 OS Filter values x86 architectures in patch.cfg are: suse::11.

Valid SUSE 11 OS Filter values for x86-64 architectures in patch.cfg are: suse::11-x86\_64.

| Product Type    | 🗖 Enterprise Server 🗖 Enterprise Desktop |
|-----------------|------------------------------------------|
| i i dudee i ype |                                          |
| User ID         |                                          |
| Password        |                                          |
| OS Filter       | 1                                        |
| ×86             | 🗖 10 🗖 10SP1 🗖 10SP2 🗖 11                |
| x86_64          | 🗆 10 🗖 10SP1 🗖 10SP2 🗖 11                |

### HP SoftPaq Feed Settings

The following settings are configured in the HP SoftPaq Feed section. Click **Advanced** to see all fields, including the HP SoftPaq URL field, click **Basic** to return to the Basic page.

Use the predefined job named hpsoftpaq to acquire the HP Softpaqs for the SysIDs and Bulletins specified here. The hpsoftpaq job is listed with the available jobs on the **Start Acquisition** operation.

### **Advanced field**

• HP SoftPaq URL: Specifies the URL for the HP SoftPaq data feed. The default is http://h20278.www2.hp.com/hpapps/onlineDiag/ ActiveCheck.

### **Basic and Advanced fields**

• **HP SoftPaq Types**: Check the types of HP SoftPaqs to acquire and manage.

- Application
- Bios
- Driver
- Firmware
- **SysIDs:** Specifies the SysIDs that will be acquired for HP SoftPaqs.

If your HP devices have reported inventory information to the HPCA database, SysIDs can be selected from a list using the Get SysIDs button:

- a Click **Get SysIDs** button. This opens the HP SoftPaq SysIDs dialog box. The Available column lists any HP SoftPaq SysIDs reported from your HPCA-inventoried HP devices.
- **b** Use the arrow buttons to move individual SysIDs from the **Available** column to the **Selected** column. SysIDs in the Selected column will be acquired.
- C Optionally, use the Other SysIDs text area to enter space-separated SysIDs not already listed in the Selected column. For example, enter: 0890 8844 30A4 300F

| d | Click <b>OK</b> | to return | to the | Vendor page | for HP | SoftPaq. |
|---|-----------------|-----------|--------|-------------|--------|----------|
|---|-----------------|-----------|--------|-------------|--------|----------|

| HP SoftPac      | ų SysiDs                                                                                                    |
|-----------------|----------------------------------------------------------------------------------------------------|
|                 | /sIDs from the Available list for which the HP SoftPaqs are to be acquired.<br>ittional ones into Other SysIDs. Click OK to submit. |
| Available       | Selected                                                                                                    |
| 0890            | 09F0                                                                                                    |
| Other<br>SysIDs | e.g. 088C 0890                                                                                                    |
|                 | OK Cancel                                                                                                    |

The **SysIDs** list will show the 'Selected' plus 'Other SysIDs' entries from the HP SoftPaq SysIDs dialog box.

• **Bulletins:** HP SoftPaqs are acquired using the pre-defined acquisition job, named hpsoftpaq. Use the Bulletins area to enter the bulletins to be acquired when the hpsoftpaq job is run. To acquire all bulletins for the SysIDs, enter:

|   | $SP^*$ .          |                                              |                                             |               |
|---|-------------------|----------------------------------------------|---------------------------------------------|---------------|
| ſ | HP SoftPaq Feed — |                                              |                                             |               |
|   | HP SoftPag URL    | http://h20278.www2.hp.com                    | m/hpapps/onlineDiag/ActiveCheck             |               |
|   | HP SoftPaq Types  | <ul><li>Application</li><li>Driver</li></ul> | <ul><li>✓ Bios</li><li>✓ Firmware</li></ul> |               |
|   | SysIDs            |                                              |                                             | Get SysIDs    |
|   | Bulletins         |                                              |                                             |               |
| l |                   |                                              |                                             | Return to Top |

Click Save to save your Vendor settings.

A job to acquire HP Softpaqs is predefined. To run it, select hpsoftpaq from those listed within the Start Acquisition operation.

## SuSE Requirements for Patch Management

SuSE feed settings require a secure (SSL) connection and a Vendor-supplied User ID and password, as discussed in this topics.

SuSE 10 and SuSE 11 devices have additional requirements; see SuSE 10 and SuSE 11 Registration Requirements on page 340.

**SSL:** The Novell website requires a secure (SSL) connection for patch acquisition. The need for a secure connection within Patch Manager is only required on the server that is used to perform secure patch downloads from the Novell website. At the time of this writing, the Novell website does not require or perform certificate validation.

**SuSE Linux Vendor User ID and password:** The requirements for obtaining a Vendor User ID and password vary by SuSE Version number.

 SuSE 9: For SuSE 9 security patch acquisition, you must establish a User ID and password through your SuSE Linux vendor to access SuSE Internet resources. Specify these credentials when you configure SuSE devices for Patch Management using the Console's Configuration tab > Patch Management > Vendor Settings page. • SuSE 10 and SuSE 11: For SuSE 10 and SuSE 11 security patch acquisition of SLES10, SLED10, SLES11 or SLED11 patches, you must establish mirror credentials through your SuSE 10 or SuSE 11Linux vendor to access SuSE 10 or SuSE 11Channels.Specify these credentials when you configure SuSE for Patch Management using the Console's Configuration tab > Patch Management > Vendor Settings page.

## To obtain SuSE 10 or SuSE 11 mirror credentials:

- Establish the username and password for login to the Novell Customer Center (NCC) through your SuSE Linux vendor when the SuSE 10 or SuSE 11 product is bought.
- 2 Login to the NCC using using the login account information given by the vendor when the SuSE 10 or SuSE 11 product was bought.
- 3 Click on Mirror Credentials under the Myproduct link in the left panel.

In the Credentials area of the Mirror Credentials page, you will see the Username and Password. In the Channels area, you will see the SuSE 10 or SuSE 11 Channel details.

4 Use the Username and Password obtained from the above steps when completing the User ID and password credentials for SuSE 10 or SuSE 11 Patch Acquisition.See the Vendor Settings topic for configuring SuSE 10 and 11 Feed Settings on page 334.

## SuSE 10 and SuSE 11 Registration Requirements

Starting with SuSE 10 and onwards, Novell's explicit policy states that in order to receive security patches and updates, each SuSE agent Operating System must be registered with Novell and have their licenses managed and validated either directly through the Novell Customer Center (NCC) or Subscription Management Tool.

HPCA Patch Management does not validate that Novell's license or registration policy is met for SuSE 10 or above systems. It is the customer's responsibility to adhere to Novell's policy and have their SuSE10 and SuSE11 machines registered with validated licenses.

## To register your SuSE 10 or SuSE 11 systems with the Novell Customer Center

Refer to the Novell website for details on registering your SuSE 10 and SuSE 11 systems with the Novell Customer Center.

As of this writing, the topic *Registering and Updating SUSE Linux Enterprise* 10 is available at:

## http://www.novell.com/support/ dynamickc.do?cmd=show&forward=nonthreadedKC&docType=kc&e xternalId=3410833&sliceId=1

## On Reboot Requirement for Linux Patches

Reboot is not required when applying application patches to Linux machines. However, a reboot is required when you apply any kernel-related Linux patches. As of now, HP PatchManager does not support the automatic rebooting of Linux machines when a kernel patch is installed. It is the user's responsibility to reboot manually whenever a kernel patch is installed.

## Acquisition Jobs

Use the Acquisition Jobs section to configure patch acquisition schedules and settings.

To create and run Patch Management acquisition jobs, use these areas of the Console:

- Use the Configuration tab, Infrastructure Management area to enter any necessary HTTP and FTP Proxy settings.
- Use the Configuration tab, Patch Management area, Acquisition Jobs task to defined the Acquisition Jobs.
- Use the Operations tab, Patch Management area, Start Acquisiton task to run the jobs.

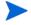

HP recommends acquiring from only one vendor at a time. In addition, some SuSE Security Advisories and Microsoft Office Security Bulletins may take an extended period of time to download.

The acquisition job settings that are required depend on your environment.

To create or edit an acquisition profile using the Console

1 From Configuration, click Patch Management, then Acquisition Jobs.

2 Either select an existing file to edit, or click **New** to create a new file. Click the trashcan icon to delete an acquisition file. In this example, we click **New**.

| New Acquisition File |      |               |  |  |
|----------------------|------|---------------|--|--|
| Filename             |      | Description   |  |  |
| November             | .acq | November 2004 |  |  |
|                      |      |               |  |  |

- 3 If you are creating a new file, type a Filename and Description, then click **Next**.
- 4 You will be taken to Step 2, where you can complete Acquisition Settings for the new job.

| Acquisition Settings for November — |               |               |
|-------------------------------------|---------------|---------------|
| Acquisition File Description        | November 2004 |               |
| Ø Bulletins                         |               |               |
| 🕜 Mode                              | Both 💌        |               |
| Ø Force                             | No 💌          |               |
| Replace                             | No 🛩          |               |
| 🥝 Command Line Overrides            |               |               |
|                                     |               | Return to Top |
|                                     |               |               |

- Acquisition File Description: Create a description for the acquisition file.
- **Bulletins**: Specify the bulletins for acquisition separated by commas. The asterisk (\*) wildcard character is recognized. For Red Hat Security advisories, use a hyphen (-) in place of the colon (:) that appears in the Red Hat Security advisory number as issued by Red Hat.

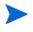

If you do not want to download any bulletins, type **NONE** in the Bulletins field.

Microsoft Security bulletins use the naming convention MSYY-###, where YY is the last two digits of the year that the bulletin was issued and ### is a sequential number of the bulletin number being released for this the year specified. Microsoft service pack patch descriptor files supplied by HP are supplied with the following naming convention: MSSP\_operatingsystem\_spnumber. To acquire sample Microsoft Operating System service packs, specify MSSP\*. This will download sample service packs acquired from the novadigm or custom folders.

To acquire Microsoft Advisories, specify the KB articles using the naming convention  $MS-KB^*$ , where \* represents the number assigned to the Knowledge Base Article.

- Red Hat Security advisories are issued using the naming convention RHSA-CCYY: ###, where CC indicates the century and YY the last two digits of the year when the advisory was issued, and ### the Red Hat patch number. However, because the colon is a reserved character in products, you must use a hyphen (-) in place of the colon (:) that appears in the Red Hat-issued Security advisory number. Specify individual Red Hat Security advisories to Patch Manager using the modified naming convention of RHSA-CCYY-###.
- SuSE Security patches use version-specific naming conventions identified below.

Use a comma to separate multiple SuSE patch entries (regardless of version). Do not use a space to delimit multiple entries; it will not be accepted.

- For SuSE 9, use SUSE-PATCH-####, where the prefix SUSE- is followed by the SuSE 9 patch metadata filename. For example: SUSE-PATCH-1234
- For SuSE 10, use SUSE-PATCH-platformrel-package-####, where the prefix SUSE- is followed by the SuSE 10 patch metadata filename. For example: SUSE-PATCH-SLESP1-MOZILLAFIREFOX-1234
- For SuSE 11, use UPDATEINFO-platformrel-package-####, where the entry reflects the entire UPDATEINFO\*.xml filename for the Suse 11 patch without the .xml extension. For example: UPDATEINFO-SLESSP0-MOZILLAFIREFOX-1234..

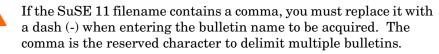

All SuSE 11 patch names are automatically reformatted into shorter, unique names when they are published to the PRIMARY.PATCHMGR domain of the CSDB. For details, refer to *Patch Manager Installation and Configuration Guide*.

- **Mode**: Specify BOTH to download the patches and the information about the patches. Specify MODEL to acquire only the metadata for patches. Only the Bulletins and Numbers for the patches are downloaded, but not the actual patch files. Use this mode so that you can use the reports to expose vulnerabilities on managed devices.
- **Force**: Use force in the following situations.
  - You previously ran an acquisition using the mode MODEL, and now you want to use BOTH.
  - You previously ran an acquisition filtering for one language (lang), and now, you need to acquire bulletins for another.
  - You previously ran an acquisition specifying one product, and, now, you need to acquire for another.

For example, suppose that originally you had only Windows 2000 computers in your enterprise, so you used **-product {Windows** 2000\*}. A month later, you roll out Windows XP. If you want to acquire the same bulletins, you will need to run the acquisition with **-product {Windows XP\*,Windows 2000\*}** and **-force y**.

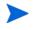

If replace is set to  $\mathbf{x}$ , the bulletins will be removed and reacquired, regardless of the value of force.

- **Replace**: Set replace to **Y** to delete old bulletins, specified in the bulletins parameter, and then re-acquire them. This will supersede the value for force. In other words, if you set replace to **Y**, then any bulletin specified for that acquisition will be deleted and reacquired, whether force is set to N or Y.
- **Command Line Overrides**: Use this parameter only when it is necessary to override your regular acquisition parameters. If used incorrectly, the acquisition will fail. Use the format of *-parameter value*.

### **Microsoft Settings**

• Acquire Microsoft Patches?: Select Yes if you want to acquire Microsoft Patches. For additional settings, go to the Vendor Settings page.

If you select **Yes**, the **Mark Supersedence for all the bulletins** option appears as well as the **Language** option.

| Microsoft Settings                                                                                               |                            |  |
|----------------------------------------------------------------------------------------------------|----------------------------|--|
| Acquire Microsoft Patches?                                                                                       | Yes 💌                      |  |
| Mark Supersedence for all the bulletins <sup>‡</sup>                                                             | No                         |  |
| Language                                                                                                    |                            |  |
| Arabic                                                                                                    | Chinese (Hong Kong S.A.R.) |  |
| Chinese (Simplified)                                                                                             | Chinese (Traditional)      |  |
| Czech                                                                                                    | Danish                     |  |
| Dutch                                                                                                    | 🔽 English                  |  |
| 🗖 Finnish                                                                                                    | French                     |  |
| 🗖 German                                                                                                    | 🗖 Greek                    |  |
| 🗖 Japanese                                                                                                    | Japanese (NEC)             |  |
| - Hebrew                                                                                                    | 🗖 Hungarian                |  |
| 🗖 Italian                                                                                                    | 🗖 Norwegian (Bokml)        |  |
| 🗖 Polish                                                                                                    | Portuguese (Brazil)        |  |
| Portuguese (Portugal)                                                                                            | 🗖 Russian                  |  |
| 🗖 Spanish                                                                                                    | Swedish                    |  |
| 🗖 Turkish                                                                                                    | 🗖 Korean                   |  |
| $^{st}$ Enabling this option will increase acquisition time and should only be used when acquiring new bulletins |                            |  |

Select Yes for the Mark Supersedence for all the bulletins option, if you want to run acquisition for a particular bulletin and also want all of the existing bulletins in the Configuration Server Database to be updated. If you do not want to update the bulletins in the Configuration Server Database, select No. Selecting Yes for this option allows you to update the bulletins in the Configuration Server Database without running acquisition for all of the bulletins each time.

If you select **Yes** for the supersedence option and run an acquisition for any new bulletin using the Microsoft Update Catalog (MUC) or Optimized Patch Utility Service (OPUS) data feed, all existing MUC bulletins will be updated in the Configuration Server Database and the bulletins.xml file. At the same time, all existing OPUS bulletins will be updated in the patch\_data file. As a result, the Configuration Server Database, the bulletins.xml file, and the patch\_data file are all modified irrespective of the data feed selected for the new bulletin.

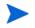

Bulletins can be marked for supersedence for the MUC and OPUS data feeds. They cannot be marked for supersedence for the MSSECURE data feed.

## Out of Band Management

Use the Configuration tab's Out of Band (OOB) Management area to configure OOB Management settings and preferences. For additional information on using Out of Band Management, refer to the *HP Client Automation Out of Band Management User Guide*. The following sections describe the available configuration options:

- Enablement on page 346
- Device Type Selection on page 346
- vPro System Defense Settings on page 348

## Enablement

Use the Out of Band Management Enablement area to enable or disable the out of band management features supported by vPro or DASH devices.

• Select the **Enable** checkbox to enable out of band management features.

See the Operations tab, Out of Band Management section to view the OOB Management options.

For additional information on using Out of Band Management, refer to the HP Client Automation Out of Band Management User Guide.

## **Device Type Selection**

After enabling OOB Management, use the Device Type Selection area to select the type of OOB device you want to manage.

It is possible to make one of three choices for device type. These are explained in the following sections:

- DASH Devices on page 347
- vPro Devices on page 347
- Both on page 347

Depending on the device type that you chose, the HPCA Console displays an interface relevant to that selection as explained in Configuration and Operations Options Determined by Device Type Selection on page 348.

For additional information on using Out of Band Management, refer to the *HP Client Automation Out of Band Management User Guide*.

## **DASH** Devices

If you select DASH, you can enter the common credentials for the DASH devices if the DASH administrator has configured all of the devices to have the same username and password.

You can change the credentials the next time you visit this window if you have made a mistake entering them or if they have changed.

## vPro Devices

If you select vPro devices, you must enter the SCS login credentials and the URLs for the SCS Service and Remote Configuration to access vPro devices.

You can change the credentials the next time you visit this window if you have made a mistake entering them or if they have changed.

## Both

If you select both types of devices, you can enter the common credentials for the DASH devices and you must enter the SCS login credentials and the URLs for the SCS Service and Remote Configuration needed to access vPro devices.

Refer to Device Type Selection in the Administrative Tasks chapter of the *HPCA Out of Band Management User Guide* for complete details.

## Configuration and Operations Options Determined by Device Type Selection

After you make your device type selection, you will see options on the Configuration and Operations tab that reflect this selection. They are summarized in the following table.

|               | DASH                  | vPro                                                                |
|---------------|-----------------------|---------------------------------------------------------------------|
| Configuration | No additional options | vPro System Defense Settings                                        |
| Operations    | Device Management     | Provisioning vPro Devices<br>Group Management<br>Alert Notification |

## Table 36Confifguration and Operations options

You must log out and log in again to the HPCA Console when you make or change your device type selection in order to see the device-type related options in the navigation panel on the Configuration and Opertions tab.

## vPro System Defense Settings

Before managing System Defense features on vPro devices and device groups you must define vPro System Defense Settings.

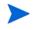

This configuration option appears only if you have selected the vPro device type. System Defense settings do not apply to DASH devices.

## • Managing System Defense Filters

For vPro devices, you can create, modify, and delete System Defense filters. System Defense filters monitor the packet flow on the network and can drop or limit the rate of the packets depending if the filter condition is matched. Filters are assigned to System Defense Policies that can be enabled to protect the network.

## Managing System Defense Policies

For vPro devices, you can create, modify, and delete System Defense policies and then deploy them to multiple vPro devices on the network. System Defense policies can selectively isolate the network to protect vPro devices from mal-ware attacks.

## Managing System Defense Heuristics Information

For vPro devices, you can create, modify, and delete heuristics specifications and then deploy them to multiple vPro devices on the network. These heuristics serve to protect the devices on the network by detecting conditions that indicate a worm infestation and then containing that device so that other devices are not contaminated.

### Managing System Defense Watchdogs

For vPro devices, you can create, modify, and delete agent watchdogs and then deploy them to multiple vPro devices on the network. Agent watchdogs monitor the presence of local agents on the vPro device. You can specify the actions the agent watchdog must take if there is a change in state of the local agent.

For additional details, refer to vPro System Defense Settings in the Administrative Tasks chapter of the *HPCA Out of Band Management User Guide* for complete details.

This is the last administrative task you have to perform on the Configuration tab to get the HPCA Console ready for you to manage System Defense features on vPro devices. Now, in the role of Operator or Administrator, you can go to the Operations tab and start to manage the OOB devices in your network as explained in the Operations chapter.

## **OS** Management

Use the Operating System area to configure Operating System service functions. For additional information on OS Management, refer to the OS Manager Guide.

• Settings on page 350

## Settings

The Operating Systems service allows Agents to connect to the HPCA server and retrieve their OS entitlements and provisioning information. When this service is disabled on a Core, this information will not be available for Satellites or Agents requesting this information. For additional information on OS Management, refer to the OS Manager Guide.

• To enable Operating Systems service, select the check box and click Save.

During OS deployment, if you are planning to to boot devices across the network, you must first enable the Boot Server (PXE/TFTP) installed with the Core. This will start two Windows services on the Core server, Boot Server (PXE) and Boot Server (TFTP).

• To enable the Boot Server (PXE/TFTP) select the check box and click Save.

## Usage Management

Use the Usage Management section to configure usage database connection settings and usage data collection settings.

- Database Settings on page 350
- Settings on page 351

Refer to the *Application Usage Manager User Guide* for more information about collecting and analyzing usage data using HPCA.

## **Database Settings**

You can configure the usage database connection settings by using the Database Settings page.

To configure the usage database connection settings:

- 1 On the Configuration tab, click Usage Management and then Database Settings.
- 2 To enable usage data collection, select the **Enable** box, and specify the following Open Database Connection (ODBC) information:

- **DSN** (data source name)
- User ID
- Password

These settings must match the configured system ODBC DSNs on the Client Automation server. If the specified database has not yet been initialized, it will be initialized when these settings are saved.

3 Click Save.

To disable usage data collection, clear the Enable box.

## Settings

Usage data is collected when the Usage Collection Agent is deployed. Usage settings are applied to existing client devices during their collection schedule. If required, usage data can be obfuscated to ensure privacy.

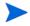

Obfuscation should be enabled prior to deploying the Usage Collection Agent. If it is enabled after this agent is deployed, some reporting data will appear in both obfuscated and non-obfuscated forms.

### To obfuscate usage data:

- 1 Use the drop-down lists to select which usage data information should be hidden:
  - Computer Hide computer-related information. The computer name is reported as a random set of alphanumeric values.
  - User Hide user-specific information. The user name is reported as [AnyUser].
  - Domain Hide domain information. The domain name is reported as a random set of alphanumeric values.
  - Usage Hide usage counts and times. The executable file usage times and launch counts are all reported as zero values.

Select **Enabled** next to the usage information that you want to obfuscate within the usage reports.

2 Click **Save** to commit the changes.

See Deploying the Usage Collection Agent to deploy the Usage Collection Agent and define a collection schedule.

## Dashboards

Use the Dashboards area on the Configuration tab to configure the dashboards:

The HPCA Operations dashboard provides information about the number of client connections and service events that have occurred over a given period of time.

The Vulnerability Management dashboard provides data pertaining to security vulnerabilities on the client devices in your enterprise.

The Compliance Management dashboard provides information about how well the managed client devices in your enterprise comply with regulatory standards, such as FDCC.

The Security Tools Management dashboard shows you information about the anti-spyware, anti-virus, and software firewall products installed on the managed client devices in your enterprise.

The Patch Management dashboard provides data pertaining to patch policy compliance on the client devices in your enterprise.

By default, a subset of the dashboard panes are enabled. Provided that you have administrator privileges, you can enable or disable any of the panes.

## **HPCA** Operations

The HPCA Operations dashboard shows you the work that HPCA is doing in your enterprise. The client connection and service event metrics are reported in two time frames. The Executive View shows the last 12 months. The Operational View shows the last 24 hours. Both views contain the following information panes:

**Client Connections on page 94** 

Service Events on page 96

The Executive View also includes the following pane:

12 Month Service Events by Domain on page 98

All of these panes are visible by default. You can use the configuration settings to specify which panes appear in the dashboard. For detailed information about these panes, see the HPCA Operations Dashboard on page 93.

To configure the HPCA Operations dashboard:

- 1 From the Configuration tab, click **Dashboards**.
- 2 Under Dashboards, click HPCA Operations.

This dashboard is enabled by default. To disable it, clear the **Enable HPCA Operations Dashboard** box, and click **Save**.

- 3 Under HPCA Operations, click either Executive View or Operational View.
- 4 Select the box for each pane that you want to show in the dashboard. Use the ? icon to display information about any related HPCA configuration that is required for each pane.
- 5 Click **Save** to implement your changes.

## **Vulnerability Management**

The Vulnerability Management dashboard provides information about any publicly known security vulnerabilities that are detected on the managed client devices in your network.

The Vulnerability Management dashboard Executive View includes the following four information panes:

- Vulnerability Impact by Severity (pie chart) on page 101
- Historical Vulnerability Assessment on page 103
- Vulnerability Impact by Severity (bar chart) on page 111
- Vulnerability Impact on page 105

The Operational View includes the following four information panes:

- HP Live Network Announcements on page 110
- Most Vulnerable Devices on page 113
- Most Vulnerable Subnets on page 114
- Top Vulnerabilities on page 116

You can use the configuration settings to specify which panes appear in the dashboard. For detailed information about these panes, see Vulnerability Management Dashboard on page 100.

HP Live Network provides a vulnerability scanner and updated vulnerability content to HPCA. You must configure the Live Network settings before you can use the HPCA vulnerability management features.

To configure the Vulnerability Management dashboard:

- 1 From the Configuration tab, click **Dashboards**.
- 2 Under Dashboards, click Vulnerability Management.

By default, this dashboard is enabled. To disable it, clear the **Enable Vulnerability Management Dashboard** box, and click **Save**.

- 3 Under Vulnerability Management, click either Executive View or Operational View.
- 4 Select the box for each pane that you want to show in the dashboard. Use the ? icon to display information about any related HPCA configuration that is required for each pane.

The following panes require additional information:

- Vulnerability Impact (Executive View)
   Specify the default age of vulnerabilities to display in the chart. For example, if you enter 90 days, only those vulnerabilities published during the last 90 days will be displayed in the chart. The default value is 45 days.
- HP Live Network Announcements (Operational View)
   Enter the following information pertaining to your HP Live Network subscription:
- a URL for the HP Live Network RSS notification feed
- b Fully qualified host name for the HP Live Network authentication server

Currently valid defaults are provided. You may also need to enable a proxy server using the **Console Settings** page.

5 Click **Save** to implement your changes.

## **Compliance Management**

The Compliance Management dashboard provides information about how well the managed client devices in your network comply with various regulatory standards, such as the Federal Desktop Core Configuration (FDCC) standard.

The Compliance Management dashboard includes two views: the Executive View and the Operational View.

The Executive View includes the following information panes:

- Compliance Summary by SCAP Benchmark on page 123
- Compliance Status on page 120
- Historical Compliance Assessment on page 125

The Operational View includes the following information panes:

- Top Failed SCAP Rules on page 129
- Top Devices by Failed SCAP Rules on page 130

You can configure the dashboard to show or hide any of these panes. For detailed information about the panes, see the Compliance Management Dashboard on page 119.

You can also enable or disable the entire dashboard. If you disable the dashboard, the Compliance Management link will not appear in the left navigation menu on the Home tab.

HP Live Network provides a compliance scanner and updated compliance content to HPCA. You must configure the Live Network settings before you can use the HPCA compliance management features.

To configure the Compliance Management dashboard:

- 1 From the Configuration tab, click **Dashboards**.
- 2 Under Dashboards, click Compliance Management.

By default, this dashboard is enabled. To disable it, clear the **Enable Compliance Management** box, and click **Save**.

3 Under Compliance Management, click either Executive View or Operational View.

- 4 Select the box for each pane that you want to show in the dashboard. Use the ? icon to display information about any related HPCA configuration that is required for each pane.
- 5 Click **Save** to implement your changes.

## Security Tools Management

The Security Tools Management Dashboard shows you information about the anti-spyware, anti-virus, and software firewall products installed on the managed client devices in your enterprise.

The Security Tools Management dashboard has two views: the Executive View and the Operational View.

The Executive View includes the following information panes:

- Security Product Status on page 134
- Security Product Summary on page 136

The Operational View includes the following information panes:

- Most Recent Definition Updates on page 138
- Most Recent Security Product Scans on page 139

You can configure the dashboard to show or hide any of these panes. For detailed information about the panes, see the Security Tools Management Dashboard on page 133.

You can also enable or disable the entire dashboard. If you disable the dashboard, the Security Tools Management link will not appear in the left navigation menu on the Home tab.

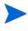

HP Live Network provides a security tools scanner and related content to HPCA. You must configure the Live Network settings before you can use the HPCA security management features.

To configure the Security Tools Management dashboard:

- 1 From the Configuration tab, click **Dashboards**.
- 2 Under Dashboards, click Security Tools Management.

By default, this dashboard is enabled. To disable it, clear the **Enable** Security Tools Management Dashboard box, and click Save.

- 3 Under Security Tools Management, click Executive View or Operational View.
- 4 Select the box for each pane that you want to show in the dashboard. Use the ? icon to display information about any related HPCA configuration that is required for each pane.
- 5 Click **Save** to implement your changes.

## Patch Management

The Patch Management dashboard provides information about any patch vulnerabilities that are detected on managed devices in your network. By default, the Patch Management dashboard is disabled.

The Executive View of the Patch Management dashboard includes two information panes:

- Device Compliance by Status (Executive View) on page 142
- Device Compliance by Bulletin on page 144

The Operational View includes three information panes:

- Device Compliance by Status (Operational View) on page 146
- Microsoft Security Bulletins on page 147
- Most Vulnerable Products on page 148

You can use the configuration settings to specify which panes appear in the dashboard. For detailed information about these panes, see the Patch Management Dashboard on page 142.

To configure the Patch Management dashboard:

- 1 From the Configuration tab, click **Dashboards**.
- 2 Under Dashboards, click Patch Management.

By default, this dashboard is disabled. To enable it, select the **Enable Patch Dashboard** box, and click **Save**.

- 3 Under Patch Management, click either Executive View or Operational View.
- 4 Select the box for each pane that you want to show in the dashboard. Use the ? icon to display information about any related HPCA configuration that is required for each pane.

The Microsoft Security Bulletins (Operational View) pane requires additional information. Specify the URL for the Microsoft Security Bulletins RSS feed (a currently valid default URL is provided). You may also need to enable a proxy server on the **Console Settings** page.

5 Click **Save** to implement your changes.

# 9 Wizards

While using the HPCA console, you will use many different wizards to perform various management functions. This section contains an explanation of the individual steps you will encounter within each wizard.

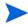

Some wizards can be launched from multiple areas of the control panel.

- Group Creation Wizard on page 359
- Usage Collection Filter Creation Wizard on page 362
- Satellite Server Deployment Wizard on page 363
- Satellite Server Removal Wizard on page 364
- Subnet Location Creation Wizard on page 365

The HPCA console may open additional browser instances when running wizards or displaying alerts. To access these wizards and alerts, you must include the console as an Allowed Site in your browser's pop-up blocker settings.

## Group Creation Wizard

Software or patches must be deployed to groups of managed devices in your database. Use the Group Creation Wizard to define device groups based on devices you specify, discovered devices, or on the devices returned as part of a reporting query.

The Group Creation Wizard steps vary depending on the type of group you are creating.

### To create a static group

- 1 Do one of the following to launch the wizard
  - From Group Management, General tab click Create a new Static Group.
  - From the Groups tab click the Create a New Static Group toolbar button
- 2 Click **Next** to begin creating the group.
- 3 Enter a name and description for the group.
- 4 Click Next.
- 5 Select the devices you want to include in the group by checking the box in the first column for each device to include. You can use the Search function to narrow the list of devices, if necessary.
- 6 Click Next.
- 7 Review the summary information. Make sure the number of devices you selected matches the **# Devices** summary. Click **Previous** if you need to modify the group.
- 8 Click **Create**. The group is successfully created.
- 9 Click **Close** to exit the wizard.

## To create a Dynamic Discovery Group

Discovery group membership is based on the devices found during an LDAP query or domain scan.

- 1 To launch the wizard:
  - From Group Management, General tab, click Create a new Discovery Group
  - From the Groups tab, click the Create a New Group 💷 toolbar button then select Create a new Dynamic Discovery Group.
- 2 Click **Next** to begin creating the group.
- 3 Enter a name and description for the group.
- 4 Click Next.
- 5 Select the discovery source.

 LDAP/Active Directory – Type the LDAP Host and Port number, User ID, password (if required) and the DN to query.

Also, select the scope, advanced filter or a device limit to apply to the query.

Domain – to scan a network domain for devices to import, type the domain name (for example, type ABC for a full domain scan of the ABC domain) or part of the domain name and a wildcard character (ABC\* returns all devices from domains beginning with ABC). To include specific devices from a domain, use the following syntax, domain\device. For example, Sales\WS\* returns only devices beginning with WS from the Sales domain.

Use an exclamation mark ! to exclude specific devices from a domain. For example, Sales, !Sales\WS\* will return all devices from the Sales domain with the exception of devices beginning with WS.

- 6 Click Next.
- 7 Configure the refresh schedule for the dynamic group.
  - **Run:** Select whether to update dynamic group membership based on an interval of hours, days, or weeks.
  - Interval: Select the specific interval (hours, days, or weeks).
  - Starting on: Use the drop-down lists to select the date the group should be refreshed.
  - Current Server Time displays the current time of the HPCAS server.
- 8 Click Next.
- 9 Review the summary information and click **Create**.
- 10 Click **Close** to exit the wizard.

A Discovery Group is created containing the devices found during the LDAP query or domain scan. If discovered devices were not already a part of HPCAS, they are automatically added to the device list. The device membership of this group will update based on the refresh schedule you configured.

#### To create a Dynamic Reporting Group

Reporting groups are created using the devices returned in a report query.

- 1 To launch the wizard from the Reporting area, Action Bar click **Create a new Dynamic Reporting Group**
- 2 Click Next to begin the wizard.
- 3 Enter a name and description for the group.
- 4 Click Next.
- 5 Configure the refresh schedule for the dynamic group.
  - **Run:** Select whether to update dynamic group membership based on an interval hours, days, or weeks.
  - Interval: Select the specific interval (hours, days, or weeks).
  - Starting on: Use the drop-down lists to select the date the group should be refreshed.
  - Current Server Time displays the current time of the HPCAS server.
- 6 Click Next.
- 7 Review the summary information and click **Create**.
- 8 A Reporting Group is created containing the current devices in the report query. The device membership of this group will be updated based on the refresh schedule you configured.
- 9 Click **Close** to exit the wizard.

# Usage Collection Filter Creation Wizard

Use the Usage Collection Filter Creation wizard to create new usage collection filters.

To create a new collection filter:

1 On the Usage tab, click the **Create New Filter** V toolbar button. The wizard opens.

2 To configure the filter parameters, type the filter criteria into each text box.

Only type values for those fields that you wish to filter usage data against. Empty text boxes are ignored and not used as part of the filter criteria.

The values that you enter are compared to the file header in the software executable file to determine if the collected usage data meets the filter criteria.

See Dashboards on page 352 to determine how to filter for a specific piece of software.

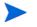

Configuring filters to collect and report on more than 50 applications will result in a large amount of data that can create severe reporting performance issues over time.

- 3 Click Create.
- 4 Click Close.

A new filter is added to the Collection Filters list.

# Satellite Server Deployment Wizard

Use the Satellite Server Deployment Wizard to install the Satellite Server and enable remote services, such as data caching.

To deploy the Satellite Server

- 1 On the Configuration tab, go to the Infrastructure Management, Satellite Management area.
- 2 Click the **Servers** tab.
- 3 Select one or more devices in the Satellite Servers list.
- 4 Click the **Deploy the Satellite Server** <sup>4</sup> toolbar button to launch the wizard.
- 5 Enter the User ID and Password to be used for deployment, and click Next.
- 6 Select the Installation Drive, Data Drive, and Deployment Mode.

For HPCA Enterprise Edition, you can choose one of three modes:

- **Streamlined** (Standard) mode offers only data caching services to the Client Automation agents that the satellite serves.
- Full service mode offers configuration services as well as data caching and OS configuration services to the Client Automation agents that the satellite serves.
- Custom mode allows you to select specific services to enable on the satellite.

For more information about deployment modes, refer to "Satellite Deployment Models" in the *HPCA Core and Satellite Getting Started and Concepts Guide*.

- 7 Click Next.
- 8 Specify the run schedule for the deployment job. Select **Run: Now** to deploy the Satellite Server right away, or select **Run: Later** to schedule a date and time for deployment.
- 9 Click Next.
- 10 Review the summary information and click **Submit**.

A Satellite Server Deployment job is created.

The Satellite Server download file is large. The deployment may take a long time if network traffic is heavy. You can check the status of the job in the Jobs area on the Management tab.

11 Click **Close** to exit the wizard.

# Satellite Server Removal Wizard

Use the Satellite Server Removal Wizard to uninstall the Satellite Server from one or more devices in the HPCA Satellite Servers group.

#### To uninstall the Satellite Server

- 1 On the Configuration tab, go to the Infrastructure Management, Satellite Management area.
- 2 Click the **Servers** tab.

- 3 Select one or more devices in the Satellite Servers list.
- 4 Click Remove the Infrastructure Service The toolbar button.
- 5 Select **Run: Now** to uninstall the Satellite Server immediately after the wizard is complete, or select **Run: Later** and enter a date and time for the uninstall.
- 6 Click Next.
- 7 Review the summary information and click Submit.

A Satellite Server Removal job is created. You can check the status of the job in the Jobs area on the Management tab.

8 Click **Close** to exit the wizard.

## Subnet Location Creation Wizard

Use the Subnet Location Creation Wizard to add new subnet locations to which Satellite Servers can be assigned.

#### To add a new subnet location

- 1 On the Configuration tab, go to the Infrastructure Management, Satellite Management area.
- 2 Click the Subnet Locations tab.
- 3 To create new subnet locations by explicitly specifying the subnet address (or addresses), follow these steps:
  - a Click the Create a New Subnet Location 🛗 toolbar button.

The Subnet Location Creation Wizard opens.

- b Type a description for the subnet location.
- c Specify the subnet addresses that you want to include as part of this subnet location. Separate multiple subnet addresses with commas.

If you do not know which subnet addresses to use, use the Subnet Address Calculator.

d Click Create.

To automatically create subnet locations based on the existing inventory data, follow these steps:

- a Click the Auto-create Subnet Locations based on Inventory Data
- b Click **OK**.
- c Click **Close** to close the results dialog box.
- 4 Click **Close** to exit the Subnet Location Creation wizard.

At this point, the subnet locations have been created, but they have not been validated or mapped to Satellite Servers. See Assign Subnet Locations to a Satellite Server on page 311 for more information.

# 10 Patch Management Using Metadata

This release introduces a lightweight model for acquiring and delivering patch updates to your Agent devices. Because the model only uses Metadata to perform the patch scans on your agents, it is called Patch Management using Metadata.

The chapter discusses the concepts, configuration and implementation details needed to take advantage of Patch Management using Metadata.

Patch Management using Metadata is only available for:

- Microsoft operating systems using a Microsoft Update Catalog data feed
- HPCA Core and Satellite Enterprise-level environments

Topics include:

- Overview on page 367
- Configuring Patch Management for Metadata Distribution (Microsoft only) on page 371
- Configuring the Patch Agents on page 373 Note: Download Manager must be enabled for Metadata Distribution.
- Entitling Agents to Patches on page 377
- Patch Acquisition and Gateway Operations on page 378

## Overview

The lightweight Patch Management using Metadata model is currently available for patching Microsoft devices and requires the use of a Microsoft Update Catalog feed.

It offers several advantages that are described below and illustrated in Figure 46 on page 369.

The Metadata Patch Management model differs from the traditional HPCA patching model in that:

1 Only the bulletin Metadata information is stored in the Core server Configuration Server Database (CSDB), and not the actual patch binaries.

This model makes patch acquisition run faster and also eases the load on the infrastructure traffic when running the Patch Discovery on an Agent and when synchronizing the HPCA servers.

- 2 The actual patch binaries are downloaded and cached on the Patch Gateway, a component of the Core server. The Gateway downloads the patch binaries upon the first request from an agent machine and caches them for other agent machines to use. Optionally, the Patch Gateway can have patch binaries preloaded onto it when you run an acquisition.
- 3 When using the Metadata model, the Agents must have the Download Manager enabled which allows them to contact the Patch Gateway at the end of the scanning phase with requests for applicable patch binaries.

The Download Manager handles the passive transfer of the patch files to the Agents. Once the file transfer is complete, an Agent connection is triggered to have the patches installed.

Figure 46 on page 369 illustrates the Patch Management using Metadata model.

For comparison, Figure 47 on page 370 illustrates the traditional Patch Management model.

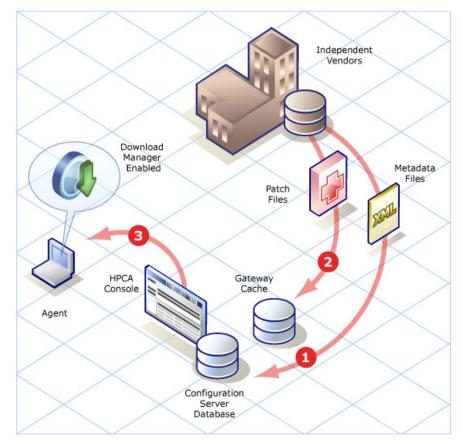

Figure 46 Patch Management using Metadata Model

## Legend:

- 1 A Patch Acquisition downloads only patch metadata files from the Vendor. The patch metadata is published to the Core CSDB and used to discover the exact list of patch files required by the Agents being managed.
- 2 Upon request by an Agent (or optional preload), the Patch Gateway downloads the patch files from the Vendor and caches them for additional Agents to use. The patch files never need to be published to the CSDB.
- <sup>3</sup> Patch Agents require the Download Manager to be enabled. The Download Manager uses a background process to handle the passive download of the required patch files onto the Agent.

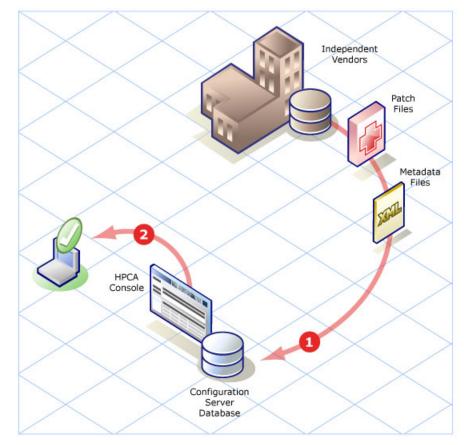

Figure 47 Patch Management Model - traditional

## Legend:

- 1 A traditional Patch Acquisition downloads both metadata and all related patch files for bulletins from the Vendor. All of these files are published to the Core CSDB, regardless of whether Agents in the enterprise require them or not.
- 2 Patch Agents can be patched with or without the use of the Download Manager option. Without it, the Agent connect handles the download of the required patch files in a foreground process. In contrast, the Download Manager uses a background process to handle the passive download of the required patch files onto the Agent.

## **Related Topics:**

The following topics discuss how to take advantage of using Metadata distribution and the Patch Gateway for Patch Management in your enterprise:

- Configuring Patch Management for Metadata Distribution (Microsoft only) on page 371
- Agent Configuration for Gateway Access on page 373
- Agent Configuration for Offline Scanning on page 374
- Agent Configuration for Download Manager on page 375
- Patch Acquisition and Gateway Operations on page 378

# Configuring Patch Management for Metadata Distribution (Microsoft only)

- Metadata distribution is not enabled by default. It is enabled from the Core console Configuration tab > Patch Management > Distribution Settings page. For this release, Metadata distribution is only available for Microsoft devices and requires a Microsoft Update Catalog (MUC) feed.
  - a From the Core Console, click the Configuration tab, open the Patch Management group and click Distribution Settings.

The Patch Distribution Settings page opens, with areas for Patch Metadata Download and Patch Gateway Operations.

**b** Use the **Patch Metadata Download** area to check the option:

#### Enable Download of Patch Metadata only.

Note: When you enable Metadata distribution Microsoft, Patch Manager switches to using the Vendor feed named **MSFT**, instead of MICROSOFT.

- c Use the **Patch Gateway Operations** area to enable and configure the Patch Manager Gateway. The Gateway is a component of the Patch Manager Server that downloads and caches the patch binary data that are requested by the Agents.
- d Specify the following:

Check Enable Gateway This must be turned on for Metadata Distribution.

Enabling the Gateway displays additional fields to configure it.

Specify a **Maximum Cache Size** in megabytes. Leave this blank if the cache size is to be unlimited.

Specify the maximum Time for which the Binary is valid in hours:minutes;seconds (HH:MM:SS). If a requested binary is older than this when an Agent requests it, the Gateway will check to see if there's a later version before providing it.

| Patch Gateway Operations                                                                                       |               |  |
|----------------------------------------------------------------------------------------------------|---------------|--|
| The Patch Gateway is a server where the binaries can be downloaded, cached and provided to the Agent machines. |               |  |
| Enable Gateway                                                                                                 |               |  |
| 🕜 Maximum Cache Size                                                                                           | мв            |  |
| ② Time for which the Binary is valid                                                                           | HH:MM:SS      |  |
| 🕜 Preload Gateway Cache 🛛 🛛 🔍                                                                                  |               |  |
|                                                                                                    | Return to Top |  |
|                                                                                                    |               |  |

Optionally, set the **Gateway Preload** option to **Yes** to cache the patch binaries on the gateway when you run the acquisition; however, HP recommends using the preload gateway option with caution.

The advantage of preloading is that the first agent to request a specific patch binary does not have to wait for the Gateway to download it.

The disadvantage of preloading is that the Gateway downloads all the patch binaries related to an acquisition—*regardless of whether the agents need require them or not*. Leave the Preload Gateway option set to **No** to have the Gateway download and cache the patch binaries upon the first agent request (on-demand download).

- e Click Save to save your settings.
- 2 Use the Configuration tab, Patch Management area's **Acquisition Jobs** panels to define a job to acquire bulletins. This task is no different whether you are using Metadata Distribution or not.
- 3 The next task is to ensure your Core and Satellite servers are defined with Service Access Profiles, as discussed in Configure Client Operations Profiles on page 34.

For Patch Management using Metadata and the Gateway, use the HPCA Administrator CSDB Editor to verify the SAP entries normally created with a Type of DATA for the Core and Satellite servers all include the Role of P.

The P role passes Agent requests for patch binaries to the Patch Manager Gateway.

If the SAP instances with TYPE of DATA do not include the role of P, make the change using the topic Modify Service Access Profiles for Patch Distribution using the Gateway on page 37.

This completes the Patch Configuration for Metadata Distribution on the server side.

# Configuring the Patch Agents

The next step is to configure the Patch Agents to access the Patch Manager Gateway using Client Operation Profiles (COP) and enable the silent preload of patch binaries. These are discussed below.

## Agent Configuration for Gateway Access

To access the Patch Manager Gateway servers, setup your Patch Manager Agents to use Client Operations Profiles (COP) and the appropriate Patch Manager Gateway enabled server.

- 1 First configure your Agents to use COP. COP can be configured in many ways, for example, per computer or per subnet. For more information on how to use COP, refer to the *HPCA Application Manager and Self-Service Manager User Guide* or the Client Domain chapter in the *HPCA Configuration Server Database Reference Guide*.
- 2 After configuring COP for the Agent machines, ensure that the SAP entries for data delivery (TYPE of DATA) include the Role of P and are associated with the appropriate PRIMARY.CLIENT.LOCATION instance.

In the sample configuration below, the SAP instance for delivering data is named PRIMARY.CLIENT.SAP.MAHWAH\_PMG1 and is associated with a PRIMARY.CLIENT.LOCATION for a network subnet. Your configuration will likely differ.

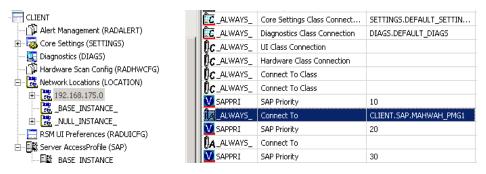

3 Modify the Agent connect parameters to include COP=Y. For details, see the *HPCA Application Manager and Application Self-Service Manager User Guide*.

This completes the setup for Metadata Distribution using MSFT feed and Patch Manager Gateway using COP.

## Agent Configuration for Offline Scanning

When managing patches through the Metadata acquisition model, once the acquisition file for the MSFT Vendor is downloaded to the Agents, the scanning phase takes place without relying on any connection to the network or the HPCA Core or Satellite servers.

At the end of the scanning phase, the list of patch binaries required for each Agent to be in compliance is available.

The Agent starts the Download Manager, which will begin the preload of the binary files once a network connection is available.

## **Offline Scanning Requirements**

The patch offline scanning ability is built into the Agents as of Version 7.50 and is automatically enabled under the following conditions. Be sure to meet these conditions for offline scanning if you are using Patch Management using Metadata.

- Configure the Patch Management > Distribution Settings to have **Patch Metadata Download** enabled.
- Configure the Patch Management > Agent Options to have the Download Manager enabled. For details, see Agent Configuration for Download Manager on page 375.
- The Core's Configuration Server Database must have the following entry disabled:
  - The MICROSOFT instance in the PRIMARY.PATCHMGR.PROGROUP class must be disabled. This configuration is discussed below.

To disable the MICROSOFT instance in the PATCHMGR.PROGROUP Class

- 1 On the Core server, login to the HPCA Administrator CSDB Editor.
- 2 Navigate to the MICROSOFT instance of the PRIMARY.PATCHMGR.PROGROUP class.
- 3 Edit and remove the check mark to set the Product Group Enabled attribute to N, as shown in the following figure:

| roduct Group ena |                             |               |  |
|------------------|-----------------------------|---------------|--|
| ame              | Attribute Description       | Value         |  |
| ID               | Unique ID for this GROUP    | BA132F95E580  |  |
| NAME             | Friendly Name               | MICROSOFT     |  |
| TAG              | Normalized Name             | MICROSOFT     |  |
| ENABLED          | Product Group enabled [Y/N] | N             |  |
| MEMBERS          | Members of this group       | PG2PR.&(ID) * |  |

Make sure this Enabled attribute is set to N in order to allow Offline Scanning to take place on the Agents.

## Agent Configuration for Download Manager

With Metadata distribution, the Agents request a set of binary files to be downloaded from the Patch Gateway at the end of the scanning phase. The Patch Agents must be configured to use the Download Manager. This works silently in the background to bring down the patch files to the Agents as an asynchronous process. The Download Manager allows this passive file transfer to stop and start, as needed, but continues the download from where it left off.

When enabled, the Download Manager for Patch Agents allows you to set several options to control how the binaries are downloaded to the Agents. The Download Manager options include network utilization in normal mode and in screen saver mode, delay after initialization, and apply patch updates after download completion.

The Download Manager option is not enabled by default. To enable it, use the Console **Configuration** tab > **Patch Management** Area > **Agent Options** page. Details are given below.

When you enable the Download Manager and save the options on the Console, the Patch Manager DISCOVER instances in the CSDB Database are modified to reflect your selections.

#### To enable the Patch Agents to use the Download Manager

Use the Console Configuration tab > Patch Management area > Agent Options page to enable the Download Manager and set related options.

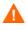

The Download Manager must be enabled in order to patch Microsoft devices when using Patch Metadata Distribution.

- 1 From the Console Configuration tab, click Patch Management and Agent Options.
- 2 On the Agent Options page, go to the Download Manager Options area.
- 3 Check the box for Enable Download Manager.

When checked, the Download Manager options are displayed.

4 Set the Download Manager options. Set specific options for network utilization, network utilization in Screen Saver Mode, delay after initialization, and whether or not to apply the patches after download completion.

For details on setting these options, see Agent Options on page 319.

Example: The following entries enable the Download Manager for Patch Agents with up to 34% Network Utilization during device activity, up to a 45% Network Utilization in Screen Saver Mode, and a 45-second delay after initialization. After the patch files are downloaded, they will be available to be applied during the next Patch Agent connect

| oad Manager Options                    |       |                                                                                                    |
|----------------------------------------|-------|----------------------------------------------------------------------------------------------------|
|                                        |       | ly patches onto the managed devices in the background, outside of the us<br>throttling and an automatic stop and start of the download until it complet |
| nable Download Manager                 |       |                                                                                                    |
| etwork Utilization                     | 30    | %                                                                                                    |
| etwork Utilization in Screensaver Mode | 40    | %                                                                                                    |
| elay initialization                    | 50    | Sec                                                                                                    |
| pply patches after download completion | Yes 💌 |                                                                                                    |

- 5 Optionally, use the Agent Options area to set additional Agent Options:
  - Disable Automatic Updates
  - Delete Software Distribution Folder

For details on setting these options, see Agent Options on page 319.

Note: Saving the Patch Agent options modifies the Patch Manager DISCOVER instance for all methods in the Configuration Server Database (Create, Delete, Verify, Update and Repair).

6 Click Save to save your changes.

# **Entitling Agents to Patches**

Entitle the Agents to the appropriate patches using the standard patch deployment procedures. For more information, refer to the Management chapter topics.

The Patch Agent downloads the applicable binaries through the patch Gateway, utilizing the Download Manager's background process for asynchronous transfer of the applicable patch files.

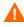

The Patch Agents will not receive patch binaries unless the Agents have been entitled to those services.

As the Gateway obtains requested patch files, it caches them for other Agents to use.

# Patch Acquisition and Gateway Operations

Patch Acquisition using Metadata takes minutes as opposed to hours, on average, because it is lightweight—meaning only the patch information is downloaded and published to the CSDB.

1 Use the Operations tab, Patch Management area to run an Acquisition.

From the Console, click the Operations tab and go the Patch Management group. Select **Start Acquisition**.

After acquisition, the CSDB only contains the patch metadata information and not the actual patch binary data.

2 Optionally, you can view the status of an acquisition.

From the Console, click the Operations tab. Expand the Patch Management group and click **Report Acquisition Status**.

3 Entitle the Agents to the appropriate patches using the standard patch deployment procedures.

The Patch Agent downloads the applicable binaries through the patch Gateway. The Gateway then caches the binary for other clients to use.

4 Once the files are downloaded and cached on the Gateway, the available patch URLs are listed on the Cache File Statistics page

To access this page from the Console, click Operations and select Patch Manager, Gateway Operations, and **Cache File Statistics**.

# 11 Preparing and Capturing OS Images

In this chapter, you will learn how to prepare and capture operating system images for deployment to devices in your environment. After an image is captured, it is uploaded to the OSManagerServer\upload directory on the HPCA server. You can then use the Publisher to store the image in the HPCA database. Later, you can use the HPCA Console to deploy the operating systems to qualifying target devices.

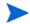

If you are using an existing OS WIM image (this includes the OS .WIM files on the Microsoft Windows OS installation media) or have created an OS WIM image using the Microsoft Windows Automated Installation Kit (AIK), you do not need to prepare or capture the image and can skip to the next chapter.

This chapter includes the following topics:

- Deployment Methods on page 379
- Preparing and Capturing Images on page 383
- Using Microsoft Sysprep on page 405
- About the Image Preparation Wizard on page 408
- Preparing and Capturing Thin Client OS Images on page 419

## **Deployment Methods**

There are four methods that you can use to deploy an image using the OS Manager:

• Use Microsoft **ImageX** for Windows installation through image deployment of a captured reference machine image.

- Use Microsoft **Windows Setup** for Windows installation using an unattended setup. The installation sources can be captured from a reference machine or published from the Windows installation media.
- **Legacy** deployment is available for various older operating systems that do not support the new Windows Setup or ImageX deployment.
- For Windows 7 and Windows 2008 R2 x64, you can also publish an image directly from the operating system DVD media. In this case, there is no need to prepare and capture an image on a reference machine.

Table 37 provides a summary of each deployment method. The OS image preparation and capture steps that you perform will vary based on the operating system and deployment method that you choose.

| Method | Service<br>OS Type* | Image<br>Format       | <b>Resulting Files</b> **                                                                                                    | Supported Platforms                                                                                                    |
|--------|---------------------|-----------------------|----------------------------------------------------------------------------------------------------|----------------------------------------------------------------------------------------------------|
| Legacy | Linux               | sector-based<br>image | ImageName.IMG<br>ImageName.MBR<br>ImageName.EDM<br>ImageName.PAR<br>For WinXPe or<br>Windows CE:<br>ImageName.IBR<br>ImageName.EDM<br>For Linux:<br>ImageName.DD<br>ImageName.EDM | Windows 2000 Workstation,<br>Server, and Advanced<br>Server x86<br>Windows XP x86 or AMD64/<br>EM64<br>Windows 2003 Server and<br>Advanced Server x86 or<br>AMD64/EM64<br>Windows XP Embedded<br>Windows CE<br>Debian Linux<br>HP Thin Connect |

Table 37Deployment Methods

| Method              | Service<br>OS Type*  | Image<br>Format              | Resulting Files**                    | Supported Platforms                                                                  |
|---------------------|----------------------|------------------------------|--------------------------------------|--------------------------------------------------------------------------------------|
| Microsoft<br>ImageX | WinPE                | .WIM<br>file-based<br>format | ImageName.WIM<br>ImageName.EDM       | Windows XP SP2 (or later)<br>Professional x86 or AMD64/<br>EM64T                     |
|                     |                      |                              |                                      | Windows Vista Enterprise,<br>Business and Ultimate<br>Edition x86 or AMD64/<br>EM64T |
|                     |                      |                              |                                      | Windows 7                                                                            |
|                     |                      |                              |                                      | Windows Server 2008<br>Standard and Business<br>edition x86 or AMD64/<br>EM64T       |
|                     |                      |                              |                                      | Windows 2003 Server SP1<br>and Advanced Server x86 or<br>AMD64/EM64                  |
|                     |                      |                              |                                      | Windows Server 2008<br>Release 2 (R2) x64                                            |
| Microsoft           | WinPE                | .WIM                         | ImageName.WIM                        | Windows Vista Enterprise,                                                            |
|                     | file-based<br>format | ImageName.EDM                | Business and Ultimate<br>Edition x86 |                                                                                      |
|                     |                      |                              |                                      | Windows 7                                                                            |
|                     |                      |                              |                                      | Windows Server 2008<br>Standard and Business<br>edition x86                          |
|                     |                      |                              |                                      | Windows Server 2008<br>Release 2 (R2) x64                                            |

Table 37Deployment Methods

\*You must have the compatible drivers for the target device in the SOS. If you are using WinPE and the drivers are not available, see "Adding Drivers to the WinPE Service OS" in the *HPCA OS Manager System Administrator User Guide*. If you are using a Linux SOS, HP will provide periodic updates of the Linux SOS.

\*\*Resulting files are stored in the *InstallDir*\OSManagerServer\upload directory on the HPCA server.

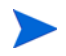

For more information about the ImageX and Windows Setup deployment methods, refer to Microsoft's documentation.

# Prerequisites for Preparing Images

If you will use either ImageX or Windows Setup for deployment, you must install the Windows Automated Installation Kit (AIK) on the system where you will publish images to the HPCA database. You will also need to copy two executable files from the Windows AIK installation into your HPCA server installation (refer to the *HPCA Core and Satellite Getting Started and Concepts Guide* for additional information).

The Windows AIK is available for download from the Microsoft web site. It is not included as part of a normal Windows installation.

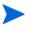

If you are deploying Windows Vista, Windows Server 2008, Windows 7, or Windows 2008 R2 x64, the minimal Windows AIK version required is the Windows AIK for Windows Vista and Windows 2008.

Be sure to install the appropriate version for your operating system.

• If you are using the x86 platform, install the Windows AIK here:

C:\Program Files\Windows AIK

• If you are using the x64 platform, install the Windows AIK here:

C:\Program Files (x86)\Windows AIK

To capture images for deployment using either ImageX or Windows Setup, place copies of the following utilities in the HPCA server directory structure.

Copy the following two files:

C:\Program Files\Windows AIK\Tools\PETools\x86\bootsect.exe C:\Program Files\Windows AIK\Tools\x86\imagex.exe To this location:

```
InstallDir\OSManagerServer\OSM\SOS\winpe\utilities\
Program Files
```

On an x64 platform, copy the files from C:\Program Files (x86)

# Preparing and Capturing Images

The OS image preparation and capture steps that you perform will vary based on the operating system and deployment method that you choose. Table 38 contains links to the instructions for each supported scenario. For thin clients, see Preparing and Capturing Thin Client OS Images on page 419.

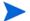

HPCA only supports capturing of unencrypted partitions.

| Deployment<br>Method                  | Operating System                              | Instructions                                                                                            |
|---------------------------------------|-----------------------------------------------|----------------------------------------------------------------------------------------------------|
| Legacy                                | Windows<br>Prior to Vista                     | Capture Pre-Windows Vista<br>for Legacy Deployment on<br>page 385                                       |
| Image X                               | Windows<br>Prior to Vista                     | Capture Pre-Windows Vista<br>for ImageX Deployment on<br>page 387                                       |
| Image X                               | Windows Vista or<br>Windows Server 2008       | Capture Windows Vista or<br>Windows Server 2008 for<br>ImageX Deployment on<br>page 389                 |
| Image X                               | Windows 7 or<br>Windows Server 2008 R2<br>x64 | Capture Windows 7 or<br>Windows Server 2008 Release<br>2 (R2) x64 for ImageX<br>Deployment on page 391  |
| Windows<br>Native Install<br>Packager | Windows<br>Prior to Vista                     | Capture Pre-Windows Vista<br>for Deployment using the<br>Windows Native Install<br>Packager on page 394 |

 Table 38 Instructions for Preparing and Capturing OS Images

| Deployment<br>Method                   | Operating System                                                  | Instructions                                                                                                    |
|----------------------------------------|-------------------------------------------------------------------|----------------------------------------------------------------------------------------------------|
| Windows Setup                          | Windows Vista or<br>Windows Server 2008                           | Capture Windows Vista or<br>Windows Server 2008 for<br>Windows Setup Deployment<br>on page 401                                            |
| Windows Setup                          | Windows 7 or<br>Windows Server 2008 R2<br>x64                     | Capture Windows 7 or<br>Windows Server 2008 Release<br>2 (R2) x64 for Windows Setup<br>Deployment on page 403                             |
| Windows Setup<br>from the DVD<br>media | Windows Server 2008<br>Windows 7<br>Windows Server 2008 R2<br>x64 | There is no need to prepare<br>and capture an image on a<br>reference machine.<br>Proceed directly to Using the<br>Publisher on page 433. |

 Table 38
 Instructions for Preparing and Capturing OS Images

## Capture Pre-Windows Vista for Legacy Deployment

The following steps describe how to prepare and capture a pre-Windows Vista operating system image for Legacy Deployment.

- Task 1: Prepare the Reference Machine on page 385
- Task 2: Prerequisites on page 386
- Task 3: Run The Image Preparation Wizard on page 386

## Task 1: Prepare the Reference Machine

1 Install the operating system from the original product media. The reference machine must be capable of running the operating system you are installing. Make sure the reference machine is using DHCP.

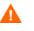

Store the OS on the C: drive. It is the only drive that will be captured.

2 Customize the OS as necessary. This may include installing a set of basic or required applications. Be sure to include the latest service packs for the OS and applications and all required drivers for the devices to which you will deploy the image. The following Microsoft knowledge base article contains information for including OEM drivers for Windows OS installations:

#### http://support.microsoft.com/default.aspx?scid=kb;en-us;314479

- 3 Install the HPCA agent from the HPCA media. The agent is required so that when the OS image is deployed, the device can connect to the HPCA server.
- 4 Configure the BIOS power management so that the device does not power down after a few minutes of keyboard or mouse inactivity before the upload process to the HPCA Server is finished.
- 5 Keep the image file size as small as possible. The ideal configuration is a partition just large enough to fit the operating system, plus additional space for the HPCA agent.

For Windows operating system prior to Windows 7, HP supports deploying the image to the primary boot partition of the primary boot drive.

The following steps help to minimize the size of the image file:

a Create free space.

HP recommends that after you have created the smallest partition with the least amount of free disk space as possible, set ExtendOemPartition = 1 in the [Unattended] section of the Sysprep.inf file to allow for the small image to be installed on a target device with a much larger drive. When ExtendOemPartition is set to true, the Microsoft Mini-Setup Wizard will extend the OS installation partition into any available non-partitioned space that physically follows on the disk. The HPCA agent can then use the free space on the volume for application installations.

- b Disable hibernation if you are using a laptop.
- c If necessary, remove the recovery partition.
- d Disable the paging file. The page file will be enabled automatically when mini-setup is run after the deployment.
- e Turn off System Restore.
- f Turn off Indexing Service and Disk Compression.
- g Turn off On Resume Password Protect.

## Task 2: Prerequisites

1 Download Microsoft Sysprep to distribute Microsoft operating systems using cloned images.

Review Microsoft's documentation for information about how to use Sysprep, how to create a Sysprep.inf file, and how to set the available parameters.

- 2 Set up Microsoft Sysprep.
- 3 Create a Sysprep.inf file.

See Using Microsoft Sysprep on page 405 for details.

## Task 3: Run The Image Preparation Wizard

See About the Image Preparation Wizard on page 408.

## Capture Pre-Windows Vista for ImageX Deployment

The following steps describe the process for preparing and capturing pre-Windows Vista operating systems for ImageX deployment.

- Task 1: Copy Utilities to the HPCA Server on page 387
- Task 2: Prepare the Reference Machine on page 387
- Task 3: Prerequisites on page 388
- Task 4: Run The Image Preparation Wizard on page 388

## Task 1: Copy Utilities to the HPCA Server

Follow the instructions under Prerequisites for Preparing Images on page 382.

## Task 2: Prepare the Reference Machine

1 Install the operating system from the original product media. The reference machine must be capable of running the operating system you are installing. Make sure the reference machine is using DHCP.

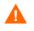

Store the OS on the C: drive. It is the only drive that will be captured.

Customize the OS as necessary. This may include installing a set of basic or required applications. Be sure to include the latest service packs for the OS and applications and all required drivers for the devices to which you will deploy the image.

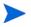

Installing the HPCA agent on the reference machine is not recommended. When the OS is deployed, the HPCA agent will be installed (or upgraded, if it is already installed).

2 Configure the BIOS power management so that the device does not power down after a few minutes of keyboard or mouse inactivity before the upload process to the HPCA Server is finished. 3 Keep the file system as small as possible which will minimize the size of the .WIM file.

For Windows operating system prior to Windows 7, HP supports deploying the image to the primary boot partition of the primary boot drive.

- a Delete unnecessary files and directories from the files system.
- b Turn off System Restore.

## Task 3: Prerequisites

1 Download Microsoft Sysprep to distribute Microsoft operating systems using cloned images.

Review Microsoft's documentation for information about how to use Sysprep, how to create a Sysprep.inf file, and how to set the available parameters.

- 2 Set up Microsoft Sysprep.
- 3 Create a Sysprep.inf file.

See Using Microsoft Sysprep on page 405 for details.

## Task 4: Run The Image Preparation Wizard

See About the Image Preparation Wizard on page 408.

## Capture Windows Vista or Windows Server 2008 for ImageX Deployment

The following steps describe the process for preparing and capturing Windows Vista operating systems for ImageX deployment.

- Task 1: Copy Utilities to the HPCA Server on page 389
- Task 2: Prepare the Reference Machine on page 391
- Task 3: Prepare unattend.xml on page 393
- Task 4: Run The Image Preparation Wizard on page 390

## Task 1: Copy Utilities to the HPCA Server

Follow the instructions under Prerequisites for Preparing Images on page 382.

## Task 2: Prepare the Reference Machine

1 Install the operating system from the original product media. The reference machine must be capable of running the operating system you are installing. Make sure the reference machine is using DHCP.

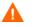

Store the OS on the C: drive. It is the only drive that will be captured.

Customize the OS as necessary. This may include installing a set of basic or required applications. Be sure to include the latest service packs for the OS and applications and all required drivers for the devices to which you will deploy the image.

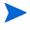

Installing the HPCA agent on the reference machine is not recommended. When the OS is deployed, the HPCA agent will be installed (or upgraded, if it is already installed).

- 2 Configure the BIOS power management so that the device does not power down after a few minutes of keyboard or mouse inactivity before the upload process to the HPCA Server is finished.
- 3 Turn off User Access Control.

4 Keep the file system as small as possible which will minimize the size of the .WIM file.

For Windows operating system prior to Windows 7, HP supports deploying the image to the primary boot partition of the primary boot drive.

- a Delete unnecessary files and directories from the files system.
- b Turn off System Restore.
- 5 As part of the capturing process for Vista and Windows Server 2008, the system will be set up to boot into Capture mode if it reboots from the local disk. There is no need to have Image Capture media present on CD or network.

## Task 3: Prepare unattend.xml

Locate the sample unattend-capture.xml file from the following directory on the Image Capture media:

- Windows Vista 32-bit: samples\unattend\vista\x86
- Windows Vista 64-bit: samples\unattend\vista\x64
- Windows Server 2008 32-bit: samples\unattend\w2k8\x86
- Windows Server 2008 64-bit: samples\unattend\w2k8\x64

Copy this file to C:\Windows\system32\sysprep\uninstall.xml. You may need to modify this file for your environment.

## Task 4: Run The Image Preparation Wizard

See About the Image Preparation Wizard on page 408.

# Capture Windows 7 or Windows Server 2008 Release 2 (R2) x64 for ImageX Deployment

The following steps describe the process for preparing and capturing Windows 7 operating systems for ImageX deployment.

- Task 1: Copy Utilities to the HPCA Server on page 389
- Task 2: Prepare the Reference Machine on page 391
- Task 3: Prepare unattend.xml on page 393
- Task 4: Run The Image Preparation Wizard on page 390

For Windows 7 and Windows Server 2008, you can you can capture from either a single a dual-partition OS setup. In case of a dual-partition OS setup, the System Reserved partition will contain the boot manager and HPCA Service OS (SOS) files. The OS partition will contain the boot loader and the OS itself.

## Task 1: Copy Utilities to the HPCA Server

Follow the instructions under Prerequisites for Preparing Images on page 382.

## Task 2: Prepare the Reference Machine

- 1 Install the operating system from the original product media. The reference machine must be capable of running the operating system that you are installing. Make sure the reference machine is using DHCP.
  - When you are prompted for the type of installation, select the Custom (advanced) option.
  - When you are prompted for where to install Windows 7, click Drive Options (advanced).
- 2 Click **New** to create a new partition that will hold Windows 7.
- 3 In the Size box, select the maximum value.
- 4 Click **Apply**. A dialog box opens to warn you that Windows may create additional partitions. Click **OK** to close this dialog box and proceed.
- 5 To create a **single partition** installation, follow these steps:

- a Select the small System Reserved partition, and click **Delete**. A dialog box opens to warn you that any data stored on this partition will be lost.
- b Click **OK** to close the dialog box and proceed.
- c Select the remaining partition, and click **Next**. The Windows 7 installation then proceeds.

To create a **dual-partition** installation, follow these steps:

- a Select the partition that you created in step 4, and click **Delete**. A dialog box opens to warn you that if you delete this partition, any data stored on it will be lost.
- b Click **OK** to close the dialog box and proceed.
- c Select the System Reserved partition, and click Extend.
- d In the Size box, specify 1024 MB.
- e Click **Apply**. Once again, a dialog box opens to warn you that extending a partition is not a reversible action.
- f Click **OK** to close this dialog box and proceed.
- g Select the partition that you created in step 4 again, and click New.
- h In the Size box, select the maximum value.
- i Click **Apply**. Once again, a dialog box opens to warn you that Windows may create additional partitions.
- Click **OK** to close this dialog box and proceed.
- k Click Next. The Windows 7 installation then proceeds.
- 6 Customize the OS as necessary. This may include installing a set of basic or required applications. Be sure to include the latest service packs for the OS and applications and all required drivers for the devices to which you will deploy the image.

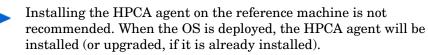

7 Configure the BIOS power management so that the device does not power down after a few minutes of keyboard or mouse inactivity before the upload process to the HPCA Server is finished.

- 8 Using the Control Panel, set the User Access Control level to Never notify.
- 9 Keep the file system as small as possible (this will minimize the size of the .WIM file).
  - a Delete unnecessary files and directories from the files system.
  - b Turn off System Restore.
- 10 As part of the capturing process for Windows 7 and Windows Server 2008 R2 x64, the system will be set up to boot into Capture mode if it reboots from the local disk. There is no need to have Image Capture media present on CD or network.

## Task 3: Prepare unattend.xml

Locate the sample unattend-capture.xml file from the following directory on the Image Capture media:

- Windows 7 32-bit: samples\unattend\win7\x86
- Windows 7 64-bit: samples\unattend\win7\x64
- Windows Server 2008 R2 64-bit: samples\unattend\win7\x64

Copy this file to C:\Windows\system32\sysprep\uninstall.xml. You may need to modify this file for your environment.

Task 4: Run The Image Preparation Wizard

See About the Image Preparation Wizard on page 408.

## Capture Pre-Windows Vista for Deployment using the Windows Native Install Packager

Capture and Deploy of pre-Windows Vista images for this deployment mode is only supported in HPCA Enterprise Edition.

This is the only case in which you will use the HPCA Windows Native Install Packager to prepare an image. The image is of the installation media for a pre-Windows Vista operating system on a hard drive on the reference machine. The resulting image has completed the file copy phase of a Windows installation and contains the HPCA agent. The image is sent to the OSManagerServer\upload directory on the HPCA server, and then you use the Admin Publisher to publish the image to the Configuration Server DB.

When the image is deployed to a target device, the target device reboots, and the Windows Native Install setup continues with the text mode setup phase, followed by the GUI phase. These two phases are controlled by unattend.txt and allow for a completely unattended setup.

- Task 1: Prepare the Reference Machine on page 394
- Task 2: Create unattend.txt on page 396
- Task 3: Install the HPCA Windows Native Install Package on page 397
- Task 4: Run the HPCA Windows Native Install Package on page 397

## Task 1: Prepare the Reference Machine

The image of the original installation media created on the reference machine is deployed to target devices. Before using the HPCA Windows Native Install Packager to create the image, ensure that you have the HPCA media, and that the reference machine meets the following requirements:

- 1 Connectivity to an HPCA server.
- 2 A target drive, recommended being on an extended partition, that:
  - Will be used as if the target drive is currently formatted and empty (has no data). If the target drive is not formatted or it is formatted and contains data, the user will be prompted to format the drive.

 A user can pre-format the drive with FAT32 if they format the drive and ensure that there is no data on the drive.

Note that FAT32 cannot be expanded after deployed. NTFS can be expanded and is the default.

 Is at least 1.5 GB. If the target drive is larger, it will take more processing time when the drive is imaged or the image may be larger than necessary depending on how the "Optimize Compression of Unused Disk Space" check box is set in the Image Preparation Wizard.

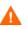

All data on the target drive will be lost.

- 3 A separate drive (to increase speed), such as the C: drive, with the HPCA Windows Native Install Packager software already installed. See Task 3: Install the HPCA Windows Native Install Package on page 397.
- 4 You must also have access to the following items; specify their location when using the HPCA Windows Native Install Packager:
  - The setup files for the HPCA agent.
  - The i386 directory from your operating system media.

You can slipstream any necessary service packs into this directory. See the readme.txt file associated with each service pack for more information about how to do this.

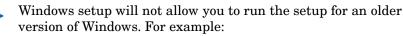

- If your device is running Windows XP, you cannot use the i386 directory for Windows 2000.
- If your device is running Windows 2003, you cannot use the 1386 directory for Windows 2000 or Windows XP.

unattend.txt

You can create the file manually or use Windows Setup Manager on your Windows media. Sample files are available on the Image Capture media in the \samples directory.

## Task 2: Create unattend.txt

The unattend.txt file automates the installation of the OS so that no user input is necessary. The unattend.txt file must match the release of Windows specified in the i386 directory. These files may vary slightly depending on the version of Windows being installed.

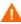

The Unattend.txt file should not be larger than 800 KB.

The following are some tips about creating the unattend.txt file to be stored with the image:

- The settings in the file should be as generic as possible so that the file can be used with any device in your environment.
- Include the statements AutoLogon=YES and AutoLogonCount=1 in the [GuiUnattended] section of this file.

You must use the [GuiUnattended] section, rather than \$OEM\$\cmdlines.txt, because the HPCA agent setup uses the Windows installer to install the agent on the target device, and \$OEM\$\cmdlines.txt cannot run the Windows Installer.

The AutoLogon and AutoLogonCount statements ensure that the agent is installed during the first user logon after the operating system is installed.

• Include the statement extendoempartition=1 in the [Unattended] section of this file. This causes Windows to extend the file system and partition to include any unused space that follows the partition. If the target partition is too small, it is possible that the copy phase of the installation will work (the phase run on the reference machine). Then, when the image is deployed, the text mode phase will fail or install the OS on some other partition.

If you use a large target partition, the process that zeroes unused space on the file runs for a long time.

- You can also create separate unattend.txt files for any necessary customizations. You can use the Publisher to publish these files to the SYSPREP class in the HPCA DB, and then you can connect them to the appropriate OS image. When the image is deployed, the customized unattend.txt will be merged with the original file.
  - See Using the Publisher on page 433 for details about publishing files. When publishing unattend.txt files, follow the intructions as if you were publishing a Sysprep.inf file.

### Task 3: Install the HPCA Windows Native Install Package

- 1 On the Image Capture media, go to \windows\_native\_install and double-click setup.exe.
- 2 Click Next.

The End User License Agreement window opens.

- 3 Review the terms and click **Accept**.
- 4 Select the directory to install the product in, and then click **Next**. The Summary window opens.
- 5 Click Install.

When the installation is done, click **Finish**.

### Task 4: Run the HPCA Windows Native Install Package

1 Double-click the HPCA Windows Native Install Packager icon on the desktop.

You must complete the information in each of the three areas in the Configure Options window: Client Automation, Windows Setup, and Package.

- a The Client Automation area contains options used to set up options related to Client Automation products.
- b The Windows Setup area gathers information needed to perform the OS installation.

c The Package area gathers information needed by HPCA about the package that you are creating.

If you click Next before completing the required fields on each of these windows, you will receive a message prompting you to complete the fields.

- 2 In the Client Automation Client Source Directory field, enter the path for the HPCA agent.
- 3 Select the check boxes for the Client Automation products that you want installed.
- 4 Select the **Run first connect after install** check box to perform an HPCA OS connect after the OS is installed. If this is not selected, the HPCA OS connect will not occur automatically after the OS is installed.
- 5 In the **Optional Packager Command Line Arguments** box, type parameters used by the WNI application. The options can be placed all on one line or on several lines. Specify the options in the keyword-value format, such as:

```
-trace_level 9
```

The keyword must always begin with a dash (-).

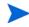

Usually you will use the Optional Packager Command Line Arguments text box only when directed by Technical Support.

There are many parameters that can be used to create logs. The following example describes how to create a file called C:\temp\nvdwni.log:

-trace\_level 99
-trace\_dir c:\temp

If you want to create a log with a different name, you can use the following:

-trace\_file filename.log

- 6 Click Next.
- 7 In the unattend.txt File box, browse to the appropriate unattend.txt file.

Select a generic unattend.txt file to be stored in the image. This file should contain options that are applicable for all devices that the image may be applied to. Later, you can attach a separate unattend.txt file to the image to make any necessary customizations.

The unattend.txt file must match the release of Windows specified in the i386 directory. These files may vary slightly depending on the version of Windows being installed.

8 In the i386 Directory text box, select the Windows source distribution directory provided by Microsoft on its distribution media. You can use the Microsoft slipstream process to incorporate service packs and other fixes. See the readme.txt file that is associated with the service pack for more information about how to do this.

Be sure to copy the 1386 directory from the Windows CD-ROM to another location. If you use the CD-ROM, Windows setup assumes you will have the CD-ROM loaded on the target device and will not copy all of the necessary files.

9 In the **Target drive** drop-down list, select the drive where the native install package will be created. We recommend that this drive is on an extended partition.

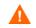

All existing data found on this drive will be lost.

- 10 In the **Extra Command Line Parameters** text box, type any parameters that you want to pass to the Windows Setup program when it is run. See the Microsoft web site for more information about the parameters.
- 11 Click Next.
- 12 In the Image Name text box, type the name of the package that will be stored in the \upload directory. This name has a maximum length of eight characters and should be composed of alphanumeric characters only.
- 13 In the **Image Description** text box, type a description of the image (up to 255 characters).
- 14 In the **Client Automation OS Manager Server** text box, specify the IP address or host name for the HPCA server where the image should be uploaded.
- 15 In the **Client Automation OS Manager Port** text box, specify the port for the HPCA server.

- 16 Select the **Optimize Compression of Unused Disk Space** check box to null all unused disk space on the target drive before imaging it. This reduces the size of the image but causes the Image Preparation Wizard to run longer.
- 17 Click Next.
- 18 Review the Summary, and then click **Create**.
  - After you click **Create** on a Windows 2000 device, Windows Setup may prompt you to reboot the system. Click **Cancel** to avoid the reboot. The reboot is not necessary; however nothing will be harmed if the reboot does happen.

Windows Setup runs and then returns to the HPCA Windows Native Install Packager.

19 When the HPCA Windows Native Install Packager is done, a message prompts you to reboot using the Linux CD-ROM/DVD. This refers to the Image Capture media.

Remember the boot order must be set to boot from the CD-ROM/ DVD first.

- 20 Insert the Image Capture media, and then click **OK**.
- 21 Click Finish.
- 22 Reboot the device and the image is uploaded the \OSManager\upload directory.
- 23 When a message appears that the OS Image has been successfully sent to the HPCA Server, you can remove the media from the drive and reboot your device.

### Capture Windows Vista or Windows Server 2008 for Windows Setup Deployment

The following steps describe the process for preparing and capturing Windows Vista or Windows Server 2008 operating systems for Windows Setup deployment.

- Task 1: Copy Utilities to the HPCA Server on page 403
- Task 2: Prepare the Reference Machine on page 401
- Task 3: Run The Image Preparation Wizard on page 402

### Task 1: Copy Utilities to the HPCA Server

Follow the instructions under Prerequisites for Preparing Images on page 382.

### Task 2: Prepare the Reference Machine

1 Install the operating system from the original product media. The reference machine must be capable of running the operating system you are installing. Make sure the reference machine is using DHCP.

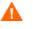

Store the OS on the C: drive. It is the only drive that will be captured.

Customize the OS as necessary. This may include installing a set of basic or required applications. Be sure to include the latest service packs for the OS and applications and all required drivers for the devices to which you will deploy the image.

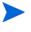

Installing the HPCA agent on the reference machine is not recommended. When the OS is deployed, the HPCA agent will be installed (or upgraded, if it is already installed).

- 2 Configure the BIOS power management so that the device does not power down after a few minutes of keyboard or mouse inactivity before the upload process to the HPCA Server is finished.
- 3 Turn off User Access Control.

4 Keep the file system as small as possible which will minimize the size of the .WIM file.

For Windows operating system prior to Windows 7, HP supports deploying the image to the primary boot partition of the primary boot drive.

- a Delete unnecessary files and directories from the files system.
- b Turn off System Restore.
- 5 As part of the capturing process for Vista and Windows Server 2008, the system will be set up to boot into Capture mode if it reboots from the local disk. There is no need to have Image Capture media present on CD or network.

### Task 3: Run The Image Preparation Wizard

See About the Image Preparation Wizard on page 408.

# Capture Windows 7 or Windows Server 2008 Release 2 (R2) x64 for Windows Setup Deployment

The following steps describe the process for preparing and capturing Windows 7 operating systems for Windows Setup deployment.

- Task 1: Copy Utilities to the HPCA Server on page 403
- Task 2: Prepare the Reference Machine on page 401
- Task 3: Run The Image Preparation Wizard on page 402

For Windows 7 and Windows Server 2008, you can can capture from either a single a dual-partition OS setup. In the case of a dual-partition OS setup, the System Reserved partition will contain the boot manager and HPCA Service OS (SOS) files. The OS partition will contain the boot loader and the OS itself.

### Task 1: Copy Utilities to the HPCA Server

Follow the instructions under Prerequisites for Preparing Images on page 382.

### Task 2: Prepare the Reference Machine

- 1 Install the operating system from the original product media. The reference machine must be capable of running the operating system that you are installing. Make sure the reference machine is using DHCP.
  - When you are prompted for the type of installation, select the **Custom** (advanced) option.
  - When you are prompted for where to install Windows 7, click Drive Options (advanced).
- 2 Click **New** to create a new partition that will hold Windows 7.
- 3 In the Size box, select the maximum value.
- 4 Click **Apply**. A dialog box opens to warn you that Windows may create additional partitions. Click **OK** to close this dialog box and proceed.
- 5 To create a single partition installation, follow these steps:
  - a Select the small System Reserved partition, and click **Delete**. A dialog box opens to warn you that any data stored on this partition will be lost.

- b Click **OK** to close the dialog box and proceed.
- c Select the remaining partition, and click **Next**. The Windows 7 installation then proceeds.

To create a dual-partition installation, follow these steps:

- a Select the partition that you created in step 4, and click **Delete**. A dialog box opens to warn you that if you delete this partition, any data stored on it will be lost.
- b Click **OK** to close the dialog box and proceed.
- c Select the System Reserved partition, and click Extend.
- d In the Size box, specify 1024 MB.
- e Click **Apply**. Once again, a dialog box opens to warn you that extending a partition is not a reversible action.
- f Click **OK** to close this dialog box and proceed.
- g Select the partition that you created in step 4 again, and click New.
- h In the Size box, select the maximum value.
- i Click **Apply**. Once again, a dialog box opens to warn you that Windows may create additional partitions.
- Click **OK** to close this dialog box and proceed.
- k Click Next. The Windows 7 installation then proceeds.
- 6 When you are prompted to select your computer's location, select **Work** Network.
- 7 Customize the OS as necessary. This may include installing a set of basic or required applications. Be sure to include the latest service packs for the OS and applications and all required drivers for the devices to which you will deploy the image.

Installing the HPCA agent on the reference machine is not recommended. If the HPCA agent exists on the reference machine, it will be upgraded when the OS is deployed.

- 8 Configure the BIOS power management so that the device does not power down after a few minutes of keyboard or mouse inactivity before the upload process to the HPCA Server is finished.
- 9 Using the Control Panel, set the User Access Control level to Never notify.

- 10 Keep the file system as small as possible (this will minimize the size of the .WIM file).
  - a Delete unnecessary files and directories from the files system.
  - b Turn off System Restore.
- 11 As part of the capturing process for Windows 7 and Windows Server 2008 R2 x64, the system will be set up to boot into Capture mode if it reboots from the local disk. There is no need to have Image Capture media present on CD or network.

### Task 3: Run The Image Preparation Wizard

See About the Image Preparation Wizard on page 408.

# Using Microsoft Sysprep

In the last step of gold image creation, the HP Client Automation OS Manager Image Preparation Wizard runs Microsoft Sysprep in order to strip out all of the security identifiers in the gold image and reset the image.

After the operating system image is delivered to the target device, the Microsoft Mini-Wizard will run automatically when the target device is started. After using the answers provided by Sysprep.inf, the Microsoft Mini-Wizard deletes the Sysprep directory on the target device.

To set up Sysprep

1 Go to DEPLOY. CAB in the SUPPORT\TOOLS folder of the Microsoft operating system installation media. See Microsoft's documentation for details.

2 Extract the Microsoft Sysprep files from the Deploy.cab file using the appropriate operating system media. Copy these files to C:\SysPrep on the reference machine and make sure the directory and files are not set to read-only.

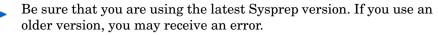

If you do not have the appropriate version of Sysprep, you can download it from the Microsoft web site.

Even if you have administrator rights, make sure that you have the appropriate user rights set to run Sysprep. Refer to article #270032, *User Rights Required to Run the Sysprep.exe Program* on the Microsoft web site. If you do not have the appropriate user rights, when Sysprep runs, you will receive the following error:

You must be an administrator to run this application.

The Image Preparation Wizard will exit and after you set up the appropriate user rights you will need to run the wizard again.

- 3 Be sure that the reference machine is part of a WORKGROUP and not a domain in order to use the Microsoft Sysprep.
- 4 Create a Sysprep.inf and save it to C:\Sysprep.

### To create Sysprep.inf

You can create Sysprep.inf manually or use the Microsoft Setup Manager (Setupmgr.exe). The Setup Manager can be found in the Deploy.cab file in the SUPPORT\TOOLS folder of a Microsoft OS distribution media. See Microsoft's documentation for more information.

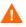

Microsoft does not support creation of a mass storage section using the Sysprep utility for Windows 2000. If you use this option with Windows 2000, you may see issues with the capture or deployment of an image.

Sample Sysprep.inf files are available on the Image Capture media in the \samples\sysprep\ directory.

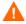

The Sysprep.inf file should not be greater than 800 KB in size.

When creating the Sysprep.inf file:

• Adjust the TimeZone value for your enterprise.

- Set up the AdminPassword.
- Make sure to include a product key so that the user will not need to enter this at the target device.
- In order to have an unattended installation, you must include UnattendMode = FullUnattended in the [Unattended] section.
- Set ExtendOemPartition to 1, so that Microsoft Sysprep will extend the OS partition into any available non-partitioned space that physically follows on the disk.
- If JoinDomain is present in Sysprep.inf, then Sysprep.inf has to have the Admin User ID and Password of an account in the domain that has the rights to join the computer to the domain. Note that JoinDomain is case sensitive.

### How Sysprep.inf Files are Prioritized

The Sysprep.inf file can be delivered with the operating system image, or it can be delivered as a package that is connected to the operating system image (known as an override Sysprep file). If the Sysprep.inf file is published separately, it will be merged with the Sysprep.inf file in the image's NTFS into a single, combined Sysprep.inf.

Sysprep.inf files are prioritized in the following order, from lowest to highest:

- 1 Sysprep embedded in the image (lowest priority). If there is no separately published Sysprep.inf (override Sysprep), just the Sysprep.inf in the image will be used.
- 2 Override Sysprep (a Sysprep file that is separate from the gold image. See Using an Override Sysprep File on page 159 for details).

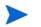

Only one override Sysprep.inf will be resolved.

- 3 Sysprep attached to policy criteria (highest priority).
  - To attach a Sysprep file to policy, you must publish the Sysprep file to the HPCA database and then use the Administrator CSDB Editor to manually connect the Sysprep instance to the appropriate Policy instance.
    - Even if you override the Sysprep.inf, the ComputerName (COMPNAME) and JoinDomain (COMPDOMN) are still updated by the OS Manager based on the Computer Name and Domain stored in the ROM object in the Portal.

## About the Image Preparation Wizard

The Image Preparation Wizard performs the following tasks:

- 1 Creates an object that contains information (including hardware and OS information capabilities) about the reference machine.
- 2 Executes the exit points that are available for your use as needed. PRE.CMD is executed before the Image Preparation Wizard starts SysPrep to seal the image. POST.CMD is executed after Sysprep has sealed the image. See Using the Image Preparation Wizard Exit Points on page 409 for details.

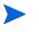

Image Capture exit points are only supported for ImageX and Windows Setup capture types.

- 3 Runs Microsoft Sysprep on supported operating systems.
- 4 Restarts the reference machine into the Service OS (booted from the appropriate media). The Service OS runs to collect the image and its associated files.
- 5 Creates and copies files to the following directory on the HPCA server:

InstallDir\OSManagerServer\upload

If you choose to create a legacy image, the files uploaded are:

— ImageName.IMG

This file contains the gold image. This is a compressed, sector-by-sector copy of the boot partition from the hard drive system that may be very large. The file contains an embedded file system that will be accessible when the image is installed.

— ImageName.MBR

This file contains the master boot record file from the reference machine.

- ImageName.PAR
   The file contains the partition table file from the reference machine.
- ImageName.EDM
   This file contains the object containing inventory information.

If you chose to create an image using ImageX or using Windows Setup, the files uploaded are:

- ImageName.WIM
   This file contains a set of files and file system information from the reference machine.
- ImageName.EDM
   This file contains the object containing inventory information.

### Using the Image Preparation Wizard Exit Points

You can use exit points for the Image Preparation Wizard as needed. For example, you may use them to clean up a device before performing a capture.

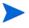

Image Capture exit points are only supported for ImageX and Windows Setup capture types.

#### To use the exit points:

- 1 Create the files PRE.CMD and POST.CMD.
- 2 Save these files and any supporting files in OSM\PREPWIZ\payload\default\pre and OSM\PREPWIZ\payload\default\post respectively.

The Image Preparation Wizard copies these files to %temp%\prepwiz\pre and %temp%\prepwiz\post on the reference device and removes them before the capture begins. PRE.CMD is executed before the Image Preparation Wizard starts SysPrep to seal the image. POST.CMD is executed after Sysprep has sealed the image.

A non-zero return value from either PRE.CMD or POST.CMD will cause the Image Preparation Wizard to halt. In interactive mode, you can decide to Stop or Ignore the error and continue. In batch mode, the Image Preparation Wizard will halt.

### Preparing To Capture Remote Images

The following section explains how to prepare images on remote machines.

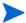

Currently supported for Microsoft Image X only.

### To capture remote images

- 1 Connect to the remote machine to be captured.
- 2 Copy \image\_preparation\_wizard from the ImageCapture media to a network share. See "Product Media" in the *HPCA OS Manager System* Administrator User Guide if you need more information about where to get this media.
- 3 Map a drive from the remote machine to be imaged to the network share that has \image\_preparation\_wizard.
- 4 Prepare the remote machine as necessary. See the following for information on how to prepare the machine.
  - Capture Pre-Windows Vista for ImageX Deployment on page 387
  - Capture Windows Vista or Windows Server 2008 for ImageX Deployment on page 389
  - Capture Windows 7 or Windows Server 2008 Release 2 (R2) x64 for ImageX Deployment on page 391

### Using the HPCA OS Manager Image Preparation Wizard

To use the HPCA OS Manager Image Preparation Wizard

If you are capturing an image locally, before continuing, set the reference machine to boot from the CD-ROM/DVD drive. You must do this because the ImageCapture media is bootable. When you run the ImageCapture media, it reboots the device in order to upload the image.

For Windows Vista, Windows 2008, Windows 7, and Windows Server 2008 R2 x64 captures using Windows Setup or Image X the CD-ROM/DVD is not required. See Preparing To Capture Remote Images on page 410.

- 1 Insert the ImageCapture media into the reference machine. See "Product Media" in the *HPCA OS Manager System Administrator User Guide* if you need more information about where to get this media.
- 2 Go to \image\_preparation\_wizard and double-click prepwiz.exe.

> If you are using a legacy operating system and the agent is not installed, you will see the following message.

This computer does not have the Application Manager installed. You may not be able to manage the target computers with the OS Manager product.

If you want the device to be managed, you must install the agent before running the Image Preparation Wizard.

 If you are capturing an image to be deployed using the Legacy method, the Image Preparation Wizard verifies that the C:\Sysprep folder exists and that the HPCA agent is installed before continuing.  If you are capturing an image to be deployed using ImageX or Windows Setup, the Image Preparation Wizard will locate Sysprep in C:\Windows\system32\sysprep for Windows Vista (or later) or C:\sysprep for pre-Windows Vista operating systems.

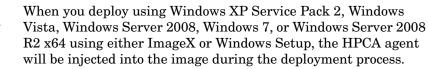

If you want to install the agent to a location other than the default location on your target devices, you must edit the INSTALLDIR property in install.ini. Refer to the *HP Client Automation Enterprise Application Manager and Application Self-service Manager Installation and Configuration Guide* for details on modifying install.ini.

It is important to note that if you have already installed the agent to a location other than the default in your image, you must update the INSTALLDIR property in install.ini as well.

If the agent is installed in the default location, do not make any changes to install.ini.

You must edit install.ini before using the Publisher to publish the image to the HPCA database.

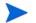

When using the Publisher, you will be given an option to select where to publish the agent from. This is advantageous because you can package the agent independently and can update the agent as needed by publishing a new version to the Configuration Server DB. After you do this, all new .WIM deployments will automatically use the latest agent.

3 Click Next.

The End User License Agreement window opens.

4 Click Accept.

The deployment methods that may appear are:

- Legacy captures a raw disk image of the partition (.IMG format).
- ImageX captures an image in .WIM format that will be deployed using WinPE and the ImageX utility.
- Windows Setup captures an image in .WIM format that will be deployed using WinPE and Windows Setup.

If a deployment method is not supported for the OS, it will not appear.

- 5 Select the deployment method that you want to use, and click Next.
- 6 Type the IP address or host name and port for the HPCA server. This must be specified in the following format:

xxx.xxx.xxx.port

The HPCA Server port reserved for OS imaging and deployment in an HPCA Core and Satellite installation is is 3466. In an HPCA Classic installation, port 3469 is reserved for this purpose.

- 7 Click Next.
- 8 Type a name for the image file. This is the image name that will be stored in the *InstallDir*\OSManagerServer\upload directory.
- 9 Click Next.

The Span Disk Image window opens.

10 Type the amount of the total uncompressed disk space (in MB) to use for each image file. Type **0** (zero) if you do not want to create a spanned image.

Use spanned images to break the image file into smaller segments. Each segment of a spanned image is restricted to 4 GB. This is helpful so that you can comply with the restriction of whole images needing to be less than 4 GB so that they can be stored in the HPCA database.

If this value is set to 0 (zero), and the size of the image resource files exceeds 4GB, the image will be spanned automatically.

11 Click Next.

If appropriate, the Additional Sysprep Options window opens. The text box is pre-filled with a command that clears all the SIDs to prepare the machine for capture.

If you want, you can type additional options to pass to Sysprep using a space as the delimiter.

This is an advanced option. Any additional options that you add or changes that you make are not validated and may result in image capture or deployment failure. Use with caution or when instructed to do so by HP Software Support personnel. Review Microsoft's documentation for information about additional Sysprep options

- 12 Click Next.
- 13 If you chose ImageX for the deployment method, the Select Image Preparation Wizard payload window opens with the default option selected.

The payload contains Local Service Boot (LSB) data to be delivered to target devices.

14 Type a description for the image file and click **Next**.

The Select the Windows Edition window may open.

15 Select the Windows edition that you are capturing and click Next.

The Options window may open.

If you do not have the HPCA agent installed, you will not see the **Perform client connect after OS install** check box. It is important to have this agent installed only if you are using the Legacy method to capture an image.

16 Select the appropriate options.

The options appear depending on the operating system that you are capturing.

#### — Build Mass Storage Section in Sysprep.inf

Select this check box to build a list of the Mass Storage drivers in the [SysprepMassStorage] section of the Sysprep.inf for Windows XP and above.

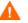

Microsoft does not support creation of a mass storage section using the Sysprep utility for Windows 2000. If you use this option with Windows 2000, you may see issues with the capture or deployment of an image.

The list of Mass Storage Drivers is installed in the registry. This takes about 15-20 minutes, but provides fundamental mass storage device drivers to ensure success of image deployment across machine models and manufacturers.

If there are any errors in these entries, subsequent Sysprep execution can fail.

#### — Optimize compression of unused disk space

Select this check box to optimize compression of unused disk space. This adds zeroes up to the end of the system drive partition. Note that this may take some time depending on the size of the hard drive.

This increases the compressibility of the captured image, reducing its size. Smaller image files require less disk space to store and less bandwidth to move across the network.

#### Resize partition before OS upload

Select this check box to resize the partition to make it as small as possible. If you do not select this check box, make sure that your partition is sized appropriately.

#### — Perform client connect after OS install

Select this check box to connect to the HPCA server after the OS is installed. If this is not selected, the HPCA OS connect will not occur after the OS is installed.

This option will not appear if you are using a method where you do not have the agent installed (e.g., if you are using the Legacy method and did not install the HPCA agent or if you are capturing a Windows Vista (or later) image because the agent is installed during the deployment and a connect is run by default).

17 Click Next.

The Summary window opens.

- 18 Click Start.
- 19 Click Finish.

If you are working with an APIC device, the Make Image Compatible with PIC window opens. Note that Windows Vista (and later) operating systems can only be captured from and deployed to APIC compatible devices.

20 If necessary, select the Make image compatible with machine with PIC check box.

Microsoft does not recommend this. Be sure to see their web site for more information before making this selection.

21 Click Next.

If you selected the check box in the figure above, the Select Windows CD window opens.

- 22 Browse to the Windows CD-ROM and click Next.
- 23 Click Finish to run Sysprep.

The Image Preparation Wizard will start Sysprep; this can take 15-20 minutes to complete.

A message pops up if insufficient space is available on the System Reserve partition to hold the LSB injection files. You can either ignore this message or stop the Image Preparation Wizard. If you ignore the message (and have created enough space on this partition) the Image Preparation Wizard will continue. Otherwise, it will fail indicating that it cannot inject the LSB files.

Sysprep will reboot the device when complete. You may need to click  $\mathbf{OK}$  to restart the device.

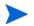

If you are using Windows 2000, Sysprep may take some time to run even if you do not see any activity on the screen.

If you are using the audit mode (previously known as factory mode), the machine will reboot to the operating system with networking enabled. After your customizations are completed, you must put the Image Capture CD/DVD into the machine and then go to a command prompt and run

sysprep.exe -reseal -reboot

After Sysprep restarts, the image must be uploaded to the server.

For Windows operating systems prior to Windows Vista:

If the boot order is set to boot from CD-ROM first and the Image Capture media is loaded, the device will boot to the CD-ROM.

If your device does not have a CD-ROM, you must have a PXE environment, and the device must be set to boot from the network first. Then, during the network boot you can press **F8** on your keyboard to capture the image using PXE. A menu appears and you must select Remote Boot (Image Upload).

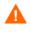

For Legacy capture mode, if the device does not boot to the CD (boots to operating system instead) you will need to restart the preparation process.

— For Windows Vista and later:

The device will always be instructed to boot from the local hard disk even if HPCA OSM CD or HPCA OSM PXE/TFTP are first in the boot order. This is by design. It is useful in remote capture scenarios where the operator may not be sitting in front of the machine or may not have access to the BIOS settings of the device.

Then, the device will connect to the network, and store the image on the HPCA server.

- The upload of the image may seem to take a long time. However, it is not the upload that is taking a long time, but rather the compression of the image and the optimization for compression of the unused disk space (especially if there is a lot of free disk space). This happens during the transfer of the image and therefore, the network pipe is not a bottleneck. Transfer speeds will be approximately 300 KByte/sec to 1MByte/sec or more but may vary depending on processor speeds and your network environment.
  - You may want to create copies of the files stored in the \upload directory so that you can retrieve them if necessary.

The Image Preparation Wizard connects to the network and stores the image on the OS Manager Server in the /upload directory.

When the upload process is complete, you will see the following message:

\*\*\*\* OS image was successfully sent to the HPCA OS Manager Server.

Next, you will want to publish your image to the HPCA database. See Using the Publisher on page 433.

### Using the Image Preparation Wizard in Unattended Mode

You may use a configuration file to run the Image Preparation Wizard in unattended mode.

To use the Image Preparation Wizard in Unattended Mode

1 Insert the ImageCapture media into the reference machine. See "Product Media" in the *HPCA OS Manager System Administrator User Guide* if you need more information about where to get this media.

- 2 Go to \samples\prepwiz\_unattend and copy the OS-specific configuration file (vista.cfg or xp.cfg) to your local machine or a network location.
- 3 Make the necessary modifications. Table 39 lists the values that you may need to change.

| Variable Name                           | Description                                                                                                    | Sample Value                                                 |
|-----------------------------------------|----------------------------------------------------------------------------------------------------|--------------------------------------------------------------|
| RISHOSTPORT                             | The OS Manager Server's IP address.                                                                                                    | xxx.xxx.x.x:port                                             |
| IMAGENAME                               | The prefix used to create the uploaded files. This is appended to .WIM to create the name of the uploaded image.                                  | Vista                                                        |
| IMAGEDESC                               | Description of the image<br>that is published to the<br>Database.                                                                                 | "Windows Vista<br>Unattended Test<br>Image"                  |
| PREPWIZPAYLOAD<br>(for future releases) | Payload that the<br>administrator wants to use.<br>The payload contains Local<br>Service Boot (LSB) data to<br>be delivered to target<br>devices. | Use the default value<br>"/OSM/PREPWIZ/<br>payload/default/" |
| OSEDITION<br>(required for Vista)       | Specifies the edition of Vista used.                                                                                                    | "Enterprise"                                                 |
| set<br>::setup(DEPLOYOS,SELECTED)       | Set to 1 or 0 to indicate<br>whether you want to<br>redeploy the OS after the<br>image capture.                                                   | "0"                                                          |
| set<br>::setup(ClientConnect,SELECTED)  | Set to 1 or 0 to indicate<br>whether you want the target<br>device to perform an OS a<br>connect after the image is<br>deployed.                  | "1"                                                          |

Table 39Variables in the Configuration File to be Modified

4 On the reference machine, open a command window and change to the CD/DVD directory. Go to Image\_Preparation\_Wizard\win32. Then, run the following command:

prepwiz -mode silent -cfg <fully qualified
path>\<config\_file>

Where <*config\_file*> is the operating system-specific configuration file (for example, setup.cfg).

The Image Preparation Wizard starts Sysprep; this can take 15-20 minutes to complete. Sysprep reboots the device when complete, connects to the network and stores the image in the /upload directory on the HPCA server.

# Preparing and Capturing Thin Client OS Images

The following sections explain how to prepare and capture supported Thin Client operating system images:

- Windows XPe OS images on page 419
- Windows CE OS images on page 423
- Embedded Linux OS Images on page 426

### Windows XPe OS images

The following sections explain how to prepare and capture a Windows XPe thin client operating system image:

- Prepare the XPe Reference Machine on page 420
- Run the Image Preparation Wizard on page 420

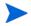

You can capture an image on an XPe thin client device and subsequently deploy the captured image to an XPe thin client device with a larger flash drive. This is subject to certain restrictions as specified in the release notes document.

### Task 1: Prepare the XPe Reference Machine

To prepare an XPe thin client for image capture, you will need the following:

- HPCA media
- XP Embedded Feature Pack 2007 media
- Image Preparation CD-ROM

Before you can capture a Windows XPe image, you must do the following:

- 1 Log into Windows XPe as Administrator.
- 2 From the XP Embedded Feature Pack 2007 media, copy etprep.exe to C:\Windows.
- 3 From the XP Embedded Feature Pack 2007 media, copy fbreseal.exe to C:\Windows\fba.
- 4 Install the HPCA agent. Enterprise license users should refer to the *HPCA Application and Application Self-service Manager Guide* for thin client Agent installation details.

### Task 2: Run the Image Preparation Wizard

The Image Preparation Wizard performs the following tasks:

- 1 Checks if there is enough free disk space on the machine and verifies that the HPCA agent is installed. If there is not enough free disk space, the Image Preparation Wizard displays a message and terminates.
- 2 Creates an object that contains information (including hardware and BIOS capabilities) about the reference machine.
- 3 Restarts the reference machine into the service operating system (booted from the Image Preparation CD you created). The Linux-based portion of the Image Preparation Wizard runs to collect the image and its associated files.
- 4 Creates and copies the following files to *InstallDir*\OSManagerServer\upload on the OS Manager Server.
  - ImageName.IBR

This file contains the image. Thin Client image files are the same size as the reference machine's flash drive. Windows XPe images can be deployed to target machines with flash drives of equal or greater size. The file contains an embedded file system that will be accessible when the image is installed. ImageName.EDM

This file contains the object containing inventory information.

While these files are transferred, network speed will be less than optimal as the operating system image is compressed during transfer.

A comprehensive log (*machineID*.log) is also available in *InstallDir*\OSManagerServer\upload after the image is deployed.

### To use the Image Preparation Wizard

- Insert the Image Preparation Wizard CD-ROM that you created into the CD-ROM drive of the reference machine. (Thin client devices require a USB CD-ROM drive). This CD is created using the ImageCapture.iso found within the Media\iso\roms directory on your HPCA media.
- 2 If autorun is enabled, the HPCA OS Prepration and Capture CD homepage opens.
- 3 Click Browse to open the \image\_preparation\_wizard\win32\ directory.
- 4 Double-click prepwiz.exe.

The Image Preparation Wizard verifies that etprep.exe and fbreseal.exe are available before continuing. The Welcome window opens.

5 Click Next.

The End User Licensing Agreement window opens.

- 6 Click Accept.
- 7 Type the IP address or host name and port for the HPCA server. This must be specified in the following format:

xxx.xxx.xxx.port

The HPCA Server port reserved for OS imaging and deployment in an HPCA Core and Satellite installation is is 3466. In an HPCA Classic installation, port 3469 is reserved for this purpose.

If the Image Preparation Wizard cannot connect to the HPCA server server, a message opens and you must:

— Click **Yes** to continue anyway.

- Click **No** to modify the host name or IP address.
- Click **Cancel** to exit the Image Preparation Wizard.
- 8 Click Next.

The Image Name window opens.

- 9 Type a name for the image file. This is the image name that will be stored in the /upload directory on the HPCA server.
- 10 Click Next.

A window opens so you can enter a description for the image.

- 11 Type a description for the image file.
- 12 Click Next.

The Options window opens.

13 Select the appropriate options.

#### Perform client connect after OS install

Select this check box to connect to the HPCA server after the OS is installed to verify that the OS was installed properly. If this is not selected, the OS Connect will not occur automatically after the OS is installed.

14 Accept the defaults and click Next.

The Summary window opens.

- 15 Click Start.
- 16 Click Finish.

The wizard prepares the image.

17 Click OK.

The device boots to the Image Preparation Wizard CD in the CD-ROM drive. Make the necessary configuration adjustments to ensure this will happen (for example, with some BIOS versions, you can hit F10 during the reboot process and change the boot order in the configuration settings).

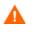

If the device does not boot to the CD (boots to Windows XPe instead) you will need to restart the process from Prepare the XPe Reference Machine on page 420.

The upload of the image may seem to take a long time. However, it is not the upload that is taking a long time, but rather the compression of the image and the optimization for compression of the unused disk space (especially if there is a lot of free disk space). This happens during the transfer of the image and therefore, the network pipe is not a bottleneck. Transfer speeds will be approximately 30-400 Kbps but may vary depending upon processor speeds and your network environment.

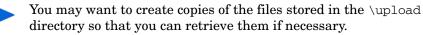

18 OS Image Preparation Wizard connects to the network, and stores the image on the OS Manager server in the /upload directory.

When the upload process is complete, you will see the following messages

OS image was successfully sent to the OS Manager Server

\*\*\*\* If you had inserted a CD remove it now and reboot

19 Reboot the reference machine and readjust your boot settings, if necessary, to return to the original operating system.'

Next, you will want to publish your image to the HPCA database. See Using the Publisher on page 433.

### Windows CE OS images

The following sections explain how to prepare and capture a Windows CE thin client operating system image:

- Prepare the CE Reference Machine on page 423
- Run the Image Preparation Wizard on page 424

#### Task 1: Prepare the CE Reference Machine

- Product media
- Image Preparation CD-ROM

Before you capture the image, you must install the HPCA agent to the Windows CE device. Installing the HPCA Agent on HP Thin Clients on page 96Enterprise license users should refer to the *HPCA Application and Application Self-service Manager Guide* for thin client Agent installation details.

### Task 2: Run the Image Preparation Wizard

The Image Preparation Wizard performs the following tasks:

- 1 Creates an object that contains information (including hardware and BIOS capabilities) about the reference machine.
- 2 Restarts the reference machine into the service operating system (booted from the ImageCapture media). The Linux-based portion of the Image Preparation Wizard runs to collect the image and its associated files.
- 3 Creates and copies the following files to *InstallDir*\OSManagerServer\upload on the HPCA server.

#### ImageName.IBR

This file contains the image. Thin Client image files are the same size as the reference machine's flash drive. Windows CE images can be deployed to target machines with flash drives of equal size. The file contains an embedded file system that will be accessible when the image is installed.

### ImageName.EDM

This file contains the object containing inventory information.

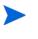

While these files are being transferred, network speed will be less than optimal as the operating system image is compressed during transfer.

A comprehensive log (*machineID*.log) is also available in *InstallDir*\OSManagerServer\upload after the image is deployed.

### To use the Image Preparation Wizard

Insert the Image Preparation Wizard CD-ROM that you created into the CD-ROM drive of the reference machine (thin client devices require a USB CD-ROM drive). This CD is created using the ImageCapture.iso found within the Media\iso\roms directory on your HPCA media.

- 2 If autorun is enabled, the HPCA OS Preparation and Capture CD homepage opens.
- 3 Click Browse to open the \image\_preparation\_wizard\WinCE\ directory.
- 4 Double-click **prepwiz.exe**. The Image Preparation Wizard opens.
- 5 Type the IP address or host name and port for the HPCA server. This must be specified in the following format:

xxx.xxx.xxx.port

The HPCA Server port reserved for OS imaging and deployment in an HPCA Core and Satellite installation is is 3466. In an HPCA Classic installation, port 3469 is reserved for this purpose.

If the Image Preparation Wizard cannot connect to the HPCA server, a message opens and you must:

- Click **Yes** to continue anyway.
- Click **No** to modify the host name or IP address.
- Click **Cancel** to exit the Image Preparation Wizard.
- 6 Click OK.

The wizard prepares the image.

The device boots to the Image Preparation Wizard CD in the CD-ROM drive. Make the necessary configuration adjustments to ensure this will happen (for example, with some BIOS versions, you can hit F10 during the reboot process and change the boot order in the configuration settings).

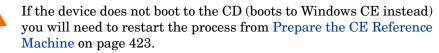

The upload of the image may seem to take a long time. However, it is not the upload that is taking a long time, but rather the compression of the image and the optimization for compression of the unused disk space (especially if there is a lot of free disk space). This happens during the transfer of the image and therefore, the network pipe is not a bottleneck. Transfer speeds will be approximately 30-400 Kbps but may vary depending upon processor speeds and your network environment.

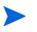

You may want to create copies of the files stored in the \upload directory so that you can retrieve them if necessary

7 The Image Preparation Wizard connects to the network, and stores the image on the OS Manager server in the /upload directory.

When the upload process is complete, you will see the following messages

OS image was successfully sent to the OS Manager Server

\*\*\*\* If you had inserted a CD remove it now and reboot

8 Reboot the reference machine and readjust your boot settings if necessary to return to the original operating system.

Next, you will want to publish your image to the Configuration Server DB. See Using the Publisher on page 433.

### Embedded Linux OS Images

The following sections explain how to prepare and capture an Embedded Linux operating system image:

- Prepare the Embedded Linux Reference Machine on page 426
- Run the Image Preparation Wizard on page 427

#### Task 1: Prepare the Embedded Linux Reference Machine

To prepare an Embedded Linux thin client for image capture, you will need the following:

- HPCA media
- Image Preparation CD-ROM

Before you capture the image, you must install the HPCA agent to the embedded Linux device.Installing the HPCA Agent on HP Thin Clients on page 96Enterprise license users should refer to the *HPCA Application and Application Self-service Manager Guide* for thin client Agent installation details.

For additional thin client device information and instructions for running the installation using NFS, see the installation chapter in the guide or the README file included with ThinClient.tar.

#### To create a custom connection for xterm

If you are using the ThinPro operating system, you may need to create a custom connection to create an xterm connection.

- 1 From the HP menu in the lower left corner, select Shutdown.
- 2 From the Thin Client Action drop down, select **switch to admin mode** and specify the Administrator password (default password is root).

Note: Control Center background will change from blue to red.

- 3 From the Control Center, click the **Add** drop down list and select the **custom** option.
- 4 Set Name to **xterm**.
- 5 Set Command to run to:

sudo xterm -e bash &.

6 Click Finish.

You now have a connection you can use to open an xterm session.

### Task 2: Run the Image Preparation Wizard

The Image Preparation Wizard performs the following tasks:

- 1 Checks if there is enough free disk space on the machine and verifies that the HPCA agent is installed. If there is not enough free disk space, the Image Preparation Wizard displays a message and terminates.
- 1 Creates an object that contains information (including hardware and BIOS capabilities) about the reference machine.
- 2 Restarts the reference machine into the service operating system (booted from the Image Prep CD you created). The Linux-based portion of the OS Manager Image Preparation Wizard runs to collect the image and its associated files.
- 3 Creates and copies the following files to *InstallDir*\OSManagerServer\upload on the HPCA server.

ImageName.DD

This file contains the image. Thin Client image files are the same size as the reference machine's flash drive. Linux-based images can be deployed only to target machines with flash drives of equal size. The file contains an embedded file system that will be accessible when the image is installed.

— ImageName.EDM

This file contains the object containing inventory information.

While these files are transferred, network speed will be less than optimal as the operating system image is compressed during transfer.

A comprehensive log (*machineID*.log) is also available in *InstallDir*\OSManagerServer\upload after the image is deployed.

### To use the Image Preparation Wizard

Insert the Image Preparation Wizard CD-ROM you created into the CD-ROM drive of the reference machine (thin client devices require a USB CD-ROM drive). This CD is created using the ImageCapture.iso found within the Media\iso\roms directory on your HPCA media.

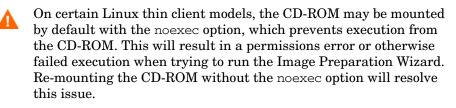

2 On the Image Preparation CD, go to /image\_preparation\_wizard/linux and run ./prepwiz.

The Welcome window opens.

3 Click Next.

The End User Licensing Agreement window opens.

- 4 Click Accept.
- 5 Type the IP address or host name and port for the HPCA server. This must be specified in the following format:

xxx.xxx.xxx.port

The HPCA Server port reserved for OS imaging and deployment in an HPCA Core and Satellite installation is is 3466. In an HPCA Classic installation, port 3469 is reserved for this purpose.

If the Image Preparation Wizard cannot connect to the HPCA server, a message opens and you must:

- Click **Yes** to continue anyway.
- Click **No** to modify the host name or IP address.
- Click **Cancel** to exit the Image Preparation Wizard.
- 6 Click Next.

The Image Name window opens.

- 7 Type a name for the image file. This is the image name that will be stored in the /upload directory on the HPCA server.
- 8 Click Next.

A window opens so you can enter a description for the image.

- 9 Type a description for the image file.
- 10 Click Next.

The Options window opens.

11 Select the appropriate options:

#### Perform client connect after OS install

Select this check box to connect to the HPCA server after the OS is installed to verify the OS was installed properly. If this is not selected, the OS Connect will not occur automatically after the OS is installed.

12 Accept the defaults and click **Next**.

The Summary window opens.

- 13 Click Start.
- 14 Click Finish.

The wizard prepares the image.

15 Click **OK**.

The device boots to the Image Preparation Wizard CD in the CD-ROM drive. Make the necessary configuration adjustments to ensure this will happen (for example, with some BIOS versions, you can hit F10 during the reboot process and change the boot order in the configuration settings).

If the device does not boot to the CD (boots to Linux instead) you will need to restart the process from Prepare the Embedded Linux Reference Machine on page 426.

The upload of the image may seem to take a long time. However, it is not the upload that is taking a long time, but rather the compression of the image and the optimization for compression of the unused disk space (especially if there is a lot of free disk space). This happens during the transfer of the image and therefore, the network pipe is not a bottleneck. Transfer speeds will be approximately 30-400 Kbps but may vary depending upon processor speeds and your network environment.

You may want to create copies of the files stored in the \upload directory so that you can retrieve them if necessary.

16 The Image Preparation Wizard connects to the network, and stores the image on the OS Manager server in the /upload directory.

When the upload process is complete, you will see the following messages:

OS image was successfully sent to the OS Manager Server

\*\*\*\* If you had inserted a CD remove it now and reboot.

17 Reboot the reference machine and readjust your boot settings if necessary to return to the original operating system.

Next, you will want to publish your image to the HPCA database for distribution to managed devices. See Using the Publisher on page 433.

# Publishing and Deploying OS Images

After you have captured an image, use the Publisher to publish it to the HPCA database. For instructions, see Using the Publisher on page 433.

When published to HPCA, refresh the OS Library to view the new image. Use the HPCA Console toolbar to deploy the image to selected devices.

Preparing and Capturing OS Images

# 12 Using the Publisher

Use the Publisher to publish software, BIOS configuration settings, HP Softpaqs, and operating system images to HP Client Automation (HPCA). All published software is available in the Software Management, Software tab of the main HPCA console. Published operating systems are available within the OS Management, Operating Systems tab.

The Publisher is installed automatically to the HPCA Core during the installation of the HPCA Core. If the agent is already installed on the machine, the Publisher will be installed in the agent's folder. If you want to install it to a different location, you can use the HP Client Automation Administrator installation file on the product media or use the HPCA Administrator Publisher service in the Software Library. See "Manually Installing the HPCA Administrator" in the *HP Client Automation Core and Satellite Getting Started and Concepts Guide* for more information.

For more information about the Publisher, see the *HP Client Automation Enterprise Administrator User Guide*.

After you publish software, it can be entitled and deployed to managed devices in your environment.

#### To start the Publisher

- $\label{eq:Go} Go \ to \ Start \to \mbox{All Programs} \to \mbox{HP Client Automation Administrator} \to \mbox{HP Client Automation Administrator} \ Publisher$
- 2 To log in to the Publisher use your HPCA Administrator user name and password. By default, the user name is **admin** and the password is **secret**.

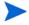

Publishing options vary based on the intended target devices and the HPCA license you have installed.

Table 40 on page 434 shows which publishing options are available for each of the three license levels.

| Publishing Option            | Starter | Standard | Enterprise |
|------------------------------|---------|----------|------------|
| Component Select             | No      | Yes      | Yes        |
| Hardware Configuration       | No      | No       | Yes        |
| HP BIOS Configuration        | Yes     | Yes      | No         |
| HP Softpaqs                  | Yes     | Yes      | No         |
| OS Add-ons/extra POS drivers | No      | Yes      | Yes        |
| OS Image                     | No      | Yes      | Yes        |
| Windows Installer            | No      | Yes      | Yes        |
| Thin Client Component Select | Yes     | Yes      | Yes        |
| Thin Client OS Image         | Yes     | Yes      | Yes        |

 Table 40
 Publishing Options Available with Each HPCA license

The following sections explain how to use the Publisher for the publishing options for your license. If you select a thin client publishing option, follow the instructions in the appropriate section below.

- Publishing Software on page 435
- Publishing Operating System Images on page 439
- Publishing OS Add-Ons and Extra Production OS (POS) Drivers on page 448
- Publishing BIOS Settings on page 449
- Publishing VMware ThinApps on page 454

# Publishing Software

Depending on the type of software you intend to publish, you will use one of two publishing options. At the login screen, you are given the choice of Windows Installer to publish Windows Installer files (.msi) or Component Select to use when publishing non-Windows Installer files. The following sections explain the steps for publishing each file type.

- Publishing Windows Installer Files on page 435
- Publishing Using Component Select on page 437

### Publishing Windows Installer Files

Windows Installer uses MSI files to distribute software services to your operating system. The Publisher uses the files to create a service that is then published to HPCA. When the software service is contained in HPCA, it is ready for distribution to managed devices in your environment.

#### To publish Windows Installer files

- 1 Start the Publisher (see, To start the Publisher on page 433).
- 2 At the Logon window, type your administrator User ID and password and click **OK**.

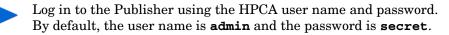

- 3 In the Publishing Options area, select Windows Installer and click OK.
- 4 Navigate to the Windows Installer file in the left pane. The right pane displays any information that is available for the MSI file you select.
- 5 Click Next.
- 6 Review the available Publishing Options.

#### — Management Options

To create an administrative installation point (AIP) select  $\mbox{Use setup}$  or  $\mbox{Use msiexec}.$ 

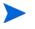

The AIP path is a temporary location and will be removed after the publishing session completes.

#### Transforms

Select and reorder the application of any transform files associated with the Windows Installer file.

— Additional Files

Include additional files as part of the AIP.

- Click **Select all** to select all available files listed.
- Click **Select none** to deselect all files.

#### — Properties

View and modify the msi file properties. Some Windows Installer files may require additional command line parameters to deploy correctly. For example, an application may require a custom property to pass a serial number during installation. Use the Properties dialog to include any additional parameters.

- Click **Add** to add a new property.
- Click **Remove** to delete an existing property.
- To modify a property **Name** or **Value**, click the item you want to change and enter the new value.

When you are finished editing your publishing options, click Next.

- 7 Use the Application Information section to enter the software service information.
- 8 Use the Limit package to systems with section to limit the service to any specific operating system or hardware. Click any link to display the configurable options.
- 9 Click Next.
- 10 Review the Summary section to verify the service information you provided during the previous steps. When you are satisfied, click **Publish**.
- 11 Click **Finish** when the publishing process is finished to close the Publisher.

The Windows Installer service is now ready for distribution to your enterprise.

#### To apply additional parameters using a transform file

1 Create the transform using Orca or another MSI editor. Be sure to save the transform in the same directory as the Window Installer file are publishing.

- 2 Start a Windows Installer publishing session. Follow the instructions above for details.
- 3 At the Edit step, click **Transforms**.
- 4 Select the available transform file and continue with the publishing session.

When the software service is deployed, the transform file will be applied, supplying the additional command line parameters.

### Publishing Using Component Select

To publish software other than Windows Installer files, use the Component Select option and select the software you want to publish.

### To publish using Component Select

- 1 Start the Publisher (see To start the Publisher on page 433).
- 2 At the Logon window, type your administrator User ID and password and click **OK**.

Log in to the Publisher using the HPCA user name and password. By default, the user name is **admin** and the password is **secret**.

- 3 In the Publishing Options area:
  - If you are publishing for thin clients, select Thin Client Publishing.
  - From the drop-down list, select **Component Select**.
- 4 Click **OK**. The Select files to publish window opens.

| Select (2) Edi Select (2) Edi Select files to publish Select files to publish Select files to publish Select (2) Edi Select (2) Edi Select ( | t — | 3 Configur | Size<br>1 KB<br>1668 KB<br>1779 KB<br>1 KB<br>7 KB<br>274 KB<br>1 KB<br>85 KB<br>329 KB<br>5029 KB<br>1 KB | Date Modified<br>4/7/2006 1:12:16<br>8/6/2005 2:35:00<br>8/6/2005 2:35:00<br>9/27/2005 1:05<br>9/27/2005 1:05<br>9/28/2005 1:144<br>8/6/2005 2:35:00<br>8/6/2005 2:35:00<br>8/6/2005 2:35:00 |  |
|----------------------------------------------------------------------------------------------------|-----|------------|----------------------------------------------------------------------------------------------------|----------------------------------------------------------------------------------------------------|--|
|                                                                                                    |     |            |                                                                                                    |                                                                                                    |  |

5 Select the files to publish and click Next.

The directory path where the software is located (and published from) will be the directory path to where the software is deployed on target devices.

Although network shares are displayed, they should not be used to publish software (since they may not be available during deployment).

The Target Path window opens.

6 If you are publishing for thin clients, select the install point, as shown in the following figure.

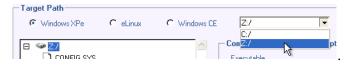

7 Enter the commands to run on application install and uninstall. For example, a command to run on install might be: C:\temp\installs \install.exe /quietmode /automatic c:\mydestination A command to run on uninstall could be: C:\temp\installs \uninstall.exe /quietmode /automatic

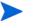

You can right-click any file to set it as the install or uninstall command.

- 8 Click Next. The Application Information window opens.
- 9 Use the Application Information section to enter the software service information.
- 10 Use the Limit package to systems with section to limit the service to any specific operating system or hardware. Click any link to display the configurable options.
- 11 Click Next.
- 12 Review the Summary section to verify the service information you provided during the previous steps. When you are finished, click **Publish**.
- 13 Click Finish when the publishing process is finished to exit the Publisher.

The software service is now ready for distribution to your enterprise.

# Publishing Operating System Images

Operating system images created using the Image Preparation wizard are stored on the HPCA server in the following directory:

InstallDirInstallDir\OSManagerServer\upload

You can use the Publisher to publish operating system image files for distribution to managed devices. The specific files that you will need depends on the deployment method that you intend to use (see Table 41 on page 440).

If you captured an OS image from a reference machine, you will need the files that resulted from that capture process. For more information, see Preparing and Capturing OS Images on page 379.

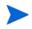

If you will be publishing .WIM images, see Prerequisites for Publishing .WIM images on page 441 before you begin the publishing process.

| Deployment<br>Method | Files Required                                                                                                    | Refer To                                                               |
|----------------------|----------------------------------------------------------------------------------------------------|------------------------------------------------------------------------|
| Directly from a DVD  | DVD WIM file<br>HPCA unattend-dvd.xml<br>HPCA substitutes                                                                                                    | Pre-requisites for<br>Publishing Directly<br>from a DVD on<br>page 445 |
| Microsoft ImageX     | ImageName.WIM<br>ImageName.EDM<br>HPCA<br>unattend-capture.xml<br>HPCA substitutes                                                                                                | Prerequisites for<br>Publishing .WIM<br>images on page 441             |
| Windows Setup        | ImageName.WIM<br>ImageName.EDM<br>HPCA<br>unattend-capture.xml<br>HPCA substitutes                                                                                                | Prerequisites for<br>Publishing .WIM<br>images on page 441             |
| Legacy               | ImageName.IMG<br>ImageName.MBR<br>ImageName.EDM<br>ImageName.PAR<br>For WinXPe or Windows<br>CE:<br>ImageName.IBR<br>ImageName.EDM<br>For Linux:<br>ImageName.DD<br>ImageName.EDM | Publishing Images on<br>page 446                                       |

Table 41 Files Needed to Publish OS Images

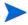

The unattend-dvd.xml, unattend-capture.xml and substitutes files are samples. You must modify these files for your environment before you can use them. You must also change the names of these files at two points in the image capture and publishing processes:

• When preparing to capture an image for ImageX deployment, you must copy the sample unattend-capture.xml file to this location:

C:\Windows\system32\Sysprep and renamed to unattend.xml

See Preparing and Capturing Images on page 383 for more information.

- Before publishing an image for ImageX, Windows Setup, or Direct from DVD deployment, you must rename the sample unattend-capture (ImageX, Windows Setup) or unattend-dvd.xml (Direct from DVD) files and the substitutes file to match the .WIM file. For example:
  - mywin7img.wim
  - mywin7img.xml
  - mywin7img.subs

### Prerequisites for Publishing .WIM images

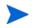

This information in this section pertains to the following Windows operating systems:

- Windows XP SP2/SP3
- Windows 2003 SP1/SP2
- Windows Vista
- Windows Server 2008
- Windows 7
- Windows Server 2008 Release 2 (R2)

If you are publishing a  $\ensuremath{.}\ensuremath{\mathbb{WIM}}$  image of one of these versions of Windows, you must:

• Have access to the Media\client\default folder on the HPCA media.

This folder is only required the first time you publish a .WIM file or if you want to publish an updated agent package. The HPCA agent will be published as a separate package, which ensures that all future deployments of your .WIM files will automatically receive the latest agent available.

• For Windows Vista, Windows Server 2008, or Windows 7:

If you are deploying using Windows Setup, you must be able to access the \sources folder from the Windows installation media (used to obtain or create the .WIM file) on the device where you are publishing the image.

This does not apply to Windows XP or Windows 2003 .WIM files.

• Install the Windows Automated Installation Kit (AIK) for Windows 7 on the device where you are publishing the image. The Windows AIK is available for download from the Microsoft web site.

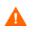

Be sure to install the Windows 7 version of the Windows AIK. This version works for all the operating systems listed above.

- If you are installing the Windows AIK on a 64-bit OS, install it under C:\Program Files\Windows AIK\
- If you are installing the Windows AIK on a 32-bit OS, install it under C:\Program Files (x86)\Windows AIK.
- If you are using an existing *filename.wim*, copy the file to the device where you are publishing the image.
- If you prepared and captured a .WIM file using the Image Preparation Wizard, copy filename.wim and filename.edm from the HPCA server's \upload directory (InstallDir\OSManagerServer\upload, by default) to the device where you are publishing the image.

If your file was spanned, copy filename.swm, filename2.swm, etc. from the \upload directory. These files will be published as *filename.wim*, *filename.002*, *filename.003*, and so on.

• Copy substitutes and unattend.xml to the same directory as *filename.wim.* Samples of these files are available on the Image Capture media in \samples. If you choose to use the samples, modify information as needed, such as the setting the time zone and entering the product key. See the instructions below for more information.

Note that all of these files must have the same prefix. For example, install.wim, install.subs, and install.xml.

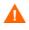

Confirm that all files and folders in the directory are not set to read-only. If they are set to read-only, the image may not deploy.

### About the .subs and .xml Files

This topic does not apply to Windows XP or Windows 2003.

Filename.subs and filename.xml are used to customize information.
During deployment of the operating system, filename.subs and
filename.xml will be combined to create an unattend.xml file that is used
to provide information during all phases of the Windows setup on the target
device.

*Filename.xml* is an answer file that contains standard information as well as placeholders for information that will be included from *filename.subs*. You can use the *filename.xml* provided and Microsoft's Windows System Image Manager (SIM) tool to make additions to this file. If you do so, you must first open the corresponding .WIM file before opening *filename.xml*.

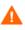

You must specify your Windows installation product key in this file. *Do not delete any XML values from this file!* If you modify this .xml file incorrectly, you may cause your installation to fail.

If you see errors in the Messages section in the SIM tool similar to "...The value \$\$SUBSTR\$\$ is invalid..." you can ignore them.

When you save the file, you may also see a message similar to "There are validation errors in the answer file. Do you want to continue?" Click Yes to continue.

*Filename.subs* is the substitutes file that lists each XML item to be modified in *filename.xml* and what its value should be modified to. The lines in the substitutes file are called XPATHs.

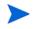

Information entered in the *filename.subs* file takes precedence over information in the *filename.sml* file.

### **Example of Substitution**

If you want to see how substitution works, you can review the following example which will show how the JoinDomain attribute gets set from anything in the *filename.xml* file to VistaTeam in the unattend.xml file.

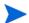

Code that appears within < > should appear all on one line in the xml file.

1 Review the XML element for JoinDomain, which has been extracted from a sample.xml file.

```
<?xml version="1.0" encoding="utf-8"?>
```

<unattend xmlns="urn:schemas-microsoft-com:unattend">

<settings pass="specialize">

<component name="Microsoft-Windows-UnattendedJoin"
processorArchitecture="x86" publicKeyToken="31bf3856ad364e35"
language="neutral" versionScope="nonSxS"
xmlns:wcm="http://schemas.microsoft.com/WMIConfig/2002/State"
xmlns:xsi="http://www.w3.org/2001/XMLSchema-instance">

<Identification>

<JoinDomain>anything</JoinDomain>

</Identification>

</component>

</settings>

<cpi:offlineImage cpi:source="wim://hpfcovcm/c\$/
vista\_inst/vista.wim#Windows Vista ULTIMATE"
xmlns:cpi="urn:schemas-microsoft-com:cpi"/>

</unattend>

2 Modify the following XPATH element in the sample.subs file. Note that this XPATH element appears on a single line in the sample.subs file.

```
//un:settings[@pass='specialize']//
un:component[@name=Microsoft-Windows-UnattendedJoin'][@pr
ocessorArchitecture='x86']/un:Identification/
un:JoinDomain,VistaTeam
```

3 During deployment of the operating system, the filename.subs and filename.xml files will be combined to create an unattend.xml file that is used to provide information during all phases of the Windows setup. In this example, the JoinDomain attribute will be set to **VistaTeam**.

### Preparing filename.xml

Use the SIM tool to modify the product key and any other information that you must modify for your environment.

### Pre-requisites for Publishing Directly from a DVD

Publishing an OS image directly from a DVD is the easiest method to use. This implies that the deployment will be done using Windows Setup. If you want to use straight image deployment, you must use the Image Preparation Wizard and select ImageX as the deployment method.

To prepare to publish an OS image directly from a DVD

- 1 Copy the install.wim file from the DVD to a local folder on the device where you are publishing the image.
- 2 Mount the image capture ISO.
- 3 Copy the sample unattend-dvd.xml file and the substitutes file from the ISO to the local folder where you stored install.wim.

Be sure to select the appropriate unattend-dvd.xml and substitutes file for the OS and processor architecture (32-bit or 64-bit). For Windows 2008 R2, use the win7 samples directory.

- 4 Rename these files to match the .WIM file. For example:
  - install.subs
  - install.xml
  - install.wim

### **Publishing Images**

The following section describes how to use the Publisher to publish operating system images.

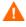

Be sure to satisfy the Prerequisites for Publishing .WIM images or Pre-requisites for Publishing Directly from a DVD on page 445 before you start the Publisher.

To publish operating system images

- 1 Start the Publisher. See To start the Publisher on page 433.
- 2 In the Publishing Options area:
  - If you are publishing for thin clients, select Thin Client Publishing.
  - From the drop-down list, select **OS Image**.
- 3 Click **OK**. The Select OS Image File page opens.
- 4 Select the file that you want to publish.
- 5 Images created using the Image Preparation Wizard are stored on the HPCA server in the *InstallDir*\OSManagerServer\upload folder.Use the **Description** area to verify that you have selected the correct file before you continue. You can also add information to the description if you choose.
- 6 Click Next.
- 7 If you did NOT select a .WIM file in step 4, skip to step 10.

If you selected a .WIM file in step 4, perform *either* Action 1 or Action 2:

Action 1: If you selected a .WIM file that was created using the Image Preparation Wizard method for ImageX deployment:

- a From the Deployment method drop-down menu, choose Microsoft ImageX.
- **b** Ignore the **Sources Directory** box.
- or

Action 2: If you selected a .WIM file in step 4 that was created using the Image Preparation Wizard for Windows Setup deployment OR you are publishing a .WIM file from DVD media:

- a From the Deployment method drop-down menu, choose Microsoft Setup.
- b In the Sources Directory box, use the Browse button to select the \sources directory from the Windows installation media DVD that was used to set up the reference machine that you captured using the Image Preparation Wizard.

Always use the \sources directory from 32-bit Windows installation media DVD, even if you are publishing a 64-bit image file.

8 In the Client media location, browse to the correct path for the HPCA Agent media (this is in the Media\client\default folder on the HPCA media).

Select the appropriate subdirectory, depending on the target platform that you are publishing for (either a regular machine or thin client).

If you have already published this, you can select **Use an existing package published previously** and then select the appropriate package.

- 9 Click Next.
- 10 Use the **Package Information** section to enter the details about this package. Note that the **Limit package to systems with** section is not available when publishing OS images.
- 11 Click Next.
- 12 In the Service Information section, select Create new.

If you are publishing the agent, select **No service**.

13 Enter the appropriate information in the remaining fields.

In the Assignment type group box, select Mandatory.

- 14 Click Next. The Summary window opens.
- 15 Review the **Summary** information to verify the package and service information that you provided during the previous steps. When you are satisfied, click **Publish**.
- 16 Click **Finish** to exit the Publisher when the publishing process is complete.

The service is now ready for distribution to managed devices in your enterprise.

You can view the published operating system image service in the OS Management section, Operating Systems OS Library list.

# Publishing OS Add-Ons and Extra Production OS (POS) Drivers

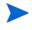

For a detailed discussion of this process, refer to "Customizing OS Deployment by Using Exit Points and Adding Device Drivers" in the *HPCA OS Manager System Administrator User Guide*.

You can add drivers to previously prepared images by creating **delta packages** that are deployed after the image is laid down on a new local partition. This is limited to the Microsoft Windows Setup deployment method based on Microsoft's documentation. Additional options may exist but would require further scripting.

### Prerequisites

- Publish your OS Service. The Publisher automatically creates a connection, OS.ADDON.ServiceName\_\*, under this service.
- If you are creating an OS Driver file:
  - Create a directory, such as C: \MyDrivers. Below that, create a directory called \osmgr.hlp with a subfolder called drivers.
  - Store individual drivers in ...\drivers or create additional subdirectories under ...\drivers.

#### To publish delta packages

- 1 Go to Start $\rightarrow$ All Programs $\rightarrow$ HP Client Automation Administrator $\rightarrow$ HP Client Automation Administrator Publisher. The Logon screen opens.
- 2 Type your HPCA Administrator user ID and password (**admin** and **secret**).
- 3 In the Publishing Options windows select **OS Add-ons/extra POS drivers** from the drop-down list.

- 4 Click **OK**.
- 5 Use the Select Drivers Directory window, specify the following:
  - a In the directory tree, select the root directory that contains the drivers or add-ons that you want to publish. Everything below this root directory will be recursively scanned, included, and published.

Following the example above, you would select the directory C:\MyDrivers.

- **b** From the **Add-on type** drop down list, select **OS Driver** file.
- c From the Select Target Service drop down list, select the OS service to which you want to add these drivers or add-ons.
- d In the optional **Suffix** text box, you can type a number that can be used to track packages. For example, if the the instance is called VISTA\_PDD and you type 0 in this text box, then the new ADDON instance name will be VISTA\_PDD\_0.

In the **ADDON Instance Name** text box, the instance name will be prepopulated based on the OS service name you selected. It is recommended that you leave this as is.

It is recommended that you leave this name as is. If you modify this name, there will be no connection between the OS service and the ADDON instance unless you create the connection yourself.

- 6 Click Next.
- 7 Review the summary screen and click **Publish**.

You can use the CSDB Editor to review the new ADDON instance in PRIMARY.OS.ADDON. The next time the operating system service is deployed, the delta packages will automatically be deployed with it.

# **Publishing BIOS Settings**

Use the Publisher to publish a BIOS settings file as a service for distribution to client devices. You can use the settings file to update or modify BIOS settings (for example, boot order) or to change the BIOS password on the client device.

A sample BIOS settings file (Common HP BIOS Settings.xml) is included with the Publisher installation and located by default in: C:\Program Files\Hewlett-Packard\HPCA\Agent\BIOS. Use this file to modify BIOS settings on target devices.

If the sample BIOS settings file does not include the options you require, or you would like to create a settings file for a specific device, see Creating a BIOS Settings File on page 451.

#### To publish BIOS settings

- 1 Start the Publisher (see To start the Publisher on page 433).
- 2 At the Logon window, type your administrator User ID and password and click **OK**.

Log in to the Publisher using the HPCA user name and password. By default, the user name is **admin** and the password is **secret**.

- 3 In the Publishing Options area, select HP BIOS Configuration and click OK. The Select window opens.
- 4 Select the BIOS settings file to publish. The sample BIOS settings file (Common HP BIOS Settings.xml) is located by default in: C:\Program Files\Hewlett-Packard\HPCA\Agent\BIOS.
- 5 In the **Current BIOS Admin Password** area, type and then confirm a BIOS password if required. This is required to change any settings if the target devices have a BIOS password.
- 6 If you want to change the current BIOS password, select, **Change BIOS Password**, then type and confirm the new password. This is required only if you want to change the BIOS password on a client device.
- 7 Click Next. The BIOS Options window opens.
- 8 To select the BIOS settings to publish click the check box to the left of the BIOS setting name.
- 9 If you need to change the value of a BIOS setting, click the setting name and adjust the available options as necessary.
- 10 Click Next. The Application Information window opens.
- 11 View, and if necessary, modify the application information. Application information is pre-determined based on what is available from the settings file.

- 12 Click Next. The Summary window opens.
- 13 Review the summary information and when satisfied, click **Publish**.
- 14 When the publishing process is complete, click **Finish** to close the Publisher.

The BIOS settings service is available in the Software library of the HPCA console.

### Creating a BIOS Settings File

If you would like to use a BIOS settings file other than the file included with HPCA, you can use the HP System Software Manager (SSM) BIOS Configuration Utility to generate your own settings file.

SSM is installed with the HPCA Agent (C:\Program Files \Hewlett-Packard\SSM) or can be downloaded from the HP support site.

### To create a BIOS settings file

- Open a command prompt and change to the directory where the SSM BIOS Configuration Utility is located (C:\Program Files\Hewlett-Packard\SSM, by default).
- 2 Type the following:

# BiosConfigUtility.exe / GetConfig:"C:\tmp\MyBIOSconfig.xml" /Format:XML

This command will generate an XML file called MyBIOSconfig.xml and store it in C:  $\$ 

If you want to create a text file instead of XML, type:

#### BiosConfigUtility.exe / GetConfig:"C:\tmp\MyBIOSconfig.txt" /Format:REPSET

This command will generate a text file called MyBIOSconfig.txt and store it in C:\tmp.

3 When you are ready to publish BIOS settings, select this file in step 6 of To publish BIOS settings on page 450.

# Publish Hardware Configuration Elements

In this section, you will use the Publisher to publish Hardware Configuration Elements to the HP Client Automation Configuration Server Database.

Before you publish your HWCEs, gather your resource files into a single folder. See the *HP Client Automation OS Manager Hardware Configuration Management Guide* for more information.

To publish a Hardware Configuration Element

- 1 Go to Start>All Programs>HP Client Automation Administrator>HP Client Automation Administrator Publisher. Refer to the *HP Client Automation Administrator User Guide* for details on how to use the Publisher.
- 2 Type your User ID and Password.
- 3 From the Publishing Options drop-down list, select HW Configuration.
- 4 Click **OK**.
- 5 Select the folder that contains the resources needed to create your HWCE. In our example, we selected C:\HWCEs\BIOS.

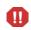

Make sure that you gathered the correct files that match the system to which you intend to deploy this. If you choose the wrong files you may leave your system in a damaged state.

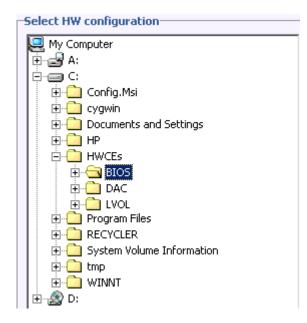

- 6 In the Description field, type a description of the elements that you are publishing. For this example, type Pro32 WS Bios Rev 1.00 Resources.
- 7 In the Package Instance Name field, type the instance name for the package. For this example, type **P32\_BIOS\_100**.
- 8 Click Next.
- 9 Review the information and then click **Publish**. The package resources will be published in a non-compressed format.
- 10 When the Publisher is done, click **Finish**.
- 11 Click **Yes** to confirm that you want to close the Publisher.

Use the CSDB Editor to view the package that has been created in PRIMARY.OS.PACKAGE.

# Publishing VMware ThinApps

Refer to *HP Client Automation VMware Thin App Updater – Publishing and Updating VMware ThinApps* in the HPCA Enterprise Edition Reference Library.

## Viewing Published Services

View published software in the Management tab, Software Management area. Published operating systems are stored in the Operating System area.

## HP Client Automation Administrator Agent Explorer

Installed with the Publisher as part of the HP Client Automation Administrator, the Agent Explorer is available to aid with troubleshooting and problem resolution and should not be used without direct instructions from HP Support.

# 13 Using the Application Self-service Manager

The HP Client Automation Application Self-service Manager (Self-service Manager) is the client-resident product with which users can install, remove, and update optional applications that have been made available to them. The applications have to be entitled to the users by an HPCA administrator. The Self-service Manager presents users with a catalog of the applications to which they are entitled, and they can self-manage the installation, removal, and updating of the applications. The Self-service Manager gets installed on client devices when the Management Agent is deployed to those devices.

The following sections describe how to use the Self-service Manager user interface.

- Accessing the Application Self-service Manager on page 456
- Application Self-service Manager Overview on page 456
- Using the Application Self-service Manager User Interface on page 460
- Customizing the User Interface on page 467
- HPCA System Tray Icon on page 473

# Accessing the Application Self-service Manager

The Self-service Manager user interface can be accessed through either of the following methods.

To access the user interface

• Go to Start > Programs > HP Client Automation Agent > Client Automation Application Self-Service Manager.

or

• Double-click the Client Automation Application Self-Service Manager desktop shortcut.

# Application Self-service Manager Overview

The Self-service Manager interface (see Figure 48 on page 457) has four main sections that allow users to manage available applications, view information and status for software in their catalog, and customize the user interface display.

| Client Automation Application Self-Service     File Actions Services Help                                      |                                               |            |
|----------------------------------------------------------------------------------------------------|-----------------------------------------------|------------|
|                                                                                                    |                                               |            |
| HP Client Automation Application Self-Se                                                                       | ervice Manager                                |            |
| a 🗕 🖻 🔲 🛛 🔹 😰                                                                                                  |                                               |            |
| b<br>Name<br>All Software<br>Demo Applications<br>My Software<br>Preferences<br>History<br>Bandwidth<br>Status | Status<br>Available<br>Available<br>Available | – c<br>– d |
|                                                                                                    | Connected                                     |            |

### Figure 48 Application Self-service Manager user interface

#### Legend

- a Global Toolbar Allows you to refresh the catalog, and pause or cancel the current action
- b **Menu Bar** Displays various menu choices available while using the Application Self-service Manager
- c Catalog List Lists the different software catalogs available
- d Service List Lists the applications to which the user are entitled

The following sections describe the user interface sections in more detail.

- Global Toolbar below
- The Menu Bar on page 458
- Catalog List on page 459
- Service List on page 459

### Global Toolbar

The Global Toolbar allows you to refresh the catalog, pause the current action, or cancel the current action. When an action has been paused, no other action can take place until you either resume the action by clicking the **Pause** button again, or cancel the paused action by clicking the **Cancel** button.

Any time one of the buttons in the Global Toolbar is not available for the current action, it will appear grayed-out.

#### To refresh the catalog

To refresh the selected catalog using the Global Toolbar, click Refresh 2.

#### To pause or resume the current action

- To pause the current action using the Global Toolbar, click Pause III.
- To resume a paused action, click **Resume**. (The **Pause** button is replaced with this button after you pause an action).

#### To cancel the current action

To cancel the current action using the Global Toolbar, click Cancel X.

### The Menu Bar

Use the Menu Bar to configure and customize the Application Self-service Manager. The following sections describe each icon on the Menu Bar.

**Home**: Click this button to access your home catalog.

**My Software**: Click this button to display only those applications that you have installed.

**Preferences**: Click this button to access various display options, application list options, and connection options for the Self-service Manager.

At any point you can click **OK**, **Apply**, or **Cancel** in the top right corner of this section to keep or disregard any changes you make.

### Catalog List

The Catalog List section lists the available software catalogs and any virtual catalogs.

#### To select a catalog

• In the Catalog List, click the catalog you want to view in the Service List section. To refresh the catalog, right-click the name of the catalog and select **Refresh** from the shortcut menu.

### Virtual Catalogs

Virtual catalogs are subsets of the default catalog defined by the administrator in HPCA in the Software Details. Any services with the same catalog group value will be grouped together in a virtual catalog. The following image displays a few sample catalogs:

|   | Name              |
|---|-------------------|
|   | All Software      |
| 1 | CCM Applications  |
| 1 | Demo Applications |
|   |                   |

### Service List

The Service List section lists the applications that are available to you. A check mark appears next to an application that is already installed. The column headings can be changed to suit your needs, see Preferences: Click this

button to access various display options, application list options, and connection options for the Self-service Manager. on page 458 for more information.

| Button       | Action          | Description                                     |
|--------------|-----------------|-------------------------------------------------|
| Ŧ            | Install         | Installs the selected service on your machine.  |
| $\checkmark$ | Verify          | Verifies the files for the selected service.    |
| ₹            | Repair          | Repairs the selected service.                   |
| ×            | Remove          | Removes the selected service from your machine. |
| =            | Expand/Collapse | Expands or collapses the selected service.      |

Table 42Buttons in the Service List Section

The buttons in the Service List section are gray when they are not available for the selected application.

# Using the Application Self-service Manager User Interface

Use the user interface to install and remove software, refresh the catalog of available applications, and view information about the applications. The Menu Bar contains buttons for viewing session history, adjusting bandwidth, and viewing the current status of an application. See the following sections for additional information.

- Installing Software on page 461
- Refreshing the Catalog on page 462
- Viewing Information on page 462
- Removing Software on page 463

- Verifying Software on page 464
- Repairing Software on page 464
- Viewing History on page 464
- Adjusting Bandwidth on page 465
- Viewing Status on page 465

### Installing Software

The applications that are available to you are listed in the Service List. You can install one or more of these applications at any time.

### To install software

- 1 In the Service List, click the name of the application that you want to install.
- 2 Click the **Install** button 🔂.

Some installations may display a set of dialog boxes. If so, follow the instructions. Otherwise, the installation begins immediately.

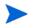

You can also right-click the name of the application that you want to install, then select **Install** from the shortcut menu that opens.

A progress bar indicates the installation progress.

- Click **Cancel** 🔀 in the Global Toolbar to cancel the installation.
- Click Pause III in the Global Toolbar to pause the installation. If you pause an action, you will not be able to perform any other actions until you either cancel or resume the currently paused action.

### Refreshing the Catalog

The catalog is refreshed whenever you log on to the Self-service Manager user interface. While you are logged on, if you believe that the list of applications that you are authorized to use has changed, or that updates to your installed

applications have become available, click **Refresh Catalog** 🛃 in the Global Toolbar to update the list of applications.

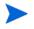

You can also right-click any item in the Service List, then select **Refresh Catalog** from the shortcut menu that opens.

### **Viewing Information**

The Service List presents basic information, although additional information about an application (such as vendor, version, size, and installation date) can be retrieved by:

- Adding these columns to the Service List.
- Clicking Show Extended Information 📘 in the expanded service box.

If you want more information from the manufacturer, click that vendor's link.

#### To view more information

1 In the Service List, select an application, and click **Show Extended** Information **1**.

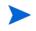

You can also right-click the application, select **Properties**, then select **Information** from the shortcut menu that opens.

| StratusPad<br>Shareware<br><u>http://www.novadigm.com</u>                                  | x                                                               |
|--------------------------------------------------------------------------------------------|-----------------------------------------------------------------|
| From catalog:<br>Size (in bytes):<br>Compressed size (in bytes):<br>Authored by:<br>Price: | Demo Applications<br>956.01 KB (978,956)<br>644.92 KB (660,400) |
| Installed on:<br>Verified on:<br>Published on:<br>Last re-published on:                    | 6/29/2006 2:20:51 PM<br>6/29/2006 2:20:51 PM                    |

2 Click the corresponding **Cancel** button to return to the Service List.

### **Removing Software**

Use the **Remove** button  $\mathbf{X}$  to remove an application from your computer.

#### To remove software

- 1 Select the application that you want to remove.
- 2 Click **Remove X**.
- 3 Click **Yes** if you are asked to confirm that you want to remove the application.

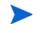

You can also right-click the name of the application that you want to remove, then select **Remove** from the shortcut menu that opens.

### Verifying Software

To check the installation of an application

- 1 In the Service List, select the installed service that you would like to verify.
- 2 Click Verify.
  - You can also right-click the name of the software, then select **Verify** from the shortcut menu that opens.
  - If the application passes verification, the date and time of verification will appear in the Verified Date column for the application.
  - If the application fails verification, Broken will appear in the Status column.
- 3 To repair the software, click **Repair**.

### **Repairing Software**

If there is something wrong with an application, click **Repair** to fix it.

#### To repair software

- 1 Select an application that needs to be repaired (This is designated by an X in the first column, and Broken, in the Status column).
- 2 Click **Repair**. HPCA retrieves the files needed to fix the application.

### Viewing History

1 In the Menu Bar, click **History** to display a history of the current session.

#### Figure 49 History window

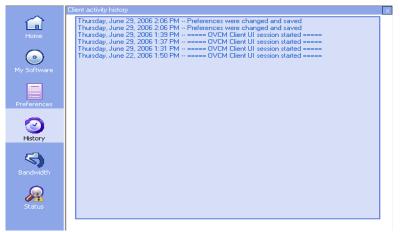

2 Close the history window to return to the service list.

### Adjusting Bandwidth

In the Menu Bar, click **Bandwidth** to display the bandwidth slider. Changing this value dynamically changes the throttling value.

To adjust the bandwidth settings using the bandwidth slider

- Click and drag the slider to increase or decrease the amount of bandwidth throttling desired.
- You can also adjust bandwidth throttling from within the Preferences, Connection options section.

### **Viewing Status**

In the Menu bar, click **Status** to display the status of the current action including the size, estimated time, progress, and available bandwidth.

| ny solenaro |                                                                                                    |                        |                                                                      |                        |
|-------------|----------------------------------------------------------------------------------------------------|------------------------|----------------------------------------------------------------------|------------------------|
|             | • 🔇 🗊                                                                                                    |                        |                                                                      |                        |
| Preferences | Name                                                                                                    | Status                 | Adaptive Band                                                        | Alert Message          |
| meteretices | Drag & View<br>GS-CALC                                                                                             | Available<br>Available |                                                                      |                        |
| History     | StratusPad Version 1.01<br>Shareware<br>http://www.novadigm.com                                                    |                        | Size<br>Compressed Size                                              | 956.01 KB<br>644.92 KB |
| Bandwidth   | Available                                                                                                    |                        |                                                                      | 0                      |
| Danowiden   | <                                                                                                    |                        |                                                                      | >                      |
| Status      | Transfer speed     0 kbps       Total size     N/A       Bytes received     0 Kb       Est, time left     00:00:00 |                        | Total files<br>Files received<br>Total services<br>Services received | N/A<br>0<br>0<br>0     |

Figure 50 Status display for selected application

The Status window can be docked or un-docked from the Application Self-service Manager. This enables you to position it anywhere on your screen. The Status window is docked by default.

#### To un-dock the Status window

- 1 Click **Status** in the Menu Bar.
- 2 Right-click in the Status window that opens.
- 3 Select **Docked** from the shortcut menu. When the Status window is docked, a check mark will appear next to the word **Docked** in the shortcut menu.

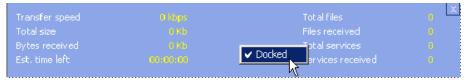

The Status window will be released from the Application Self-service Manager interface, allowing you to position it anywhere on your screen.

#### To dock the Status window

- 1 Click **Status** in the Menu Bar.
- 2 Right-click in the Status window that opens.

3 Select **Docked** from the shortcut menu (only if there is no check mark present).

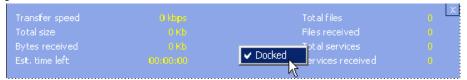

The Status window will be docked into the Application Self-service Manager interface.

# Customizing the User Interface

Click the **Preferences** button in the Menu Bar to view the available customization options. The following sections describe each customization area.

- General Options on page 467
- Service List Options on page 469
- Connection Options on page 472

### **General Options**

Use the General options window to modify the appearance of the Application Self-service Manager interface.

#### Figure 51 General options window

| <u>General options</u><br><u>Service list options</u> | Ok Apply Cancel      |
|-------------------------------------------------------|----------------------|
| Connection options                                    |                      |
| Display                                               |                      |
| V Show menu                                           | Auto-Hide Option bar |
| Show catalog list                                     |                      |
| Prompt for offline mode                               |                      |
| Startup parameters file name:                         |                      |
| C:\PROGRA~1\Novadigm\Lib\args.xml                     |                      |
|                                                       |                      |
| Colors                                                |                      |
| C Use system colors                                   |                      |
| Customize colors                                      |                      |
| Set selection color Set background col                | or Reset to Default  |
| Set button color Set work area colo                   | r                    |

### To modify the display

- If you want to display the menu, select **Show menu**.
- If you want to display the catalog list, select **Show catalog list**.
- If you want to be prompted to use the Application Self-service Manager in offline mode at the beginning of each session, select **Prompt for offline mode**.
- If you want to have the Option bar automaticallyhidden, select Auto-Hide Option bar.

#### To modify the colors

- If you want to use the system colors, select **Use system colors**.
- If you want to customize the color scheme, select **Customize colors**.
  - After selecting Customize colors, click the box labeled:

- Set selection color to modify the color of selections.
- Set button color to modify the button colors.
- Set background color to modify the background color.
- **Set work area color** to modify the background color.

## Service List Options

Use the **Service list options** to modify the appearance of the Service List. **Figure 52 Service List options** 

| General options<br>Service list options<br>Connection options                                                                                                    |                  | Ok Apply Cancel                                                                  |
|----------------------------------------------------------------------------------------------------|------------------|----------------------------------------------------------------------------------|
| Columns<br>Columns Available<br>AdaptiveBandwidth<br>AlertMessage<br>Author<br>Avis<br>CompressedSize<br>Description<br>ErrorCode<br>InstalledDate<br>LocalRepair<br>Mandatory<br>OwnerCatalog<br>Price | Add -><br>Remove | Columns to show Name Status                                                      |
| Display<br>Expand active service item<br>Show grid lines                                                                                                    |                  | <ul> <li>Expand active catalog item</li> <li>Show advanced operations</li> </ul> |

To customize the column names in the Service List

Use the Columns area to customize the columns that appear in your Service List. The right column lists the names of the column that are currently displayed in your Service List. For a description of each available column heading, see Customizing the Display on page 470.

#### To add columns to the Service List

• In the Columns Available list box, select one or more names and click Add. The selected columns are listed in the Columns to show list box.

### To remove columns from the Service List

- In the Columns to show list box, select one or more names. Hold the Shift or Ctrl keys on your keyboard to select multiple consecutive or non-consecutive column names, respectively.
- 2 Click **Remove**. The selected columns are removed from the Columns to show list box and returned to Columns available.

### Customizing the Display

- Select **Expand active service item** to expand the current service item in the Service List.
- Select **Show grid lines** to display the Service List with grid lines separating each service.
- Select Expand active catalog item to expand the current catalog selected.
- Show advanced operations is not available at this time.

Table 43Column headings available for the Service List

| Column Heading    | Description                                                                                                    |  |
|-------------------|----------------------------------------------------------------------------------------------------|--|
| AdaptiveBandwidth | Adaptive minimum percentage of bandwidth used when using bandwidth throttling.                                                                          |  |
| AlertMessage      | Allows longer application description or instruction message to the<br>end user. (Optional service text field as part of Alert/Defer<br>configuration). |  |
| Author            | The author of the service.                                                                                                    |  |
| Avis              | Service status flags for internal use only.                                                                                                    |  |
| CompressedSize    | The size of the compressed service (bytes).                                                                                                    |  |
| Description       | A short description of the application.                                                                                                    |  |
| ErrorCode         | Current Service status. Example: Initial = 999. Method Failure = 709.                                                                                   |  |

| Column Heading    | Description                                                                                                    |  |
|-------------------|----------------------------------------------------------------------------------------------------|--|
| InstalledDate     | The date on which the application was installed on your computer.                                                                                  |  |
| LocalRepair       | If data is repairable locally (cached on your computer).                                                                                           |  |
| Mandatory         | Mandatory/Optional files defined on application (for internal use).                                                                                |  |
| Name              | The name of the application.                                                                                                    |  |
| OwnerCatalog      | The originating application domain name.                                                                                                    |  |
| Price             | Price of the service.                                                                                                    |  |
| PublishedDate     | The date on which the application was published to the catalog.                                                                                    |  |
| Reboot            | Service reboot settings (for internal use).                                                                                                    |  |
| RePublishedDate   | The date on which the application was republished to the catalog.                                                                                  |  |
| ReservedBandwidth | Reserved maximum percentage of bandwidth used when using bandwidth throttling.                                                                     |  |
| ScheduleAllowed   | Specifies whether end users are allowed to change the update schedule for the application, locally.                                                |  |
| Size              | The size of the application (bytes).<br>Note: You will need this amount of free space on your computer to<br>successfully install the application. |  |
| Status            | Current status of the application <ul> <li>Available</li> <li>Installed</li> <li>Update Available</li> <li>Broken</li> </ul>                       |  |
| SystemInstall     | Displays if application will be installed using System account.                                                                                    |  |
| ThrottlingType    | Type of Bandwidth throttling to use. Possible values: ADAPTIVE, RESERVED or NONE.                                                                  |  |
| Option            | Determines whether the status window is displayed.                                                                                                 |  |
| UpgradedDate      | The date on which the application was upgraded.                                                                                                    |  |

 Table 43
 Column headings available for the Service List

| Column Heading | Description                                          |  |
|----------------|------------------------------------------------------|--|
| Url            | The software vendor's web address.                   |  |
| Vendor         | The software vendor who supplied the application.    |  |
| VerfiedDate    | The date on which the application was last verified. |  |
| Version        | The version of the application.                      |  |

 Table 43
 Column headings available for the Service List

## **Connection Options**

Use **Connection options**, see Figure 53 on page 472, to select the type of bandwidth throttling to use and to specify proxy server settings.

### **Figure 53 Connection Options**

| General options<br>Service list options | Ok | Apply | Cancel |
|-----------------------------------------|----|-------|--------|
| Connection options                      |    |       |        |
|                                         |    |       |        |
| Throttling                              |    |       |        |
| None                                    |    |       |        |
| C Reserve Bandwidth                     |    |       |        |
| C Adapt to Traffic                      |    |       |        |
|                                         |    |       |        |
| Proxy                                   |    |       |        |
| Use a proxy server                      |    |       |        |
| Discover proxy address                  |    |       |        |
| Address of proxy server Port            |    |       |        |
|                                         |    |       |        |
|                                         |    |       |        |

### • Throttling

— Select **None** for no throttling.

- Select Reserve Bandwidth to slide along the scale to indicate the maximum percentage of the network bandwidth to use. The reserve bandwidth can be changed in the interface by the user as the download is happening.
- Select Adapt to traffic to slide along the scale to indicate the minimum percentage of the network bandwidth to use. The adaptive bandwidth cannot be changed during a data download process. It can be set only before a job is dispatched.
- Proxy
  - The Application Self-service Manager can detect an internet proxy when one is used. The internet proxy's address is then stored in PROXYINF.EDM located in the client computer's IDMLIB directory. The default location of IDMLIB is SystemDrive:\Program Files\Hewlett-Packard\HPCA\Agent\Lib. The next time the HPCA agent computer connects to the HPCA server, the specified internet proxy will be used. To use this feature, you must enable your HPCA agent to use and discover an internet proxies.

# HPCA System Tray Icon

The HP Client Automation System Tray icon provides status and statistics information, as well as pause and cancel mechanisms to the user.

### Figure 54 HPCA System Tray Icon

🔇 🖸 🦁 🏨 11:28 AM

Move your cursor over the icon to see HPCA states:

- Idle: When no actions are in progress and no user intervention is required, the icon is static. When the System Tray icon is idle, it may be hidden.
- Active: The icon becomes activated when the Application Self-service Manager is working or when user intervention is required. Pause your cursor on the icon to view a bubble that provides activity information. If a critical notify occurs, the bubble will automatically pop up.

## **HPCA** Status Window

Left-click the HPCA System Tray icon to view the Status window. The Status window opens as shown in the following figure.

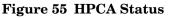

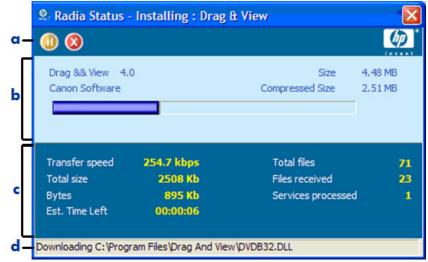

### Legend

- a Button bar
- b Information panel
- c Status area
- d Status message

The Status window contains the following areas:

- **Button Bar**: Contains buttons for Pause and Cancel, and a logo that becomes animated when the HPCA agent is actively working.
- **Information Panel**: This area contains information about the active application, and a progress bar that shows the percentage of the task finished.
- **Status Area**: Contains statistics about the active processes, including transfer speed, total size of transmission, bytes received, estimated time left of transmission, total files to be transmitted, number of files received, and number of services processed.

- **Status Message Area**: This area shows a message about the current process.
  - Bandwidth Control: If you set bandwidth throttling for the application on the HPCA server, and you click the bandwidth toggle button in the System Tray Console, a slider for bandwidth control appears. Adjust the slider to change the bandwidth throttle value.

# 14 Personality Backup and Restore

Personality Backup and Restore allows you to back up and restore user files and settings for applications and operating systems on individual managed devices. Files and settings are stored on the HPCA Core Server and are available for restoration to the original device or a new device. Alternatively, you can back up and restore files and settings locally on a client device.

Files and settings can also be migrated as part of an operating system deployment. This feature can be used in conjunction with the Operating System Manager DISKMAP type of PRESERVE, which preserves data on the local disk while updating the system to a new operating system. See the *HPCA OS Manager System Administrator Guide* for more information.

The HPCA Personality Backup and Restore solution is based on the Microsoft User State Migration Tool (USMT). It enhances USMT by providing both remote and local management of the migration store created by USMT. It also downloads the required USMT control files to eliminate the need to deploy those separately. HPCA supports USMT versions 3.0.1 and 4.0.

The features and components of USMT are discussed in User State Migration Tool on page 481. You use migration rules to define what user files and settings on the source computer should be captured in the backup.

The HPCA Personality Backup and Restore Utility is a user interface that simplifies the usage of the USMT. This is discussed in Backing Up and Restoring Using the Core Server on page 486. The Utility is deployed to agent computers during the agent installation and is used to back up files and settings on the Core Server and restore them to managed devices.

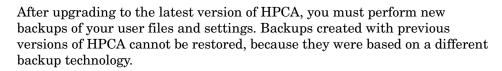

The following sections explain how to implement this Personality Backup and Restore solution in your environment.

- Requirements on page 478
- Stored Files and Settings on page 480
- User State Migration Tool on page 481
- Backing Up and Restoring Locally on page 485
- Backing Up and Restoring Using the Core Server on page 486
- Migrating Files and Settings during OS Deployment on page 490
- Troubleshooting on page 491

# Requirements

Before you implement the Personality Backup and Restore solution, make sure that your environment meets the following requirements.

## **Operating Systems**

You can create backups from source computers with the following operating systems:

- Windows 2000 Professional Service Pack 4 or later
- Windows XP
- Windows Vista
- Windows 7

You can restore files and settings to destination computers with the following operating systems:

- Windows XP
- Windows Vista
- Windows 7

## **Disk Space**

Before you begin, you will need to determine if your source computer, destination computer, and Core Server have adequate disk space to store the files and settings being backed up. To estimate the disk space that will be needed for the backup, refer to "Determine Where to Store Data" on the Microsoft TechNet web site at the following URL:

#### http://technet.microsoft.com/en-us/library/cc722431.aspx.

Note that the storage location is automatically set by the Personality Backup and Restore Utility, and each of the source computer, destination computer, and Core Server must have adequate disk space available for the files and settings being migrated.

Also note that the destination computer needs to have twice the disk space required by the files and settings being migrated.

If you use the HPCA Personality Backup and Restore Utility, the Core Server stores the archived user files and settings that were created during the backup. During a restore, the archived files and settings are downloaded to a temporary location on the destination computer and then restored to their original location. After a successful restore, the archived files and settings are deleted from the destination computer.

If you use the pbr.exe command with the /localstore option, backups are stored locally on the disk under C:/OSMGR.PRESERVE. The backups are not deleted, because they are the only copy of those files.

## Software

You need the following applications:

• Microsoft USMT version 3.0.1 or 4.0

This application needs to be installed on the source and destination computers. See User State Migration Tool on page 481.

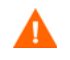

This solution requires that you use Microsoft USMT version 3.0.1 or version 4.0. No other versions of USMT are supported.

• **HP Client Automation Personality Backup and Restore Utility** This application needs to be installed on both the source and destination computers. It is installed automatically with the HP Client Automation agent when that agent is deployed from the Core Console to one of the supported HPCA Personality Backup and Restore platforms.

If you install the HPCA agent manually, however, you will need to make the following modifications to the Install.ini as indicated in the comments in that file:

;To install Personality Backup and Restore (PBR), add NVDINSTALLPBR to the following line (preceded by a comma)

ADDLOCAL=NVDINSTALLRAM, NVDINSTALLRSM, NVDINSTALLRIM, NVDINSTALL RLAE, NVDINSTALLROM, NVDINSTALLPATCH, NVDINSTALLPLUSHP

Be certain that you include all the other command line parameters listed.

Refer to the *HPCA Application Manager and Application Self-service Manager Installation and Configuration Guide* for information about manually installing the HPCA agent.

# Stored Files and Settings

There are two ways to use Personality Backup and Restore. You can store the backup files on the Core Server, or you can store the backup files on the local hard disk.

## Storing Backups on the Core Server

Each time you back up files and settings using the Personality Backup and Restore Utility, they are stored on the Core Server in the following location:

DataDir\PersonalityBackupAndRestore\backups

Here, *DataDir* is the data directory specified during the installation of the Core Server. A subdirectory is created under the backups folder that contains the computer name and an encoding of the password supplied by the user. All of the backup information that is required for a restore is stored under this subdirectory.

The backup files stored on the Core Server are never deleted. If backup data for a particular computer is no longer needed, the subdirectory containing that backup data can be deleted manually by an administrator.

## Storing Backups Locally

Each time you back up files and settings using the Personality Backup and Restore command line interface with the /localstore option, they are stored on the local disk in the following location:

C:/OSMGR.PRESERVE

All of the backup information that is required for a restore is stored in this location. Because this is the only copy of the backup information, it is not deleted.

# User State Migration Tool

Since the HPCA Personality Backup and Restore solution is based on the Microsoft User State Migration Tool (USMT), you should become familiar with this tool and its capabilities by reviewing its documentation on the Microsoft Technet web site at the following URL:

#### http://technet.microsoft.com/en-us/library/cc722032.aspx.

This section describes Microsoft USMT; how to obtain it, install it, and how to use its migration files. For a description of the Hewlett-Packard user interface provided with the Personality Backup and Restore solution, which invokes USMT automatically during a backup and restore, see Backing Up and Restoring Using the Core Server on page 486.

## Supported Files, Applications, and Settings

USMT migrates a wide variety of data including user files and folders (e.g., the My Documents folder on XP or the Documents folder on Vista), operating system settings (e.g., folder options and wallpaper settings), and application settings (e.g., Microsoft Word settings). For a comprehensive list see "What does USMT 3.0 Migrate?" on the Microsoft TechNet web site at the following URL:

### http://technet.microsoft.com/en-us/library/cc722387.aspx

Also see "What's New in USMT 4.0?" at the following URL:

### http://technet.microsoft.com/en-us/library/dd560752(WS.10).aspx

For application settings to migrate successfully, the version of an application should be identical on the source and destination computers. There is one exception. You can migrate Micosoft Office settings from an older version on a source computer to a newer version on a destination computer.

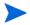

USMT only migrates application settings that have been accessed or modified by the user. Application settings that have not been accessed by the user on the source computer may not migrate.

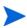

Some operating system settings, such as fonts, wallpaper, and screen saver settings, are not applied until after a reboot on the destination computer.

## Obtaining and Installing Microsoft USMT 3.0.1 or 4.0

You might want to install USMT for one or both of the following reasons:

- As an administrater, you want to become familiar with the capabilites of USMT and to learn how to customize the migration rules for your personalized solution.
- As an end user, you want to be able to back up and restore files and settings on managed devices.

If you want to implement Personality Backup and Restore, you must install Microsoft USMT 3.0.1 or 4.0 on the source computer for backup, and on the destination computer for restore. This section explains where you can obtain this application, and how to install it.t.

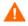

You must use Microsoft User State Migration Tool, version 3.0.1 or 4.0. No other versions of USMT are supported.

## Obtaining Microsoft USMT 3.0.1

To acquire this application, go to the Microsoft web site at the following URL:

http://www.microsoft.com/downloads/ details.aspx?FamilyID=799ab28c-691b-4b36-b7ad-6c604be4c595&displ aylang=en There are two versions: 32-bit and 64-bit. Select the appropriate version for your environment.

### Obtaining Microsoft USMT 4.0

USMT 4.0 is part of the Windows Automated Installer Kit (AIK) for Windows 7. Go to the Microsoft web site to download the AIK:

#### http://www.microsoft.com/downloads/ details.aspx?displaylang=en&FamilyID=696dd665-9f76-4177-a811-39c2 6d3b3b34

There are two versions: 32-bit and 64-bit. Select the appropriate version for your environment.

### Installing Microsoft USMT on Managed Devices

You can install USMT on managed devices in two ways. You can install it manually, or you can package it into a service using the HPCA Administrator Publisher (see Using the Publisher on page 433) and then entitle or deploy it to managed devices. USMT must be installed to the default installation directory on the source and destination client devices:

```
32-bit: C:\Program Files\Windows AIK\Tools\USMT\x8664-bit: C:\Program Files\Windows AIK\Tools\USMT\x64
```

Be certain to install the appropriate version (32-bit or 64-bit) based on the operating system of the managed device.

## **Migration Files**

The Personality Backup and Restore solution uses the following three USMT migration files to specify the components to include in the migration.

- MigSys.xml migrates operating system settings
- MigApp.xml migrates application settings
- MigUser.xml migrates user folders and files

Before you implement this solution in your environment you must obtain these files and store them on the HPCA Core Server (see Storing the Migration Rules on the Core Server on page 484). To obtain these files you must install USMT on one of its supported platforms (see Obtaining and Installing Microsoft USMT 3.0.1 or 4.0 on page 482). The installation places these files in the directories shown in Installing Microsoft USMT on Managed Devices on page 483.

You can then edit these files (see Editing the Rules on page 484) or use them as is.

### Editing the Rules

In some instances you may want to edit the default migration rules. For example, you may not wish to migrate settings for a particular application or may want to exclude a particular file type. To modify the default migration behavior, you need to edit the migration XML files. Refer to the following document to learn how to customize these files:

http://technet.microsoft.com/en-us/library/cc766203.aspx

### Storing the Migration Rules on the Core Server

When you are finished editing these files, or even if you choose not to edit them, save them to Data\PersonalityBackupAndRestore\conf on the HPCA Core Server, where Data is the user-configurable data directory specified during the HPCA Core installation.

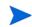

These three files, whether you have modified them or not, must be placed in Data\PersonalityBackupAndRestore\conf and must have the same file names as the original files obtained from the Microsoft USMT 3.0.1 or 4.0 installation.

### ScanState and LoadState Command Lines

The migration rules are downloaded from the Core Server by the Personality Backup and Restore Utility and are used by the USMT executables ScanState and LoadState that collect and restore the personality data. ScanState.exe is the executable that collects personality data on the source computer. Here is the ScanState command line that is used by the Personality Backup and Restore Utility:

```
ScanState.exe /i:MigApp.xml /i:MigUser.xml /i:MigSys.xml /o
/l:ScanState.log /localonly "Agent\Lib\PBR\work\store"
```

where Agent is the agent's installation directory.

LoadState is the executable that restores the personality data to the destination computer. Here is the LoadState command line that is used by the Personality Backup and Restore Utility:

```
LoadState.exe /i:MigApp.xml /i:MigUser.xml /i:MigSys.xml /
l:LoadState.log /lac:password /lae
"Agent\Lib\PBR\work\store"
```

Here, Agent is the agent's installation directory.

These command lines are not customizable, but are provided here to facilitate your understanding of what is being backed up and restored. Note that these ScanState and LoadState command line arguments automatically migrate all user accounts on a system, including local user accounts. If, when the restore is performed, a local user account does not exist on the destination computer, LoadState will create it with a password of password (see command line above). Therefore, after the restore, you should change the password of any restored local user accounts.

# Backing Up and Restoring Locally

You can use the HPCA Personality Backup and Restore command, pbr.exe, to backup and restore files and settings on a managed device. You must use the command line interface if you want to backup and restore locally rather than using the HPCA Core Server.

The syntax for the Personality Backup and Restore command is as follows:

*InstallDir*\Agent\pbr.exe /B|/R [/localstore]

Here, *InstallDir* is the location where the HPCA Agent is installed. By default, this is C:\Program Files\Hewlett-Packard\HPCA for Core and Satellite installations.

Use the B option to backup and the R option to restore.

Example 1: Backup your files and settings locally

InstallDir\Agent\pbr.exe /B /localstore

Example 2: Restore after a local backup

InstallDir\Agent\pbr.exe R /localstore

Example 3: Backup your files and settings on the Core Server

*InstallDir*\Agent\pbr.exe B

Example 4: Restore from the Core Server

InstallDir\Agent\pbr.exe R

# Backing Up and Restoring Using the Core Server

This section explains how to use the HPCA Personality Backup and Restore Utility to back up files and settings on a source computer and how to restore those files and settings to a destination computer. Each time this utility is run, it downloads the migration xml files (see Migration Files on page 483) from the Core Server to use during the migration.

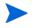

You cannot backup and restore files and settings locally using the HPCA Personality Backup and Restore Utility. You must use the command line interface, and specify the /localstore option. See Backing Up and Restoring Locally on page 485.

Before you begin, make sure you have enough disk space available on the Core Server, and on the source and destination computers (see Disk Space on page 479.)

To start the Personality Backup and Restore Utility:

On the client device, use the Start menu and go to:

All Programs > HP Client Automation Personality Backup and Restore > Client Automation Personality Backup and Restore Utility.

The following sections explain how to use the Personality Backup and Restore Utility.

- Personality Backup on page 487
- Personality Restore on page 488

## Personality Backup

You must run the Personality Backup and Restore Utility from a user account with administrative credentials.

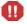

Close as many open files and running applications as is possible before you run a backup to help ensure a successful backup. Do not launch new applications or open files while the backup is running, as this can cause the backup to fail.

#### To back up files and settings:

1 On the client device start the Personality Backup and Restore Utility. The Backup and Restore Wizard opens.

| O Client Automation Personality Backup and Restore Utility                                  |        |
|---------------------------------------------------------------------------------------------|--------|
| Backup and Restore Wizard<br>You can use this tool to backup and restore files and settings | Ø      |
| What do you want to do?<br>Backup files and settings    C Restore files and settings        |        |
| < Back Next >                                                                               | Cancel |

- 2 Select **Backup files and settings**, and click **Next**. The Backup dialog box opens.
- 3 Enter the computer name of the computer you want to back up.
- 4 Enter a password that is at least 7 but no more than 15 characters long, and click **Next**. The summary dialog box opens.

- 5 Review the summary information. Make a note of the computer name and password you use, as you will need this information to restore your files and settings.
- 6 Click **Finish** to begin the backup process. Depending on the amount of data to be backed up, this process can take from a few minutes to several hours to complete. Wait for the Personality Backup and Restore Utility to indicate that the backup has completed before you close the applcation.

## Personality Restore

You must run the Personality Backup and Restore Utility from a user account with administrative credentials.

Close as many open files and running applications as is possible before you run a restore to help ensure a successful restore. Do not launch new applications or open files while the restore is running, as this can cause the restore to fail.

Before you begin the restore procedure, you must install (on the destination computer) all applications that have settings to be migrated. Note that for all applications other than Microsoft Office (where a newer version is allowed), the same application version must be installed on the destination computer as was installed on the source computer.

You should do a restore to a computer on the same Windows domain as was used for the backup. You should also do a restore to the same locale (for example, US English) as was used for the backup.

To restore files and settings using Computer Name and Password

- 1 On the destination computer start the Personality Backup and Restore Utility. The Backup and Restore Wizard opens.
- 2 Select **Restore files and settings** and click **Next**. The Restore dialog box opens.

| Olient Automation Personality                                                                                                    | Backup and Restore Utility 💦 🔀 |
|----------------------------------------------------------------------------------------------------|--------------------------------|
| Restore<br>Your backed up files and settings w                                                                                       | vill be restored.              |
| Enter the information used when the or<br>is needed to decrypt and restore your<br>Restore from operating<br>Restore using the follo | g system migration             |
| Computer Name<br>Password                                                                                                    |                                |
|                                                                                                    | < Back Next > Cancel           |

- 3 Select **Restore using the following information** and type the Computer Name and Password that were used during the backup. Then click **Next**. The Summary dialog box opens.
- 4 Click **Finish** to begin the restore process. Depending on the amount of data to be restored, this process can take from a few minutes to several hours to complete. Wait for the Personality Backup and Restore Utility to indicate that the restore has completed before you close the applcation.
- 5 Since some operating system settings, such as fonts, wallpaper, and screen saver settings, are not applied until after a reboot on the destination computer, you should now perform a reboot to ensure that all these settings are successfully applied.

To restore files and settings from Operating System Migration

1 On the destination computer start the Personality Backup and Restore Utility. The Backup and Restore Wizard opens.

- 2 Select **Restore files and settings**, and then click **Next**. The Restore dialog box opens.
- 3 Select **Restore from operating system migration**, and then click **Next**. Files and settings stored during the last operating system deployment with migration enabled are accessed. The Summary dialog box opens.
- 4 Review the summary information, and then click **Finish** to begin the restore process. Depending on the amount of data to be restored, this process can take from a few minutes to several hours to complete. Wait for the Personality Backup and Restore Utility to indicate that the restore has completed before you close the applcation.
- 5 Since some operating system settings, such as fonts, wallpaper, and screen saver settings, are not applied until after a reboot on the destination computer, you should now perform a reboot to ensure that all these settings are successfully applied.

# Migrating Files and Settings during OS Deployment

You can also use the Personality Backup and Restore solution to migrate files and settings during an operating system deployment. See Operating Systems on page 138 for information about the operating system deployment features of HP Client Automation.

The OS Deployment Wizard is used to initiate an OS deployment and provides a **Migrate User Data & Settings** option. If you select **Yes**, the Personality Backup and Restore Utility is invoked silently to back up the user files and settings prior to deployment of the new operating system. The computer name and password that are needed for the backup are automatically generated.

After the operating system is installed, the Personality Backup and Restore Utility must be run by the end user to perform a Restore. Select **Restore from operating system migration** (see To restore files and settings from Operating System Migration on page 489) to perform the Restore. Prior to performing the restore, all applications with settings to be migrated must first be installed on the destination computer.

# Troubleshooting

This section describes troubleshooting actions you can perform in the event that a backup or restore does not complete successfully.

## Backup or Restore Did Not Complete Successfully

If the backup or restore did not complete successfully, check the pbr.log under the agent's Log directory for any errors that may have occurred during the backup or restore. The default Log directory is:

C:\Program Files\Hewlett-Packard\HPCA\Agent\Log

If you are using the /localstore option with pbr.exe, the log files are saved here:

C:\OSMGR.PRESERVE\PBR.work\log

You might also check the ScanState.log and the LoadState.log files that were created during the backup and restore, respectively. These files can be found under the agent's Lib directory in the PBR\work\log directory. The default Lib directory is:

C:\Program Files\Hewlett-Packard\HPCA\Agent\Lib

## Users Forget Password and Cannot Restore Data

To perform a restore you need both the computer name and password that the user supplied in the Personality Backup and Restore Utility. Although there is no method for recovering a lost password, an administrator can create a new password to enable a user to perform a restore. The process is as follows:

- 1 The administrator locates the backup directory on the Core Server that contains the user files and settings. This directory resides under Data\PersonalityBackupAndRestore\backups, where Data is the user-configurable data directory specified during the installation of the Core. The subdirectories are named ComputerName\_Encoded ComputerNameAndPassword.
- 2 The administrator runs the Personality Backup and Restore Utility to perform a backup. This backup should *not* be performed on the computer of the user that forgot his password, but can be performed on any other

machine, preferably one with little or no user data to ensure a fast backup. To do this backup, the administrator must enter the same computer name that was used for the original backup (and which is part of the backup folder name discussed above), and create a password that will be given to the end user to perform the restore.

- 3 The administrator finds the new directory created under Data\PersonalityBackupAndRestore\backups, deletes the contents of that directory, and copies the contents from the original backup directory discussed in step 1.
- 4 The end user runs the Personality Backup and Restore Utility, entering the original computer name and the password created by the administrator, to restore his files and settings.

Note that if the end user forgets his password, but does not need to restore any data from past backups, he can simply enter a new password the next time he runs a backup, and use that password to perform a restore.

# 15 Troubleshooting

Use the following sections to troubleshoot common problems you may encounter while using HPCA.

- Log Files on page 493
- OS Deployment Issues on page 494
- Application Self-service Manager Issues on page 495
- Power Management Issues on page 495
- Patch Management Issues on page 496
- Troubleshooting the HPCA Server on page 496
- Browser Issues on page 501
- Dashboard Issues on page 504
- Security and Compliance Issues on page 506
- Other Issues on page 508

# Log Files

HPCA log files are located in the following directories under C:\Program Files\Hewlett-Packard\HPCA on the server:

- \Agent\Log
- \ApacheServer\logs
- \ApacheServer\apps\cas\logs
- \ApacheServer\apps\console\logs
- \BootServer\logs

- \ClientConfigurationManager\logs
- $ConfigurationServer \log$
- \dcs\log
- \DistributedCS\logs
- \Knowledge Base Server\logs
- \ManagementPortal\logs
- \MessagingServer\logs
- \MiniManagementServer\logs
- \MulticastServer\logs
- \OOBM\logs
- \OSManagerServer\logs
- \PatchManager\logs
- \PolicyServer\logs
- \ProxyServer\logs
- \ReportingServer\log
- \tomcat\logs
- \VulnerabilityServer\logs

Log file sizes will grow over time. Some logs will be in use while the HPCA services are running. These active log files should not be deleted. Historical log files can be archived or removed as necessary.

Log files can be downloaded using the Operations tab, Infrastructure Management area, Support page on the HPCA Core console.

# **OS Deployment Issues**

This section includes common issues that are encountered during operating system image deployment.

#### TFTP server shuts down after starting

• Check to make sure you do not have another TFTP server running on the same computer.

#### PXE cannot traverse subnet

• In order to allow PXE to navigate subnets, the DHCP helper must be enabled. The DHCP helper allows traversal of broadcast traffic on the DHCP ports, broadcast is typically turned off on routers.

# **Application Self-service Manager Issues**

This section describes common HP Client Automation Application Self-service Manager (ASM) issues and the steps to follow to resolve possible problems.

#### Application installation failed, Catalog displays as installed

#### Issue

The application may display as installed in the Catalog if the installation program returned a zero upon failure.

### **Possible Resolutions**

The ASD relies on a return code to detect whether or not the installation was a success. The installation must return a code of non-zero in order for the ASM to detect the failure.

This can be accomplished by wrapping the installation in a command file and using logic to validate whether the process was a success or not by returning the proper code.

# Power Management Issues

This section describes issues and possible resolutions for tasks related to the HPCA power management feature.

#### Device does not respond to power commands from the HPCA server

If a managed device is not responding to a power on command from the HPCA server the problem may exist in the configuration of network devices such as routers and switches.

• Test the network path from the HPCA server to the managed device for Wake-on-LAN support. A number of third party tools exist for sending a remote power on command to a network device. Searching the internet for "Wake-on-LAN tools" will return many free tools for testing this capability.

# Patch Management Issues

This section describes issues and resolutions related to patch management.

#### Error deploying patches

If you encounter an error when deploying patches to target devices (for example, you see the error message WUA Install Result Code 3 HRESULT \$hresult), check to make sure the correct Windows Installer version is installed on the target devices that are receiving patch updates.

# Troubleshooting the HPCA Server

The following sections describe how to troubleshoot issues related to your HPCA server.

- Troubleshooting HPCA Core Components on page 496
- Troubleshooting HPCA Satellite Components on page 500

## Troubleshooting HPCA Core Components

The following sections describe how to troubleshoot issues related to the Core server components.

• HPCA Core Configuration Files on page 497

• HPCA Core Log Files on page 499

## HPCA Core Configuration Files

The Core server installation sets default values for the various Core server components. These values should be left as-is, although some can be modified in the Core Console. The following table lists the locations and names of the configuration files in case they are needed for troubleshooting, or are requested by HP Technical Support.

The default path for the Core server's product configuration files is C:\Program Files\Hewlett-Packard\HPCA\xxxxx. If a different path was specified during the Core installation, be sure to follow that path. The value of xxxxx will be replaced by the value in the Location column of the following table.

| HPCA<br>Product                        | Configuration<br>File Type | Location and File Name<br>(C:\Program Files\Hewlett-Packard\<br>HPCA\) |
|----------------------------------------|----------------------------|------------------------------------------------------------------------|
| HPCA<br>Console                        | Apache Server              | ApacheServer\apps\console\etc\service.cfg                              |
|                                        | Apache Server              | ApacheServer\apps\console\etc\proxy.cfg                                |
|                                        | Sessionmanager             | tomcat\webapps\sessionmanager\WEB-INF\sessi<br>onmanager.properties    |
|                                        | Sessionmanager             | tomcat\webapps\sessionmanager\WEB-INF\class<br>es\log4j.properties     |
| Configuration<br>Server                |                            | ConfigurationServer\bin\edmprof.dat                                    |
| Distributed<br>Configuration<br>Server | Integration<br>Server      | DistributedCS\etc\HPCA-DCS.rc                                          |
|                                        | product                    | DistributedCS\etc\dcs.cfg                                              |
| Messaging<br>Server                    |                            | MessagingServer\etc\core.dda.cfg                                       |

| Table 44 | HPCA C | ore Con | figuration | Files |
|----------|--------|---------|------------|-------|
|----------|--------|---------|------------|-------|

| HPCA<br>Product      | Configuration<br>File Type | Location and File Name<br>(C:\Program Files\Hewlett-Packard\<br>HPCA\) |
|----------------------|----------------------------|------------------------------------------------------------------------|
|                      |                            | MessagingServer\etc\patch.dda.cfg                                      |
|                      |                            | MessagingServer\etc\rms.cfg                                            |
|                      |                            | MessagingServer\etc\usage.dd.acfg                                      |
| OS Manager<br>Server |                            | OSManagerServer\etc\HPCA-OSM.rc                                        |
|                      |                            | OSManagerServer\etc\roms.cfg                                           |
|                      |                            | OSManagerServer\etc\roms_upd.cfg                                       |
| Patch<br>Manager     |                            | PatchManager\etc\HPCA-PATCH.rc                                         |
|                      |                            | PatchManager\etc\patch.cfg                                             |
| Policy Server        |                            | PolicyServer\etc\HPCA-PM.rc                                            |
|                      |                            | PolicyServer\etc\pm.cfg                                                |
| Portal               | Integration<br>Server      | ManagementPortal\etc\HPCA-RMP.rc                                       |
|                      | product                    | ManagementPortal\etc\rmp.cfg                                           |
|                      |                            | ManagementPortal\etc\romad.cfg                                         |
|                      | OpenLDAP                   | DirectoryService\openldap                                              |
| Reporting<br>Server  |                            | ReportingServer\etc\cba.cfg                                            |
|                      |                            | ReportingServer\etc\ccm.cfg                                            |
|                      | 1                          | ReportingServer \etc\ed.cfg                                            |
|                      | 1                          | ReportingServer\etc\rim.cfg                                            |
|                      | ]                          | ReportingServer\etc\rm.cfg                                             |

### Table 44HPCA Core Configuration Files

| HPCA<br>Product | Configuration<br>File Type | Location and File Name<br>(C:\Program Files\Hewlett-Packard\<br>HPCA\) |
|-----------------|----------------------------|------------------------------------------------------------------------|
|                 | ]                          | ReportingServer\etc\rpm.cfg                                            |
|                 |                            | ReportingServer\etc\rrs.cfg                                            |
|                 |                            | ReportingServer\etc\rum.cfg                                            |
|                 |                            | ReportingServer\etc\scm.cfg                                            |
|                 |                            | ReportingServer\etc\vm.cfg                                             |
| Thin Client     |                            | TC\etc\HPCA-TC.rc                                                      |
|                 |                            | TC\etc\rmms.cfg                                                        |
| Tomcat          | Enterprise<br>Manager      | tomcat\webapps\em\WEB-INF\<br>Console.properties                       |
|                 | Enterprise<br>Manager      | <pre>tomcat\webapps\em\WEB-INF\classes\log4j.pro perties</pre>         |
|                 | OPE                        | tomcat\webapps\ope\WEB-INF\classes\<br>log4j.properties (log levels)   |
|                 | VMS                        | tomcat\webapps\vms\WEB-INF\classes\<br>log4j.properties (log levels)   |

### Table 44HPCA Core Configuration Files

### HPCA Core Log Files

If you are having issues with the Core server and need to access its log files for troubleshooting, the Core Console provides immediate access to the entire set of log files.

To generate the Core server log files

- 1 On the Core Console, go to the Operations tab and click **Support**.
- 2 In the Troubleshooting area, click **Download Current Server Log Files**.
- 3 When the WinZip file opens, extract and save the files.

You are not expected to understand the full contents of the files, but you should know how to access and view them in order to:

- Provide them to HP Support.
- Review them for entries that are labeled **severe**.

## Troubleshooting HPCA Satellite Components

The following section describes how to troubleshoot Satellite Components.

• HPCA Satellite Log Files on page 500

### HPCA Satellite Log Files

If you are having issues with the Satellite server and need to access its log files for troubleshooting, the Satellite Console provides immediate access to the entire set of log files.

### To access Satellite server log files

- 1 On the Satellite Console, go to the Operations tab and click **Support**.
- 2 In the Troubleshooting area, click **Download Current Server Log Files**.
- 3 When the WinZip file opens, extract and save the files.

You are not expected to understand the full contents of the logs, but you should know how to access and view them in order to:

- Provide them to HP Support.
- Review them for entries that are labeled severe.

# **Browser Issues**

The following troubleshooting tips pertain to issues that may arise with your browser:

- Cannot Refresh Page Using F5 on page 501
- Cannot Enable HTTP 1.1 with Internet Explorer 6 and SSL on page 501

## Cannot Refresh Page Using F5

If you press the **F5** function key while using the HPCA Console, the splash screen will briefly appear, and then you will return to the last dashboard page that you viewed. You will not get a refreshed version of the page you are currently viewing.

#### Solution:

To refresh the page that you are currently viewing, use the built-in 🚱 (Refresh) button on that page.

## Cannot Enable HTTP 1.1 with Internet Explorer 6 and SSL

You cannot run the HPCA Console using Internet Explorer 6 with SSL if HTTP 1.1 is enabled. This is a limitation of Internet Explorer 6.

### Solution:

In Internet Explorer 6, perform the following steps:

- 1 Click Tools $\rightarrow$ Internet Options.
- 2 Click the **Advanced** tab.
- 3 Scroll down to the HTTP 1.1 settings.
- 4 Clear the **Use HTTP1.1** box.

Then, close Internet Explorer, and open a new browser window. Simply refreshing the current Internet Explorer window will not fix the problem.

Alternative solution: Upgrade to Internet Explorer 7.

## Browser Error Occurs when Using Remote Control

The following message may appear when you attempt to launch either the VNC or the Remote Assistance remote control features from the HPCA Console:

Several Java Virtual Machines running in the same process caused an error

This problem is likely due to a known defect in the Java browser plug-in. Refer to **http://bugs.sun.com/view\_bug.do?bug\_id=6516270** for more information.

### Solution:

If this message appears, upgrade the Java Runtime Environment (JRE) used by your browser to JRE version 6 update 10 (or later).

# Job Issues

The following troubleshooting tip pertains to job management issues:

DTM Jobs Not Working Correctly / RMP Jobs Missing on page 502

## DTM Jobs Not Working Correctly / RMP Jobs Missing

In a classic CAE installation, a manual post-installation step is required to ensure that the Enterprise Manager properly resolves all target devices when running a DTM job where the target is a group.

This step is also necessary to ensure that all RMP Agent Deployment and OS Deployment jobs are included in the lists of **Current Jobs** and **Past Jobs**.

For more information about these types of jobs, see Managing Jobs on page 174.

#### Solution:

1 On the system where the Enterprise Manager is installed, open the following file:

<InstallDir>\CM-EM\tomcat\webapps\ope\config\dtm.properties

2 Configure the following parameters:

rmpServer=<rmpServerHostName or IPAddress>

rmpPort=3471

rmpUser=admin

rmpPassword={AES256}3gMlspmbrGbqVXNPDx8tWg==

```
rmpProtocol=http\:// or https\://
```

In this case, <rmpServerHostName or IPAddress> is the name or address of the system where the HPCA Management Portal is installed.

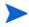

If you have changed the password for the admin account after installing the Enterprise Manager, be sure to change the rmpPassword parameter to reflect the new password.

# Dashboard Issues

The following troubleshooting tips pertain to issues that may arise with the HPCA dashboards:

- Delete Dashboard Layout Settings on page 504
- Most Vulnerable Products Dashboard Pane Loads Slowly on page 504
- Dashboard Panes in Perpetual Loading State on page 504
- RSS Query Failed on page 505

## Delete Dashboard Layout Settings

The dashboard layout sessions are stored as a local shared object (like a browser cookie) on your computer. To delete the current settings, you must use the Adobe Website Storage Settings Panel to manage the local storage settings for Flash applications. Refer to the following web site for detailed instructions:

### http://www.macromedia.com/support/documentation/en/flashplayer/ help/settings\_manager07.html

## Most Vulnerable Products Dashboard Pane Loads Slowly

This pane relies on a database query that can take a very long time if there are a large number of managed devices in the enterprise. In some cases, the query can time out and prevent the pane from loading at all. This pane is disabled by default.

#### Solution:

Disable the Most Vulnerable Products dashboard pane. See Dashboards on page 352.

## Dashboard Panes in Perpetual Loading State

If the HPCA Console is hosted on a system where both of the following products are installed, some dashboard panes will remain in the Loading state forever while returning no results.

- Microsoft SQL Server with Service Pack 2
- Oracle ODBC Client Software

The following versions of the Microsoft SQL Server and Oracle client are known to cause a conflict with Reporting when installed on the same system:

Oracle ODBC Driver Version 10.2.0.1.0

Microsoft SQL Server 2005 Service Pack 2 (2005.90.3042)

To verify that this is the problem:

- 1 From the Control Panel, open the Event Viewer under Administrative Tools.
- 2 In the left navigation pane, select **System**.
- 3 Look for events with Application Popup in the Source column.
- 4 If you see an event with the following description, you are probably experiencing this error.

Application popup: nvdkit.exe - Application Error: ...

#### Solution:

Do not install both of these programs on the system hosting the HPCA Console.

# **RSS Query Failed**

If an HPCA dashboard pane cannot connect to the RSS feed that provides its content, the following error message is displayed in the pane:

Connection to RSS feed {*URL for RSS feed*} has failed. Make sure that the proxy server settings for HPCA Enterprise Manager have been properly configured, you have subscribed to the RSS feed, and that the RSS feed is accessible.

To determine the specific type of connection failure that has occurred, hover your mouse over the **RSS query failed** message in the lower left corner of the dashboard pane. One of the following messages will be displayed in a tool tip:

Failure ReasonText DisplayedProxy is not setError processing refresh: connection timed out:<br/>connectLive Network password<br/>is invalidError processing refresh: Invalid Response: Login<br/>failedYou have not registered<br/>for the feedError processing refresh: Error on line -1:<br/>premature end of file

Table 45Possible RSS Feed Failure Types

#### Solution:

Check the following things:

- 1 Make sure that the URL for the RSS feed is correct.
- 2 Paste the URL for the RSS feed site into a browser, and make sure that the site is accessible.
- 3 Make sure that your proxy settings for the HPCA Console are specified correctly.
- 4 For the HP Live Network Announcments feed:
  - a Make sure that your HP Live Network subscription is current.
  - b Make sure that your Live Network credentials are specified correctly.
- 5 Make sure that you have registered for the RSS feed, if necessary. To register for the feed, click the URL displayed in the error message.

# Security and Compliance Issues

The following troubleshooting tips pertain to Security and Compliance configuration, scanning, and reporting:

• HP Live Network Connector Unable to Connect on page 507

- Managed and Scanned Device Counts are Zero on page 507
- Report Presentation is Slow on page 507

# HP Live Network Connector Unable to Connect

The most likely cause of this issue is an incorrect proxy server setting. If the system where the HPCA Console is installed requires a proxy to access the Internet, you must specify a proxy server on the HTTP Proxy tab on the Proxy Settings configuration page.

The HPCA Console does not perform any type of validation of the **Proxy Server** field on the HTTP Proxy tab. It does not validate the format or make any attempt to determine whether the proxy server that you have specified is a valid proxy host. Be sure to double-check this setting before you save your changes.

# Managed and Scanned Device Counts are Zero

If the Compliance Management, Vulnerability Management, or Security Tools Management dashboard home page indicates that the number of managed devices and scanned devices is zero, this may indicate that there is a problem in the reporting subsystem.

For more information, contact your HPCA administrator.

### **Report Presentation is Slow**

If your vulnerability, compliance, or security tools management reports display slowly in the HPCA Console, you should enable report caching.

#### Solution:

1 Open a web browser and type:

http://InstallHost:3466/reportingserver/setup.tcl

where *InstallHost* is the host name or IP address of the system where HPCA is installed.

The configuration file page opens.

- 2 In the left navigation menu, click Vulnerability Management Configuration.
- 3 Set the following two options:
  - a For the **Enable VM Report Caching** option, choose "1" from the drop-down list.
  - b Specify the VM Cache Lifetime in seconds. For example, 1200 seconds is 20 minutes.
- 4 Click Apply.
- 5 In the left navigation menu, click **Compliance Management Configuration**.
- 6 Set the following two options:
  - a For the **Enable Compliance Management Report Caching** option, choose "1" from the drop-down list.
  - **b** Specify the **Cache Lifetime** in seconds.
- 7 Click Apply.
- 8 In the left navigation menu, click Security Tools Management Configuration.
- 9 Set the following two options:
  - a For the **Enable Security Tools Management Report Caching** option, choose "1" from the drop-down list.
  - **b** Specify the **Cache Lifetime** in seconds.
- 10 Click Apply.

# Other Issues

The following troubleshooting tips pertain to issues not addressed in the previous topics:

- Cannot Open a Report on page 509
- Additional Parameters Disregarded by the HPCA Job Wizard on page 510
- Virtual Machines Will Not Start on page 510
- Query Limit Reached on page 511

# Cannot Open a Report

This topic addresses the following problem:

- 1 You click the 🚺 icon in a dashboard pane to open the pertinent report.
- 2 The report you requested does not open.
- 3 The Reporting home page opens instead.

This happens when a particular URL is blocked by the browser. If your browser security level is set to High, the URLs for the reports may be blocked. When the URL for a particular report is blocked, the default Reporting behavior is to display the home page.

This behavior is most prevalent with Internet Explorer 6 and 7 on the Windows 2003 Server platform. It can, however, happen on any supported platform.

#### Solution:

1 Open the list of blocked URLs.

In Internet Explorer 7, for example, click the eye-shaped icon with the red circle in the lower browser bar:  $\Im$ 

You will see a dialog something like this:

| Privacy Report                                                                                                    |
|----------------------------------------------------------------------------------------------------|
| Based on your privacy settings, some cookies were restricted or blocked.                                                                                                    |
| Show: Restricted Web sites                                                                                                    |
| Web sites with content on the current page:                                                                                                    |
| Site Cookies                                                                                                    |
| http://myreportingserver.mycompany.com/RRS/cont Blocked<br>http://myreportingserver.mycompany.com/RRS/resu Blocked<br>http://myreportingserver.mycompany.com/RRS/navi Blocked<br>http://myreportingserver.mycompany.com/RRS/resu Blocked |
| To view a site's privacy summary, select an item in the list,<br>and then click Summary.                                                                                                    |
| Leam more about privacy Settings Close                                                                                                    |

2 Using your browser privacy settings, add the URL for the report that you want to view to the **Allowed** cookies list.

# Additional Parameters Disregarded by the HPCA Job Wizard

If you want to specify "additional parameters" when using the HPCA Job Creation Wizard, you must specify them in the following format:

option=value

If you do not use this format, the additional parameters are ignored. On the confirmation page (the last page of the wizard), be sure to verify that your additional parameters are included in the command line.

# Virtual Machines Will Not Start

A licensing defect in ESX version 3.5 Update 2 (build number 103908) prevents Virtual Machines from being started after a certain date.

If you are running this ESX build, and you attempt to start a Virtual Machine from the HPCA Console, an error message similar to the following will appear in the console:

Result: "Start of Machine '<machine name>' failed" Details: "Received Method Fault executing task haTask-##-vim.VirtualMachine.powerOn-#####: A general system error occurred: Internal error."

-----

#### Solution:

Install ESX version 3.5 Update 2 build 110268 (or later).

For more information, refer to VMware Release Notes for this update:

http://www.vmware.com/support/vi3//doc/ vi3\_esx35u2\_vc25u2\_rel\_notes.html

# Query Limit Reached

By default, only the first 1000 members of an Active Directory object are displayed in the HPCA Console. If you attempt to browse an Active Directory object that has more than 1000 members, a "Query Limit Reached" error message is displayed.

#### **Recommended Solution:**

Use the Search feature to fine tune the list of members displayed.

#### Alternate Solution:

Your HPCA administrator can specify the directory\_object\_query\_limit in the Console.properties file for the HPCA Console. This file is located in the following directory:

<tomcatDir>\webapps\em\web-inf\Console.properties

By default, <tomcatDir> is as follows.

C:\Program Files\Hewlett-Packard\HPCA\tomcat

After modifying the Console.properties file, be sure to restart the HPCA Tomcat service.

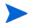

 $Modifying \ the \ {\tt directory\_object\_query\_limit} \ property \ may \ negatively impact \ performance \ of \ the \ HPCA \ Console.$ 

# A SSL Settings on the HPCA Core and Satellite Servers

In order to fully understand how to use the SSL settings that are available on the HPCA Console, it is important to understand the various "parts" of SSL and their functions. This appendix offers a brief overview of SSL, including how it relates to an HPCA environment. See the following sections:

- SSL Parts on page 513
- SSL in an HPCA Environment on page 514
- The SSL Certificate Fields on the Consoles on page 515

For additional information, refer to the *HP Client Automation SSL Implementation Guide*.

# **SSL** Parts

Refer to Chapter 1 of the *HP Client Automation SSL Implementation Guide* for a comprehensive look at:

- Certificates
- Certificate Authorities
- Generating Certificates
- Private Key Files
- Public Key Files

# SSL in an HPCA Environment

SSL uses **digital certificates** to establish proof of identity, and to establish shared **encryption ciphers** in order to provide secure communications. How you use SSL is dependent on how your infrastructure components are going to communicate. This section provides information on the two primary scenarios in which SSL should be enabled, and the role it plays in each.

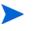

Refer to Chapter 1 of the *HP Client Automation SSL Implementation Guide* for information on SSL Certificate Authorities, SSL certificates, and generating SSL certificates.

# Supporting SSL Communications to Remote Services

Assume that it is not necessary to secure the communications between the Core and Satellite servers; an SSL connection between them is not necessary. However, secure communications (LDAPS) are still required for the Core or Satellite server's communications with external servers (such as those hosting vendors' web sites), other HPCA servers, and Active Directory.

In order to trust that these other servers are "who" they claim to be, the Core or Satellite must obtain each server's **public certificate**, or the signature of the issuing **Certificate Authority** (CA). The Core or Satellite must also have a **CA Certificates file**, which it has obtained from a Certificate Authority, and which must be available to other servers so that they can decrypt messages from the Core or Satellite. (The Core and Satellite installations include a set of default trusted authorities, ca-bundle.crt, which is suitable for most environments.)

# Providing Secure Communications Services to Consumers

Assume an environment in which the communications between the Core and Satellite servers needs to be secure. In this case, the Core will assume the role of server and, as such, will need a public certificate that it can share with the Satellites. The Core server's public certificate contains its public key, server name, and a signature from a Certificate Authority (attesting to the identity of the server).

• A public certificate (also known as a **server certificate**) can be given to anyone whom you want to trust you.

Further, each Satellite server, in the role of "client," will need its own set of certificates so that it can encrypt and decrypt messages between it and the Core. A certificate represents the Satellite, identifying it to the Core.

Each Core and Satellite also needs its own private key in order to decrypt messages.

• A **private certificate** (also known as a **private key**) should be kept private; it should never shared.

# The SSL Certificate Fields on the Consoles

The Infrastructure Management area of the Configuration tab of the HPCA Console contains two SSL Certificate areas: SSL Server and SSL Client. The differences between these areas and the necessity of each are explained in this section. To complete the SSL set up for the HPCA, review the information in this appendix, then see Infrastructure Management on page 277.

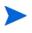

Refer to Chapter 1 of the *HP Client Automation SSL Implementation Guide* for information on SSL certificates, SSL Certificate Authorities, and generating SSL certificates.

# SSL Server

This area of the panel is used to enable SSL, and upload and save the private key file (server.key) and server certificate file (server.crt) for the HPCA servers. These files were either self-generated (within your organization) or obtained from a Certificate Authority. Check with your system administrator for access to these files.

- The private key file is needed in order to decrypt messages that were secured with the corresponding public key.
- The server certificate file is needed so that this host can identify itself to SSL-enabled servers.

After the files have been uploaded (located and **Save** clicked) these files are saved to:

```
C:\Program Files\Hewlett-Packard\HPCA\ApacheServer\ conf\ssl.
```

The preceding refers only to 32-bit operating systems. The location for 64-bit operating systems is:

```
C:\Program Files (X86)\Hewlett-Packard\HPCA\ApacheServer\ conf\ssl.
```

By default, these files will be saved with the names shown above, but the file names can be customized.

# SSL Client

This area of the panel is used to upload and save the CA Certificates file (ca-bundle.crt) for the HPCA servers. This file contains a default set of trusted authorities that should be sufficient for most environments, and is needed only when an HPCA server communicates with another server over either LDAPS or HTTPS.

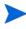

It is possible to use an existing CA Certificates file that was obtained for your organization from a Certificate Authority. Check with your system administrator because you will need access to this file.

• The CA Certificates file contains the signing certificates from trusted Certificate Authorities and is needed so that it can verify any incoming clients as "trusted."

After the file has been uploaded (located and **Save** clicked) it is saved to:

```
C:\Program Files\Hewlett-Packard\HPCA\ApacheServer\ conf\ssl.crt.
```

The preceding refers only to 32-bit operating systems. The location for 64-bit operating systems is:

```
C:\Program Files (X86)\Hewlett-Packard\HPCA\ApacheServer\ conf\ssl.crt.
```

By default, the file will be saved with the name shown above, but the file name can be customized.

# B About Double-Byte Character Support

This section covers the configuration changes that will set the locale for the service operating system (SOS). See the following sections:

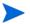

When creating an image with the Image Preparation Wizard, the **locale** for your reference and target machines must match. For example, if you want to create a Simplified Chinese OS image, you must run the Image Preparation Wizard on a Simplified Chinese reference machine.

- Supported Languages on page 517
- Changing the Locale on page 518

If there are no double-byte requirements, do not make any of the following changes.

# Supported Languages

Table 46 on page 517 presents the list of supported languages and their valid language codes.

| Language           | Language Code |
|--------------------|---------------|
| Korean             | ko_KR         |
| English            | en_US         |
| Japanese           | ja_JP         |
| Simplified Chinese | zh_CN         |

Table 46Supported Languages and Codes

# Changing the Locale

To add support for a supported language in a PXE environment

1 Use a text editor to open \X86PC\UNDI\linux-boot\linux.cfg
\default. The file looks similar to the following:

DEFAULT bzImage

```
APPEND initrd=rootfs.gz root=/dev/ram0 rw ISVR=10.10.10.1
ISVRPORT=3466
```

2 Add the **LANG** parameter to the end of the APPEND line and specify a valid language code (see Table 46 on page 517).

The result will be the file resembling the following example in which the language was set to Japanese.

DEFAULT bzImage

```
APPEND initrd=rootfs.gz root=/dev/ram0 rw ISVR=10.10.10.1
ISVRPORT=3466 LANG=ja_JA
```

3 Save and close the default file.

To add support for a supported language when restoring from the Service CD-ROM

- Specify LANG=xx\_XX in the ServiceCD section of the romsinfo.ini file. See Table 46 on page 517 for a list of supported languages and their valid codes.
- The file romsinfo.ini is part of the Service CD iso.

# Double-byte Support for Sysprep Files

If using double-byte character support in Sysprep, the file must be encoded in UTF-8 coding.

# C IPv6 Networking Support

Client Automation Core and Satellite servers now include features to support customers who are using Internet Protocol version 6 (IPv6) in their networks in a dual stack (IPv4 and IPv6) environment.

Topics in this appendix include:

- IP Networking Terms and Basics on page 519
- Overview of IPv6 Support in HPCA on page 522
- Configuring HPCA Windows Servers for IPv6 Support on page 525
- Using IPv6 Literal Addresses with Core and Satellite Consoles on page 529.
- IPv6 How To's and Troubleshooting on page 530

# **IP** Networking Terms and Basics

This topic defines some terms and basic information related to IP version 4 and IP version 6.

An IP address was intended to be a unique number identifying a unique device or port of a device. The 32-bit address space of IPv4 addresses puts severe limits on the number of unique addresses available, and the supply is running out. The IPv6 128-bit address space was created to address this problem.

# Terms

- **IPv4 Address:** An IPv4 address contains four sections separated by periods (or "dots"). Each section, called an octet, contains 8 bits expressed in decimal (0-255). When entering an IPv4 address, you can omit leading zeroes.
- **IPv6 Address:** An IPv6 address contains eight sections separated by colons. Each section contains 16 bits expressed in case-insensitive hexadecimals (0000-FFFF).

```
Example: 2001:0db8:0000:0001:f8f3:a7bb:2bcb:6037
```

To make it easier to remember and type an IPv6 address, you can use one instance of a double colon (::) to indicate multiple contiguous sections of zeros. You can also omit leading zeroes. For example, you can simplify the address: 2001:0db8:0000:0001:f8f3:a7bb:2bcb:6037 to 2001:db8:0:1:f8f3:a7bb:2bcb:6037 or 2001:db8::1:f8f3:a7bb:2bcb:6037.

- IPv6 address types:
  - Global unicast address: This is the IPv6 address that can be used for *external communication*. A sample global unicast address is: 2001:db8:0:1:f8f3:a7bb:2bcb:6037.
  - Link-local address: This address can be used for communication with neighbors on the same subnet (link), only. Link-local addresses are not forwarded by routers. Their syntax includes "%n" at the end, for example: fe80::20c:29ff:fed4:5ab%4.
  - IPv4-mapped address: This address an be used for tunneling an IPv4 address through an IPv6 network. For example:
     fe80::5efe:192.168.6.154 tunnels the IPv4 address
     192.168.6.154.

# IP Address Shortcuts: IPv4 versus IPv6

The Table below summarizes IP address shortcut conventions for IPv4 and IPv6.

| Reserved Meaning             | IPv4 Value     | IPv6 Value                                                                                                    |
|------------------------------|----------------|----------------------------------------------------------------------------------------------------|
| localhost                    | 127.0.0.1      | ::1                                                                                                    |
| Any address<br>Any interface | 0.0.0.0        | ::                                                                                                    |
| Tunneling IPv4/IPv6          | Not Applicable | <b>fe80::5efe:</b> <i><ipv4addr></ipv4addr></i><br>where <i><ipv4addr></ipv4addr></i> is the<br>IPv4 address, as in:<br><b>fe80::5efe:192.168.1.2</b> |

Table 47 IPv4 and IPv6 Reserved IP Address Values

# Bracketing IPv6 Addresses

You must enclose a literal IPv6 address in brackets "[" and "]" in URLs, URIs, or other syntax that allows the IP address to be followed by ":port". Examples include schemes for HTTP, HTTPS, LDAP and LDAPS entries. The brackets around the IPv6 address are required in order to distinguish the beginning and end of the IPv6 address (which includes colons) from the colon used to identify the port.

#### **Example:**

#### http://[literal\_IPv6\_address]:port

Omit the brackets when entering an IPv6 address through the Core or Satellite Console pages or a configuration file where the field does not allow for a port entry.

#### **Examples:**

- User Interface: Upstream host: literal\_IPv6\_address
- Conf file: HOST=literal\_IPv6\_address

-host literal\_IPv6\_address

# Overview of IPv6 Support in HPCA

Client Automation adds supports for IPv6 on its Windows infrastructure Core and Satellite servers. Specifically:

- The Core and Satellite servers have been enabled to perform HPCA *server-to-server* communications using either IPv4 or IPv6.
- The Core and Satellite servers, as well as the HPCA Configuration Server service, are automatically configured to listen on the available IPv4 and IPv6 stacks that are detected during installation. If only IPv4 is detected, they are configured for IPv4. If IPv6 is also detected, they are configured to listen on both stacks.

# IPv6 Support Limitations

The following Client Automation components support IPv4 only and are not IPv6-capable:

- Client Automation agents
- Client Automation Administrative tools
- Traditional, component-based Client Automation infrastructure servers that were installed separately from Core or Satellite servers.
- Out of Bound Management (OOBM) surfaces: IPv6 is intentionally excluded in this release across all OOBM surfaces, including:
  - Core engines to OOBM Web Services
  - OOBM to SCS (SCS is the Intel AMT Setup and Configuration Service)
  - OOBM to Agent

# Support for IPv6 in a Core-Satellite Environment

In the current release, Client Automation support for IPv6 focuses on enabling the IPv6 routing of traffic among its in Windows-based Core and Satellite infrastructure servers.

The IP networking features in this release allow the Client Automation servers to use IPv6 or IPv4, as appropriate, to route the following traffic:

- Core and Satellite traffic to sync the Configuration Server metadata
- Core and Satellite traffic to sync the Cache data
- Core or Satellite Authentication and Policy traffic (HTTP and LDAP)
- Inter-Satellite and Core Messaging traffic
- Inter-Satellite and Core HTTP traffic

# **IP** Communications Support Table

The following table identifies the HPCA communication pathways among the Core, Satellites, Agents and external directories. It identifies the communication pathways that support IPv4 only, and those that support IPv4 or IPv6 (IPv4/IPv6). The IPv4/IPv6 support is shown with yellow highlights.

#### Table 48IP Communications Support Table

|           |           |       | Target (Server) |           |           |
|-----------|-----------|-------|-----------------|-----------|-----------|
|           |           | Agent | Satellite       | Core      | AD / LDAP |
| Source :  | Agent     | N/A   | IPv4            | IPv4      | N/A       |
| (Client): | Satellite | IPv4  | IPv4/IPv6       | IPv4/IPv6 | IPv4/IPv6 |
|           | Core      | IPv4  | IPv4/IPv6       | IPv4/IPv6 | IPv4/IPv6 |

The Core and Satellite servers listen on two points (an HTTP listening point and a Configuration Server listening point). Either of these communication points can be IPv4 or mixed, as needed.

The HPCA Agents communicate with Core and Satellite Servers using IPv4, only.

# How to Enable IPv6 Server Communications

This release of the Core and Satellite servers still require IPv4 for Agent communications. Thus, to take advantage of IPv6 for server-to-server communications, you need to install the Core and Satellite servers in a dual-stack (IPv4 / IPv6) environment.

If the Core and Satellite Setup programs detect an IPv6 stack on the host server, the Core and Satellite servers are automatically configured to listen on both IPv4 and IPv6 protocols.

Before you run the Core or Server installation, review the prerequisites on page 524.

# Prerequisites for IPv6 Support

- The HPCA Core and Satellite Servers must be installed on Windows XP, Windows 2003 Server or Windows 2008 Server Operating Systems that are IPv6-enabled and are running in IPv6-enabled networks. Refer to the Hardware Support Table in the accompanying *HPCA 7.50 Release Notes* document for additional details on these supported platforms.
- Because this release does not provide IPv6 support for the HPCA agents, HPCA servers should be run in a dual stack IPv4\IPv6 environment.
- Your DNS and DHCP must be configured for IPv6 support.
- In order to support IPv6 communications between an HPCA server and a customer-provided external **Active Directory Service** (**ADS**) being used for Policy and Authentication communications:
  - the ADS must be installed on Windows Server 2008
  - the ADS must be configured for IPv6
- When using Internet Explorer as your web browser, Version 7 or above is required to support IPv6.

# Configuring HPCA Windows Servers for IPv6 Support

This section identifies the IPv6-related configuration changes that are automatically made to the HPCA Core and Satellite Windows Server components when they are installed on IPv6-enabled servers.

The configuration topics are discussed in this section:

- Component: HPCA Apache-based Core and Satellite Servers on page 525
- Component: HPCA Configuration Server on page 525

For each component, the following details are mentioned:

- How IPv6 is enabled for the component
- How to use the logs to identify if IPv6 is in use
- Limitations and dependencies, if any

# Component: HPCA Apache-based Core and Satellite Servers

The HPCA Core and Satellite servers run under an Apache service which is IPv6-enabled by default. The Apache service does not require any configuration changes for IPv6. However, make sure your environment meets the previously stated prerequisites.

To verify that Apache is listening for IPv6 addresses

- 1 Open a command prompt
- 2 Type netstat -an
- 3 On the resulting display, check that an entry for [::]:3466 exists. If present, this verifies that Apache is listening for v6 addresses.

# Component: HPCA Configuration Server

The Configuration Server must listen on IPv4 for Agent communications. If the Core installation program detects an available IPv6 stack, it will automatically enable the Configuration Server to listen on both IPv4 and IPv6 stacks.

### How IPv6 is Enabled for the Configuration Server Component

If the Core or Satellite is enabled for IPv6 when the Core and Satellite servers are installed, the Configuration Server is enabled automatically to listen on IPv4 and IPv6 stacks. This includes:

- Enabled session connectivity to accept connections on IPv6 as well as IPv4.
- Enabled session connectivity with the **Secure Sockets Layer** (**SSL**) for IPv4 as well as IPv6.

#### To verify the Configuration Server is listening for IPv6 addresses in non-SSL mode

These modifications are made by the Core or Satellite setup program when IPv6 is enabled on the server. You can view and verify the Configuration Server configuration changes used to enable IPv6 using the steps below:

- 1 Use Microsoft Notepad to open edmprof, located in the \bin directory of where the HPCA server was installed. Notepad supports UTF-8, which is the required encoding for the edmprof file.
- 2 Go to the MGR\_ATTACH\_LIST section and locate the ATTACH\_LIST\_SLOTS attribute. When IPv6 is detected, the Core Setup program explicitly adds the following CMD\_LINE entry for IPv6 enablement. (The edmprof default for ztcpmgr to listen on IPv4 is also in effect.)

#### CMD\_LINE=(ztcpmgr, NAME=tcpmgr6,ADDR=::) RESTART=YES

This command line reflects an HPCA Configuration Server using the default port of 3464. If a non-default port is being used, a PORT will also be specified after the ADDR attribute using the same syntax as shown in To verify the Configuration Server is listening for IPv6 addresses in SSL mode on page 527.

3 The Core setup program also increases the ATTACH\_LIST\_SLOTS value by 1 to accommodate the new CMD\_LINE entry.

If the edmprof file has been changed manually, ensure it is save with UTF-8 encoding, and restart the service for the HPCA Configuration Server (ZTOpTask.exe).

4 To confirm these configuration changes are reflected in the HPCA Configuration Server service (ZTopTask.exe), check the Configuration Server log files. You will see two TCP managers waiting to accept incoming requests. For examples, see Log Messages on page 527.

#### To verify the Configuration Server is listening for IPv6 addresses in SSL mode

These changes are done automatically by the Core and Satellite setup programs when IPv6 is enabled on the server.

- 1 Use Microsoft Notepad to view edmprof, located in the \bin folder of where the HPCA Server was installed. Notepad supports UTF-8, which is the required encoding for the edmprof file.
- 2 The Core configuration program adds the following lines under the MGR\_ATTACH\_LIST section for SSL Manager IPv4 and IPv6 enablement:

```
[MGR_ATTACH_LIST]
CMD_LINE=(zsslmgr, NAME=sslmgr4,PORT=443) RESTART=YES
CMD_LINE=(zsslmgr, NAME=sslmgr6,ADDR=::,PORT=443) RESTART=YES
```

3 The Core configuration program also increase the ATTACH\_LIST\_SLOTS value by 2 to accommodate the new CMD\_LINE entries.

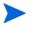

If the edmprof file has been changed manually, ensure it is saved with UTF-8 encoding, and restart the service for the HPCA Configuration Server (ZTopTask.exe).

4 To verify the SSL configuration changes are reflected in the HPCA Configuration Server service (ZTopTask.exe), check the log files; you will find two SSL managers waiting to accept incoming requests. See the examples shown in Log Messages on page 527.

#### Log Messages

Session Log Messages with SSL Disabled

02I 22:22:04 <ztcpmgr /1DC>System Task --- TCP Manager task has started NVD0404I 22:22:04 <TCP/IP Manager /1DC>System Task \_\_\_ TCP/IP Manager accepting requests at address <RPS> on port <3464> NVD0402I 22:22:04 <ztcpmgr /954> System Task \_ \_ \_ TCP Manager task has started NVD0404I 22:22:04 <TCP/IP Manager /954> System Task \_\_\_ TCP/IP Manager accepting requests at address <::> on port <3464>

#### Session Log Messages with SSL Enabled

NVD0414I 15:04:36 <zsslmgr /7E8> System Task \_\_\_ SSL Manager Task has started NVD0472I 15:04:36 <SSL Manager /7E8> System Task \_\_\_ SSL Manager accepting requests at address <RPS> on port <0443> NVD0414I 15:04:36 <zsslmgr /188> System Task \_\_\_ SSL Manager Task has started NVD0472I 15:04:36 <SSL Manager /188> System Task \_\_\_ SSL Manager accepting requests at address <::> on port <0443>

# Using IPv6 Literal Addresses with Core and Satellite Consoles

In an IPv6-enabled environment, the following Core and Satellite-related fields can be used with IPv6 addresses or IPv4 addresses. That is, you can use these fields to specify:

- a hostname that resolves to an IPv6 address or an IPv4 address
- a literal IPv6 address or IPv4 address:

Sample IPv6 address: 2001:db8:0:1:f8f3:a7bb:2bcb:6037 Sample IPv4 address: 192.168.0.4

If you are entering a literal IPv6 address in a URL, URI or other field that supports a port designation following the server, always enclose the IPv6 address in brackets. For an example, see the Browser Support entry, below.

#### Core and Satellite Support of IPv6 Addresses

#### **Browser Support**

• URL Access to a Core or Satellite Console installed on an IPv6 server: Example: http://[literal\_IP\_address]:3466

#### Satellite Server Installation

First Time Wizard, Step 3: Upstream Server

#### Satellite Console - Configuration tab

- Upstream Server page > Upstream Host
- Infrastructure Management > Policy > Directory Host

#### Core Console - Configuration tab

- Infrastructure Management > Directory Services > Creation Wizard
- Infrastructure Management > Policy > Directory Host
- Patch Management > Vendor Settings

Core Console - Operations tab

• Operations > Patch Management > Perform Sync

# IPv6 How To's and Troubleshooting

Use the following sections to get answers to common questions about IPv6 and be able to troubleshoot common problems you may encounter while using HPCA with IPv6.

- Frequently Asked "How To" Questions on page 530
- Troubleshooting an IPv6 Environment on page 532

# Frequently Asked "How To" Questions

Q1. How do I enable IPv6 for the HPCA Servers?

A. Please see the earlier topics in this Appendix. For details, see Configuring HPCA Windows Servers for IPv6 Support on page 525 and How to Enable IPv6 Server Communications on page 523.

Q2. I have enabled IPv6, but when I use my web browser to access the Core I get an error about a bad request or connection refused? How do I resolve this?

A. You could try to isolate the problem using the following options:

- Ping the box (v4) and ping the box (v6).
- Check if you can connect using telnet to the address and port 3466 or 3464. If you can, then the problem must be either a local issue (IE7 is required for IPv6 literal support) or some kind of server-side problem. Check the logs to verify the servers are running and listening.

CA log files are located in the following directories under C:\Program Files\Hewlett-Packard\HPCA on the server:

- \ApacheServer\logs
- \ConfigurationServer\log

Q3. When I connect using my web browser it is \*extremely\* slow. There are multi-second delays for no apparent reason. Yet the person next door (using v4) has no such problems. Is there a solution?

A. Slow browser connections may be due to a DNS issue where the server hangs for a while trying to figure out the hostname of the caller.

Q4. I have v6 enabled and have v6-aware DNS. If I connect to the console using the hostname as in: http://myCore:3466, how can I tell if this connection is using IPv4 or IPv6?

A. You could check the logs for Apache and the Configuration Server. Sample log entries are in the IPv6 Network Support Appendix topics.

Q5. I have v6 enabled and v6-aware DNS. When I perform a Satellite sync, how can I tell if it's using IPv4 or IPv6?

A. You could check the logs for Apache and the DCS.

Q6. When I connect over HTTPS to my Core/Satellite using a literal IPv6 address I get a certificate warning from IE. What's up?

A. If your host can't do a reverse-lookup in DNS for the address, then it can't validate the man-in-the-middle defense. This is because certificates are keyed on FQDN, not on IP addresses. The same holds true for any IP address, not just IPv6 ones.

Q7. I get an error when I specify a link-local address for the upstream host. How do I resolve this?

A. The HPCA Core Server runs under Apache; it does not support a link-local address entry. A global unicast IPv6 address must be specified for the upstream host. For more information, see this Troubleshooting entry: Is there a problem with the IP addresses I am using? How can I double check them? on page 534.

# Troubleshooting an IPv6 Environment

The following diagnostic or verification tips can help troubleshoot simple IPv6 environment problems. Most of these are not specific to working with HPCA's implementation of IPv6, but apply to IPv6 in general.

The topics below help you answer these diagnostic questions:

- From a remote browser I can access the Core or Satellite, but my login fails with Unknown login failure, or no response. Is there a solution? on page 532
- Is it a local tool problem, such as a problem with the Web Browser? on page 533
- Is it a local OS problem? Does the OS have IPv6 support? on page 533
- Is it a problem with the local OS? How do I test for DNS name resolution of the hostname? on page 533
- Is there a problem with the IP addresses I am using? How can I double check them? on page 534
- Is it a problem with the network between my client and the server? Again, how can I validate that? on page 535

# From a remote browser I can access the Core or Satellite, but my login fails with Unknown login failure, or no response. Is there a solution?

Problem: Your login to the Core or Satellite is unsuccessful from a remote browser. You are either getting the message: "Unknown login failure" or no response.

Solution: Unsuccessful remote logins are generally due to one of the following reasons:

- Due to the browser security. **Solution:** Add http://[<IPv6 address>]:3466/ to your trusted site list.
- Due to IE7 browser Cookies that are not being honored/refreshed. **Solution:** Delete the cookies from your IE7 browser, refresh the page and try logging in again. The navigation path to the Delete Cookies function on an IE7 Browser is given below:

Tools > Internet Options > General Tab > Browsing History > Delete >

**Delete Cookies** 

After deleting the cookies, refresh the page and login again.

### Is it a local tool problem, such as a problem with the Web Browser?

If your browser responds with: "Internet Explorer cannot display the **page**" when you try to access the Core or Satellite Console, check the IE browser version you are using.

You must use IE7 or later to open up pages with IPv6 addresses.

### Is it a local OS problem? Does the OS have IPv6 support?

To check if your local OS is enabled for IPv6 support, here are some basics:

- On Windows 2000, IPv6 is not supported. Windows 2003 or higher is required.
- On Windows 2003, IPv6 is supported but the IPv6 stack is not loaded by default. If you want your Windows 2003 to have an IPv6 stack (along with the existing IPv4 stack), execute the following in a command line window of the box: **netsh interface ipv6 install**. This command installs the IPv6 stack.
- On Windows 2008/ Vista, IPv6 is supported by default.

# Is it a problem with the local OS? How do I test for DNS name resolution of the hostname?

Especially in the IPv6 world with stunningly long IPv6 addresses, a best practice is to use a hostname that resolves to an IPv6 address. How can you check that the hostname is resolving properly?

You could check this by using either the **Ping** tool or **Nslookup**. Note that you could use Nslookup to resolve the correct hostname and IP address in both v4 and v6 scenarios.

**Using the Ping tool:** To test DNS name resolution, use the Ping tool and ping a destination by its hostname or fully qualified domain name (FQDN). The Ping tool display shows the FQDN and its corresponding IPv6 address.

Using Nslookup: If the Ping tool is using the wrong IPv6 address:

You can use the Nslookup tool to determine the set of addresses as returned in the DNS Name Query Response message.

1 First flush the DNS resolver cache. You can use the command:

#### ipconfig /flushdns

- 2 At the Nslookup > prompt, use the: **set d2** command to display the maximum amount of information about the DNS response messages.
- 3 Use Nslookup to look up the desired FQDN. Use either:

```
— nslookup <ip address>
```

```
— nslookup <hostname>
```

Look for AAAA records in the detailed display of the DNS response messages.

# Is there a problem with the IP addresses I am using? How can I double check them?

You can check you are using the correct IPv6 address for a device by running the command: **ipconfig**.

**On a Win2K3 box** enabled for IPv6, **ipconfig** returns three sets of IPv6 addresses, as seen in the following figure:

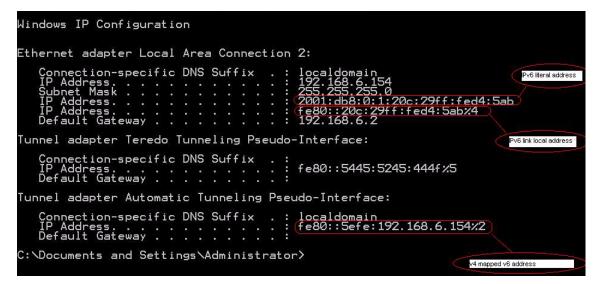

For the three IP Addresses, as circled in red (top to bottom), each is different:

- The address "2001:db8:0:1:20c:29ff:fed4:5ab" is the *global unicast IPv6 address* which can be used for *external communication*.
- The address "fe80::20c:29ff:fed4:5ab%4" is the *link-local address*. This address can be used for *communication with neighbors on the same subnet* (*link*), *only*. Link-local addresses are not forwarded by routers.
- The address "fe80::5efe:192.168.6.154%2" is the *IPv4-mapped v6 address*, which can be used for *tunneling*.

Note that a device can have multiple interfaces. You could issue the command: **interface ipv6 show address** to display the IPv6 address assigned to each interface.

**On a Win2K8 box**, the **ipconfig** command returns only two IPv6 addresses. Also, they are explicitly listed as **IPv6 Address** and **Link-local IPv6 Address**, as seen in the following image under the Ethernet adapter Local Area Connection 2:

From this listing, always use the IPV6 Address for external communication. :

Is it a problem with the network between my client and the server? Again, how can I validate that?

There might a lot of reasons for this. A few are listed below:

• The Firewall might be enabled on the client/ server machine. Please check this and disable the firewall.

- HPCA servers by default listen for both v4 and v6 connections. Client binding on v4 might have failed as server is not listening for v4 connections. On the server side, open a cmd promt, type: netstat -an. This will display all the addresses and ports on which the server is listening.
- Server might be too busy to accept connections.

# Index

## **Symbols**

., 36

# A

Acquire Microsoft Patches acquisition setting, 344 acquisition settings, 342 Active state of system tray, 473 AdaptiveBandwidth column, 470 adapt to traffic, 473 Add Infrastructure Server(s), 301 adding columns to Service List, 470 Additional Files advanced publishing mode option, 436 agent\_os parameter, 251 agent\_version parameter, 252 Agent Explorer, 454 AlertMessage column, 470 All Devices group, 206 Allow Internet Access, 326 APIC device, 415

Application Self-service Manager accessing, 456 user interface, 455 Catalog List, 459 Global Toolbar, 458 installing software, 461 Menu Bar, 458 refreshing the catalog, 462 removing software, 463 Service List, 459 viewing information, 462 Assignment type group box, 447 Author column, 470 Auto-create locations based on Inventory Data, 310 AUTOPKG.PATCH instance, 250 AUTOPKG class, 250 Avis column, 470

### B

bandwidth
reserving, 473
settings, adjusting, 465
slider, 465
throttling, 465, 472, 475
Bandwidth Control in Status window, 475
blade server reports, 223
boot server, 43
installation port, 43

Build Mass Storage Section in Sysprep.inf check box, 414Bulletins acquisition setting, 342Button Bar of Status Window, 474

# С

ca-bundle.crt, 514, 516 catalog refreshing, 458 selecting, 459 virtual, 459 Catalog List, 459 CMI, configuring, 313 collection filter creating, 215, 263, 362 enabling, 263 modifying, 263 Columns Available list box, 470 Columns to show list box, 470 compliance data removing, 253 Component Select publishing, 437 CompressedSize column, 470 configuration files, 497 Configuration Server Database, synchronizing, 249 configuring directory service, 286 LDAP. 288 conmfiguring CMI, 313 Connection options, 472 Connection Settings, 286 console access, 269

console user creating, 270 deleting, 271 viewing and modifying details, 271 Create a New Location, 310 creating Dynamic Discovery Groups, 360 Dynamic Reporting Groups, 362 New Location, 310 static group, 360 Customize colors option, 468

### D

dashboard panes, 88 dashboards, 88 configuring, 352 HPCA Operations, 352 patch, 357 Vulnerability Management, 353 overview, 88 Patch Management, 142 Vulnerability Management, 100 Delete Device(s), 302 Delete Location(s), 310 Delete Software Distribution Folder Agent Option, 322 deployment scenarios, os images, 205 Deploy the Infrastructure Service, 301 Description column, 470 Device Resolution, 185 devices importing, 30

directory service Configuration Server, 286 Idap, 288 types, 287 Disable Microsoft Automatic Updates Agent Option, 322 DISCOVER\_PATCH instance, 323 DISCOVER\_PATCH Service, 250 docked Status window, 466 Dynamic Reporting Groups, creating, 362

### E

Embedded Linux, 426 ErrorCode column, 470 exit points, 408, 409 for Image Preparation Wizard, 408, 409 Expand active catalog item, 470 Expand active service item, 470 Export to CSV, 301, 310 ExtendOemPartition parameter, 407

## F

file header information, 264 Focus Time, 226 Force acquisition setting, 344

#### G

Gateway Operations Cache Content Details, 256 Export URL Requests, 256 Import URL Requests, 257 View Cache Statistics, 255 Gateway Settings, 318 Global Toolbar, 458 Group Creation wizard, 359

#### Н

Hardware Management, 313 History button, 464 Home button, 458 HPCA Agent ID, 223 HPCA Application Self-service Manager user interface repairing software, 464 verifying software, 464 HPCA Operations dashboard, configuring, 352 HPCA OS Manager Image Preparation Wizard, 408, 411 using, 411 HPCA Status window, 474 HPCA System Tray icon, 473 HP Hardware reports, 224 HP SoftPaq SysIDs, 338 **HTTPS**, 516

## I

Idle state of system tray, 473 IMAGEDESC, 418 IMAGENAME, 418 ImageName.EDM, 409, 421, 424, 428 ImageName.IMG, 409 ImageName.MBR, 409 ImageName.PAR, 409 Image Preparation Wizard, 421, 424, 428 exit points, 408, 409 unattended, 417 using, 421, 424, 428

importing devices, 30 Information Panel of Status window, 474 Infrastructure Management, 300 Infrastructure Server service cache, 307 synchronizing the service cache, 307 InstalledDate column, 471 installing software using Application Self-service Manager user interface, 461 Internet proxy detection, 473 **Inventory Management Reports**, 223 IP networking dual stack, 519 IPv4, 519 IPv6, 519 IPv4 address. 520 IPv6 address, 520 using brackets, 521 IPv6 support, 519 Configuration Server, 525 configuring, 525 Core and Satellites, 523 limitations, 522 prerequisites, 524

# J

Job Management, 174 Job States, 181 Completed, 179, 181 JoinDomain parameter, 407

### L

Last Synchronized, 308 LDAPS, 514, 516

Leaf Node Filter, 290 Limit package to systems with section, 447 LocalRepair column, 471 Local Service Boot, 209 Location assigning to infrastructure server, 311 creating new, 310 removing, 312 LOCATION Class, 38 Locations, 309 log files, 499, 500 log files, downloading, 238 logs, viewing online, 253

#### Μ

Manage Installed Bulletins Agent Option, 323 Management Options publishing option, 435 Mandatory column, 471 Mass Storage Drivers, 414 list, 414 Menu Bar, 458 Microsoft feed settings, 330 Microsoft Security bulletins, 342 Mode acquisition setting, 344 MSSECURE.XML file, 330 My Software button, 458

### Ν

Name column, 471 Notify Templates, creating, 290 nvd attributename attribute, 249 nvd classname table, 249

# 0

O/S Filter acquisition setting, 332
obfuscation of usage data, 351
obfuscation of usage date, 351
operating system images, publishing, 439
Optimize compression of unused disk space check box, 415
OSEDITION, 418
OS Management, 349
Out, 346
OwnerCatalog column, 471

### P

Package Information section, 447 panes, 88 patch management configuration, 315 Patch Management Reports, 225 Patch Manager Server logs, 253 PATCHMGR domain. 249 Patch Vulnerability dashboard, 142 configuring, 357 Perform client connect after OS install check box, 415, 422, 429 Preferences button, 458 prepwiz.exe, 411, 421, 425 prepwiz\_unattend, 418 PREPWIZPAYLOAD, 418 Price column, 471 Properties publishing option, 436 proxy detecting, 473 PublishedDate column, 471

published services, viewing, 454
Publisher

using, 433

publishing

component select, 437
modes
additional files, 436
management options, 435
properties, 436
transforms, 436
software, 435

PXE, 210

#### R

Reboot column, 471 Red Hat Security advisories, 343 Refresh Data, 301, 310 refreshing catalog, 458 remote images, 410 capture, 410 Remove Infrastructure Server (s), 301 Remove the Infrastructure Service, 302 removing columns from Service List, 470 software. 463 removing a device, 170 repairing software, 464 Replace acquisition setting, 344 report acquisition status, 248 RePublishedDate column, 471 Reserve Bandwidth, 473 ReservedBandwidth column, 471 Resize partition before OS upload check box, 415 **RISHOSTPORT**, 418

## S

S.M.A.R.T. Alerts reports, 223 Sample Notify Templates, 294 Sample SAP Instances for Two Satellites, 36 SAP Instance setting priority, 38 SAPPRI attribute, 38 ScheduleAllowed column, 471 server.crt, 515 server.key, 515 Server Access Profile, 35 Server Details window, 306, 308 Service Access Profile for Patch Gateway, 37 Service CD, 210 Service List, 459 adding columns, 470 options, 469 removing columns, 470 Services. 168 viewing, 168 viewing details, 168 setup.cfg, 418 Setupmgr.exe, 406 Show advanced operations, 470 Show Extended Information, 462 Show grid lines, 470 Size column, 471 software publishing, 435 removing, 463 repairing, 464 verifying, 464

SSL Active Directory, 514 ca-bundle.crt, 514, 516 Certificate Authorities, 513 certificates, 513 Certificates file, 514 digital certificates, 514 generating certificates, 513 **HTTPS**, 516 LDAPS, 514, 516 Private Key, 515 private key files, 513 Public Certificate, 514 public key files, 513 server.crt, 515 server.kev. 515 Server Certificate, 514, 515 SSL settings Core Console, 515 Satellite Console, 515 static groups creating, 360 Status Area of Status window, 474 Status button, 465 Status column, 471 Status Message Area of Status window, 475 Status Window Information Panel, 474 Status window Bandwidth Control, 475 Button Bar, 474 docking, 466 Status Area, 474 Status Message Area, 475

support, 268 SuSE security patch acquisition, 339 SuSE Security patches, 343

undocking, 466

Synchronize Infrastructure Server, 307 Synchronize the selected Infrastructure Servers service cache, 302 Sysprep.inf file creating, 407 prioritizing, 407 SysprepMassStorage section, 414 SystemInstall column, 471 system tray active state, 473 idle state, 473

### T

target devices firewall settings, 302 Thin client prepare and capture images, 419 throttling, 472 adapt to traffic, 473 bandwidth, 473 ThrottlingType column, 471 TimeZone parameter, 406 transform file, 436 Transforms publishing option, 436 troubleshooting Satellite log files, 500

#### U

UIOption column, 471 unattended mode Image Preparation Wizard, 417 UnattendMode parameter, 407 undocked Status window, 466 UpgradedDate column, 471 Url column, 472

Usage Collection, 262 Usage Collection Agent. 264 **Usage Collection Filter** creating, 215, 263, 362 enabling, 263 modifying, 263 Usage Count, 226 Usage Criteria, defining, 264 usage data, filtering, 265 usage data, obfuscating, 351 Usage Manager Reports, 226 Usage Settings page, 351 Usage Status, 226 Usage Time, 226 User Details window, 271 user interface for Application Self-service Manager, 455 Use system colors option, 468 using Microsoft Sysprep, 405

### V

Vendor column, 472 VerifiedDate column, 472 verifying software, 464 Version column, 472 viewing information in Application Self-service Manager user interface, 462 published services, 454 virtual catalogs, 459 virtual hosting servers, 189 virtual machine creating, 193 managing, 189 Virtual Machine Creation Wizard, 194
VMware ESX Server, 189
Vulnerability Management configure HP Live Network Settings, 34
Vulnerability Management dashboard, 100 configuring, 353

### W

Windows 2003 Server, 29 Windows CE, 423 Windows Installer files, 435 Windows XPe, 419 wizards, 359 group creation, 359